# Simulink® Check™

User's Guide

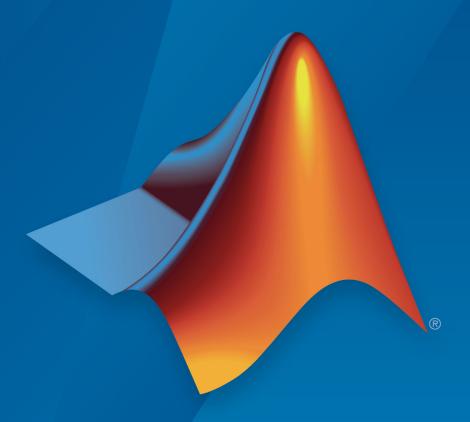

# MATLAB® SIMULINK®

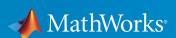

#### **How to Contact MathWorks**

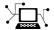

Latest news: www.mathworks.com

Sales and services: www.mathworks.com/sales and services

User community: www.mathworks.com/matlabcentral

Technical support: www.mathworks.com/support/contact\_us

T

Phone: 508-647-7000

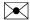

The MathWorks, Inc. 1 Apple Hill Drive Natick, MA 01760-2098

Simulink® Check™ User's Guide

© COPYRIGHT 2004-2019 by The MathWorks, Inc.

The software described in this document is furnished under a license agreement. The software may be used or copied only under the terms of the license agreement. No part of this manual may be photocopied or reproduced in any form without prior written consent from The MathWorks, Inc.

FEDERAL ACQUISITION: This provision applies to all acquisitions of the Program and Documentation by, for, or through the federal government of the United States. By accepting delivery of the Program or Documentation, the government hereby agrees that this software or documentation qualifies as commercial computer software or commercial computer software documentation as such terms are used or defined in FAR 12.212, DFARS Part 227.72, and DFARS 252.227-7014. Accordingly, the terms and conditions of this Agreement and only those rights specified in this Agreement, shall pertain to and govern the use, modification, reproduction, release, performance, display, and disclosure of the Program and Documentation by the federal government (or other entity acquiring for or through the federal government) and shall supersede any conflicting contractual terms or conditions. If this License fails to meet the government's needs or is inconsistent in any respect with federal procurement law, the government agrees to return the Program and Documentation, unused, to The MathWorks, Inc.

#### **Trademarks**

MATLAB and Simulink are registered trademarks of The MathWorks, Inc. See www.mathworks.com/trademarks for a list of additional trademarks. Other product or brand names may be trademarks or registered trademarks of their respective holders.

#### **Patents**

MathWorks products are protected by one or more U.S. patents. Please see www.mathworks.com/patents for more information.

#### **Revision History**

| September 2017 | Online only | New for Version 4.0 (Release 2017b)     |
|----------------|-------------|-----------------------------------------|
| March 2018     | Online only | Revised for Version 4.1 (Release 2018a) |
| September 2018 | Online only | Revised for Version 4.2 (Release 2018b) |
| March 2019     | Online only | Revised for Version 4.3 (Release 2019a) |
| September 2019 | Online only | Revised for Version 4.4 (Release 2019b) |

# Contents

| Getting Sta                                                                                               | rte      |
|----------------------------------------------------------------------------------------------------|----------|
| Simulink Check Product Description                                                                        | 1.<br>1. |
| Check for Standards Compliance in Your Model Detect and Fix Model Advisor Check Violations by Using Edit- | 1        |
| Time Checking                                                                                             | 1<br>1   |
| Collect Model Metric Data by Using the Metrics Dashboard                                                  |          |
| Analyze Metric Data                                                                                       | 1<br>1   |
| Drill-In to Explore Metric Data                                                                           | 1-3      |
| Refactor Model Based on Metric Data                                                                       | 1-       |
| Refactor Models with the Clone Detector App and Model Transformer Tool                                    | 1-       |
| Identify and Replace Clones with Links to Library Blocks                                                  | 1-       |
| Replace Qualifying Modeling Patterns with Variant Blocks                                                  | 1-       |
| Create a Simplified, Standalone Model Using the Model Slicer                                              | 4        |
| Tool                                                                                                    | 1-       |
| Verification and Valida                                                                                   | tic      |
|                                                                                                    |          |
| Test Model Against Requirements and Report Results                                                        | 2        |
| Requirements - Test Traceability Overview                                                                 | 2        |
| Link Requirements to Tests                                                                                | 2        |

| Analyze a Model for Standards Compliance and Design I                                                                   |                                       |
|----------------------------------------------------------------------------------------------------|---------------------------------------|
| Standards and Analysis Overview                                                                                         | Errors                                |
| Perform Functional Testing and Analyze Test Coverage .  Incrementally Increase Test Coverage Using Test Case Generation |                                       |
| Analyze Code and Test Software-in-the-Loop                                                                              | w                                     |
| Checking Systems Into                                                                                                   | oraci                                 |
|                                                                                                    | craci                                 |
| Check Model Compliance by Using the Model Advisor                                                                       |                                       |
| Check Model Compliance by Using the Model Advisor                                                                       |                                       |
| Check Model Compliance by Using the Model Advisor                                                                       |                                       |
| Check Model Compliance by Using the Model Advisor                                                                       | · · · · · · · · · · · · · · · · · · · |
| Check Model Compliance by Using the Model Advisor  Model Advisor Overview                                               | · · · · · · · · · · · · · · · · · · · |

| <b>Enable Component Reuse by Using Clone Detection</b>    | 3-32              |
|-----------------------------------------------------------|-------------------|
| Exact Clones and Similar Clones                           | 3-32              |
| Identify Exact and Similar Clones                         | 3-32              |
| Replace Clones                                            | 3-38              |
| Identifying and Replacing Clones in Model Libraries       | 3-39              |
| Check the Equivalency of the Model                        | 3-39              |
|                                                           |                   |
| Improve Model Readability by Eliminating Local Data Store |                   |
| Blocks                                                    | 3-41              |
| Example Model                                             | 3-41              |
| Replace Data Store Blocks                                 | 3-43              |
| Limitations                                               | 3-45<br>3-45      |
| Limitations                                               | J- <del>1</del> J |
| Improve Efficiency of Simulation by Optimizing Prelookup  |                   |
| Operation of Lookup Table Blocks                          | 3-46              |
|                                                           |                   |
| Example Model                                             | 3-46              |
| Merge Prelookup Operation                                 | 3-47              |
| Conditions and Limitations                                | 3-50              |
| Model Checks for DO-178C/DO-331 Standard Compliance       | 3-52              |
|                                                           |                   |
| Model Checks for High Integrity Systems Modeling          | 3-53              |
| Model Checks for High Integrity Systems Modeling          | 3-62              |
|                                                           | 3-54              |
| High Integrity Systems Modeling Checks                    | 3-34              |
| Model Checks for IEC 61508, IEC 62304, ISO 26262, and EN  |                   |
| 50128 Standard Compliance                                 | 3-70              |
|                                                           | 3-70              |
| Model Checks for High Integrity Systems Modeling          | 3-/1              |
| Model Checks for MathWorks Automotive Advisory Board      |                   |
| (MAAB) Guideline Compliance                               | 3-79              |
| (MAAD) Guidenne Comphance                                 | <b>3-</b> /9      |
| Model Checks for Japan MATLAB Automotive Advisory Board   |                   |
| (JMAAB) Guideline Compliance                              | 3-85              |
| (J. A.A.D.) Guideline Compilance                          | J- <b>U</b> J     |
| Model Checks for MISRA C:2012 Compliance                  | 3-102             |
| 120dol Oliolio Ivi Pilolui Olmolm Compilatico             | J 102             |
| Model Checks for Secure Coding (CERT C, CWE, and ISO/IEC  |                   |
| TS 17961 Standards)                                       | 3-103             |
|                                                           |                   |
| Model Checks for Requirements Links                       | 3-104             |
|                                                           |                   |

| Generate Model Advisor Reports                                                                                               | <b>3-105</b><br>s        |
|----------------------------------------------------------------------------------------------------|--------------------------|
| Generate Results Report After Executing Model Advisor Checks                                                                 | <b>3-105</b>             |
| Modify Template for Model Advisor Check Results Report .                                                                     | 3-105<br>3-106           |
| Check Systems Programmati                                                                                                    | cally                    |
| Checking Systems Programmatically                                                                                            | 4-2                      |
| Create a Function for Checking Multiple Systems                                                                              | 4-3                      |
| Create a Function for Checking Multiple Systems in Parallel                                                                  | 4-5                      |
| Archive and View Results                                                                                                    | 4-7<br>4-7<br>4-7        |
| View Results in Model Advisor GUI                                                                                            | 4-8<br>4-9<br>4-10       |
| Archive and View Model Advisor Run Results                                                                                   | 4-11                     |
| Model Me                                                                                                    | trics                    |
|                                                                                                    |                          |
| Collect and Explore Metric Data by Using the Metrics Dashboard  Metrics Dashboard Widgets Size Modeling Guideline Compliance | 5-2<br>5-3<br>5-5<br>5-6 |
| Architecture                                                                                                    | 5-7<br>5-8               |

| Dashboard Limitations                                                        | 5-9          |
|------------------------------------------------------------------------------|--------------|
| Collect Model Metrics Using the Model Advisor                                | 5-11         |
| Create a Custom Model Metric for Nonvirtual Block Count.                     | 5-13         |
| Collect Model Metrics Programmatically                                       | 5-18         |
| Model Metric Data Aggregation                                                | 5-22         |
| How Model Metric Aggregation Works                                           | <b>5-22</b>  |
| Access Aggregated Metric Data                                                | 5-24         |
| Identify Modeling Clones with the Metrics Dashboard                          | 5-27         |
| Collect Compliance Data and Explore Results in the Model                     | 5-30         |
| Advisor                                                                      | 3-30         |
| Collect Metric Data Programmatically and View Data Through                   |              |
| the Metrics Dashboard                                                        | 5-35         |
| Ele Matria Thomas al 13 Vialetiana in a Continuous Internation               |              |
| Fix Metric Threshold Violations in a Continuous Integration Systems Workflow | 5-39         |
| Project Setup                                                                | 5-40         |
| GitLab Setup                                                                 | 5-42         |
| Jenkins Setup                                                                | 5-42         |
| Continuous Integration Workflow                                              | 5-43         |
| Customize Metrics Dashboard Layout and Functionality                         | <b>5-4</b> 7 |
|                                                                              |              |
| Overview of Customizing the Model Adv                                        | visor        |
|                                                                              |              |
| Model Advisor Customization                                                  | 6-2          |
|                                                                              |              |
| Requirements for Customizing the Model Advisor                               | 6-2          |

# **Create Model Advisor Checks**

7

| Create Model Advisor Checks Workflow                                                                                                    | 7-2                               |
|----------------------------------------------------------------------------------------------------|-----------------------------------|
| Customization File Overview                                                                                                    | 7-3                               |
| Common Utilities for Creating Checks                                                                                                    | 7-5                               |
| Create and Add Custom Checks - Basic Examples  Add Custom Check to by Product Folder  Create Customized Pass/Fail Check  Create Customized Pass/Fail Check with Fix Action  Create Customized Pass/Fail Check with Detailed Result  Collections | 7-6<br>7-6<br>7-7<br>7-10<br>7-14 |
| Create Check for Model Configuration Parameters Create a Data File for a Configuration Parameter Check Create Check for Diagnostics Pane Model Configuration Parameters                                                                         | 7-21<br>7-21<br>7-23<br>7-26      |
| Define Checks for Supported or Unsupported Blocks and Parameters  Example  Create Block Parameter Constraints  Create Model Advisor Checks from Constraints                                                                                     | 7-35<br>7-35<br>7-36<br>7-39      |
| Register Checks  Create sl_customization Function  Register Checks                                                                                                    | 7-42<br>7-42<br>7-42              |
| Define Startup and Post-Execution Actions Using Process Callback Functions                                                                                                    | 7-44<br>7-44<br>7-45<br>7-46      |
| Define Custom Checks                                                                                                    | 7-47<br>7-47<br>7-47              |

| Display and Enable Checks  Define Where Custom Checks Appear Check Definition Function Define Check Input Parameters Define Model Advisor Result Explorer Views Define Check Actions                                                                                       | 7-48<br>7-49<br>7-50<br>7-51<br>7-52<br>7-53         |
|----------------------------------------------------------------------------------------------------|------------------------------------------------------|
| Create Callback Functions and Results                                                                                                    | 7-56<br>7-56<br>7-57                                 |
| Simple Check Callback Function  Detailed Check Callback Function  Check Callback Function with Hyperlinked Results  Check Callback Function for Detailed Result Collections  Action Callback Function  Check With Subchecks and Actions  Basic Check with Pass/Fail Status | 7-58<br>7-59<br>7-60<br>7-63<br>7-65<br>7-66<br>7-68 |
| <b>Define the Compile Option for Custom Checks</b>                                                                                                    |                                                      |
| Checks That Require the Model to be Compiled and Simulated by the Model Advisor                                                                                                    | 7-72<br>7-73                                         |
| Create Custom Check to Evaluate Active and Inactive Variant Paths from a Model                                                                                                    | 7-7 <b>4</b><br>7-7 <b>6</b>                         |
| Exclude Blocks From Custom Checks                                                                                                    | 7-83                                                 |
| Format Check Results Format Results Format Text Format Lists Format Tables Format Paragraphs Formatted Output                                                                                                    | 7-86<br>7-86<br>7-87<br>7-87<br>7-89<br>7-89         |
| Format Images                                                                                                    | 7-90<br>7-90                                         |

# Create Custom Configurations by Organizing Checks and Folders

| ( | • | ) |
|---|---|---|
| 4 |   | ١ |
| ٦ | 7 | , |

| Create Custom Configurations                                                                                                    | 8-2          |
|----------------------------------------------------------------------------------------------------|--------------|
| Create Configurations by Organizing Checks and Folders                                                                                                    | <b>8-</b> 3  |
| Create Procedural-Based Configurations                                                                                                    | 8-4          |
| Organize Checks and Folders Using the Model Advisor                                                                                                    |              |
| Configuration Editor                                                                                                    | <b>8-</b> 5  |
| Overview of the Model Advisor Configuration Editor                                                                                                    | 8-5          |
| Open the Model Advisor Configuration Editor                                                                                                    | 8-9          |
| Organize Checks and Folders Using the Model Advisor                                                                                                    |              |
| Configuration Editor                                                                                                    | 8-10         |
|                                                                                                    |              |
| Organize Customization File Checks and Folders                                                                                                    | 8-12         |
| Customization File Overview                                                                                                    | 8-12         |
| Register Tasks and Folders                                                                                                    | <b>8-1</b> 3 |
| Define Custom Tasks                                                                                                    | 8-14         |
| Define Custom Folders                                                                                                    | 8-15         |
| Customization Example                                                                                                    | 8-17         |
| 0 4000                                                                                                    | 0 -          |
| Verify and Use Custom Configurations                                                                                                    | 8-18         |
| Update the Environment to Include Your sl_customization File                                                                                                    | 0 10         |
| · · · · · · · · · · · · · · · · · · ·                                                                                                    | 8-18         |
| Verify Custom Configurations                                                                                                    | 8-18         |
| Total Committee of the Committee of the | 0 10         |
| Customize Model Advisor Check for Nondefault Block                                                                                                    |              |
| Attributes                                                                                                    | 8-20         |
|                                                                                                    | 5 = 0        |
| Automatically Fix Display of Nondofault Block Parameters                                                                                                    | 8-21         |

### Create Procedural-Based Model Advisor Configurations

| Comigura                                               | LIUIIS       |
|--------------------------------------------------------|--------------|
|                                                        |              |
| Create Procedures                                      | 9-2          |
| What Is a Procedure?                                   | 9-2          |
| Create Procedures Using the Procedures API             | 9-2          |
| Define Procedures                                      | 9-2          |
| Create Procedural-Based Configurations                 | 9-5          |
| Overview of Procedural-Based Configurations            | . <b>9-5</b> |
| Create a Procedural-Based Configuration                | 9-6          |
| Add Checks and Tasks to the Model Advisor              | 9-9          |
|                                                        |              |
| Deploy Custom Configura                                | tions        |
|                                                        |              |
| Overview of Deploying Custom Configurations            | 10-2         |
| About Deploying Custom Configurations                  | 10-2         |
| Deploying Custom Configurations Workflow               | 10-2         |
| How to Deploy Custom Configurations                    | 10-3         |
| Manually Load and Set the Default Configuration        | 10-4         |
| Model S                                                | Slicer       |
| Highlight Functional Dependencies                      | 11-2         |
| Highlight Dependencies for Multiple Instance Reference |              |
| Models                                                 | 11-9         |
| Refine Highlighted Model                               | 11-13        |
| Define a Simulation Time Window                        | 11-13        |

| Exclude Blocks                                               | 11-19<br>11-22 |
|--------------------------------------------------------------|----------------|
| Refine Dead Logic for Dependency Analysis                    | 11-26<br>11-26 |
| Create a Simplified Standalone Model                         | 11-33          |
| Highlight Active Time Intervals by Using Activity-Based Time | 44.04          |
| Slicing                                                      | 11-34          |
| Transition                                                   | 11-34          |
| Stateflow State and Transition Activity                      | 11-42<br>11-42 |
| Simplify a Standalone Model by Inlining Content              | 11-43          |
| Simplify a Standarone Model by Infilling Content             | 11-45          |
| Workflow for Dependency Analysis                             | 11-47          |
| Dependency Analysis Workflow                                 | 11-47          |
| Dependency Analysis Objectives                               | 11-48          |
| Configure Model Highlight and Sliced Models                  | 11-50          |
| Model Slice Manager                                          | 11-50          |
| Model Slicer Options                                         | 11-50          |
| Storage Options                                              | 11-50<br>11-51 |
| Refresh Highlighting Automatically                           | 11-51          |
| Trivial Subsystems                                           | 11-51          |
| Inline Content Options                                       | 11-52          |
| Model Slicer Considerations and Limitations                  | 11-54          |
| Model Compilation                                            | 11-54          |
| Model Highlighting and Model Editing                         | 11-54          |
| Standalone Sliced Model Generation                           | 11-54          |
| Sliced Model Considerations                                  | <b>11-5</b> 5  |
| Port Attribute Considerations                                | 11-55          |
| Simulation Time Window Considerations                        | 11-56          |
| Simulation-based Sliced Model Simplifications                | 11-57          |
| Starting Points Not Supported                                | 11-58          |
| Features                                                     | 11-58          |
|                                                              |                |

| Model Slicer Support Limitations for Simulink Blocks Model Slicer Support Limitations for Stateflow                                       | 11-59<br>11-60          |
|----------------------------------------------------------------------------------------------------|-------------------------|
| Using Model Slicer with Stateflow                                                                                                    | 11-63<br>11-63          |
| Using Model Slicer with Stateflow State Transition Tables . Support Limitations for Using Model Slicer with Stateflow                     | 11-64                   |
|                                                                                                    | <b>11-6</b> 4           |
| Isolating Dependencies of an Actuator Subsystem Choose Starting Points and Direction                                                      | 11-65<br>11-65<br>11-67 |
| Isolate Model Components for Functional Testing Isolate Subsystems for Functional Testing Isolate Referenced Model for Functional Testing | 11-70<br>11-70<br>11-74 |
| Refine Highlighted Model by Using Existing .slslicex or Dead Logic Results                                                                | 11-80                   |
| Simplification of Variant Systems                                                                                                    | 11-83<br>11-83<br>11-83 |
| Programmatically Resolve Unexpected Behavior in a Model with Model Slicer                                                                 | 11-85<br>11-85          |
| Behavior                                                                                                    | 11-85<br>11-89          |
| Behavior                                                                                                    |                         |
| Clean Up                                                                                                    | 11-93<br>11-98          |
| Refine Highlighted Model Slice by Using Model Slicer Data Inspector                                                                       | <b>11-9</b> 9           |
| Inspector                                                                                                    | 11-99                   |
| J J                                                                                                    | 11-106<br>11-106        |

| Isolate Referenced Model for Functional Testing                          | 11-115 |
|--------------------------------------------------------------------------|--------|
| Analyze the Dead Logic                                                   | 11-121 |
| Investigate Highlighted Model Slice by Using Model Slicer Data Inspector | 11-127 |

# **Getting Started**

- "Simulink Check Product Description" on page 1-2
- "Check for Standards Compliance in Your Model" on page 1-3
- "Collect Model Metric Data by Using the Metrics Dashboard" on page 1-8
- "Refactor Models with the Clone Detector App and Model Transformer Tool" on page 1-13
- "Create a Simplified, Standalone Model Using the Model Slicer Tool" on page 1-19

### **Simulink Check Product Description**

#### Verify compliance with style guidelines and modeling standards

Simulink Check provides industry-recognized checks and metrics that identify standard and guideline violations during development. Supported high-integrity software development standards include DO-178, ISO 26262, IEC 61508, IEC 62304, and MathWorks Automotive Advisory Board (MAAB) Style Guidelines. Edit-time checks identify compliance issues as you edit. You can create custom checks to comply with your own standards or guidelines.

Simulink Check provides metrics such as size and complexity that you can use to evaluate your model's architecture and compliance to standards. A consolidated metrics dashboard lets you assess design status and quality. Automatic model refactoring lets you replace duplicate design elements, reduce design complexity, and identify reusable content. The Model Slicer tool isolates problematic behavior in a model and generates a simplified model for debugging.

Support for industry standards is available through IEC Certification Kit (for ISO 26262 and IEC 61508) and DO Qualification Kit (for DO-178).

#### **Key Features**

- Edit-time checking to identify model guideline violations
- Compliance checking for MAAB style guidelines and high-integrity system design guidelines (DO-178, ISO 26262, IEC 61508, IEC 62304)
- Compliance checking for secure coding standards (CERT C, CWE, ISO/IEC TS 17961)
- · Custom check authoring with Model Advisor Configuration Editor
- Metrics for computing model size, complexity, and readability
- Dashboard providing consolidated view of metrics and project status
- Model refactoring with clone detection and model transformations

### **Check for Standards Compliance in Your Model**

With Simulink Check, the Model Advisor can check for model conditions that cause generation of inefficient code or code unsuitable for safety-critical applications.

The Model Advisor produces a report that lists the suboptimal conditions or settings that it finds. The Model Advisor proposes better model configuration settings.

### Detect and Fix Model Advisor Check Violations by Using Edit-Time Checking

In the Model Advisor, you can check that your model complies with certain guidelines while you edit.

- 1 Open model sf\_boiler.
- 2 To use edit-time checking, on the Modeling tab, select Model Advisor > Edit-Time Checks.

The highlighted blocks and subsystems indicate a compliance issues. Place your cursor over the highlighted block and click the warning icon. A dialog box provides a description of the warning. For detailed documentation on the check that detected the issue, click the question mark. In this case, the warning indicates that the subsystem block name contains incorrect characters.

Open the **Bang-Bang Controller** chart by double-clicking it. The Model Advisor highlights multiple states. Place your cursor over the warning of the **Off** state to review the issue.

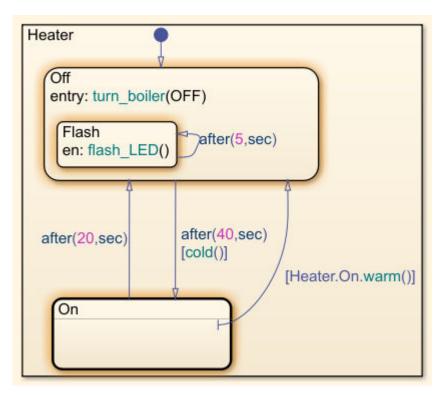

Select the warning. The Model Advisor indicates that there must be a new line after en: to comply with the MAAB guidelines. In your model, place your cursor after en: and press Enter. A new line is added and the warning is cleared.

#### **Detect Model Advisor Check Violations Interactively**

You can interactively check that your model complies with DO-178C/DO-331 guidelines by using the Model Advisor.

- 1 Open model sf boiler.
- 2 On the **Modeling** tab, select **Model Advisor**.
- 3 Select the top-level model sf\_boiler from the System Hierarchy and click **OK**.

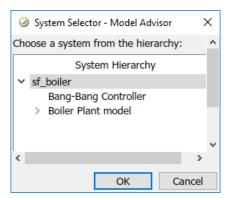

- 4 In the left pane, in the By Product > Simulink Check > Modeling Standards > DO-178C/DO-331 Checks folder, select:
  - Check safety-related diagnostic settings for solvers
  - Check safety-related diagnostic settings for sample time
  - · Check safety-related optimization settings for logic signals
- 5 Right-click the **DO-178C/DO-331 Checks** node, and then select Run Selected Checks.

#### **Update Model to Reach Compliance**

1 To review the configuration parameters that are not set to the recommended values, click **Check safety-related optimization settings for logical signals**.

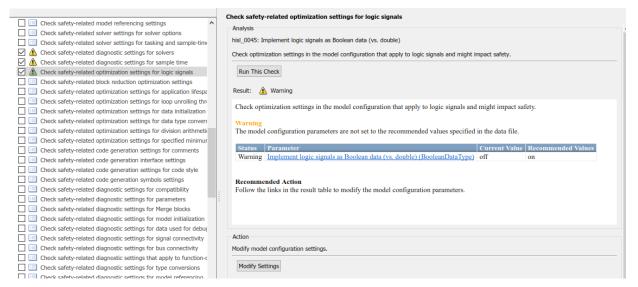

2 To update the optimization parameters to the recommended values, click the Modify Settings button in the Action section of the right pane. The Model Advisor updates the parameters to the recommended value and details the results.

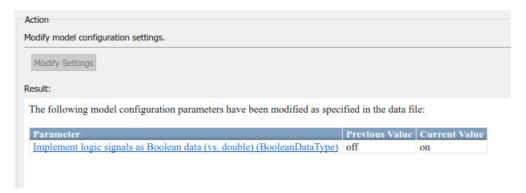

- Repeat steps 1 and 2 for the other two checks: Check safety-related diagnostic settings for solvers and Check safety-related diagnostic settings for sample time.
- **4** To verify that your model now passes, rerun the selected checks.

#### **Display an HTML Report of Check Results**

To generate a results report of the Simulink Check checks, select the **DO-178C/DO-331 Checks** node, and then, in the right pane click **Generate Report**.

### See Also

#### **More About**

- "Check Model Compliance by Using the Model Advisor" on page 3-2
- "Create Model Advisor Checks Workflow" on page 7-2

# Collect Model Metric Data by Using the Metrics Dashboard

To collect model metric data and assess the design status and quality of your model, use the Metrics Dashboard. The Metrics Dashboard provides a view into the size, architecture, and guideline compliance for your model.

- 1 Open the model by typing sldemo\_fuelsys.
- 2 On the **Apps** tab, open the Metrics Dashboard by clicking **Metrics Dashboard**.
- **3** To collect metric data for this model, click the **All Metrics** icon.

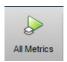

### **Analyze Metric Data**

The Metrics Dashboard contains widgets that provide visualization of metric data in these categories: size, modeling guideline compliance, and architecture. By default, some widgets contain metric threshold values. These values specify whether your metric data is compliant (appears green in the widget) or produces a warning (appears yellow in the widget). Metrics that do not have threshold values appear blue in the widget. You can specify noncompliant ranges and apply other Metrics Dashboard customizations. For more information, see "Customize Metrics Dashboard Layout and Functionality" on page 5-47.

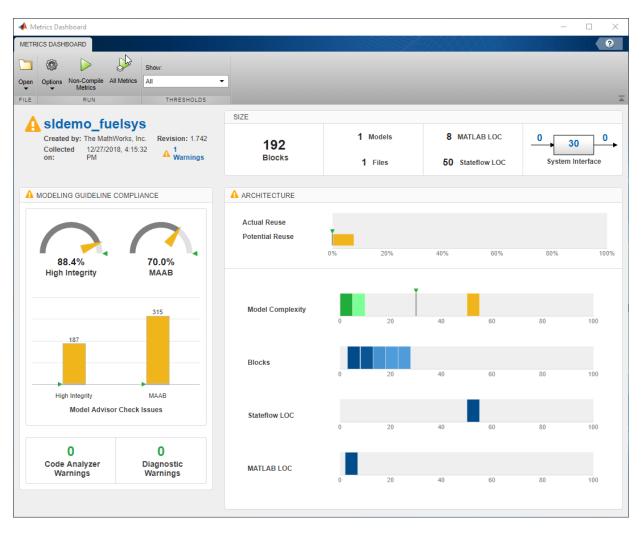

In the ARCHITECTURE section of the dashboard, locate the **Model Complexity** widget. This widget is a visual representation of the distribution of complexity across the components in the model hierarchy. For each complexity range, a colored bar indicates the number of components that fall within that range. Darker green colors indicate more components. In this case, several components have a cyclomatic complexity value in the lowest range, while just one component has a higher complexity. This component has a

cyclomatic complexity above 30, which is the default threshold between compliant and warning.

#### **Drill-In to Explore Metric Data**

To explore metric data in more detail, click an individual metric widget. For your selected metric, a table displays the value, aggregated value, and measures (if applicable) at the model component level. From the table, the dashboard provides traceability and hyperlinks to the data source so that you can get detailed results.

To drill into model complexity details at the model, subsystem, and chart level, click anywhere in the **Model Complexity** widget. In this example, the control\_logic chart has a cyclomatic complexity value of 51, which is yellow because it is in the warning range.

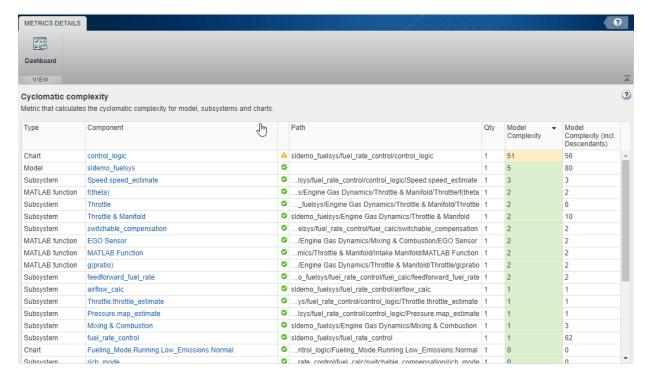

To see this component in the model, click the control\_logic hyperlink.

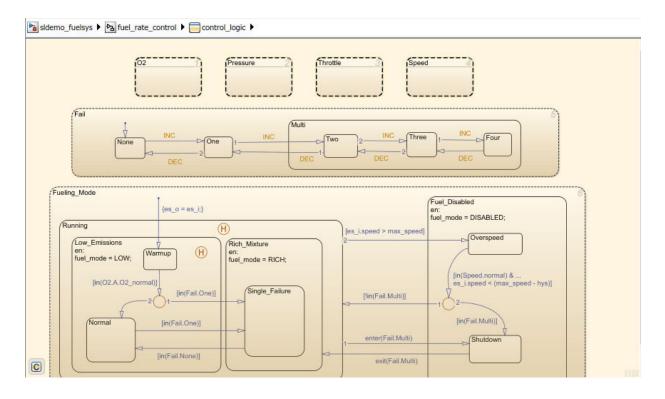

#### **Refactor Model Based on Metric Data**

Once you have used the dashboard to determine which components you must modify to meet quality standards, you can refactor your model. For the **Modeling Guideline Compliance** widgets, to fix issues, open the Model Advisor. For the **Potential Reuse** widget, to create and link to library blocks, open the Clone Detection tool. Open the Model Advisor and the Clone Detection tool by clicking respective buttons on the drill-in details.

For this example, refactoring the control\_logic chart by moving logic into atomic subcharts reduces the complexity for that component.

# **See Also**

#### **More About**

- "Collect and Explore Metric Data by Using the Metrics Dashboard" on page 5-2
- "Model Metrics"
- "Collect Model Metrics Programmatically" on page 5-18

# Refactor Models with the Clone Detector App and Model Transformer Tool

With Simulink Check, you can use the Model Transformer tool, and the Clone Detector app to refactor a model, improve model componentization and readability, and reuse components within a model.

#### **Identify and Replace Clones with Links to Library Blocks**

You can use the Clone Detector app to find clones of components and identify opportunities to reuse them. With the Clone Detector, you can:

- Identify subsystem clones.
- Create library blocks from clones.
- Create a model that replaces clones with links to library blocks.

To use the Clone Detector:

ex clone detection

- Open the example model ex\_clone\_detection.
  addpath(fullfile(docroot, 'toolbox', 'simulink', 'examples'))
- **2** Save the model to the current folder on the MATLAB path.

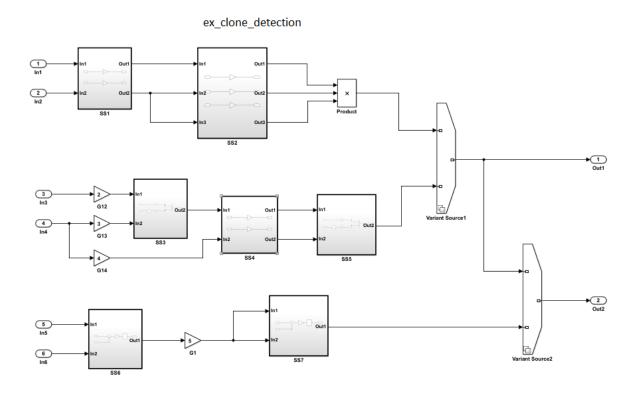

Copyright 2017 The MathWorks Inc.

- On the Apps tab, click Clone Detector. To open the Clone Detector app programmatically, at the MATLAB command prompt type: clonedetection('ex clone detection').
- 4 On the Clone Detector tab, click View and select Help, Results and Properties.
- 5 Click Find Clones.

The model contains three groups of clones. One group contains exact clones. Exact clones are highlighted in pink. The other two groups contain similar clones. These groups are highlighted in blue. Darker shades of blue indicate that the clones in those groups are more similar than clones in groups with lighter shades of blue.

6 In the Clone Detection Actions and Results pane, in the Map Clone Groups to Library tab, for the Library to place clones parameter, specify a library. If you specify a new library name, the app creates the library.

- 7 In the Clone Detector tab, click Replace Clones.
- 8 The refactored model contains links to the library blocks in the newLibraryFile.slx file.

After you refactor, you can remove the latest changes from the model. In the **Clone Detection Actions and Results** pane, in the **Logs** tab, open the latest log and click **Restore**.

Each time you refactor a model, the app creates a backup model in the folder named with the prefix m2m\_ plus the model name. If you have a Simulink Test license, you can verify the equivalency of the refactored model and the original model. Click **Check Equivalency**.

#### **Replace Qualifying Modeling Patterns with Variant Blocks**

To improve model componentization by replacing qualifying modeling patterns with Variant Source and Variant Subsystem blocks, use the Model Transformer tool.

The ex\_variants\_transformer model contains several modeling patterns that qualify for transformation into variant blocks.

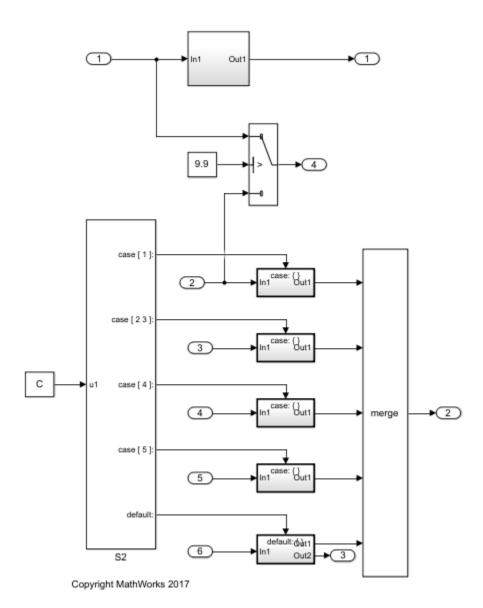

Open the example model ex\_variants\_transformer by entering these commands at the MATLAB command line:

- addpath(fullfile(docroot, 'toolbox', 'simulink', 'examples'))
  ex variants transformer
- **2** Save the model to your working folder.
- On the **Apps** tab, open the Model Transformer tool by selecting **Model Transformer**. Or, in the Command Window, type:

mdltransformer('ex variants transformer')

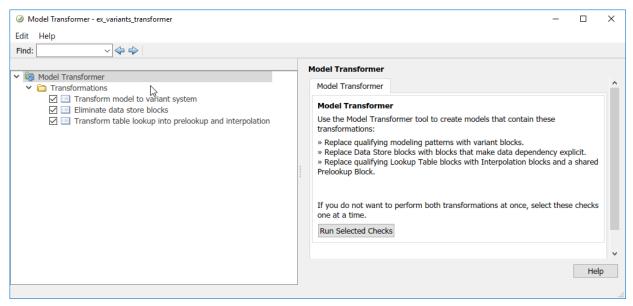

- 4 Click Transform model to variant system.
- 5 Click Run This Check. In the Analysis section, the Result table contains a list of system constants that qualify to be part of condition expressions in Variant Source or Variant Subsystem blocks.
- 6 Click **Refactor Model**.
- 7 Your working folder contains a folder called m2m\_ex\_variants\_transformer. This folder contains the transformed model gen0 ex variants transformer.
- **8** In the **Action** section, the **Results** table contains hyperlinks to the original and transformed models.

The **Eliminate data store blocks** allows you to replace data stores with blocks that improve model readability by making data dependency explicit. For an example, see "Improve Model Readability by Eliminating Local Data Store Blocks" on page 3-41.

The **Transform table lookup into prelookup and interpolation** check allows you to replace Lookup Table blocks into a single shared Prelookup block and multiple Interpolation blocks. For an example, see "Improve Efficiency of Simulation by Optimizing Prelookup Operation of Lookup Table Blocks" on page 3-46.

#### See Also

#### **More About**

- "Refactor Models"
- "Enable Component Reuse by Using Clone Detection" on page 3-32
- "Transform Model to Variant System" on page 3-26

# Create a Simplified, Standalone Model Using the Model Slicer Tool

You can simplify simulation, debugging, and formal analysis of large, complex models by focusing on areas of interest in your model. After highlighting a portion of your model using the Model Slicer, you can generate a simplified standalone model. The simplified model contains the blocks and dependency paths in the highlighted portion. Apply changes to the simplified standalone model based on simulation debugging, and formal analysis, and then apply these changes back to the original model.

The example model sldemo\_mdlref\_basic contains three instances of the model sldemo\_mdlref\_counter. To open the model, at the MATLAB command prompt, enter:

```
sldemo_mdlref_basic
```

- 2 To open the Model Slicer Manager, on the **Apps** tab, click **Model Slicer**.
- 3 In the Model Slice Manager, click the arrow to expand the **Slice configuration list**.
- **4** Set the slice properties:
  - Name: Slice1
  - Color: (magenta)
  - Signal Propagation: upstream

Model Slicer can also highlight the constructs downstream of or bidirectionally from a block in your model, depending on which direction you want to trace the signal propagation.

Add CounterC as a starting point. In the model, right-click CounterC and select Model Slicer > Add as Starting Point.

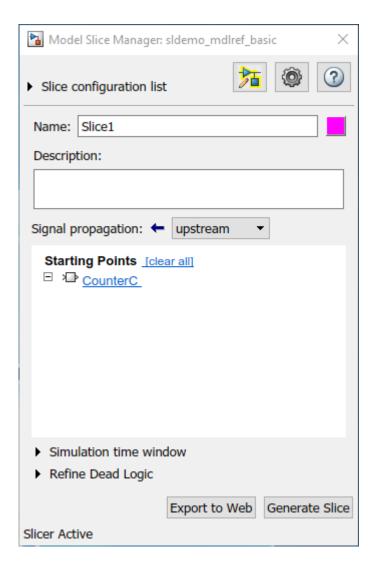

The Model Slicer now highlights the upstream constructs that affect  ${\tt CounterC}.$ 

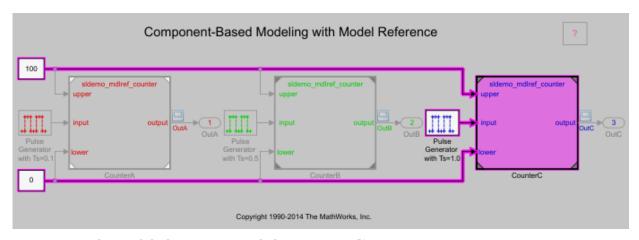

- 6 In the Model Slice Manager, click **Generate slice**.
- 7 In the **Select File to Write** dialog box, select the save location and enter a model name. The simplified standalone model contains the highlighted model items.

#### Component-Based Modeling with Model Reference

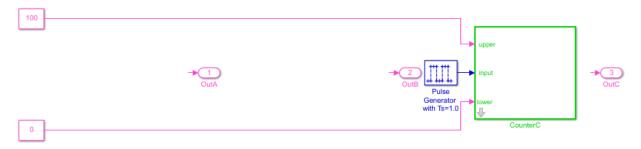

Copyright 1990-2014 The MathWorks, Inc.

**8** To remove highlighting from the model, close the Model Slice Manager.

# **See Also**

#### **More About**

- "Model Slicer Considerations and Limitations" on page 11-54
- "Highlight Functional Dependencies" on page 11-2
- "Refine Highlighted Model" on page 11-13

# **Verification and Validation**

- "Test Model Against Requirements and Report Results" on page 2-2
- "Analyze a Model for Standards Compliance and Design Errors" on page 2-8
- "Perform Functional Testing and Analyze Test Coverage" on page 2-11
- "Analyze Code and Test Software-in-the-Loop" on page 2-14

# **Test Model Against Requirements and Report Results**

# **Requirements - Test Traceability Overview**

Traceability between requirements and test cases helps you interpret test results and see the extent to which your requirements are verified. You can link a requirement to elements that help verify it, such as test cases in the Test Manager, verify statements in a Test Sequence block, or Model Verification blocks in a model. When you run tests, a pass/fail summary appears in your requirements set.

This example demonstrates a common requirements-based testing workflow for a cruise control model. You start with a requirements set, a model, and a test case. You add traceability between the tests and the safety requirements. You run the test, summarize the verification status, and report the results.

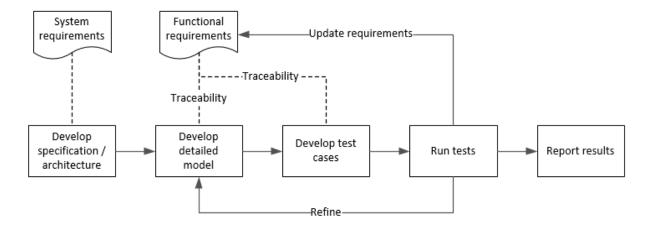

In this example, you conduct a simple test of two requirements in the set:

- That the cruise control system transitions to disengaged from engaged when a braking event has occurred
- That the cruise control system transitions to disengaged from engaged when the current vehicle speed is outside the range of 20 mph to 90 mph.

# **Display the Requirements**

1 Create a copy of the project in a working folder. The project contains data, documents, models, and tests. Enter:

```
path = fullfile(matlabroot, 'toolbox', 'shared', 'examples',...
'verification', 'src', 'cruise')
run(fullfile(path, 'slVerificationCruiseStart'))
```

- 2 In the project models folder, open the simulinkCruiseAddReqExample.slx model.
- 3 Display the requirements. Click the **■** icon in the lower-right corner of the model canvas, and select **Requirements**. The requirements appear below the model canvas.
- 4 Expand the requirements information to include verification and implementation status. Right-click a requirement and select **Verification Status** and **Implementation Status**.

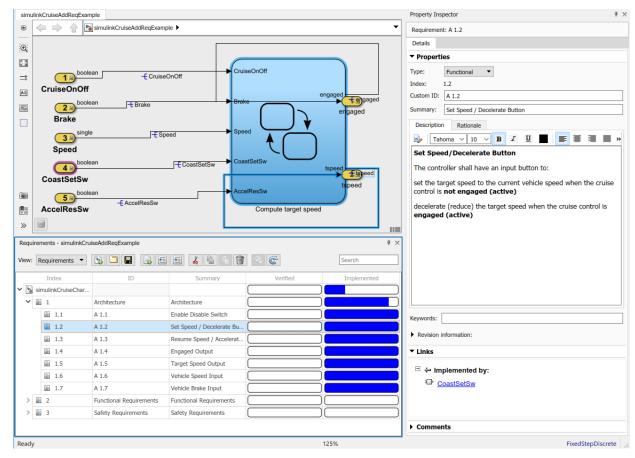

In the Project window, open the Simulink Test file slReqTests.mldatx from the tests folder. The test file opens in the Test Manager.

# **Link Requirements to Tests**

Link the requirements to the test case.

In the Project window, open the Simulink Test file slReqTests.mldatx from the tests folder. The test file opens in the Test Manager. Explore the test suite and select Safety Tests. Return to the model. Right-click on requirement S 3.1 and select **Link from Selected Test Case**.

A link to the Safety Tests test case is added to **Verified by**. The yellow bars in the **Verified** column indicate that the requirements are not verified.

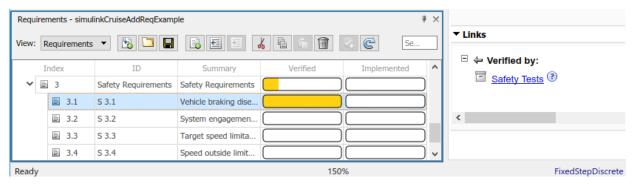

2 Also add a link for item S 3.4.

#### **Run the Test**

The test case uses a test harness SafetyTest\_Harness1. In the test harness, a test sequence sets the input conditions and checks the model behavior:

The BrakeTest sequence engages the cruise control, then applies the brake. It
includes the verify statement

```
verify(engaged == false,...
   'verify:brake',...
   'system must disengage when brake applied')
```

• The LimitTest sequence engages the cruise control, then ramps up the vehicle speed until it exceeds the upper limit. It includes the verify statement.

```
verify(engaged == false,...
   'verify:limit',...
   'system must disengage when limit exceeded')
```

- 1 Return to the Test Manager. To run the test case, click **Run**.
- When the test finishes, review the results. The Test Manager shows that both assessments pass and the plot provides the detailed results of each verify statement.

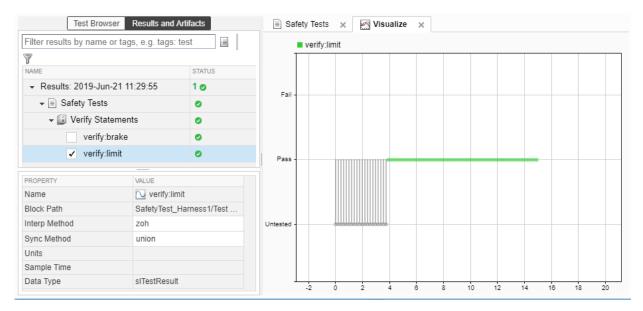

3 Return to the model and refresh the Requirements. The green bar in the **Verified** column indicates that the requirement has been successfully verified.

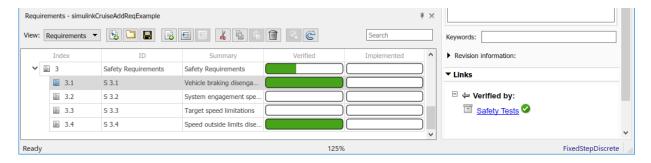

# **Report the Results**

- 1 Create a report using a custom Microsoft Word template.
  - **a** From the Test Manager results, right-click the test case name. Select **Create Report**.
  - **b** In the Create Test Result Report dialog box, set the options:

- Title SafetyTest
- Results for All Tests
- File Format DOCX
- For the other options, keep the default selections.
- **c** Enter a file name and select a location for the report.
- d For the Template File, select the ReportTemplate.dotx file in the documents project folder.
- e Click Create.
- **2** Review the report.
  - a The **Test Case Requirements** section specifies the associated requirements
  - **b** The **Verify Result** section contains details of the two assessments in the test, and links to the simulation output.

# **See Also**

## **Related Examples**

- "Link to Requirements" (Simulink Test)
- "Validate Requirements Links in a Model" (Simulink Requirements)
- "Customize Requirements Traceability Report for Model" (Simulink Requirements)

# **Analyze a Model for Standards Compliance and Design Errors**

## **Standards and Analysis Overview**

During model development, check and analyze your model to increase confidence in its quality. Check your model against standards such as MAAB style guidelines and high-integrity system design guidelines such as DO-178 and ISO 26262. Analyze your model for errors, dead logic, and conditions that violate required properties. Using the analysis results, update your model and document exceptions. Report the results using customizable templates.

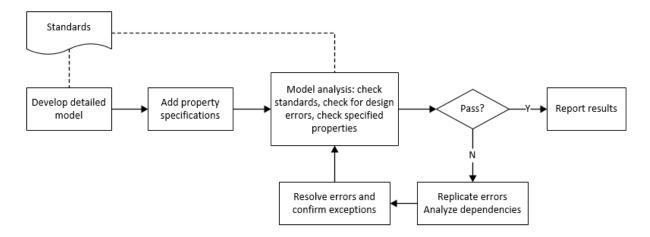

# **Check Model for Style Guideline Violations and Design Errors**

This example shows how to use the Model Advisor to check a cruise control model for MathWorks® Automotive Advisory Board (MAAB) style guideline violations and design errors. Select checks and run the analysis on the model. Iteratively debug issues using the Model Advisor and rerun checks to verify that it is in compliance. After passing your selected checks, report results.

#### **Check Model for MAAB Style Guideline Violations**

In Model Advisor, you can check that your model complies with MAAB modeling guidelines.

1 Create a copy of the project in a working folder. On the command line, enter

```
path = fullfile(matlabroot, 'toolbox', 'shared', 'examples',...
'verification', 'src', 'cruise')
run(fullfile(path, 'slVerificationCruiseStart'))
```

2 Open the model. On the command line, enter

open system simulinkCruiseErrorAndStandardsExample

- 3 In the **Modeling** tab, select **Model Advisor**.
- 4 Click OK to choose simulinkCruiseErrorAndStandardsExample from the System Hierarchy.
- 5 Check your model for MAAB style guideline violations using Simulink Check.
  - a In the left pane, in the By Product > Simulink Check > Modeling Standards > MAAB 3.0 Checks folder, select:
    - · Check for indexing in blocks
    - · Check for prohibited blocks in discrete controllers
    - Check model diagnostic parameters
  - **b** Right-click on the **MAAB 3.0 Checks** node and select Run Selected Checks.
  - c Click **Check model diagnostic parameters** to review the configuration parameter settings that violate MAAB style guidelines.
  - **d** In the right pane, click the parameter links to update the values in the Configuration Parameters dialog box.
  - **e** To verify that your model passes, rerun the check. Repeat steps c and d, if necessary, to reach compliance.
  - f To generate a results report of the Simulink Check checks, select the MAAB 3.0 Checks node, and then, in the right pane click Generate Report....

### **Check Model for Design Errors**

While in Model Advisor, you can also check your model for hidden design errors using Simulink Design Verifier.

- In the left pane, in the **By Product > Simulink Design Verifier** folder, select **Design Error Detection**. All the checks in the folder are selected.
- 2 In the right pane, click **Run Selected Checks**.
- **3** After the analysis is complete, expand the **Design Error Detection** folder, then select checks to review warnings or errors.
- In the right pane, click **Simulink Design Verifier Results Summary**. The dialog box provides tools to help you diagnose errors and warnings in your model.
  - Review the results on the model. Click **Highlight analysis results on model**. Click the Compute target speed subsystem, outlined in red. The Simulink Design Verifier Results Inspector window provides derived ranges that can help you understand the source of an error by identifying the possible signal values.
  - **b** Review the harness model. The Simulink Design Verifier Results Inspector window displays information that an overflow error occurred. To see the test cases that demonstrate the errors, click **View test case**.
  - c Review the analysis report. In the Simulink Design Verifier Results Inspector window, click Back to summary. To see a detailed analysis report, click HTML or PDF.

## See Also

## **Related Examples**

- "Check Model Compliance by Using the Model Advisor" on page 3-2
- "Collect Model Metrics Using the Model Advisor" on page 5-11
- "Run a Design Error Detection Analysis" (Simulink Design Verifier)
- "Prove Properties in a Model" (Simulink Design Verifier)

# Perform Functional Testing and Analyze Test Coverage

Functional testing begins with building test cases based on requirements. These tests can cover key aspects of your design and verify that individual model components meet requirements. Test cases include inputs, expected outputs, and acceptance criteria.

By collecting individual test cases within test suites, you can run functional tests systematically. To check for regression, add baseline criteria to the test cases and test the model iteratively. Coverage measurement reflects the extent to which these tests have fully exercised the model. Coverage measurement also helps you to add tests and requirements to meet coverage targets.

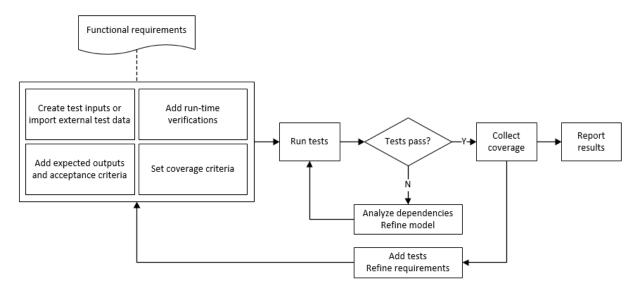

# Incrementally Increase Test Coverage Using Test Case Generation

This example shows a functional testing-based testing workflow for a cruise control model. You start with a model that has tests linked to an external requirements document, analyze the model for coverage in Simulink Coverage, incrementally increase coverage with Simulink Design Verifier, and report the results.

#### **Explore the Test Harness and the Model**

1 Create a copy of the project in a working folder. At the command line, enter:

```
path = fullfile(matlabroot, 'toolbox', 'shared', 'examples',...
'verification', 'src', 'cruise')
run(fullfile(path, 'slVerificationCruiseStart'))
```

**2** Open the model and the test harness. At the command line, enter:

```
open_system simulinkCruiseAddReqExample
sltest.harness.open('simulinkCruiseAddReqExample','SafetyTest_Harness1')
```

Load the test suite from "Test Model Against Requirements and Report Results" (Simulink Test) and open the Simulink Test Manager. At the command line, enter:

```
sltest.testmanager.load('slReqTests.mldatx')
sltest.testmanager.view
```

- 4 Open the test sequence block. The sequence tests that the system disengages when the:
  - · Brake pedal is pressed
  - Speed exceeds a limit

Some test sequence steps are linked to requirements document simulinkCruiseChartReqs.docx.

### **Measure Model Coverage**

- 1 In the Simulink Test Manager, click the slReqTests test file.
- 2 To enable coverage collection for the test case, in the right page under **Coverage Settings**:
  - Select Record coverage for referenced models
  - Use **Coverage filter filename** to specify a coverage filter to use for the coverage analysis. The default setting honors the model configuration parameter settings. Leaving the field empty attaches no coverage filter.
  - Select **Decision**, **Condition**, and **MCDC**.
- ${f 3}$  To run the tests, on the Test Manager toolstrip, click  ${f Run}$ .
- **4** When the test finishes navigate to the test case results in the Test Manager. The aggregated coverage results show that the example model achieves 50% decision coverage, 41% condition coverage, and 25% MCDC coverage.

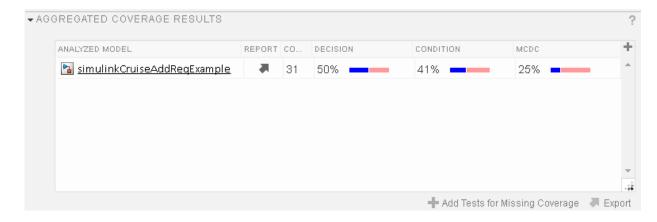

#### **Generate Tests to Increase Model Coverage**

- 1 Use Simulink Design Verifier to generate additional tests to increase model coverage. In **Results and Artifacts**, select the slReqTests test file and open the **Aggregated Coverage Results** section located in the right pane.
- 2 Right-click the test results and select **Add Tests for Missing Coverage**.
- **3** Under **Harness**, choose Create a new harness.
- 4 Click **OK** to add tests to the test suite using Simulink Design Verifier. The model being tested must either be on the MATLAB path or in the working folder.
- **5** On the Test Manager toolstrip, click **Run** to execute the updated test suite. The test results include coverage for the combined test case inputs, achieving increased model coverage.

## See Also

## **Related Examples**

- "Link to Requirements" (Simulink Test)
- "Assess Model Simulation Using verify Statements" (Simulink Test)
- "Compare Model Output To Baseline Data" (Simulink Test)
- "Generate Test Cases for Model Decision Coverage" (Simulink Design Verifier)
- "Increase Test Coverage for a Model" (Simulink Test)

# **Analyze Code and Test Software-in-the-Loop**

## **Code Analysis and Testing Software-in-the-Loop Overview**

Analyze code to detect errors, check standards compliance, and evaluate key metrics such as length and cyclomatic complexity. Typically for handwritten code, you check for run-time errors with static code analysis and run test cases that evaluate the code against requirements and evaluate code coverage. Based on the results, refine the code and add tests. For generated code, demonstrate that code execution produces equivalent results to the model by using the same test cases and baseline results. Compare the code coverage to the model coverage. Based on test results, add tests and modify the model to regenerate code.

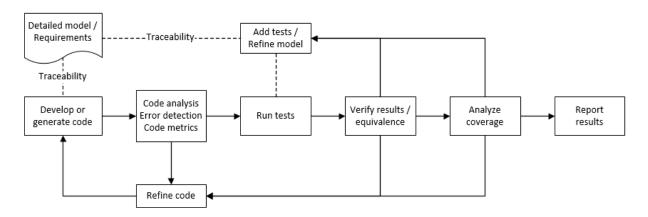

# Analyze Code for Defects, Metrics, and MISRA C:2012

This workflow describes how to check if your model produces MISRA® C:2012 compliant code and how to check your generated code for code metrics, code defects, and MISRA compliance. To produce more MISRA compliant code from your model, you use the code generation and Model Advisor. To check whether the code is MISRA compliant, you use the Polyspace MISRA C:2012 checker and report generation capabilities. For this example, you use the model simulinkCruiseErrorAndStandardsExample. To open the model:

1 Open the project.

```
path = fullfile(matlabroot, 'toolbox', 'shared', 'examples',...
'verification', 'src', 'cruise')
run(fullfile(path, 'slVerificationCruiseStart'))
```

2 From the project, open the model simulinkCruiseErrorAndStandardsExample.

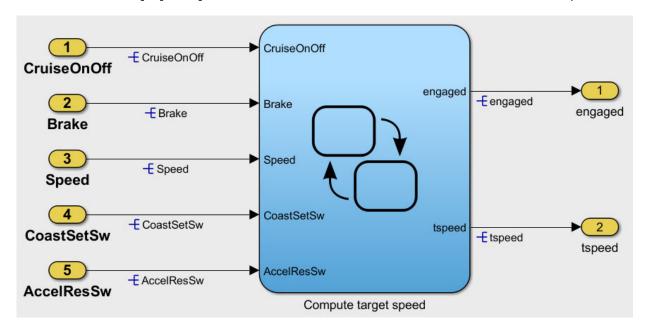

#### **Run Code Generator Checks**

Before you generate code from your model, there are steps that you can take to generate code more compliant with MISRA C and more compatible with Polyspace. This example shows how to use the Code Generation Advisor to check your model before generating code.

- Right-click Compute target speed and select C/C++ Code > Code Generation Advisor.
- Select the Code Generation Advisor folder. In the right pane, move Polyspace to Selected objectives - prioritized. The MISRA C:2012 guidelines objective is already selected.

#### Code Generation Objectives (System target file: ert.tlc)

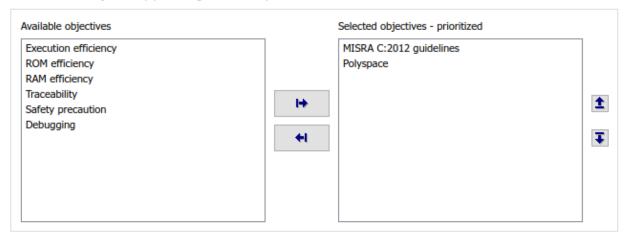

#### 3 Click Run Selected Checks.

The Code Generation Advisor checks whether there are any blocks or configuration settings that are not recommended for MISRA C:2012 compliance and Polyspace code analysis. For this model, the check for incompatible blocks passes, but there are some configuration settings that are incompatible with MISRA compliance and Polyspace checking.

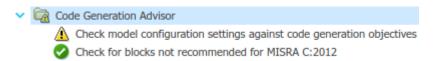

- 4 Click on check that did not pass. Accept the parameter changes by selecting Modify Parameters.
- 5 Rerun the check by selecting **Run This Check**.

#### **Run Model Advisor Checks**

Before you generate code from your model, there are steps you can take to generate code that is more compliant with MISRA C and more compatible with Polyspace. This example shows you how to use the Model Advisor to check your model before generating code.

1 At the bottom of the Code Generation Advisor window, select **Model Advisor**.

- 2 Under the By Task folder, select the Modeling Standards for MISRA C:2012 advisor checks.
- 3 Click **Run Selected Checks** and review the results.
- 4 If any of the tasks fail, make the suggested modifications and rerun the checks until the MISRA modeling guidelines pass.

#### **Generate and Analyze Code**

After you have done the model compliance checking, you can generate the code. With Polyspace, you can check your code for compliance with MISRA C:2012 and generate reports to demonstrate compliance with MISRA C:2012.

- In the Simulink editor, right-click Compute target speed and select C/C++ Code > Build This Subsystem.
- **2** Use the default settings for the tunable parameters and select **Build**.
- 3 After the code is generated, right-click Compute target speed and select Polyspace > Options.
- 4 Click the **Configure** (Polyspace Bug Finder) button. This option allows you to choose more advanced Polyspace analysis options in the Polyspace configuration window.

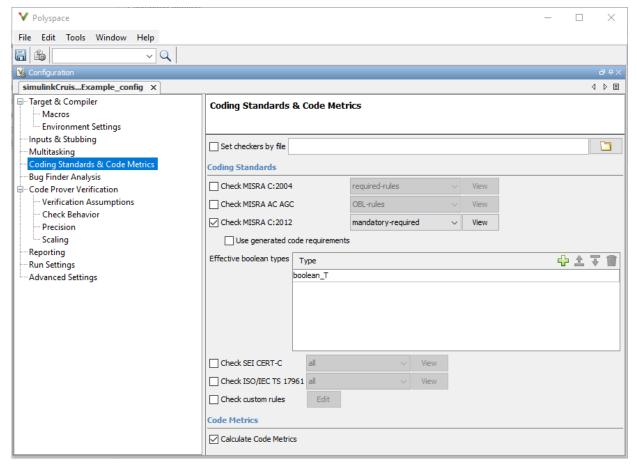

- 5 On the same pane, select **Calculate Code Metrics**. This option turns on code metric calculations for your generated code.
- **6** Save and close the Polyspace configuration window.
- 7 From your model, right-click Compute target speed and select Polyspace > Verify > Code Generated For Selected Subsystem.

Polyspace Bug Finder analyzes the generated code for a subset of MISRA checks and defect checks. You can see the progress of the analysis in the MATLAB Command Window. Once the analysis is finished, the Polyspace environment opens.

#### **Review Results**

After you run a Polyspace analysis of your generated code, the Polyspace environment shows you the results of the static code analysis.

**1** Expand the tree for rule 8.7 and click through the different results.

Rule 8.7 states that functions and objects should not be global if the function or object is local. As you click through the 8.7 violations, you can see that these results refer to variables that other components also use, such as <code>CruiseOnOff</code>. You can annotate your code or your model to justify every result. But, because this model is a unit in a larger program, you can also change the configuration of the analysis to check only a subset of MISRA rules.

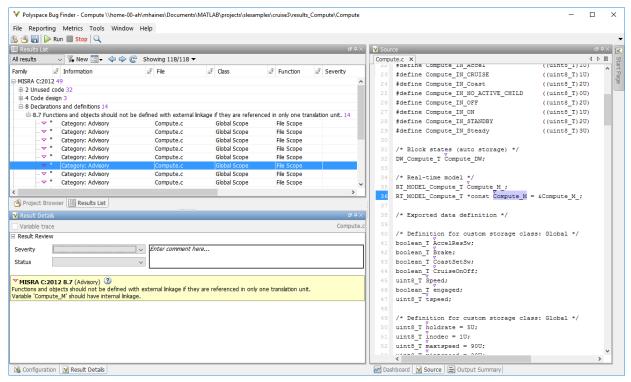

2 In your model, right-click Compute target speed and select **Polyspace > Options**.

- 3 Set the **Settings from** (Polyspace Bug Finder) option to Project configuration. This option allows you to choose a subset of MISRA rules in the Polyspace configuration.
- 4 Click the **Configure** button.
- 5 In the Polyspace Configuration window, on the **Coding Standards & Code Metrics** pane, select the check box **Check MISRA C:2012** and from the drop-down list, select single-unit-rules. Now, Polyspace checks only the MISRA C:2012 rules that are applicable to a single unit.
- **6** Save and close the Polyspace configuration window.
- **7** Rerun the analysis with the new configuration.

The rules Polyspace showed previously were found because the model was analyzed by itself. When you limited the rules Polyspace checked to the single-unit subset, only two violations were found.

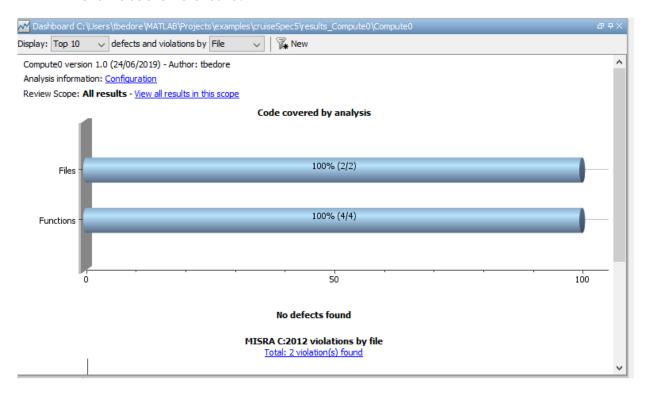

When this model is integrated with its parent model, you can add the rest of the MISRA C:2012 rules.

#### **Generate Report**

To demonstrate compliance with MISRA C:2012 and report on your generated code metrics, you must export your results. This section shows you how to generate a report after the analysis. If you want to generate a report every time you run an analysis, see Generate report.

- 1 If they are not open already, open your results in the Polyspace environment.
- **2** From the toolbar, select **Reporting > Run Report**.
- 3 Select **BugFinderSummary** as your report type.
- 4 Click Run Report.

The report is saved in the same folder as your results.

5 To open the report, select **Reporting > Open Report**.

# See Also

# **Related Examples**

- "Run Polyspace Analysis on Code Generated with Embedded Coder" (Polyspace Bug Finder)
- "Test Two Simulations for Equivalence" (Simulink Test)
- "Export Test Results and Generate Test Results Reports" (Simulink Test)

# **Checking Systems Interactively**

# Check Model Compliance by Using the Model Advisor

#### **Model Advisor Overview**

The Model Advisor checks your model or subsystem for modeling conditions and configuration settings that cause inaccurate or inefficient simulation of the system that the model represents. The Model Advisor checks can help you verify compliance with industry standards and guidelines. By using the Model Advisor, you can implement consistent modeling guidelines across projects and development teams.

Upon completing the analysis of your model, the Model Advisor produces a report that lists the suboptimal conditions, settings, and modeling techniques and proposes solutions, when applicable.

You can use the Model Advisor to check your model in these ways:

- Interactively run Model Advisor checks
- Configure the Model Advisor to automatically run edit-time checks (requires Simulink Check)

These limitations apply when you use the Model Advisor to check your model. For limitations that apply to specific checks, see the Capabilities and Limitations section in the check documentation.

- If you rename a system, you must restart the Model Advisor to check that system.
- In systems that contain a variant subsystem, the Model Advisor checks only the active subsystem.
- Model Advisor does not analyze commented blocks.
- Checks do not search in model blocks or subsystem blocks with the block parameter Read/Write set to NoReadorWrite. However, on a check-by-check basis, Model Advisor checks do search in library blocks and masked subsystems.
- Unless specified otherwise in the documentation for a check, the Model Advisor does
  not analyze the contents of a Model block. To run checks on referenced models, use
  instances of the Advisor.Application class (Simulink Check license required).

**Note** Software is inherently complex and may not be free of errors. Model Advisor checks might contain bugs. MathWorks reports known bugs brought to its attention on its Bug Report system at https://www.mathworks.com/support/bugreports/. The bug reports

are an integral part of the documentation for each release. Examine bug reports for a release as such reports may identify inconsistencies between the actual behavior of a release you are using and the behavior described in this documentation.

While applying Model Advisor checks to your model increases the likelihood that your model does not violate certain modeling standards or guidelines, their application cannot guarantee that the system being developed will be safe or error-free. It is ultimately your responsibility to verify, using multiple methods, that the system being developed provides its intended functionality and does not include unintended functionality.

#### **Model Advisor Checks Documentation**

The Model Advisor only displays the checks for your installed products. This table provides links to the product-specific check documentation. A product license may be required to review some of the documentation.

| Product                  | Model Advisor Check Documentation                             |  |
|--------------------------|---------------------------------------------------------------|--|
| Simulink                 | "Simulink Checks" (Simulink)                                  |  |
| Embedded Coder           | "Embedded Coder Checks" (Embedded Coder)                      |  |
| AUTOSAR Blockset         | "MathWorks AUTOSAR Blockset Checks" (AUTOSAR Blockset)        |  |
| Simulink Coder™          | "Simulink Coder Checks" (Simulink Coder)                      |  |
| HDL Coder™               | "Model Checks in HDL Coder" (HDL Coder)                       |  |
| Simulink Code Inspector™ | "Simulink Code Inspector Checks"<br>(Simulink Code Inspector) |  |

| Product                  | Model Advisor Check Documentation                                                                                                    |
|--------------------------|----------------------------------------------------------------------------------------------------|
| Simulink Check           | "DO-178C/DO-331 Checks"                                                                                                    |
|                          | "IEC 61508, IEC 62304, ISO 26262, and EN 50128 Checks"                                                                                                    |
|                          | "High Integrity System Modeling Checks"                                                                                                    |
|                          | "MathWorks Automotive Advisory Board<br>Checks"                                                                                                    |
|                          | "Japan MATLAB Automotive Advisory Board<br>Checks"                                                                                                    |
|                          | "MISRA C:2012 Checks"                                                                                                    |
|                          | "Secure Coding Checks for CERT C, CWE, and ISO/IEC TS 17961 Standards"                                                                                                    |
|                          | "Model Metrics"                                                                                                    |
|                          | "Clone Detection Checks"                                                                                                    |
| Simulink Design Verifier | "Simulink Design Verifier Checks"<br>(Simulink Design Verifier)                                                                                                    |
| Simulink Requirements    | "Requirements Consistency Checks" (Simulink Requirements)                                                                                                    |
| Simscape™                | Documentation is available only in the Model Advisor. To review the documentation for the check, in the Model Advisor, right-click on the check title and select <b>What's This?</b> |
| Simulink Control Design™ | "Simulink Control Design Checks" (Simulink Control Design)                                                                                                    |
| IEC Certification Kit    | "IEC Certification Kit Checks for Bug<br>Reports" (IEC Certification Kit)                                                                                                    |
|                          | "High Integrity System Modeling Checks"                                                                                                    |

| Product              | Model Advisor Check Documentation                                       |
|----------------------|-------------------------------------------------------------------------|
| DO Qualification Kit | "DO Qualification Kit Checks for Bug<br>Reports" (DO Qualification Kit) |
|                      | "High Integrity System Modeling Checks"                                 |

#### **Run Model Advisor Checks and Review Results**

You can use the Model Advisor to check your model interactively against modeling standards and guidelines. The following example uses the sldemo\_mdladv model to demonstrate the execution of the Model Advisor checks using the Model Advisor.

- 1 Open the Model Advisor example model sldemo mdladv.
- To open the Model Advisor, in the Simulink editor, click the Modeling tab and select Model Advisor. A System Selector — Model Advisor dialog box opens. Select the model or system that you want to review and click OK.
- In the left pane of the Model Advisor, select the checks you want to run on your model:
  - You can select the checks by using the By Product or By Task folders. If these folders are not displayed in the Model Advisor window, open Settings > Preferences and select:
    - Show By Product Folder Displays checks available for each product
    - Show By Task Folder Displays checks related to specific tasks
  - b You can search for and execute a specific check by enter the *Title* or *TitleID* of the check in the **Find:** field and click the **Find Next** button. The Model Advisor searches in check names, folder names, and analysis descriptions. You can use the **Source** tab to identify the *Title, TitleID*, and location of the MATLAB® source code for each check. To display the **Source** in the right pane of the Model Advisor, open **Settings > Preferences** and select **Show Source Tab**.
- 4 Click on the folder that contains the checks and, on the right pane of the Model Advisor, select:
  - Show report after run to automatically generate and display the report in HTML format
  - Run Selected Checks to execute the analysis.

To run a single check, right-click the check in the folder and select **Run This Check**.

- 5 View the results on the Model Advisor User Interface. Common check status results include
  - Pass Check did not identify issues.
  - D-Pass Dependent on configuration parameter or successful execution of another check.
  - Warn Check has identified issues.
  - Fail Check fails to execute.
- **6** Fix the warnings or failures as desired. For more information, see "Address Model Check Results" (Simulink).

**Note** Prior to applying a fix, you can save a *restore point*, which is a snapshot in time of the model, base workspace, and Model Advisor. By saving a restore point, you can revert changes that you made in response to recommendations from the Model Advisor.

- 7 Use the Exclusions tab to review checks that were marked for exclusion from the analysis. To display the Exclusions tab in the right pane of the Model Advisor, open Settings > Preferences and select Show Exclusion tab.
- View and save the report. For additional information, see "Save and View Model Advisor Check Reports" (Simulink).

**Note** If you did not select **Show report after run** when you executed the checks, you can generate a report of the results after the analysis is complete. See "Generate Model Advisor Reports" on page 3-105.

9 If desired, you can reset the status of the checks to the Not Run state. In the left pane, right-click on **Model Advisor** and select Reset. This action does not delete the results of the analysis from the Model Advisor.

## Save Analysis Time by Running the Checks from a Previous Analysis

You can save time by consistently running the same set of checks on your model by using the Model Advisor dashboard. When you use the dashboard, the Model Advisor does not reload the checks before executing them, saving analysis time.

1 Open the Model Advisor example model sldemo\_mdladv.

- Select Model Advisor > Model Advisor Dashboard. A System Selector Model Advisor dialog box opens. Select the model or system that you want to review and click OK.
- 3 The Model Advisor Dashboard window opens. From this dashboard, you can:
  - Click the **Run checks** button to execute the same checks from the previous analysis
  - Click the Switch to standard view button to open the Model Advisor and select different checks
  - Click the **Enable Highlighting** button to view the highlighted results in the Simulink editor
- 4 Click the **Run checks** button to run the same checks on the model that were used in the previous analysis. If desired, click the **Enable Highlighting** button.
- 5 The Model Advisor execute the checks and updates the dashboard to reflect the results of the analysis, including the number of:
  - Passed checks
  - Failed checks
  - Flagged checks
  - Total checks

If you clicked the **Enable Highlighting** button, the flagged results are highlighted in the model.

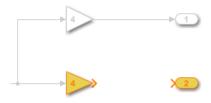

The Model Advisor Highlighting information window opens with a link to the Model Advisor window. In the Model Advisor window, you can find more information about the check results and how to fix the warning condition.

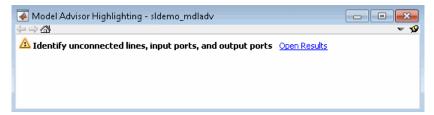

6 Click the **Open Report** button to open the entire report in HTML format. Alternatively, you can select the number link beside the results to filter the report results.

# **Check Your Model by Using Edit Time Checks**

You can identify modeling issues earlier in the model design process by using edit-time checking.

To enable edit-time checking, in the Simulink editor, click the **Debug** tab and select these **Diagnostics** options:

- Edit-Time Errors & Warnings Automatically highlights check violations in the model. The Simulink editor highlights objects that violate the edit-time checks in red (for errors) or orange (for warnings). When you point to an object that is highlighted and click the error or warning badge, a tooltip displays details and possible fixes.
- Edit-Time checks When using edit-time checking, the Model Advisor evaluates the
  model against a subset of Model Advisor checks. Highlighted blocks in the model
  editor window alert you to issues in your model. You can also enable this option by
  clicking the Modeling tab and selecting Model Advisor > Edit-Time Checks.

To enable edit-time checking of modeling issues that are specific for code generation, open the C Code app (available with Embedded Coder or Simulink Coder) and select the **C/C++ Code Advisor > Edit-Time Checks** box.

## Use Model Advisor Edit Time Checking to Highlight Issues

When using edit-time checking, the Model Advisor highlights blocks that violate the Model Advisor checks.

Use one of these methods to enable edit-time checking of your model:

In the Debug tab, select Diagnostics > Edit-Time Checks

#### In the Modeling tab, select Model Advisor > Edit-Time Checks

The Model Advisor highlights blocks in your model that violate Model Advisor checks. Point to a highlighted block and click the error or warning icon.

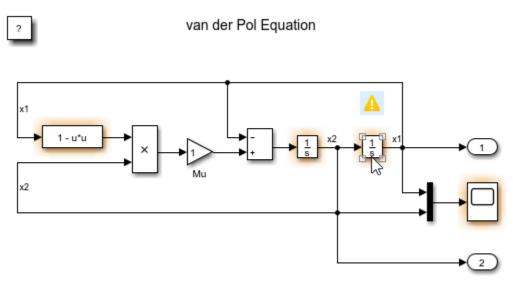

Copyright 2004-2013 The MathWorks, Inc.

The Model Advisor identifies compliance issues in the block that violate edit-time checks. When a block has multiple check violations, you can move between the edit-time violations by using the << and >> buttons. For each issue, you can:

- Review the cause.
- Click the question mark to access detailed documentation about the flagged Model Advisor check.
- Ignore the warning and add the block to the exclusion list for that check by clicking **Ignore**.

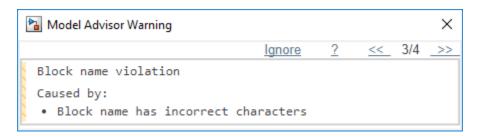

In this example, you use edit-time checking to verify the compliance of a Stateflow chart with the MAAB guidelines while you edit.

- Open a model that contains Stateflow charts. For example, at the command prompt, type: open sf boiler.
- To enable the edit-time checking, in the Modeling tab, select Model Advisor > Edit-Time Checks.
- 3 Open the **Bang-Bang Controller** chart by double-clicking it. The Model Advisor highlights multiple states. Place your cursor over the warning of the **Off** state to discover the issue.

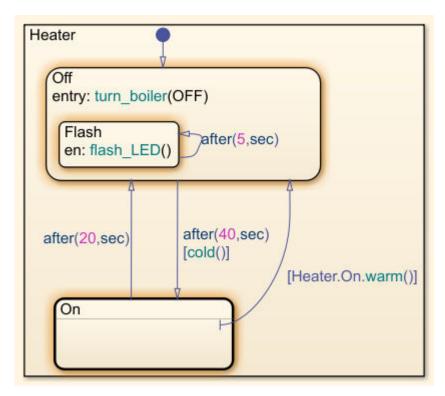

4 Select the warning. The Model Advisor indicates that there must be a new line after **entry:** to comply with the MAAB guidelines. In your model, place your cursor after **en:** and press **Enter**. A new line is added and the warning is cleared.

# **View and Configure the Model Advisor Edit-Time Checks**

When you run the Model Advisor edit-time checks, the Model Advisor evaluates the model against a subset of Model Advisor checks. To view and configure the Model Advisor checks that edit-time checking flags:

- In the Simulink editor, click the Modeling tab and select Model Advisor > Customize Edit-Time Checks.
- In the Model Advisor Configuration Editor, verify that the Edit-time Supported Checks item is selected from the **Show** drop-down list. The filtered list identifies the model advisor checks that are flagged.

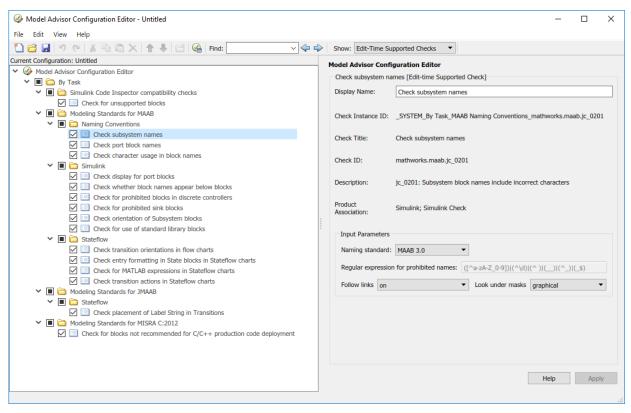

- 3 Select or clear checks. Selected checks are included in the edit-time check analysis. You can use the **Input Parameters** options to customize each check.
- 4 If you have made updates to check selection or behavior, save the current configuration. Then select **File** > **Set Current Configuration as Default**.

**Note** Only the default configuration can change the behavior of edit-time checks.

To customize the behavior of edit-time checks, configure updates in the filtered view of edit-time checks in the Model Advisor Configuration Editor. If a check appears in multiple folders of your Model Advisor tree, for edit-time checking, Model Advisor prioritizes the check in your custom folder. If the check is not in your custom folder, priority goes to the check in the **By Task** folder, and finally to the check in your **By Product** folder.

# See Also

# **Related Examples**

- "Run Model Advisor Checks and Review Results" on page 3-5
- "Address Model Check Results" (Simulink)
- "Generate Model Advisor Reports" on page 3-105
- "Save and View Model Advisor Check Reports" (Simulink)
- "Find Model Advisor Check IDs" (Simulink)
- "Archive and View Results" on page 4-7

#### **More About**

- "Check Your Model Using the Model Advisor" (Simulink)
- "Exclude Blocks From the Model Advisor Check Analysis" on page 3-14

# **Exclude Blocks From the Model Advisor Check Analysis**

#### **Model Advisor Exclusion Overview**

To save time during model development and verification, you can limit the scope of a Model Advisor analysis of your model. You can create a Model Advisor exclusion to exclude blocks in the model from selected checks. You can exclude all or selected checks from:

- Simulink blocks
- Stateflow<sup>®</sup> charts

After you specify the blocks to exclude, Model Advisor uses the exclusion information to exclude blocks from specified checks during analysis. By default, Model Advisor exclusion information is stored in the model SLX file. Alternately, you can store the information in an exclusion file.

To view exclusion information for the model, right-click in the model window or right-click a block and select **Model Advisor** > **Open Model Advisor Exclusion Editor**.

The Model Advisor Exclusion Editor dialog box includes the following information for each exclusion.

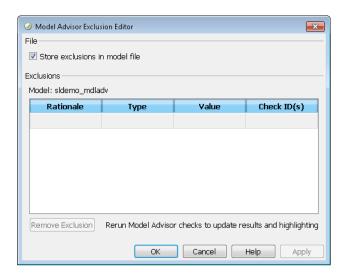

| Field        | Description                                                                                                    |
|--------------|----------------------------------------------------------------------------------------------------|
| Rationale    | A description of why this object is excluded from Model<br>Advisor checks. The rationale field is the only field that you<br>can edit. |
| Туре         | Whether a specific block is excluded or all blocks of a given type are excluded.                                                       |
| Value        | Name of excluded block or blocks.                                                                                                    |
| Check ID (s) | Names of checks for which the block exclusion applies.                                                                                 |

**Note** If you comment out blocks, they are excluded from both simulation and Model Advisor analysis.

## Save Model Advisor Exclusions in a Model File

To save Model Advisor exclusions to the model .slx file, in the Model Advisor Exclusion Editor dialog box, select **Store exclusions in model file**. When you open the model .slx file, the model contains the exclusions.

## **Save Model Advisor Exclusions in Exclusion File**

A Model Advisor exclusion file specifies the collection of blocks to exclude from specified checks in an exclusion file. You can create exclusions and save them in an exclusion file. To use an exclusion file, in the Model Advisor Exclusion Editor dialog box, clear **Store** exclusions in model file. The Exclusion File field is enabled.

The **Exclusion File** contains the exclusion file name and location associated with the model. You can use an exclusion file with several models. However, a model can have only one exclusion file.

Unless you specify a different folder, the Model Advisor saves exclusion files in the current folder. The default name for an exclusion file is <model\_name>\_exclusions.xml.

If you create an exclusion file and save your model, you attach the exclusion file to your model. Each time that you open the model, the blocks and checks specified in the exclusion file are excluded from the analysis.

# **Create Model Advisor Exclusions**

In the model window, right-click a block and select **Model Advisor**. Select the menu option for the type of exclusion that you want to do.

| То                                                                                                    | Select Model Advisor >                                                                             |
|----------------------------------------------------------------------------------------------------|----------------------------------------------------------------------------------------------------|
| Exclude the block from all checks.                                                                                | Exclude block only > All Checks                                                                    |
| Exclude all blocks of this type from all checks.                                                                  | Exclude all blocks with type <block_type> &gt; All Checks</block_type>                             |
| Exclude the block from selected checks.                                                                           | Exclude block only > Select Checks.                                                                |
|                                                                                                    | • In the Check Selector dialog box, select the checks. Click <b>OK</b> .                           |
| Exclude all blocks of this type from selected checks.                                                             | • Exclude all blocks with type <block_type> &gt; Select Checks.</block_type>                       |
|                                                                                                    | In the Check Selector dialog box, select the checks. Click <b>OK</b> .                             |
| Exclude the block from all failed checks. After a Model Advisor analysis, this option is available.               | Exclude block only > Only failed checks                                                            |
| Exclude all blocks of this type from all failed checks. After a Model Advisor analysis, this option is available. | Exclude all blocks with type <block_type> &gt; Only failed checks</block_type>                     |
| Exclude the block from a failed check. After a Model Advisor analysis, this option is available.                  | Exclude block only > <name check="" failed="" of=""></name>                                        |
| Exclude all blocks of this type from a failed check. After a Model Advisor analysis, this option is available.    | Exclude all blocks with type <block_type> &gt; <name check="" failed="" of=""></name></block_type> |

2 In the Model Advisor Exclusion Editor dialog box, to:

- Store exclusions in model file, select Store exclusions in model file. Click OK or Apply to create the exclusion.
- Save the information to an exclusion file, clear Store exclusions in model file.
   Click OK or Apply. If this exclusion is the first one, a Save Exclusion File as dialog box opens. In this dialog box, click Save to create a exclusion file with the default name <model\_name>\_exclusions.xml in the current folder. Optionally, you can select a different file name or location.
- **3** Optionally, if you want to change the exclusion file name or location:
  - a In the Model Advisor Exclusion Editor dialog box, clear Store exclusions in model file.
  - **b** In the Model Advisor Exclusion Editor dialog box, select **Change**.
  - c In the Change Exclusion File dialog box, select **Save as**.
  - **d** In the Save Exclusion File dialog box, navigate to the location that you want and enter a file name. Click **Save**.
  - **e** In the Model Advisor Exclusion Editor dialog box, select **OK** or **Apply** to create the exclusion and save the information to an exclusion file.

You can create as many Model Advisor exclusions as you want by right-clicking model blocks and selecting **Model Advisor**. Each time that you create an exclusion, the Model Advisor Exclusion Editor dialog box opens. In the **Rationale** field, you can specify a reason for excluding blocks or checks from the Model Advisor analysis. The rationale is useful to others who review your model.

If you create an exclusion file and save your model, you attach the exclusion file to your model. Each time that you open the model, the blocks and checks specified in the exclusion file are excluded from the analysis.

## **Review Model Advisor Exclusions**

You can review the exclusions associated with your model. Before or after a Model Advisor analysis, to view exclusions information:

- Right-click in the model window or right-click a block and select Model Advisor >
   Open Model Advisor Exclusion Editor. The Model Advisor Exclusion Editor dialog
   box lists the exclusions for your model.
- In the **Modeling** tab, open **Model Advisor** > **Preferences**. In the Model Advisor Preferences dialog box, select **Show Exclusion tab**. In the right pane of the Model

Advisor window, select the **Exclusions** tab to display checks that are excluded from the Model Advisor analysis.

- In the **Modeling** tab, select **Model Advisor** to open the Model Advisor.
  - 1 On the Model Advisor window toolbar, select **Highlighting > Highlight Exclusions**. By default, this menu option is selected.
  - In the Model Advisor window, click **Enable highlighting** (----).

After the Model Advisor analysis, you can view exclusion information for individual checks in the:

- HTML report. Before the analysis, in the Model Advisor window, make sure that you select the **Show report after run** check box.
- After you run the checks, in the left pane of the Model Advisor window, the checks that
  contain exclusion rules are highlighted in orange. The Model Advisor results include
  additional information about the exclusion.

| If the check                     | The HTML report and Model Advisor window            |
|----------------------------------|-----------------------------------------------------|
| Has no exclusions rules applied. | Show that no exclusions were applied to this check. |
| Does not support exclusions.     | Shows that the check does not support exclusions.   |
| Is excluded from a block.        | Lists the check exclusion rules.                    |

# **Manage Exclusions**

#### Save Exclusions in a File

- In the Model Advisor Exclusion Editor dialog box, clear **Store exclusions in model file** and click **OK** or **Apply**. If this exclusion is the first one, a Save Exclusion File as dialog box opens. In this dialog box, click **Save** to create an exclusion file with the default name <model\_name>\_exclusions.xml in the current folder. Optionally, you can select a different file name or location.
- 2 If you want to change the exclusion file name or location:
  - a In the Model Advisor Exclusion Editor dialog box, select **Change**.

- **b** In the Change Exclusion File dialog box, select **Save as**.
- c In the Save Exclusion File dialog box, navigate to the location that you want and enter a file name. Click **Save**.
- **d** In the Model Advisor Exclusion Editor dialog box, select **OK** or **Apply** to create the exclusion and save the information in an exclusion file.

#### Load an Exclusion File

To load an existing exclusion file for use with your model:

- In the Model Advisor Exclusion Editor dialog box, clear **Store exclusions in model file**. Click **Change**.
- 2 In the Change Exclusion File dialog box, click **Load**.
- 3 Navigate to the exclusion file that you want to use with your model. Select **Open**.
- 4 In the Model Advisor Exclusion Editor dialog box, click **OK** to associate the exclusion file with your model.

#### **Detach an Exclusion File**

To detach an exclusion file associated with your model:

- 1 In the Model Advisor Exclusion Editor dialog box, clear **Store exclusions in model file**. Click **Change**.
- 2 In the Change Exclusion File dialog box, click **Detach**.
- 3 In the Model Advisor Exclusion Editor dialog box, click **OK**.

### **Remove an Exclusion**

- 1 In the Model Advisor Exclusion Editor dialog box, select the exclusions that you want to remove.
- 2 Click Remove Exclusion.

### Add a Rationale to an Exclusion

You can add text that describes why you excluded a particular block or blocks from selected checks during Model Advisor analysis. A description is useful to others who review your model.

In the Model Advisor Exclusion Editor dialog box, double-click the Rationale field for the exclusion.

- **2** Delete the existing text.
- **3** Add the rationale for excluding this object.

## **Programmatically Specify an Exclusion File**

You can use the MAModelExclusionFile method to programmatically specify the name of an exclusion file.

1 Use get\_param to obtain the model object. For example, for sldemo\_mdladv:

```
mo = get param('sldemo mdladv','Object')
```

2 Use MAModelExclusionFile to specify the name of an exclusion file. For example, to specify exclusion file my exclusion.xml in S:\work:

```
mo.MAModelExclusionFile = ['S:\work\','my exclusion.xml']
```

3 Open the Model Advisor Exclusion Editor dialog box. The **Exclusion File** field contains the specified exclusion file and path.

# **Exclude Blocks from Edit Time Checking**

While editing a model, you can exclude blocks from Model Advisor analysis. Applicable Model Advisor exclusions specified through the Simulink editor are also applied during edit-time.

To exclude a block from Model Advisor analysis during edit-time:

- From the command prompt, open sldemo\_fuelsys.
- 2 Introduce a warning that is visible in edit-time checking. Add the number 9 to the beginning of the Engine Speed block name. This number causes a violation in "Check character usage in block names".
- In the **Modeling** tab, select **Edit-Time Checks**. The Scope block flags the warning Block name has incorrect characters.

## Fault-Tolerant Fuel Control System Throttle throttle sw Throttle Angle Fault Switch Throttle\_Angle\_Selector MAP speed sw Engine Speed (1) Convert (q/s) ego\_sw Engine Gas Dynamics EGO Fault Switch O2\_Voltage\_Selector air\_fuel\_ratio map\_sw MAP Fault Switch MAP Selector 0 To Controller

Open the Dashboard subsystem to simulate any combination of sensor failures.

Copyright 1990-2016 The MathWorks, Inc.

- 4 To exclude the Engine Speed block from Model Advisor analysis, either:
  - a Right-click the block, select **Model Advisor** > **Exclude block only** > **Select checks**, and select the check.
  - b Click the warning icon and click the **Ignore** button. For this block, clicking **Ignore** adds an exclusion to Model Advisor analysis.

The block is excluded from Model Advisor analysis for that check and no longer displays a highlight. You can repeat this process for further edit-time warnings.

**Note** The list of edit-time exclusions is shared between the Model Advisor and edit-time checking.

# Limit Model Checks by Excluding Gain and Outport Blocks

This example shows how to exclude a Gain block and all Outport blocks from a Model Advisor check during a Model Advisor analysis. By excluding individual blocks from

checks, you limit the scope of the analysis and might save time during model development and verification.

- 1 At the MATLAB command line, type sldemo mdladv.
- From the model window, in the **Modeling** tab, select **Model Advisor** to open the Model Advisor. A System Selector Model Advisor dialog box opens. Click **OK**.
- 3 In the left pane of the Model Advisor window, expand By Product > Simulink. Select the Show report after run check box to see an HTML report of check results after you run the checks.
- Note If the By Product folder is not displayed in the Model Advisor window, select Show By Product Folder from the Settings > Preferences dialog box.
- 5 Run the selected checks by clicking the **Run selected checks** button. After the Model Advisor runs the checks, an HTML report displays the check results in a browser window. The check **Identify unconnected lines, input ports, and output ports** triggers a warning.
- In the left pane of the Model Advisor window, select the check **By Product > Simulink > Identify unconnected lines, input ports, and output ports.**
- 7 In the Model Advisor window, click the **Enable highlighting** button (---).
  - The model window opens. The blocks causing the **Identify unconnected lines**, **input ports**, **and output ports** check warning are highlighted in yellow.

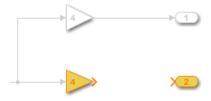

• The Model Advisor Highlighting window opens with a link to the Model Advisor window. In the Model Advisor window, you can find more information about the check results and how to fix the warning condition.

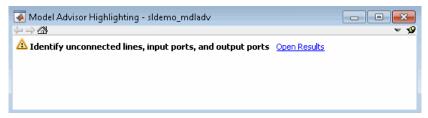

- 8 After reviewing the check results, exclude the Gain2 block from all Model Advisor checks:
  - In the model window, right-click the Gain2 block and select Model Advisor > Exclude block only > All checks.

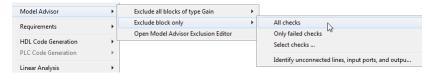

**b** In the Model Advisor Exclusion Editor dialog box, double-click in the first row of the **Rationale** field, and enter Exclude gain block.

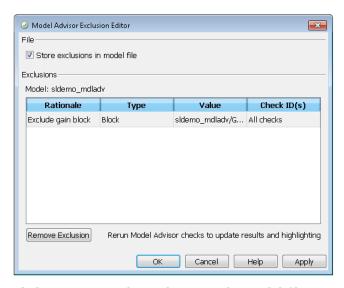

**c** Click **OK** to store the exclusion in the model file.

- **9** After reviewing the check results, exclude all Outport blocks from the Identify unconnected lines, input ports, and output ports check:
  - a Right-click the Out4 block and select **Model Advisor** > **Exclude all blocks of type Outport** > **Identify unconnected lines, input ports, and output ports**.
  - In the Model Advisor Exclusion Editor dialog box, click **OK** to store the exclusion in the model file.
- 10 In the left pane of the Model Advisor window, select By Product > Simulink and then:
  - Select the Show report after run check box.
  - Click Run Selected Checks to run a Model Advisor analysis.
- **11** After the Model Advisor completes the analysis, you can view exclusion information for the Identify unconnected lines, input ports, and output ports check in the:
  - HTML report:
    - Identify unconnected lines, input ports, and output ports

Identify unconnected lines, input ports, and output ports in the model

#### Passed

There are no unconnected lines, input ports, and output ports in this model

#### Check Exclusions Rules

| Rationale                                | Exclusion Usage Count |
|------------------------------------------|-----------------------|
| Exclusion for all blocks of type Outport | 1                     |
| Exclude gain block                       | 1                     |

 Model Advisor window. In the left pane of the Model Advisor window, select By Product > Simulink > Identify unconnected lines, input ports, and output ports.

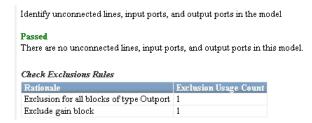

12 Close sldemo\_mdladv.

# See Also

# **Related Examples**

- "Exclude Blocks From Custom Checks" on page 7-83
- "Run Model Advisor Checks and Review Results" on page 3-5
- "Address Model Check Results" (Simulink)
- "Generate Model Advisor Reports" on page 3-105
- "Save and View Model Advisor Check Reports" (Simulink)
- "Find Model Advisor Check IDs" (Simulink)
- "Archive and View Results" on page 4-7

## **More About**

- "Check Your Model Using the Model Advisor" (Simulink)
- "Exclude Blocks From the Model Advisor Check Analysis" on page 3-14

# **Transform Model to Variant System**

You can use the Model Transformer tool to improve model componentization by replacing qualifying modeling patterns with Variant Source and Variant Subsystem, Variant Model blocks. The Model Transformer reports the qualifying modeling patterns. You choose which modeling patterns the tool replaces with a Variant Source block or Variant Subsystem block.

The Model Transformer can perform these transformations:

- If an If block connects to one or more If Action Subsystems and each one has one outport, replace this modeling pattern with a subsystem and a Variant Source block.
- If an If block connects to an If Action Subsystem that does not have an outport or has two or more outports, replace this modeling pattern with a Variant Subsystem block.
- If a Switch Case block connects to one or more Switch Case Action Subsystems and each one has one outport, replace this modeling pattern with a subsystem and a Variant Source block.
- If a Switch Case block connects to a Switch Case Action Subsystem that does not have an outport or has two or more outports, replace this modeling pattern with a Variant Subsystem block.
- Replace a Switch block with a Variant Source block.
- Replace a Multiport Switch block that has two or more data ports with a Variant Source block.

For the Model Transformer tool to perform the transformation, the control input to Multiport Switch or Switch blocks and the inputs to If or Switch Case blocks must be either of the following:

- A Constant block in which the **Constant value** parameter is a Simulink.Parameter object of scalar type.
- Constant blocks in which the Constant value parameters are Simulink. Parameter objects of scalar type and some other combination of blocks that form a supported MATLAB expression. The MATLAB expressions in "Operators and Operands in Variant Condition Expressions" (Simulink) are supported except for bitwise operations.

# **Example Model**

This example shows how to use the Model Transformer to transform a model into a variant system. The example uses the model rtwdemo\_controlflow\_opt. This model

has three Switch blocks. The control input to these Switch blocks is the Simulink.Parameter cond. The Model Transformer dialog box and this example refer to cond as a system constant.

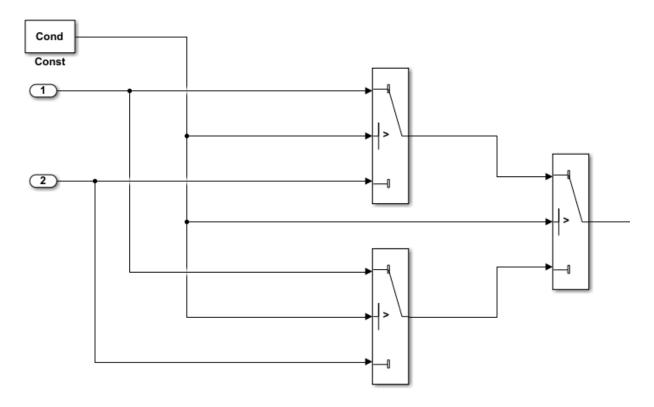

- 1 Open the model. In the Command Window, type rtwdemo\_controlflow\_opt.
- Open the Switch1 Block Parameters dialog box. Change the **Threshold** parameter to 0. The **Threshold** parameter must be an integer because after the variant transformation it is part of the condition expression in the Variant Source block.
- **3** Repeat step 2 for the Switch blocks Switch1, Switch2, and Switch3.
- 4 Save the model to your working folder.

# **Perform Variant Transform on Example Model**

- From the Model Editor, open the Model Transformer by selecting Analysis > Refactor Model > Model Transformer. Or, in the Command Window, type: mdltransformer('rtwdemo controlflow opt')
- **2** Select the check "Transform the model to variant system".

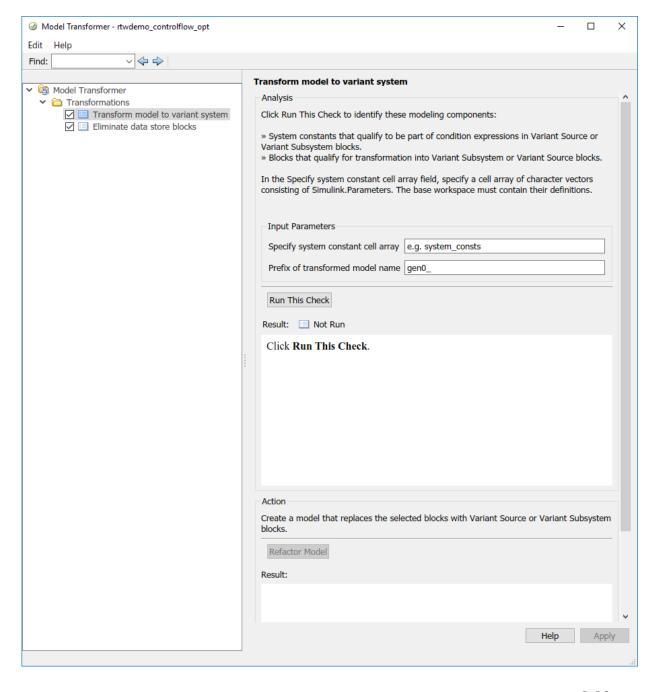

- In the **Specify system constant cell array** field, you can specify a cell array of character vectors consisting of **Simulink.Parameters**. The base workspace must contain their definitions.
- 4 In the **Prefix of transformed model name** field, specify a prefix for the model name. If you do not specify a prefix, the default is gen0.
- 5 Select **Run This Check**. The Model Transformer lists system constants and blocks that qualify to be part of condition expressions in Variant Source or Variant Subsystem blocks. For the Model Transformer to list a system constant, it must be a Simulink.Parameter object of scalar type. For this example, Cond qualifies to part of a condition expression.
- 6 If you do not want one of the transformations to occur, you can clear the check box next to it.
- 7 Select **Refactor Model**. The Model Transformer provides a hyperlink to the transformed model and hyperlinks to the corresponding blocks in the original model and the transformed model.
  - The transformed model or models are in the folder that has the prefix m2m plus the original model name. For this example, the folder name is m2m\_rtwdemo\_controlflow\_opt.
- In the original model rtwdemo\_controlflow\_opt, right-click one of the Switch blocks. In the menu, select **Model Transformer** > **Traceability to Transformed Block**. In the transformed model gen0\_rtwdemo\_controlflow\_opt, the corresponding Variant Source block is highlighted.
- In the transformed model gen0\_rtwdemo\_controlflow\_opt, right-click one of the Switch blocks. In the menu, select Model Transformer > Traceability to Original Block. In the original model rtwdemo\_controlflow\_opt, the corresponding Switch block is highlighted.

# **Model Transformation Limitations**

The Model Transformer tool has these limitations:

- In order to run the Model Transformer on a model, you must be able to simulate the model.
- If an If Action Subsystem block drives a Merge block, and the Merge block has another inport that is either unconnected or driven by another conditional subsystem, the Model Transformer does not add a Variant Source block. This modeling pattern produces a warning and an excluded candidate message.

- The Model Transformer cannot perform a variant transformation for every modeling pattern. This list contains some exceptions:
  - The model contains a protected model reference block.
  - A model contains a Variant Source block with the Analyze all choices during update diagram and generate preprocessor conditionals parameter set to off.
- Do not change a model in the middle of a transformation. If you want to change the model, close the Model Transformer, modify the model, and then reopen the Model Transformer.
- For the hyperlinks in the Model Transformer to work, you must have the model to which the links point to open.

# See Also

# **Related Examples**

• "Variant Systems" (Simulink)

# **Enable Component Reuse by Using Clone Detection**

Clones are modeling patterns that have identical block types and connections. The Clone Detector app identifies clones across referenced model boundaries. You can use the Clone Detector app to reuse components by creating library blocks from subsystem clones and replacing the clones with links to those library blocks. You can also use the tool to link to clones in an existing library.

## **Exact Clones and Similar Clones**

There are two types of clones: exact clones and similar clones. Exact clones have identical block types, connections, and parameter values. Similar clones have identical block types and connections, but they can have different block parameter values. For example, the value of a Gain block can be different in similar clones but must be the same in exact clones.

Exact clones and similar clones can have these differences:

- Two clones can have a different sorted order.
- The length of signal lines and the location and size of blocks can be different if the block connections are the same.
- Blocks and signals can have different names.

To detect only exact clones, for each check in the Identify Modeling Clones tool, set the **Maximum Number of Unmatched Block Parameters** to 0. Increasing this parameter value increases the number of similar clones that the tool can potentially detect.

After you identify clones, you can replace them with links to library blocks. Similar clones link to masked library subsystems.

# **Identify Exact and Similar Clones**

This example shows how to use the Clone Detector app to identify exact clones and similar clones, and then replace them with links to library blocks.

1 Open the model ex clone detection. At the MATLAB command line, enter:

```
addpath(fullfile(docroot, 'toolbox', 'simulink', 'examples'))
ex_clone_detection
```

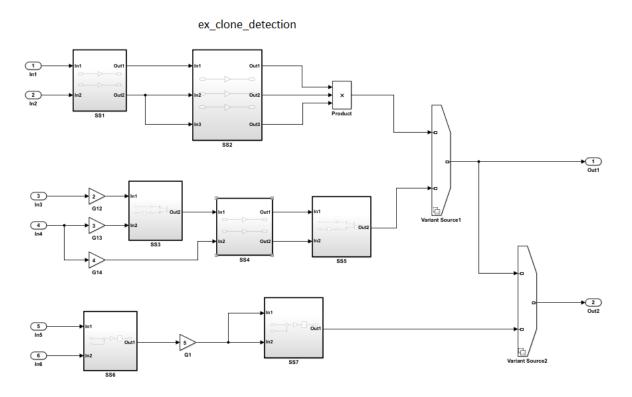

Copyright 2017 The MathWorks Inc.

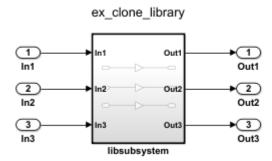

2 Save the model to your working folder. A model must be open to access the app.

3 On the **Apps** tab, click **Clone Detector**. Alternatively, on the MATLAB command line enter:

clonedetection("ex clone detection")

**4** The app opens the Clone Detector tab. This example takes you through each section.

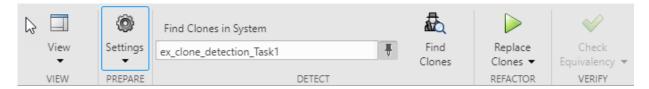

## **Set Up panes for Clone Detection**

The app displays information on multiple panes. You can select three of the panes under the **View** menu. The panes are:

- Help. Select to access a help pane that contains an overview of the clone detection workflow.
- **Results**. Select to view the Clone Detection and Results pane.
- **Properties**. Select to view the Detected Clone Properties pane.

#### Set the Parameters for Clone Detection

You can set up the parameters for clone detection by using the **Settings** drop-down menu.

- Select Ignore differences in > Signal Names to identify and classify clones when the signal names are different.
- Select Ignore differences in > Block Properties to identify and classify clones
  when the block properties are different. For more information about block properties,
  see "Specify Block Properties" (Simulink).
- Click Exclude Components to access the Exclude model references, Exclude
  library Links, and Exclude inactive and commented out regions options.
  Enabling the Exclude inactive and commented out regions option identifies
  variable number clones because of Variant Source block in the model. For more
  information, see "Exclude subsystems and referenced models from clone detection".
  Enabling the Exclude model references and Exclude library Links options will lead
  to identification of fewer clones, depending on the model.

- Click Match Patterns with Libraries and select an external library to look for clones. For more information, see "Identifying and Replacing Clones in Model Libraries" on page 3-39.
- The **Maximum number of unmatched block parameters** is 50 by default. This represents the number of parameters that can vary among subsystems and still be classified as similar clones. You may reduce this number to identify and classify fewer similar clones. Setting the value to zero, will identify only exact clones.

### **Identify Clones in the Model**

In the Detect section, in the Find Clones in System tab, enter ex\_clone\_detection as the model to identify clones in. Toggle the pin to access other subsystems to identify clones in.

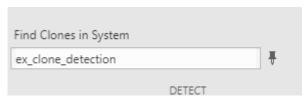

- 2 Click **Find Clones** to identify clones.
- 3 The color of the subsystems changes to reflect the similar and exact clones identified. The red highlighting represents exact clones and the different shades of blue highlighting represent similar clones.

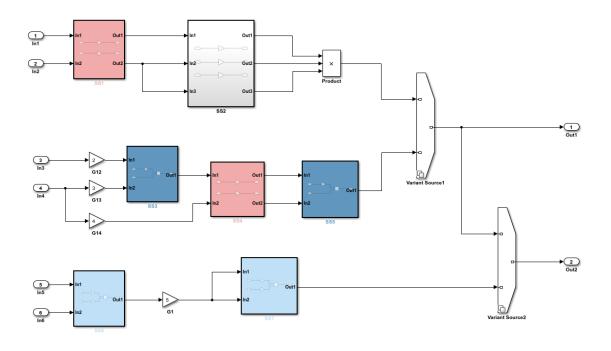

Copyright 2017 The MathWorks Inc

# **Analyze the Clone Detection Results**

After identifying clones, you can analyze the results of the clone detection and make changes to the model as necessary. To analyze the results:

In the Clone Detection Action and Results panel, on the Logs pane, click the hyperlink.

A new window opens the clone detection results with an integrated report on the identified clones, the types of clones, the parameters of detection, and the exclusions in the clone detection.

2 In the Clone Detection Action and Results pane, click the Map Clone Groups to Library tab.

A list of clone groups are displayed.

- 3 Click the > symbol next to Exact Clone Group 1 to see all of the subsystems that are exact clones, the number of blocks, and the block differences. Repeat the same for Similar Clone Group 1 and Similar Clone Group 2.
- 4 Click the **Model Hierarchy** tab. Click the hyperlinks to highlight the subsystems that are present in the model.
- 5 On the **Map Clone Groups to Library** tab, expand Similar Clone Group 1 and click the **View Parameter Difference** hyperlink.
- On the **Detected Clone Properties** panel, click the ex\_clone\_detection/SS5/G9 hyperlink, which opens the gain block G9 in the subsystem SS5, where you can access the parameter that are different from the baseline subsystem.
- 7 Change value of the gain parameter from A to B and click **Find Clones**. This will reclassify **Similar Clone Group 1** to **Exact Clone Group 2** because you resolved the difference in the subsystems and converted it into an exact clone.
- **8** Under the **Refactor Benefits** panel, you can consider the percentage of different types of clones present.

In the Clone Detection Actions and Results pane, in the Map Clone Groups to Library tab, select the clones you would like to refactor. Select all the clone groups

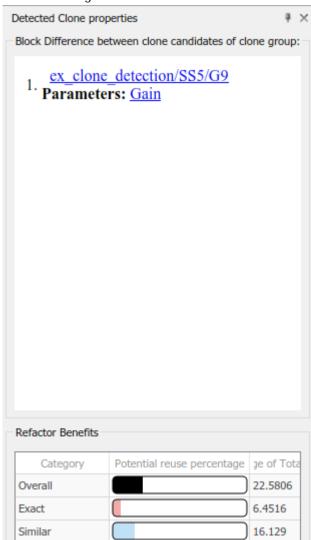

for refactoring to reduce 22.5806% of the model reuse.

# **Replace Clones**

You may use the default library name or change the name of the library file and its location on the **Map Clone Groups to Library** tab before replacing the clones.

2 Click Replace Clones.

The model is refactored and the clones are replaced with links to the newLibraryFile library file in your working directory.

You can restore the model to its original configuration with clones by clicking Restore button found in the clone detector log that was generated on the Logs tab of the Clone Detector Actions and Results pane.

# **Identifying and Replacing Clones in Model Libraries**

1 Open the library ex\_clone\_library. At the MATLAB command line, enter:

```
addpath(fullfile(docroot, 'toolbox', 'simulink', 'examples'))
ex clone library
```

2 Click Settings > Match Patterns with Libraries and select ex\_clone\_library.slx. Then click Find Clones.

**Note** Identifying and refactoring clones in external libraries must be done separately from the model. During model refactoring only exact clones within the libraries will be replaced library links.

3 Click Replace Clones.

The model is refactored with the exact clones replaced.

# **Check the Equivalency of the Model**

If you have a Simulink Test license, you can click **Check Equivalency**. A window opens and displays that the current model has been successfully refactored into an equivalent model.

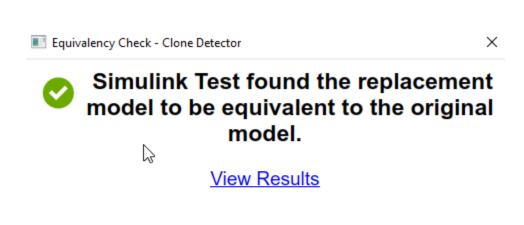

Close

# See Also

# **Related Examples**

- "Custom Libraries" (Simulink)
- "Generate Reusable Code from Library Subsystems Shared Across Models" (Simulink Coder)
- Clone Detector

# Improve Model Readability by Eliminating Local Data Store Blocks

You can use the Model Transformer tool to improve model readability by replacing Data Store Memory, Data Store Read, and Data Store Write blocks with either a direct signal line, a Delay block, or a Merge block. For bus signals, the tool might also add Bus Creator or Bus Selector blocks as part of the replacement. Replacing these blocks improves model readability by making data dependency explicit. The Model Transformer creates a model with these replacements. The new model has the same functionality as the existing model.

The Model Transformer can replace these data stores:

- For signals that are not buses, if a Data Store Read block executes before a Data Store Write block, the tool replaces these blocks with a Delay block.
- For signals that are not buses, if a Data Store Write block executes before a Data Store Read block, the tool replaces these blocks with a direct connection.
- For bus signals, if the write to bus elements executes before the read of the bus, the tool replaces the Data Store Read and Data Store Write blocks with a direct connection and a Bus Creator block.
- For bus signals, if the write to the bus executes before the read of bus elements, the
  tool replaces the Data Store Read and Data Store Write blocks with a direct
  connection and a Bus Selector block.
- For conditionally executed subsystems, the tool replaces the Data Store Read and Data Store Write blocks with a direct connection and a Merge block. For models in which a read/write pair crosses an If subsystem boundary and the Write block is inside the subsystem, the tool might also add an Else subsystem block.

The Model Transformer tool eliminates only local data stores that Data Store Memory blocks define. The tool does not eliminate global data stores. For the Data Store Memory block, on the **Signal Attributes** tab in the block parameters dialog box, you must clear the **Data store name must resolve to Simulink signal object** parameter.

## **Example Model**

The model ex\_data\_store\_elimination contains the two local data stores: B and A. For data store B, there are two Data Store Read blocks and one Data Store Write block. For data store A, there is one Data Store Write block and one Data Store Read block. The red numbers represent the sorted execution order.

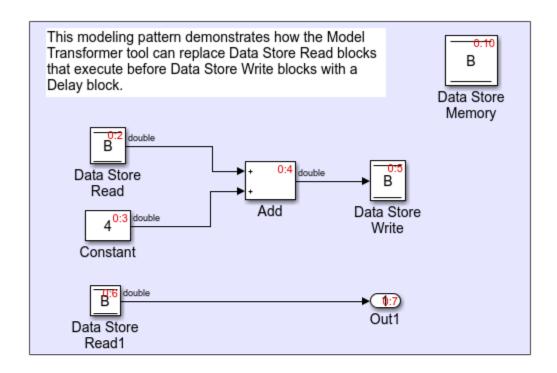

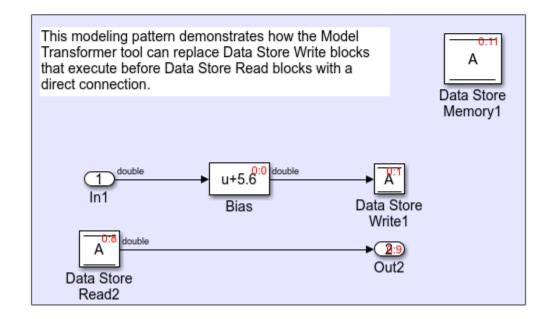

## **Replace Data Store Blocks**

Identify data store blocks that qualify for replacement. Then, create a model that replaces these blocks with direct signal lines, Delay blocks, or Merge blocks.

Open the model ex\_data\_store\_elimination. At the MATLAB command line, enter:

```
addpath(fullfile(docroot, 'toolbox', 'simulink', 'examples'))
ex_data_store_elimination
```

- **2** Save the model to your working folder.
- In the Simulink Editor, from the Analysis menu, select Refactor Model > Model Transformer. To open the Model Transformer programmatically, at the MATLAB command prompt, type this command: mdltransformer('ex\_data\_store\_replacement').
- 4 In the **Transformations** folder, select the **Eliminate data store blocks** check.
- 5 In the **Prefix of refactored model** field, specify a prefix for the refactored model.
- 6 Click the **Run This Check** button. The top **Result** table contains hyperlinks to the Data Store Memory blocks and the corresponding Data Store Read and Data Store Write blocks that qualify for elimination.
- 7 Click the **Refactor Model** button. The bottom **Result** table contains a hyperlink to the new model. The tool creates an m2m\_ex\_data\_store\_replacement folder. This folder contains the gen ex data store replacement.slx model.

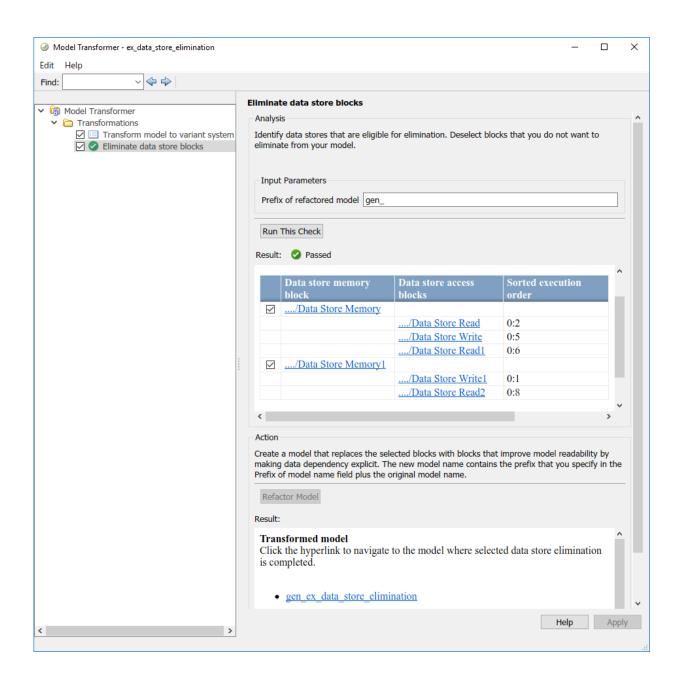

For local data store A, gen\_ex\_bus\_struct\_in\_code.slx contains a Delay block in place of the Data Store Write block and a direct signal connection in place of the Data Store Read block. For local data store B, gen\_ex\_bus\_struct\_in\_code.slx contains a direct signal connection from the Bias block to Out2.

## Limitations

The Model Transformer does not replace Data Store Read and Write blocks that meet these conditions:

- They cross boundaries of conditionally executed subsystems such as Enabled, Triggered, or Function-Call subsystems and Stateflow Charts.
- They do not complete mutually exclusive branches of If-Action subsystems.
- · They cross boundaries of variants.
- They have more than one input or output.
- They access part of an array.
- · They execute at different rates.
- They are inside different instances of library subsystems and have a different relative execution order.

## See Also

# **Related Examples**

- "Refactor Models"
- "Data Stores" (Simulink)
- "Data Stores in Generated Code" (Simulink Coder)

# Improve Efficiency of Simulation by Optimizing Prelookup Operation of Lookup Table Blocks

Improve the efficiency of your model simulation by using the Model Transformer tool to identify n-D Lookup Table blocks that qualify for transformation and replacing them with Interpolation blocks and shared Prelookup blocks. Eliminating the redundant Prelookup blocks improves the simulation speed for linear interpolations. The Model Transformer creates a model with these replacements blocks. This new model has the same functionality as the original model.

The Model Transformer can replace Lookup Table blocks that meet the following conditions:

- The same source drives the Lookup Table blocks.
- The Lookup Table blocks share the same breakpoint specification, values, and data types.
- The Lookup Table blocks share the same algorithm parameters in the block parameters dialog box.
- The Lookup Table blocks share the same data type for fractions parameters in the block parameters dialog box.
- The data type of the Lookup Table block fractions and breakpoint are double, single, int8, uint8, int16, uint16, int32, or uint32.

# **Example Model**

The model mLutOptim contains three Lookup Table blocks: LUT1, LUT2 and LUT3. The blocks are driven from the same input sources In1 and In2.

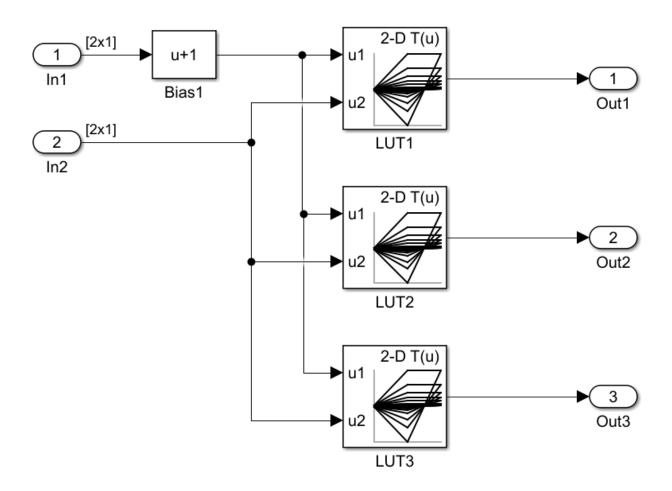

## **Merge Prelookup Operation**

Identify n-D Lookup Table blocks that qualify for transformation and replace them with a single shared Prelookup block and multiple Interpolation blocks.

- Open the model mLutOptim. At the MATLAB command line, enter: addpath(fullfile(docroot,'toolbox','simulink','examples'))mLutOptim
- **2** Save the model to your working folder.

- In the Simulink Editor, from the **Analysis** menu, select **Refactor Model > Model**Transformer.
- 4 In the **Transformations** folder, select the "Transform table lookup into prelookup and interpolation" check.
- 5 Select the **Skip Lookup Table (n-D) blocks in the libraries from this transformation** option to avoid replacing Lookup Table blocks that are linked to a library.
- 6 In the Prefix of refactored model field, specify a prefix for the new refactored model.
- 7 Click the **Run This Check** button. The top **Result** table contains hyperlinks to the Lookup Table blocks and the corresponding input port indices.
- **8** Clear the **Candidate Groups** that you do not want to transform.
- 9 Click the **Refactor Model** button. The **Result** table contains a hyperlink to the new model. The table also contains hyperlinks to the shared Prelookup block and corresponding Interpolation blocks. Those blocks replaced the original Lookup Table blocks. The tool creates an m2m\_mLUTOptim folder. This folder contains the new gen mLUTOptim.slx model.

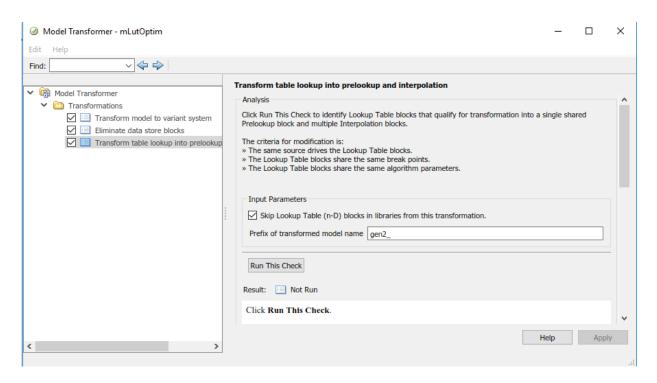

The Lookup Table blocks LUT1, LUT2, and LUT3 of gen\_mLut0ptim.slx have two shared Prelookup table blocks, LUT1\_Prelookup\_1 and LUT1\_Prelookup\_2, one for each data source. There are also three Interpolation blocks LUT1\_InterpND, LUT2\_InterpND, and LUT3\_InterpND that replace the Lookup Table blocks.

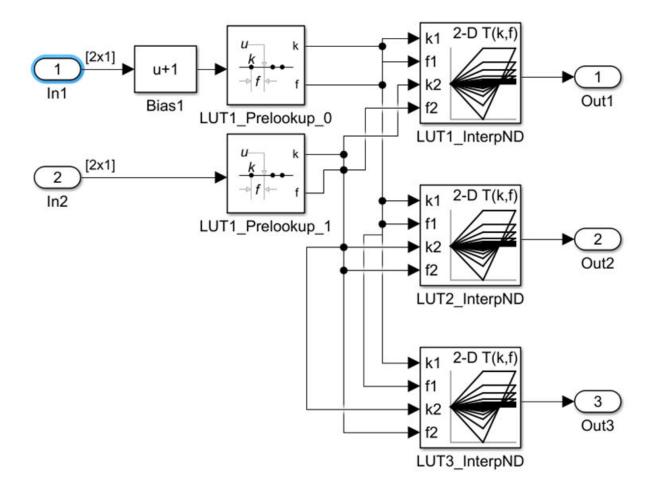

# **Conditions and Limitations**

The Model Transformer cannot replace Lookup Table blocks if:

- A Rate Transition block drives the Lookup Table blocks.
- $\bullet\,\,$  The Lookup Table blocks are commented-out regions and inactive variants.
- The Lookup Table blocks are masked.

- The Output block's data type is set to Inherit: Same as first input.
- The Lookup Table block Interpolation method and Extrapolation method on the Algorithm pane of the block parameters dialog box is set to Cubic spline.
- The Lookup Table block **Input settings** on the **Algorithm** pane of the block parameters dialog box has **Use one input port for all input data** selected.

The Lookup Table block **Code generation** on the **Algorithm** pane of the block parameters dialog box has **Support tunable table size in code generation** selected.

The Model Transformer tool does not replace Lookup Table blocks across the boundaries of Atomic subsystems, Referenced Models, and library-linked blocks.

### See Also

### **Related Examples**

- "Refactor Models"
- "Transform table lookup into prelookup and interpolation"

## Model Checks for DO-178C/DO-331 Standard Compliance

You can check that your model or subsystem complies with selected aspects of the DO-178C safety standard by running the Model Advisor.

To check compliance with DO standards, open the Model Advisor on page 3-5 and run the checks in **By Task > Modeling Standards for DO-178C/DO-331**.

For information on the DO-178C Software Considerations in Airborne Systems and Equipment Certification and related standards, see Radio Technical Commission for Aeronautics (RTCA).

The table lists the DO-178C/DO-331 checks.

| DO-178C/DO-33 | 31 Check |
|---------------|----------|
|---------------|----------|

Display model version information

Check for Discrete-Time Integrator blocks with initial condition uncertainty

Check root model Inport block specifications

Identify unconnected lines, input ports, and output ports

Check usage of tunable parameters in blocks

Check for Strong Data Typing with Simulink I/O

Check for blocks that have constraints on tunable parameters

Identify questionable subsystem settings

Check bus signals treated as vectors

Check for potentially delayed function-call subsystem return values

Check usage of Merge blocks

Check Stateflow data objects with local scope

Check usage of exclusive and default states in state machines

Identify disabled library links

Identify parameterized library links

Identify unresolved library links

Check for model reference configuration mismatch

Check for parameter tunability information ignored for referenced models

#### DO-178C/DO-331 Check

Identify requirement links that specify invalid locations within documents

Identify requirement links with missing documents

Identify requirement links with path type inconsistent with preferences

Identify selection-based links having descriptions that do not match their requirements document text

Check sample times and tasking mode

Check solver for code generation

Check the hardware implementation

Display bug reports for DO Qualification Kit

Display bug reports for Embedded Coder

Display bug reports for Polyspace Code Prover

Display bug reports for Polyspace Code Prover Server

Display bug reports for Polyspace Bug Finder

Display bug reports for Polyspace Bug Finder Server

Display bug reports for Simulink Code Inspector

Display bug reports for Simulink Report Generator

Display bug reports for Simulink Check

Display bug reports for Simulink Coverage

Display bug reports for Simulink Design Verifier

Display bug reports for Simulink Test

Display bug reports for Simulink Requirements

Display bug reports for Simulink

The following are the High-Integrity System Modeling checks that are applicable for the DO-178C/DO-331 standards.

### **Model Checks for High Integrity Systems Modeling**

You can check that your model or subsystem complies with selected aspects of the High Integrity System Model safety standard by running the Model Advisor.

To check compliance with High Integrity System Model standards, run the high-integrity checks from these Model Advisor folders:

- By Task > Modeling Standards for DO-178C/DO-331 > High-Integrity Systems
- By Task > Modeling Standards for IEC 61508 > High-Integrity Systems
- By Task > Modeling Standards for IEC 62304 > High-Integrity Systems
- By Task > Modeling Standards for EN 50128 > High-Integrity Systems
- By Task > Modeling Standards for ISO 26262 > High-Integrity Systems

For information on the High Integrity System Model Software Considerations in Airborne Systems and Equipment Certification and related standards, see Radio Technical Commission for Aeronautics (RTCA).

The table lists the High Integrity System Model checks and their corresponding modeling guidelines. For more information about the High-Integrity Modeling Guidelines, see "High-Integrity System Modeling" (Simulink).

### **High Integrity Systems Modeling Checks**

| High Integrity System Model Check                                         | Applicable High-Integrity System<br>Modeling Guidelines                       |
|---------------------------------------------------------------------------|-------------------------------------------------------------------------------|
| Check usage of lookup table blocks                                        | "hisl_0033: Usage of Lookup Table blocks" (Simulink)                          |
| Check for inconsistent vector indexing methods                            | "hisl_0021: Consistent vector indexing method" (Simulink)                     |
| Check for variant blocks with 'Generate preprocessor conditionals' active | "hisl_0023: Verification of model and subsystem variants" (Simulink)          |
| Check for root Inports with missing properties                            | "hisl_0024: Inport interface definition" (Simulink)                           |
| Check for Relational Operator blocks that equate floating-point types     | "hisl_0017: Usage of blocks that compute relational operators (2)" (Simulink) |
| Check usage of Relational Operator blocks                                 | "hisl_0016: Usage of blocks that compute relational operators" (Simulink)     |
| Check usage of Logical Operator blocks                                    | "hisl_0018: Usage of Logical Operator block" (Simulink)                       |

| High Integrity System Model Check                                             | Applicable High-Integrity System Modeling Guidelines                                                                                                    |
|-------------------------------------------------------------------------------|----------------------------------------------------------------------------------------------------|
| Check usage of While Iterator blocks                                          | "hisl_0006: Usage of While Iterator blocks" (Simulink)                                                                                                    |
| Check sample time-dependent blocks                                            | "hisl_0007: Usage of For Iterator or While Iterator subsystems" (Simulink)                                                                                                |
| Check usage of For Iterator blocks                                            | "hisl_0008: Usage of For Iterator Blocks" (Simulink)                                                                                                    |
| Check usage of If blocks and If Action<br>Subsystem blocks                    | "hisl_0010: Usage of If blocks and If Action<br>Subsystem blocks" (Simulink)                                                                                              |
| Check usage Switch Case blocks and<br>Switch Case Action Subsystem blocks     | "hisl_0011: Usage of Switch Case blocks and Action Subsystem blocks" (Simulink)                                                                                           |
| Check safety-related optimization settings for logic signals                  | "hisl_0045: Configuration Parameters > Math and Data Types > Implement logic signals as Boolean data (vs. double)" (Simulink)                                             |
| Check safety-related block reduction optimization settings                    | "hisl_0046: Configuration Parameters > Simulation Target > Block reduction" (Simulink)                                                                                    |
| Check safety-related optimization settings for application lifespan           | "hisl_0048: Configuration Parameters > Math and Data Types > Application lifespan (days)" (Simulink)                                                                      |
| Check safety-related optimization settings for data initialization            | "hisl_0052: Configuration Parameters > Code Generation > Optimization > Data initialization" (Simulink)                                                                   |
| Check safety-related optimization settings for data type conversions          | "hisl_0053: Configuration Parameters > Code Generation > Optimization > Remove code from floating-point to integer conversions that wraps out-of-range values" (Simulink) |
| Check safety-related optimization settings for division arithmetic exceptions | "hisl_0054: Configuration Parameters > Code Generation > Optimization > Remove code that protects against division arithmetic exceptions" (Simulink)                      |

| High Integrity System Model Check                                                | Applicable High-Integrity System Modeling Guidelines                                            |
|----------------------------------------------------------------------------------|-------------------------------------------------------------------------------------------------|
| Check safety-related code generation settings for comments                       | "hisl_0038: Configuration Parameters > Code Generation > Comments" (Simulink)                   |
| Check safety-related code generation interface settings                          | "hisl_0039: Configuration Parameters > Code Generation > Interface" (Simulink)                  |
| Check safety-related code generation settings for code style                     | "hisl_0047: Configuration Parameters > Code Generation > Code Style" (Simulink)                 |
| Check safety-related code generation identifier settings                         | "hisl_0049: Configuration Parameters > Code Generation > Identifiers" (Simulink)                |
| Check usage of Abs blocks                                                        | "hisl_0001: Usage of Abs block" (Simulink)                                                      |
| Check usage of Math Function blocks (rem and reciprocal functions)               | "hisl_0002: Usage of Math Function blocks (rem and reciprocal)" (Simulink)                      |
| Check usage of Math Function blocks (log and log10 functions)                    | "hisl_0004: Usage of Math Function blocks (natural logarithm and base 10 logarithm)" (Simulink) |
| Check usage of Assignment blocks                                                 | "hisl_0029: Usage of Assignment blocks" (Simulink)                                              |
| Check usage of Signal Routing blocks                                             | "hisl_0034: Usage of Signal Routing blocks" (Simulink)                                          |
| Check for root Inports with missing range definitions                            | "hisl_0025: Design min/max specification of input interfaces" (Simulink)                        |
| Check for root Outports with missing range definitions                           | "hisl_0026: Design min/max specification of output interfaces" (Simulink)                       |
| Check state machine type of Stateflow charts                                     | "hisf_0001: State Machine Type" (Simulink)                                                      |
| Check Stateflow charts for transition paths that cross parallel state boundaries | "hisf_0013: Usage of transition paths (crossing parallel state boundaries)" (Simulink)          |
| Check Stateflow charts for ordering of states and transitions                    | "hisf_0002: User-specified state/transition execution order" (Simulink)                         |
| Check Stateflow debugging options                                                | "hisf_0011: Stateflow debugging settings" (Simulink)                                            |

| High Integrity System Model Check                              | Applicable High-Integrity System<br>Modeling Guidelines                                                       |
|----------------------------------------------------------------|----------------------------------------------------------------------------------------------------|
| Check Stateflow charts for uniquely defined data objects       | "hisl_0061: Unique identifiers for clarity" (Simulink)                                                        |
| Check Stateflow charts for strong data typing                  | "hisf_0015: Strong data typing (casting variables and parameters in expressions)" (Simulink)                  |
| Check usage of shift operations for Stateflow data             | "hisf_0064: Shift operations for Stateflow data to improve code compliance" (Simulink)                        |
| Check assignment operations in Stateflow charts                | "hisf_0065: Type cast operations in Stateflow to improve code compliance" (Simulink)                          |
| Check Stateflow charts for unary operators                     | "hisf_0211: Protect against use of unary operators in Stateflow Charts to improve code compliance" (Simulink) |
| Check for Strong Data Typing with Simulink I/O                 | "hisf_0009: Strong data typing (Simulink and Stateflow boundary)" (Simulink)                                  |
| Check for MATLAB Function interfaces with inherited properties | "himl_0002: Strong data typing at MATLAB function boundaries" (Simulink)                                      |
| Check MATLAB Function metrics                                  | "himl_0003: Limitation of MATLAB function complexity" (Simulink)                                              |
| Check MATLAB Code Analyzer messages                            | "himl_0004: MATLAB Code Analyzer recommendations for code generation" (Simulink)                              |
| Check safety-related model referencing settings                | "hisl_0037: Configuration Parameters > Model Referencing" (Simulink)                                          |
| Check safety-related diagnostic settings for solvers           | "hisl_0043: Configuration Parameters > Diagnostics > Solver" (Simulink)                                       |
| Check safety-related solver settings for simulation time       | "hisl_0040: Configuration Parameters > Solver > Simulation time" (Simulink)                                   |
| Check safety-related solver settings for solver options        | "hisl_0041: Configuration Parameters > Solver > Solver options" (Simulink)                                    |

| High Integrity System Model Check                                                 | Applicable High-Integrity System<br>Modeling Guidelines                                               |
|-----------------------------------------------------------------------------------|----------------------------------------------------------------------------------------------------|
| Check safety-related solver settings for tasking and sample-time                  | "hisl_0042: Configuration Parameters > Solver > Tasking and sample time options" (Simulink)           |
| Check safety-related diagnostic settings for sample time                          | "hisl_0044: Configuration Parameters > Diagnostics > Sample Time" (Simulink)                          |
| Check safety-related diagnostic settings for parameters                           | "hisl_0302: Configuration Parameters > Diagnostics > Data Validity > Parameters" (Simulink)           |
| Check safety-related diagnostic settings for data used for debugging              | "hisl_0305: Configuration Parameters > Diagnostics > Data Validity > Debugging" (Simulink)            |
| Check safety-related diagnostic settings for data store memory                    | "hisl_0013: Usage of data store blocks" (Simulink)                                                    |
| Check safety-related diagnostic settings for type conversions                     | "hisl_0309: Configuration Parameters > Diagnostics > Type Conversion" (Simulink)                      |
| Check safety-related diagnostic settings for signal connectivity                  | "hisl_0306: Configuration Parameters > Diagnostics > Connectivity > Signals" (Simulink)               |
| Check safety-related diagnostic settings for bus connectivity                     | "hisl_0307: Configuration Parameters > Diagnostics > Connectivity > Buses" (Simulink)                 |
| Check safety-related diagnostic settings that apply to function-call connectivity | "hisl_0308: Configuration Parameters > Diagnostics > Connectivity > Function calls" (Simulink)        |
| Check safety-related diagnostic settings for compatibility                        | "hisl_0301: Configuration Parameters > Diagnostics > Compatibility" (Simulink)                        |
| Check safety-related diagnostic settings for model initialization                 | "hisl_0304: Configuration Parameters > Diagnostics > Data Validity > Model initialization" (Simulink) |
| Check safety-related diagnostic settings for model referencing                    | "hisl_0310: Configuration Parameters > Diagnostics > Model Referencing" (Simulink)                    |

| High Integrity System Model Check                                       | Applicable High-Integrity System<br>Modeling Guidelines                                                      |
|-------------------------------------------------------------------------|----------------------------------------------------------------------------------------------------|
| Check safety-related diagnostic settings for saving                     | "hisl_0036: Configuration Parameters > Diagnostics > Saving" (Simulink)                                      |
| Check safety-related diagnostic settings for Merge blocks               | "hisl_0303: Configuration Parameters > Diagnostics > Data Validity > Merge blocks" (Simulink)                |
| Check safety-related diagnostic settings for Stateflow                  | "hisl_0311: Configuration Parameters > Diagnostics > Stateflow" (Simulink)                                   |
| Check safety-related optimization settings for Loop unrolling threshold | "hisl_0051: Configuration Parameters > Code Generation > Optimization > Loop unrolling threshold" (Simulink) |
| Check model object names                                                | "hisl_0032: Model object names" (Simulink)                                                                   |
| Check for model elements that do not link to requirements               | "hisl_0070: Placement of requirement links in a model" (Simulink)                                            |
| Check for inappropriate use of transition paths                         | "hisf_0014: Usage of transition paths (passing through states)" (Simulink)                                   |
| Check usage of Bitwise Operator block                                   | "hisl_0019: Usage of bitwise operations" (Simulink)                                                          |
| Check data types for blocks with index signals                          | "hisl_0022: Data type selection for index signals" (Simulink)                                                |
| Check model file name                                                   | "hisl_0031: Model file names" (Simulink)                                                                     |
| Check if/elseif/else patterns in MATLAB<br>Function blocks              | "himl_0006: MATLAB code if / elseif / else patterns" (Simulink)                                              |
| Check switch statements in MATLAB Function blocks                       | "himl_0007: MATLAB code switch / case / otherwise patterns" (Simulink)                                       |
| Check global variables in graphical functions                           | "hisl_0062: Global variables in graphical functions" (Simulink)                                              |
| Check for length of user-defined object names                           | "hisl_0063: Length of user-defined object<br>names to improve MISRA C:2012<br>compliance" (Simulink)         |
| Check usage of Merge blocks                                             | "hisl_0015: Usage of Merge blocks" (Simulink)                                                                |

| High Integrity System Model Check                                        | Applicable High-Integrity System Modeling Guidelines                                           |
|--------------------------------------------------------------------------|------------------------------------------------------------------------------------------------|
| Check usage of conditionally executed subsystems                         | "hisl_0012: Usage of conditionally executed subsystems" (Simulink)                             |
| Check usage of standardized MATLAB function headers                      | "himl_0001: Usage of standardized<br>MATLAB function headers" (Simulink)                       |
| Check usage of relational operators in MATLAB Function blocks            | "himl_0008: MATLAB code relational operator data types" (Simulink)                             |
| Check usage of equality operators in MATLAB Function blocks              | "himl_0009: MATLAB code with equal / not equal relational operators" (Simulink)                |
| Check usage of logical operators and functions in MATLAB Function blocks | "himl_0010: MATLAB code with logical operators and functions" (Simulink)                       |
| Check type and size of conditional expressions                           | "himl_0011: Data type and size of condition expressions" (Simulink)                            |
| Check naming of ports in Stateflow charts                                | "hisf_0016: Stateflow port names" (Simulink)                                                   |
| Check scoping of Stateflow data objects                                  | "hisf_0017: Stateflow data object scoping" (Simulink)                                          |
| Check usage of Gain blocks                                               | "hisl_0066: Usage of Gain blocks" (Simulink)                                                   |
| Check usage of bitwise operations in Stateflow charts                    | "hisf_0003: Usage of bitwise operations" (Simulink)                                            |
| Check data type of loop control variables                                | "hisl_0102: Data type of loop control variables to improve MISRA C:2012 compliance" (Simulink) |
| Check configuration parameters for MISRA C:2012                          | "hisl_0060: Configuration parameters that improve MISRA C:2012 compliance" (Simulink)          |
| Check for blocks not recommended for C/C ++ production code deployment   | "hisl_0020: Blocks not recommended for<br>MISRA C:2012 compliance" (Simulink)                  |
| Check for blocks not recommended for MISRA C:2012                        |                                                                                                |

|                                          | Applicable High-Integrity System<br>Modeling Guidelines                                                                                     |
|------------------------------------------|----------------------------------------------------------------------------------------------------|
| for specified minimum and maximum values | "hisl_0056: Configuration Parameters > Code Generation > Optimization > Optimize using the specified minimum and maximum values" (Simulink) |

## See Also

## **Related Examples**

• "Run Model Advisor Checks and Review Results" on page 3-5

## **Model Checks for High Integrity Systems Modeling**

You can check that your model or subsystem complies with selected aspects of the High Integrity System Model safety standard by running the Model Advisor.

To check compliance with High Integrity System Model standards, run the high-integrity checks from these Model Advisor folders:

- By Task > Modeling Standards for DO-178C/DO-331 > High-Integrity Systems
- By Task > Modeling Standards for IEC 61508 > High-Integrity Systems
- By Task > Modeling Standards for IEC 62304 > High-Integrity Systems
- By Task > Modeling Standards for EN 50128 > High-Integrity Systems
- By Task > Modeling Standards for ISO 26262 > High-Integrity Systems

For information on the High Integrity System Model Software Considerations in Airborne Systems and Equipment Certification and related standards, see Radio Technical Commission for Aeronautics (RTCA).

The table lists the High Integrity System Model checks and their corresponding modeling guidelines. For more information about the High-Integrity Modeling Guidelines, see "High-Integrity System Modeling" (Simulink).

### **High Integrity Systems Modeling Checks**

| High Integrity System Model Check                                         | Applicable High-Integrity System<br>Modeling Guidelines                       |
|---------------------------------------------------------------------------|-------------------------------------------------------------------------------|
| Check usage of lookup table blocks                                        | "hisl_0033: Usage of Lookup Table blocks" (Simulink)                          |
| Check for inconsistent vector indexing methods                            | "hisl_0021: Consistent vector indexing method" (Simulink)                     |
| Check for variant blocks with 'Generate preprocessor conditionals' active | "hisl_0023: Verification of model and subsystem variants" (Simulink)          |
| Check for root Inports with missing properties                            | "hisl_0024: Inport interface definition" (Simulink)                           |
| Check for Relational Operator blocks that equate floating-point types     | "hisl_0017: Usage of blocks that compute relational operators (2)" (Simulink) |

| High Integrity System Model Check                                         | Applicable High-Integrity System<br>Modeling Guidelines                                                                                                    |
|---------------------------------------------------------------------------|----------------------------------------------------------------------------------------------------|
| Check usage of Relational Operator blocks                                 | "hisl_0016: Usage of blocks that compute relational operators" (Simulink)                                                                                                 |
| Check usage of Logical Operator blocks                                    | "hisl_0018: Usage of Logical Operator block" (Simulink)                                                                                                    |
| Check usage of While Iterator blocks                                      | "hisl_0006: Usage of While Iterator blocks" (Simulink)                                                                                                    |
| Check sample time-dependent blocks                                        | "hisl_0007: Usage of For Iterator or While<br>Iterator subsystems" (Simulink)                                                                                             |
| Check usage of For Iterator blocks                                        | "hisl_0008: Usage of For Iterator Blocks" (Simulink)                                                                                                    |
| Check usage of If blocks and If Action<br>Subsystem blocks                | "hisl_0010: Usage of If blocks and If Action Subsystem blocks" (Simulink)                                                                                                 |
| Check usage Switch Case blocks and<br>Switch Case Action Subsystem blocks | "hisl_0011: Usage of Switch Case blocks and Action Subsystem blocks" (Simulink)                                                                                           |
| Check safety-related optimization settings for logic signals              | "hisl_0045: Configuration Parameters > Math and Data Types > Implement logic signals as Boolean data (vs. double)" (Simulink)                                             |
| Check safety-related block reduction optimization settings                | "hisl_0046: Configuration Parameters > Simulation Target > Block reduction" (Simulink)                                                                                    |
| Check safety-related optimization settings for application lifespan       | "hisl_0048: Configuration Parameters > Math and Data Types > Application lifespan (days)" (Simulink)                                                                      |
| Check safety-related optimization settings for data initialization        | "hisl_0052: Configuration Parameters > Code Generation > Optimization > Data initialization" (Simulink)                                                                   |
| Check safety-related optimization settings for data type conversions      | "hisl_0053: Configuration Parameters > Code Generation > Optimization > Remove code from floating-point to integer conversions that wraps out-of-range values" (Simulink) |

| High Integrity System Model Check                                                | Applicable High-Integrity System<br>Modeling Guidelines                                                                                              |
|----------------------------------------------------------------------------------|----------------------------------------------------------------------------------------------------|
| Check safety-related optimization settings for division arithmetic exceptions    | "hisl_0054: Configuration Parameters > Code Generation > Optimization > Remove code that protects against division arithmetic exceptions" (Simulink) |
| Check safety-related code generation settings for comments                       | "hisl_0038: Configuration Parameters > Code Generation > Comments" (Simulink)                                                                        |
| Check safety-related code generation interface settings                          | "hisl_0039: Configuration Parameters > Code Generation > Interface" (Simulink)                                                                       |
| Check safety-related code generation settings for code style                     | "hisl_0047: Configuration Parameters > Code Generation > Code Style" (Simulink)                                                                      |
| Check safety-related code generation identifier settings                         | "hisl_0049: Configuration Parameters > Code Generation > Identifiers" (Simulink)                                                                     |
| Check usage of Abs blocks                                                        | "hisl_0001: Usage of Abs block" (Simulink)                                                                                                    |
| Check usage of Math Function blocks (rem and reciprocal functions)               | "hisl_0002: Usage of Math Function blocks (rem and reciprocal)" (Simulink)                                                                           |
| Check usage of Math Function blocks (log and log10 functions)                    | "hisl_0004: Usage of Math Function blocks (natural logarithm and base 10 logarithm)" (Simulink)                                                      |
| Check usage of Assignment blocks                                                 | "hisl_0029: Usage of Assignment blocks" (Simulink)                                                                                                   |
| Check usage of Signal Routing blocks                                             | "hisl_0034: Usage of Signal Routing blocks" (Simulink)                                                                                               |
| Check for root Inports with missing range definitions                            | "hisl_0025: Design min/max specification of input interfaces" (Simulink)                                                                             |
| Check for root Outports with missing range definitions                           | "hisl_0026: Design min/max specification of output interfaces" (Simulink)                                                                            |
| Check state machine type of Stateflow charts                                     | "hisf_0001: State Machine Type" (Simulink)                                                                                                    |
| Check Stateflow charts for transition paths that cross parallel state boundaries | "hisf_0013: Usage of transition paths (crossing parallel state boundaries)" (Simulink)                                                               |

| High Integrity System Model Check                              | Applicable High-Integrity System<br>Modeling Guidelines                                                       |
|----------------------------------------------------------------|----------------------------------------------------------------------------------------------------|
| Check Stateflow charts for ordering of states and transitions  | "hisf_0002: User-specified state/transition execution order" (Simulink)                                       |
| Check Stateflow debugging options                              | "hisf_0011: Stateflow debugging settings" (Simulink)                                                          |
| Check Stateflow charts for uniquely defined data objects       | "hisl_0061: Unique identifiers for clarity" (Simulink)                                                        |
| Check Stateflow charts for strong data typing                  | "hisf_0015: Strong data typing (casting variables and parameters in expressions)" (Simulink)                  |
| Check usage of shift operations for<br>Stateflow data          | "hisf_0064: Shift operations for Stateflow data to improve code compliance" (Simulink)                        |
| Check assignment operations in Stateflow charts                | "hisf_0065: Type cast operations in<br>Stateflow to improve code compliance"<br>(Simulink)                    |
| Check Stateflow charts for unary operators                     | "hisf_0211: Protect against use of unary operators in Stateflow Charts to improve code compliance" (Simulink) |
| Check for Strong Data Typing with Simulink I/O                 | "hisf_0009: Strong data typing (Simulink and Stateflow boundary)" (Simulink)                                  |
| Check for MATLAB Function interfaces with inherited properties | "himl_0002: Strong data typing at MATLAB function boundaries" (Simulink)                                      |
| Check MATLAB Function metrics                                  | "himl_0003: Limitation of MATLAB function complexity" (Simulink)                                              |
| Check MATLAB Code Analyzer messages                            | "himl_0004: MATLAB Code Analyzer recommendations for code generation" (Simulink)                              |
| Check safety-related model referencing settings                | "hisl_0037: Configuration Parameters > Model Referencing" (Simulink)                                          |
| Check safety-related diagnostic settings for solvers           | "hisl_0043: Configuration Parameters > Diagnostics > Solver" (Simulink)                                       |

| High Integrity System Model Check                                                 | Applicable High-Integrity System<br>Modeling Guidelines                                        |
|-----------------------------------------------------------------------------------|------------------------------------------------------------------------------------------------|
| Check safety-related solver settings for simulation time                          | "hisl_0040: Configuration Parameters > Solver > Simulation time" (Simulink)                    |
| Check safety-related solver settings for solver options                           | "hisl_0041: Configuration Parameters > Solver > Solver options" (Simulink)                     |
| Check safety-related solver settings for tasking and sample-time                  | "hisl_0042: Configuration Parameters > Solver > Tasking and sample time options" (Simulink)    |
| Check safety-related diagnostic settings for sample time                          | "hisl_0044: Configuration Parameters > Diagnostics > Sample Time" (Simulink)                   |
| Check safety-related diagnostic settings for parameters                           | "hisl_0302: Configuration Parameters > Diagnostics > Data Validity > Parameters" (Simulink)    |
| Check safety-related diagnostic settings for data used for debugging              | "hisl_0305: Configuration Parameters > Diagnostics > Data Validity > Debugging" (Simulink)     |
| Check safety-related diagnostic settings for data store memory                    | "hisl_0013: Usage of data store blocks" (Simulink)                                             |
| Check safety-related diagnostic settings for type conversions                     | "hisl_0309: Configuration Parameters > Diagnostics > Type Conversion" (Simulink)               |
| Check safety-related diagnostic settings for signal connectivity                  | "hisl_0306: Configuration Parameters > Diagnostics > Connectivity > Signals" (Simulink)        |
| Check safety-related diagnostic settings for bus connectivity                     | "hisl_0307: Configuration Parameters > Diagnostics > Connectivity > Buses" (Simulink)          |
| Check safety-related diagnostic settings that apply to function-call connectivity | "hisl_0308: Configuration Parameters > Diagnostics > Connectivity > Function calls" (Simulink) |
| Check safety-related diagnostic settings for compatibility                        | "hisl_0301: Configuration Parameters > Diagnostics > Compatibility" (Simulink)                 |

| High Integrity System Model Check                                       | Applicable High-Integrity System<br>Modeling Guidelines                                                      |
|-------------------------------------------------------------------------|----------------------------------------------------------------------------------------------------|
| Check safety-related diagnostic settings for model initialization       | "hisl_0304: Configuration Parameters > Diagnostics > Data Validity > Model initialization" (Simulink)        |
| Check safety-related diagnostic settings for model referencing          | "hisl_0310: Configuration Parameters > Diagnostics > Model Referencing" (Simulink)                           |
| Check safety-related diagnostic settings for saving                     | "hisl_0036: Configuration Parameters > Diagnostics > Saving" (Simulink)                                      |
| Check safety-related diagnostic settings for Merge blocks               | "hisl_0303: Configuration Parameters > Diagnostics > Data Validity > Merge blocks" (Simulink)                |
| Check safety-related diagnostic settings for Stateflow                  | "hisl_0311: Configuration Parameters > Diagnostics > Stateflow" (Simulink)                                   |
| Check safety-related optimization settings for Loop unrolling threshold | "hisl_0051: Configuration Parameters > Code Generation > Optimization > Loop unrolling threshold" (Simulink) |
| Check model object names                                                | "hisl_0032: Model object names" (Simulink)                                                                   |
| Check for model elements that do not link to requirements               | "hisl_0070: Placement of requirement links in a model" (Simulink)                                            |
| Check for inappropriate use of transition paths                         | "hisf_0014: Usage of transition paths (passing through states)" (Simulink)                                   |
| Check usage of Bitwise Operator block                                   | "hisl_0019: Usage of bitwise operations" (Simulink)                                                          |
| Check data types for blocks with index signals                          | "hisl_0022: Data type selection for index signals" (Simulink)                                                |
| Check model file name                                                   | "hisl_0031: Model file names" (Simulink)                                                                     |
| Check if/elseif/else patterns in MATLAB<br>Function blocks              | "himl_0006: MATLAB code if / elseif / else patterns" (Simulink)                                              |
| Check switch statements in MATLAB Function blocks                       | "himl_0007: MATLAB code switch / case / otherwise patterns" (Simulink)                                       |
| Check global variables in graphical functions                           | "hisl_0062: Global variables in graphical functions" (Simulink)                                              |

| High Integrity System Model Check                                        | Applicable High-Integrity System<br>Modeling Guidelines                                              |
|--------------------------------------------------------------------------|----------------------------------------------------------------------------------------------------|
| Check for length of user-defined object names                            | "hisl_0063: Length of user-defined object<br>names to improve MISRA C:2012<br>compliance" (Simulink) |
| Check usage of Merge blocks                                              | "hisl_0015: Usage of Merge blocks" (Simulink)                                                        |
| Check usage of conditionally executed subsystems                         | "hisl_0012: Usage of conditionally executed subsystems" (Simulink)                                   |
| Check usage of standardized MATLAB function headers                      | "himl_0001: Usage of standardized<br>MATLAB function headers" (Simulink)                             |
| Check usage of relational operators in MATLAB Function blocks            | "himl_0008: MATLAB code relational operator data types" (Simulink)                                   |
| Check usage of equality operators in MATLAB Function blocks              | "himl_0009: MATLAB code with equal / not equal relational operators" (Simulink)                      |
| Check usage of logical operators and functions in MATLAB Function blocks | "himl_0010: MATLAB code with logical operators and functions" (Simulink)                             |
| Check type and size of conditional expressions                           | "himl_0011: Data type and size of condition expressions" (Simulink)                                  |
| Check naming of ports in Stateflow charts                                | "hisf_0016: Stateflow port names" (Simulink)                                                         |
| Check scoping of Stateflow data objects                                  | "hisf_0017: Stateflow data object scoping" (Simulink)                                                |
| Check usage of Gain blocks                                               | "hisl_0066: Usage of Gain blocks" (Simulink)                                                         |
| Check usage of bitwise operations in Stateflow charts                    | "hisf_0003: Usage of bitwise operations" (Simulink)                                                  |
| Check data type of loop control variables                                | "hisl_0102: Data type of loop control variables to improve MISRA C:2012 compliance" (Simulink)       |
| Check configuration parameters for MISRA C:2012                          | "hisl_0060: Configuration parameters that improve MISRA C:2012 compliance" (Simulink)                |

| High Integrity System Model Check                                                                                                 | Applicable High-Integrity System<br>Modeling Guidelines                                                                                     |
|----------------------------------------------------------------------------------------------------|----------------------------------------------------------------------------------------------------|
| Check for blocks not recommended for C/C<br>++ production code deployment<br>Check for blocks not recommended for<br>MISRA C:2012 | "hisl_0020: Blocks not recommended for<br>MISRA C:2012 compliance" (Simulink)                                                               |
| Check safety-related optimization settings for specified minimum and maximum values                                               | "hisl_0056: Configuration Parameters > Code Generation > Optimization > Optimize using the specified minimum and maximum values" (Simulink) |

# Model Checks for IEC 61508, IEC 62304, ISO 26262, and EN 50128 Standard Compliance

You can check that your model or subsystem complies with selected aspects of the following safety standards by running the Model Advisor:

- IEC 61508-3 Functional safety of electrical/electronic/programmable electronic safetyrelated systems - Part 3: Software requirements
- IEC 62304 Medical device software Software life cycle processes
- ISO 26262-6 Road vehicles Functional safety Part 6: Product development: Software level
- EN 50128 Railway applications Communications, signalling and processing systems -Software for railway control and protection systems

To check compliance with these standards, open the Model Advisor on page 3-5 and run the checks in these folders.

- By Task > Modeling Standards for IEC 61508
- By Task > Modeling Standards for IEC 62304
- By Task > Modeling Standards for ISO 26262
- By Task > Modeling Standards for EN 50128

The table lists the IEC 61508, IEC 62304, ISO 26262, and EN 50128 checks.

| IEC 61508, IEC 62304, ISO 26262, and EN 50128 Checks |  |
|------------------------------------------------------|--|
| Display configuration management data                |  |
| Display model metrics and complexity report          |  |
| Check for unconnected objects                        |  |
| Display bug reports for Embedded Coder               |  |
| Display bug reports for IEC Certification Kit        |  |
| Display bug reports for Polyspace Code Prover        |  |
| Display bug reports for Polyspace Code Prover Server |  |
| Display bug reports for Polyspace Bug Finder         |  |
| Display bug reports for Polyspace Bug Finder Server  |  |

#### IEC 61508, IEC 62304, ISO 26262, and EN 50128 Checks

Display bug reports for Simulink Design Verifier

Display bug reports for Simulink PLC Coder

Display bug reports for Simulink Check

Display bug reports for Simulink Coverage

Display bug reports for Simulink Test

Display bug reports for Simulink Requirements

Display bug reports for AUTOSAR Blockset

Following are the High-Integrity System Modeling checks that are applicable for the IEC 61508, IEC 62304, ISO 26262, and EN 50128 standards.

### **Model Checks for High Integrity Systems Modeling**

You can check that your model or subsystem complies with selected aspects of the High Integrity System Model safety standard by running the Model Advisor.

To check compliance with High Integrity System Model standards, run the high-integrity checks from these Model Advisor folders:

- By Task > Modeling Standards for DO-178C/DO-331 > High-Integrity Systems
- By Task > Modeling Standards for IEC 61508 > High-Integrity Systems
- By Task > Modeling Standards for IEC 62304 > High-Integrity Systems
- $\bullet \quad \text{By Task} > \text{Modeling Standards for EN 50128} > \text{High-Integrity Systems}$
- By Task > Modeling Standards for ISO 26262 > High-Integrity Systems

For information on the High Integrity System Model Software Considerations in Airborne Systems and Equipment Certification and related standards, see Radio Technical Commission for Aeronautics (RTCA).

The table lists the High Integrity System Model checks and their corresponding modeling guidelines. For more information about the High-Integrity Modeling Guidelines, see "High-Integrity System Modeling" (Simulink).

### **High Integrity Systems Modeling Checks**

| High Integrity System Model Check                                         | Applicable High-Integrity System<br>Modeling Guidelines                                                                       |
|---------------------------------------------------------------------------|----------------------------------------------------------------------------------------------------|
| Check usage of lookup table blocks                                        | "hisl_0033: Usage of Lookup Table blocks" (Simulink)                                                                          |
| Check for inconsistent vector indexing methods                            | "hisl_0021: Consistent vector indexing method" (Simulink)                                                                     |
| Check for variant blocks with 'Generate preprocessor conditionals' active | "hisl_0023: Verification of model and subsystem variants" (Simulink)                                                          |
| Check for root Inports with missing properties                            | "hisl_0024: Inport interface definition" (Simulink)                                                                           |
| Check for Relational Operator blocks that equate floating-point types     | "hisl_0017: Usage of blocks that compute relational operators (2)" (Simulink)                                                 |
| Check usage of Relational Operator blocks                                 | "hisl_0016: Usage of blocks that compute relational operators" (Simulink)                                                     |
| Check usage of Logical Operator blocks                                    | "hisl_0018: Usage of Logical Operator block" (Simulink)                                                                       |
| Check usage of While Iterator blocks                                      | "hisl_0006: Usage of While Iterator blocks" (Simulink)                                                                        |
| Check sample time-dependent blocks                                        | "hisl_0007: Usage of For Iterator or While Iterator subsystems" (Simulink)                                                    |
| Check usage of For Iterator blocks                                        | "hisl_0008: Usage of For Iterator Blocks" (Simulink)                                                                          |
| Check usage of If blocks and If Action<br>Subsystem blocks                | "hisl_0010: Usage of If blocks and If Action<br>Subsystem blocks" (Simulink)                                                  |
| Check usage Switch Case blocks and<br>Switch Case Action Subsystem blocks | "hisl_0011: Usage of Switch Case blocks and Action Subsystem blocks" (Simulink)                                               |
| Check safety-related optimization settings for logic signals              | "hisl_0045: Configuration Parameters > Math and Data Types > Implement logic signals as Boolean data (vs. double)" (Simulink) |

| High Integrity System Model Check                                             | Applicable High-Integrity System<br>Modeling Guidelines                                                                                                    |
|-------------------------------------------------------------------------------|----------------------------------------------------------------------------------------------------|
| Check safety-related block reduction optimization settings                    | "hisl_0046: Configuration Parameters > Simulation Target > Block reduction" (Simulink)                                                                                    |
| Check safety-related optimization settings for application lifespan           | "hisl_0048: Configuration Parameters > Math and Data Types > Application lifespan (days)" (Simulink)                                                                      |
| Check safety-related optimization settings for data initialization            | "hisl_0052: Configuration Parameters > Code Generation > Optimization > Data initialization" (Simulink)                                                                   |
| Check safety-related optimization settings for data type conversions          | "hisl_0053: Configuration Parameters > Code Generation > Optimization > Remove code from floating-point to integer conversions that wraps out-of-range values" (Simulink) |
| Check safety-related optimization settings for division arithmetic exceptions | "hisl_0054: Configuration Parameters > Code Generation > Optimization > Remove code that protects against division arithmetic exceptions" (Simulink)                      |
| Check safety-related code generation settings for comments                    | "hisl_0038: Configuration Parameters > Code Generation > Comments" (Simulink)                                                                                             |
| Check safety-related code generation interface settings                       | "hisl_0039: Configuration Parameters > Code Generation > Interface" (Simulink)                                                                                            |
| Check safety-related code generation settings for code style                  | "hisl_0047: Configuration Parameters > Code Generation > Code Style" (Simulink)                                                                                           |
| Check safety-related code generation identifier settings                      | "hisl_0049: Configuration Parameters > Code Generation > Identifiers" (Simulink)                                                                                          |
| Check usage of Abs blocks                                                     | "hisl_0001: Usage of Abs block" (Simulink)                                                                                                    |
| Check usage of Math Function blocks (rem and reciprocal functions)            | "hisl_0002: Usage of Math Function blocks (rem and reciprocal)" (Simulink)                                                                                                |
| Check usage of Math Function blocks (log and log10 functions)                 | "hisl_0004: Usage of Math Function blocks (natural logarithm and base 10 logarithm)" (Simulink)                                                                           |

| High Integrity System Model Check                                                | Applicable High-Integrity System<br>Modeling Guidelines                                                       |
|----------------------------------------------------------------------------------|----------------------------------------------------------------------------------------------------|
| Check usage of Assignment blocks                                                 | "hisl_0029: Usage of Assignment blocks" (Simulink)                                                            |
| Check usage of Signal Routing blocks                                             | "hisl_0034: Usage of Signal Routing blocks" (Simulink)                                                        |
| Check for root Inports with missing range definitions                            | "hisl_0025: Design min/max specification of input interfaces" (Simulink)                                      |
| Check for root Outports with missing range definitions                           | "hisl_0026: Design min/max specification of output interfaces" (Simulink)                                     |
| Check state machine type of Stateflow charts                                     | "hisf_0001: State Machine Type" (Simulink)                                                                    |
| Check Stateflow charts for transition paths that cross parallel state boundaries | "hisf_0013: Usage of transition paths (crossing parallel state boundaries)" (Simulink)                        |
| Check Stateflow charts for ordering of states and transitions                    | "hisf_0002: User-specified state/transition execution order" (Simulink)                                       |
| Check Stateflow debugging options                                                | "hisf_0011: Stateflow debugging settings" (Simulink)                                                          |
| Check Stateflow charts for uniquely defined data objects                         | "hisl_0061: Unique identifiers for clarity" (Simulink)                                                        |
| Check Stateflow charts for strong data typing                                    | "hisf_0015: Strong data typing (casting variables and parameters in expressions)" (Simulink)                  |
| Check usage of shift operations for<br>Stateflow data                            | "hisf_0064: Shift operations for Stateflow data to improve code compliance" (Simulink)                        |
| Check assignment operations in Stateflow charts                                  | "hisf_0065: Type cast operations in<br>Stateflow to improve code compliance"<br>(Simulink)                    |
| Check Stateflow charts for unary operators                                       | "hisf_0211: Protect against use of unary operators in Stateflow Charts to improve code compliance" (Simulink) |

| High Integrity System Model Check                                    | Applicable High-Integrity System<br>Modeling Guidelines                                     |
|----------------------------------------------------------------------|---------------------------------------------------------------------------------------------|
| Check for Strong Data Typing with<br>Simulink I/O                    | "hisf_0009: Strong data typing (Simulink and Stateflow boundary)" (Simulink)                |
| Check for MATLAB Function interfaces with inherited properties       | "himl_0002: Strong data typing at MATLAB function boundaries" (Simulink)                    |
| Check MATLAB Function metrics                                        | "himl_0003: Limitation of MATLAB function complexity" (Simulink)                            |
| Check MATLAB Code Analyzer messages                                  | "himl_0004: MATLAB Code Analyzer recommendations for code generation" (Simulink)            |
| Check safety-related model referencing settings                      | "hisl_0037: Configuration Parameters > Model Referencing" (Simulink)                        |
| Check safety-related diagnostic settings for solvers                 | "hisl_0043: Configuration Parameters > Diagnostics > Solver" (Simulink)                     |
| Check safety-related solver settings for simulation time             | "hisl_0040: Configuration Parameters > Solver > Simulation time" (Simulink)                 |
| Check safety-related solver settings for solver options              | "hisl_0041: Configuration Parameters > Solver > Solver options" (Simulink)                  |
| Check safety-related solver settings for tasking and sample-time     | "hisl_0042: Configuration Parameters > Solver > Tasking and sample time options" (Simulink) |
| Check safety-related diagnostic settings for sample time             | "hisl_0044: Configuration Parameters > Diagnostics > Sample Time" (Simulink)                |
| Check safety-related diagnostic settings for parameters              | "hisl_0302: Configuration Parameters > Diagnostics > Data Validity > Parameters" (Simulink) |
| Check safety-related diagnostic settings for data used for debugging | "hisl_0305: Configuration Parameters > Diagnostics > Data Validity > Debugging" (Simulink)  |
| Check safety-related diagnostic settings for data store memory       | "hisl_0013: Usage of data store blocks" (Simulink)                                          |
| Check safety-related diagnostic settings for type conversions        | "hisl_0309: Configuration Parameters > Diagnostics > Type Conversion" (Simulink)            |

| High Integrity System Model Check                                                 | Applicable High-Integrity System Modeling Guidelines                                                         |
|-----------------------------------------------------------------------------------|----------------------------------------------------------------------------------------------------|
| Check safety-related diagnostic settings for signal connectivity                  | "hisl_0306: Configuration Parameters > Diagnostics > Connectivity > Signals" (Simulink)                      |
| Check safety-related diagnostic settings for bus connectivity                     | "hisl_0307: Configuration Parameters > Diagnostics > Connectivity > Buses" (Simulink)                        |
| Check safety-related diagnostic settings that apply to function-call connectivity | "hisl_0308: Configuration Parameters > Diagnostics > Connectivity > Function calls" (Simulink)               |
| Check safety-related diagnostic settings for compatibility                        | "hisl_0301: Configuration Parameters > Diagnostics > Compatibility" (Simulink)                               |
| Check safety-related diagnostic settings for model initialization                 | "hisl_0304: Configuration Parameters > Diagnostics > Data Validity > Model initialization" (Simulink)        |
| Check safety-related diagnostic settings for model referencing                    | "hisl_0310: Configuration Parameters > Diagnostics > Model Referencing" (Simulink)                           |
| Check safety-related diagnostic settings for saving                               | "hisl_0036: Configuration Parameters > Diagnostics > Saving" (Simulink)                                      |
| Check safety-related diagnostic settings for Merge blocks                         | "hisl_0303: Configuration Parameters > Diagnostics > Data Validity > Merge blocks" (Simulink)                |
| Check safety-related diagnostic settings for Stateflow                            | "hisl_0311: Configuration Parameters > Diagnostics > Stateflow" (Simulink)                                   |
| Check safety-related optimization settings for Loop unrolling threshold           | "hisl_0051: Configuration Parameters > Code Generation > Optimization > Loop unrolling threshold" (Simulink) |
| Check model object names                                                          | "hisl_0032: Model object names" (Simulink)                                                                   |
| Check for model elements that do not link to requirements                         | "hisl_0070: Placement of requirement links in a model" (Simulink)                                            |
| Check for inappropriate use of transition paths                                   | "hisf_0014: Usage of transition paths (passing through states)" (Simulink)                                   |

| High Integrity System Model Check                                        | Applicable High-Integrity System<br>Modeling Guidelines                                              |
|--------------------------------------------------------------------------|----------------------------------------------------------------------------------------------------|
| Check usage of Bitwise Operator block                                    | "hisl_0019: Usage of bitwise operations" (Simulink)                                                  |
| Check data types for blocks with index signals                           | "hisl_0022: Data type selection for index signals" (Simulink)                                        |
| Check model file name                                                    | "hisl_0031: Model file names" (Simulink)                                                             |
| Check if/elseif/else patterns in MATLAB<br>Function blocks               | "himl_0006: MATLAB code if / elseif / else patterns" (Simulink)                                      |
| Check switch statements in MATLAB Function blocks                        | "himl_0007: MATLAB code switch / case / otherwise patterns" (Simulink)                               |
| Check global variables in graphical functions                            | "hisl_0062: Global variables in graphical functions" (Simulink)                                      |
| Check for length of user-defined object names                            | "hisl_0063: Length of user-defined object<br>names to improve MISRA C:2012<br>compliance" (Simulink) |
| Check usage of Merge blocks                                              | "hisl_0015: Usage of Merge blocks" (Simulink)                                                        |
| Check usage of conditionally executed subsystems                         | "hisl_0012: Usage of conditionally executed subsystems" (Simulink)                                   |
| Check usage of standardized MATLAB function headers                      | "himl_0001: Usage of standardized<br>MATLAB function headers" (Simulink)                             |
| Check usage of relational operators in MATLAB Function blocks            | "himl_0008: MATLAB code relational operator data types" (Simulink)                                   |
| Check usage of equality operators in MATLAB Function blocks              | "himl_0009: MATLAB code with equal / not equal relational operators" (Simulink)                      |
| Check usage of logical operators and functions in MATLAB Function blocks | "himl_0010: MATLAB code with logical operators and functions" (Simulink)                             |
| Check type and size of conditional expressions                           | "himl_0011: Data type and size of condition expressions" (Simulink)                                  |
| Check naming of ports in Stateflow charts                                | "hisf_0016: Stateflow port names" (Simulink)                                                         |

| High Integrity System Model Check                                                   | Applicable High-Integrity System<br>Modeling Guidelines                                                                                     |
|-------------------------------------------------------------------------------------|----------------------------------------------------------------------------------------------------|
| Check scoping of Stateflow data objects                                             | "hisf_0017: Stateflow data object scoping" (Simulink)                                                                                       |
| Check usage of Gain blocks                                                          | "hisl_0066: Usage of Gain blocks"<br>(Simulink)                                                                                             |
| Check usage of bitwise operations in Stateflow charts                               | "hisf_0003: Usage of bitwise operations" (Simulink)                                                                                         |
| Check data type of loop control variables                                           | "hisl_0102: Data type of loop control variables to improve MISRA C:2012 compliance" (Simulink)                                              |
| Check configuration parameters for MISRA C:2012                                     | "hisl_0060: Configuration parameters that improve MISRA C:2012 compliance" (Simulink)                                                       |
| Check for blocks not recommended for C/C ++ production code deployment              | "hisl_0020: Blocks not recommended for<br>MISRA C:2012 compliance" (Simulink)                                                               |
| Check for blocks not recommended for MISRA C:2012                                   |                                                                                                    |
| Check safety-related optimization settings for specified minimum and maximum values | "hisl_0056: Configuration Parameters > Code Generation > Optimization > Optimize using the specified minimum and maximum values" (Simulink) |

## **See Also**

## **Related Examples**

• "Run Model Advisor Checks and Review Results" on page 3-5

## Model Checks for MathWorks Automotive Advisory Board (MAAB) Guideline Compliance

You can check that your model or subsystem complies with MathWorks Automotive Advisory Board (MAAB) Guidelines by running the Model Advisor. Navigate to **By Task** > **Modeling Standards for MAAB** and run the checks.

The MAAB involves major automotive OEMs and suppliers in the process of evolving MathWorks controls, simulation, and code generation products, including Simulink, Stateflow, and Simulink Coder. An important result of this collaboration has been the MAAB Control Algorithm Modeling Guidelines.

The table lists the MAAB checks with the applicable MAAB Control Algorithm Modeling guideline. For JMAAB checks, see "Model Checks for Japan MATLAB Automotive Advisory Board (JMAAB) Guideline Compliance" on page 3-85.

| By Task ><br>Modeling<br>Standards for<br>MAAB<br>subfolder | Model Advisor Check                          | Guideline from the MAAB<br>Control Algorithm Modeling<br>Guidelines, Version 3.0 |
|-------------------------------------------------------------|----------------------------------------------|----------------------------------------------------------------------------------|
| Naming                                                      | Check file names                             | ar_0001: Filenames                                                               |
| Conventions                                                 | Check folder names                           | ar_0002: Directory names                                                         |
|                                                             | Check subsystem names                        | jc_0201: Usable characters for<br>Subsystem names                                |
|                                                             | Check port block names                       | jc_0211: Usable characters for<br>Inport blocks and Outport blocks               |
|                                                             | Check character usage in signal labels       | jc_0221: Usable characters for signal line names                                 |
|                                                             | Check character usage in block names         | jc_0231: Usable characters for block names                                       |
|                                                             | Check Simulink bus signal names              | na_0030: Usable characters for<br>Simulink Bus names                             |
| Model<br>Architecture                                       | Check for mixing basic blocks and subsystems | db_0143: Similar block types on the model levels                                 |

| By Task ><br>Modeling<br>Standards for<br>MAAB<br>subfolder | Model Advisor Check                                              | Guideline from the MAAB<br>Control Algorithm Modeling<br>Guidelines, Version 3.0 |
|-------------------------------------------------------------|------------------------------------------------------------------|----------------------------------------------------------------------------------|
|                                                             | Check unused ports in Variant<br>Subsystems                      | na_0020: Number of inputs to variant subsystems                                  |
|                                                             | Check use of default variants                                    | na_0036: Default variant                                                         |
|                                                             | Check use of single variable variant conditionals                | na_0037: Use of single variable variant conditionals                             |
| Model<br>Configuration                                      | Check Implement logic signals as<br>Boolean data (vs. double)    | jc_0011: Optimization parameters<br>for Boolean data types                       |
| Options                                                     | Check model diagnostic parameters                                | jc_0021: Model diagnostic settings                                               |
| Simulink                                                    | Check for Simulink diagrams using nonstandard display attributes | na_0004: Simulink model<br>appearance                                            |
|                                                             | Check font formatting                                            | db_0043: Simulink font and font size                                             |
|                                                             | Check positioning and configuration of ports                     | db_0042: Port block in Simulink models                                           |
|                                                             | Check visibility of block port names                             | na_0005: Port block name visibility in Simulink models                           |
|                                                             | Check display for port blocks                                    | jc_0081: Icon display for Port<br>block                                          |
|                                                             | Check whether block names appear below blocks                    | db_0142: Position of block names                                                 |
|                                                             | Check the display attributes of block names                      | jc_0061: Display of block names                                                  |
|                                                             | Check position of Trigger and<br>Enable blocks                   | db_0146: Triggered, enabled, conditional Subsystems                              |
|                                                             | Check for nondefault block attributes                            | db_0140: Display of basic block parameters                                       |
|                                                             | Check for matching port and signal names                         | jm_0010: Port block names in<br>Simulink models                                  |

| By Task > Modeling Standards for MAAB subfolder | Model Advisor Check                                 | Guideline from the MAAB<br>Control Algorithm Modeling<br>Guidelines, Version 3.0    |
|-------------------------------------------------|-----------------------------------------------------|-------------------------------------------------------------------------------------|
|                                                 | Check Trigger and Enable block names                | jc_0281: Naming of Trigger Port<br>block and Enable Port block                      |
|                                                 | Check signal line labels                            | na_0008: Display of labels on signals                                               |
|                                                 | Check for propagated signal labels                  | na_0009: Entry versus propagation of signal labels                                  |
|                                                 | Check for unconnected ports and signal lines        | db_0081: Unconnected signals, block inputs and block outputs                        |
|                                                 | Check for prohibited blocks in discrete controllers | jm_0001: Prohibited Simulink<br>standard blocks inside controllers                  |
|                                                 | Check for prohibited sink blocks                    | hd_0001: Prohibited Simulink sinks                                                  |
|                                                 | Check scope of From and Goto blocks                 | na_0011: Scope of Goto and From blocks                                              |
|                                                 | Check usage of Switch blocks                        | jc_0141: Use of the Switch block                                                    |
|                                                 | Check usage of Relational<br>Operator blocks        | jc_0131: Use of Relational<br>Operator block                                        |
|                                                 | Check for indexing in blocks                        | db_0112: Indexing                                                                   |
|                                                 | Check usage of buses and Mux blocks                 | na_0010: Grouping data flows into signals                                           |
|                                                 | Check usage of tunable parameters in blocks         | db_0110: Tunable parameters in basic blocks                                         |
|                                                 | Check orientation of Subsystem blocks               | jc_0111: Direction of Subsystem                                                     |
|                                                 | Check fundamental logical and numerical operations  | na_0002: Appropriate implementation of fundamental logical and numerical operations |
|                                                 | Check usage of merge blocks                         | na_0032: Use of merge blocks                                                        |

| By Task ><br>Modeling<br>Standards for<br>MAAB<br>subfolder | Model Advisor Check                                             | Guideline from the MAAB<br>Control Algorithm Modeling<br>Guidelines, Version 3.0                        |
|-------------------------------------------------------------|-----------------------------------------------------------------|----------------------------------------------------------------------------------------------------|
|                                                             | Check logical expressions in 'If' blocks                        | na_0003: Simple logical<br>expressions in If Condition block                                            |
|                                                             | Check Simulink signal appearance                                | db_0032: Simulink signal appearancedb_0032: Simulink signal appearance                                  |
|                                                             | Check usage of enumerated values                                | na_0031: Definition of default<br>enumerated valuena_0031:<br>Definition of default enumerated<br>value |
|                                                             | Check usage of Goto and From blocks between Subsystems          | jc_0171: Maintaining signal flow<br>when using Goto and From blocks                                     |
|                                                             | Check usage of non-compliant blocks                             | na_0027: Use of only standard<br>library blocks                                                         |
| Stateflow                                                   | Check usage of exclusive and default states in state machines   | db_0137: States in state machines                                                                       |
|                                                             | Check transition orientations in flow charts                    | db_0132: Transitions in flow charts                                                                     |
|                                                             | Check entry formatting in State blocks in Stateflow charts      | jc_0501: Format of entries in a<br>State block                                                          |
|                                                             | Check return value assignments in Stateflow graphical functions | jc_0511: Setting the return value from a graphical function                                             |
|                                                             | Check default transition placement in Stateflow charts          | jc_0531: Placement of the default transition                                                            |
|                                                             | Check for Strong Data Typing with Simulink I/O                  | db_0122: Stateflow and Simulink interface signals and parameters                                        |
|                                                             | Check Stateflow data objects with local scope                   | db_0125: Scope of internal signals and local auxiliary variables                                        |
|                                                             | Check usage of return values from Stateflow graphical functions | jc_0521: Use of the return value from graphical functions                                               |

| By Task ><br>Modeling<br>Standards for<br>MAAB<br>subfolder | Model Advisor Check                                           | Guideline from the MAAB<br>Control Algorithm Modeling<br>Guidelines, Version 3.0        |
|-------------------------------------------------------------|---------------------------------------------------------------|-----------------------------------------------------------------------------------------|
|                                                             | Check for MATLAB expressions in Stateflow charts              | db_0127: MATLAB commands in Stateflow                                                   |
|                                                             | Check for pointers in Stateflow charts                        | jm_0011: Pointers in Stateflow                                                          |
|                                                             | Check for event broadcasts in Stateflow charts                | jm_0012: Event broadcasts                                                               |
|                                                             | Check transition actions in Stateflow charts                  | db_0151: State machine patterns for transition actions                                  |
|                                                             | Check for bitwise operations in Stateflow charts              | na_0001: Bitwise Stateflow operators                                                    |
|                                                             | Check usage of unary minus operations in Stateflow charts     | jc_0451: Use of unary minus on unsigned integers in Stateflow                           |
|                                                             | Check for comparison operations in Stateflow charts           | na_0013: Comparison operation in Stateflow                                              |
|                                                             | Check usage of floating-point expressions in Stateflow charts | jc_0481: Use of hard equality<br>comparisons for floating point<br>numbers in Stateflow |
|                                                             | Check for names of Stateflow ports and associated signals     | db_0123: Stateflow port names                                                           |
|                                                             | Check nested states in Stateflow charts                       | na_0038: Levels in Stateflow charts                                                     |
|                                                             | Check use of Simulink in Stateflow charts                     | na_0039: Use of Simulink in<br>Stateflow charts                                         |
|                                                             | Check number of Stateflow states per container                | na_0040: Number of states per container                                                 |
|                                                             | Check for Stateflow transition appearance                     | db_0129: Stateflow transition appearance                                                |
|                                                             | Check reuse of Variables within a<br>Stateflow scope          | jc_0491: Reuse of variables within a single Stateflow scope                             |

| By Task ><br>Modeling<br>Standards for<br>MAAB<br>subfolder | Model Advisor Check                                            | Guideline from the MAAB<br>Control Algorithm Modeling<br>Guidelines, Version 3.0 |
|-------------------------------------------------------------|----------------------------------------------------------------|----------------------------------------------------------------------------------|
| MATLAB<br>Functions and                                     | Check input and output settings of MATLAB Functions            | na_0034: MATLAB Function block input/output settings                             |
| Code                                                        | Check MATLAB Function metrics                                  | na_0016: Source lines of MATLAB<br>Functions                                     |
|                                                             |                                                                | na_0018: Number of nested if/else and case statement                             |
|                                                             | Check MATLAB code for global variables                         | na_0024: Global Variables                                                        |
|                                                             | Check the number of function calls in MATLAB Function blocks   | na_0017: Number of called function levels                                        |
|                                                             | Check usage of restricted variable names                       | na_0019: Restricted Variable<br>Names                                            |
|                                                             | Check usage of character vector inside MATLAB Function block   | na_0021: Strings                                                                 |
|                                                             | Check usage of recommended patterns for Switch/Case statements | na_0022: Recommended patterns<br>for Switch/Case statements                      |

## **See Also**

# **Related Examples**

• "Run Model Advisor Checks and Review Results" on page 3-5

# Model Checks for Japan MATLAB Automotive Advisory Board (JMAAB) Guideline Compliance

You can check that your model or subsystem complies with Japan MATLAB Automotive Advisory Board (JMAAB) guidelines by running the Model Advisor. Navigate to **By Task** > **Modeling Standards for JMAAB** and run the checks.

The JMAAB involves major automotive OEMs and suppliers in the process of evolving MathWorks controls, simulation, and code generation products, including Simulink, Stateflow, and Simulink Coder. An important result of this collaboration has been the Control Algorithm Modeling Guidelines (JMAAB), Version 5.1.

The table lists the JMAAB checks with the applicable JMAAB Control Algorithm Modeling guideline.

| By Task ><br>Modeling<br>Standards for<br>JMAAB<br>subfolder | Model Advisor Check   | Guideline<br>from the<br>JMAAB Control<br>Algorithm<br>Modeling<br>Guidelines,<br>Version 5.1 |
|--------------------------------------------------------------|-----------------------|-----------------------------------------------------------------------------------------------|
| Naming<br>Conventions                                        | Check file names      | ar_0001:<br>Usable<br>characters for<br>file names                                            |
|                                                              | Check folder names    | ar_0002:<br>Usable<br>characters for<br>folder names                                          |
|                                                              | Check subsystem names | jc_0201: Usable<br>characters for<br>Subsystem<br>names                                       |

| By Task ><br>Modeling<br>Standards for<br>JMAAB<br>subfolder | Model Advisor Check                                      | Guideline<br>from the<br>JMAAB Control<br>Algorithm<br>Modeling<br>Guidelines,<br>Version 5.1 |
|--------------------------------------------------------------|----------------------------------------------------------|-----------------------------------------------------------------------------------------------|
|                                                              | Check port block names                                   | jc_0211: Usable<br>characters for<br>Inport block<br>and Outport<br>block                     |
|                                                              | Check character usage in block names                     | jc_0231: Usable<br>characters for<br>block names                                              |
|                                                              | Check usable characters for signal names and bus names   | jc_0222: Usable<br>characters for<br>signal/bus<br>names                                      |
|                                                              | Check usable characters for parameter names              | jc_0232: Usable<br>characters for<br>parameter<br>names                                       |
|                                                              | Check length of model file name                          | jc_0241: Length<br>restrictions for<br>model file<br>names                                    |
|                                                              | Check length of folder name at every level of model path | jc_0242: Length<br>restrictions for<br>folder names                                           |
|                                                              | Check length of subsystem names                          | jc_0243: Length<br>restrictions for<br>subsystem<br>names                                     |

| By Task ><br>Modeling<br>Standards for<br>JMAAB<br>subfolder | Model Advisor Check                                         | Guideline<br>from the<br>JMAAB Control<br>Algorithm<br>Modeling<br>Guidelines,<br>Version 5.1 |
|--------------------------------------------------------------|-------------------------------------------------------------|-----------------------------------------------------------------------------------------------|
|                                                              | Check length of Inport and Outport names                    | jc_0244: Length<br>restrictions for<br>Inport and<br>Outport names                            |
|                                                              | Check length of signal and bus names                        | jc_0245: Length<br>restrictions for<br>signal and bus<br>names                                |
|                                                              | Check length of parameter names                             | jc_0246: Length<br>restrictions for<br>parameter<br>names                                     |
|                                                              | Check length of block names                                 | jc_0247: Length<br>restrictions for<br>block names                                            |
| Model<br>Architecture                                        | Check for mixing basic blocks and subsystems                | db_0143: Usage<br>block types in<br>model<br>hierarchy                                        |
| Model<br>Configuration<br>Options                            | Check Implement logic signals as Boolean data (vs. double)  | jc_0011:<br>Optimization<br>parameters for<br>Boolean data<br>types                           |
|                                                              | Check diagnostic settings for incorrect calculation results | jc_0806:<br>Detecting<br>incorrect<br>calculation<br>results                                  |

| By Task ><br>Modeling<br>Standards for<br>JMAAB<br>subfolder | Model Advisor Check                                              | Guideline<br>from the<br>JMAAB Control<br>Algorithm<br>Modeling<br>Guidelines,<br>Version 5.1 |
|--------------------------------------------------------------|------------------------------------------------------------------|-----------------------------------------------------------------------------------------------|
| Simulink                                                     | Check for Simulink diagrams using nonstandard display attributes | na_0004:<br>Simulink model<br>appearance<br>settings                                          |
|                                                              | Check font formatting                                            | db_0043: Model<br>font and font<br>size                                                       |
|                                                              | Check positioning and configuration of ports                     | db_0042: Usage<br>of Inport and<br>Outport blocks                                             |
|                                                              | Check whether block names appear below blocks                    | db_0142:<br>Position of<br>block names                                                        |
|                                                              | Check the display attributes of block names                      | jc_0061:<br>Display of block<br>names                                                         |
|                                                              | Check position of Trigger and Enable blocks                      | db_0146: Block<br>layout in<br>conditional<br>subsystems                                      |
|                                                              | Check for nondefault block attributes                            | db_0140:<br>Display of block<br>parameters                                                    |
|                                                              | Check trigger signal names                                       | jc_0281:<br>Trigger signal<br>names                                                           |
|                                                              | Check for unconnected ports and signal lines                     | db_0081:<br>Unconnected<br>signals / block                                                    |

| By Task ><br>Modeling<br>Standards for<br>JMAAB<br>subfolder | Model Advisor Check                                      | Guideline<br>from the<br>JMAAB Control<br>Algorithm<br>Modeling<br>Guidelines,<br>Version 5.1 |
|--------------------------------------------------------------|----------------------------------------------------------|-----------------------------------------------------------------------------------------------|
|                                                              | Check usage of Switch blocks                             | jc_0141: Use of<br>the Switch<br>block                                                        |
|                                                              | Check usage of Relational Operator blocks                | jc_0131: Usage<br>of Relational<br>Operators                                                  |
|                                                              | Check for indexing in blocks                             | db_0112: Usage of index                                                                       |
|                                                              | Check usage of tunable parameters in blocks              | db_0110:<br>Guidelines for<br>block<br>parameters                                             |
|                                                              | Check signal line labels                                 | jc_0008:<br>Definition of<br>Signal labels                                                    |
|                                                              | Check for propagated signal labels                       | jc_0009: Signal<br>name<br>propagation                                                        |
|                                                              | Check usage of Discrete-Time Integrator block            | jc_0627: Guideline for using the Discrete-Time Integrator block                               |
|                                                              | Check settings for data ports in Multiport Switch blocks | jc_0630: Usage<br>of Multiport<br>Switch block                                                |
|                                                              | Check usage of fixed-point data type with non-zero bias  | jc_0643: Fixed-point setting                                                                  |

| By Task ><br>Modeling<br>Standards for<br>JMAAB<br>subfolder | Model Advisor Check                               | Guideline<br>from the<br>JMAAB Control<br>Algorithm<br>Modeling<br>Guidelines,<br>Version 5.1 |
|--------------------------------------------------------------|---------------------------------------------------|-----------------------------------------------------------------------------------------------|
|                                                              | Check input and output datatype for Switch blocks | jc_0650: Block<br>input/output<br>data type with<br>switching<br>function                     |
|                                                              | Check signs of input signals in product blocks    | jc_0611: Input<br>signal for<br>multiplication<br>and division<br>blocks                      |
|                                                              | Check Signed Integer Division Rounding mode       | jc_0642:<br>Integer<br>rounding mode<br>setting                                               |
|                                                              | Check type setting by data objects                | jc_0644:<br>Guideline for<br>type setting                                                     |
|                                                              | Check usage of the Saturation blocks              | jc_0628:<br>Guideline for<br>using the<br>Saturation<br>Block                                 |
|                                                              | Check usage of Merge block                        | jc_0659: Usage<br>restrictions of<br>signal lines<br>inputted to<br>Merge block               |

| By Task ><br>Modeling<br>Standards for<br>JMAAB<br>subfolder | Model Advisor Check                                              | Guideline<br>from the<br>JMAAB Control<br>Algorithm<br>Modeling<br>Guidelines,<br>Version 5.1 |
|--------------------------------------------------------------|------------------------------------------------------------------|-----------------------------------------------------------------------------------------------|
|                                                              | Check usage of Memory and Unit Delay blocks                      | jc_0623: Use of<br>continuous-time<br>delay blocks<br>and discrete-<br>time blocks            |
|                                                              | Check block orientation                                          | jc_0110:<br>Direction of<br>block                                                             |
|                                                              | Check if blocks are shaded in the model                          | jc_0604: Block<br>shading                                                                     |
|                                                              | Check operator order of Product blocks                           | jc_0610:<br>Operator order<br>for<br>multiplication<br>and division<br>blocks                 |
|                                                              | Check icon shape of Logical Operator blocks                      | jc_0621:<br>Guideline for<br>using the<br>Logical<br>Operator block                           |
|                                                              | Check if tunable block parameters are defined as named constants | jc_0645:<br>Parameter<br>definition for<br>calibration                                        |
|                                                              | Check default/else case in Switch Case blocks and If blocks      | jc_0656: Usage<br>of Conditional<br>Control block                                             |

| By Task ><br>Modeling<br>Standards for<br>JMAAB<br>subfolder | Model Advisor Check                                       | Guideline<br>from the<br>JMAAB Control<br>Algorithm<br>Modeling<br>Guidelines,<br>Version 5.1 |
|--------------------------------------------------------------|-----------------------------------------------------------|-----------------------------------------------------------------------------------------------|
|                                                              | Check usage of Lookup Tables                              | jc_0626:<br>Guideline for<br>using the<br>Lookup Table<br>block                               |
|                                                              | Check for parentheses in Fcn block expressions            | jc_0622:<br>Guideline for<br>using the Fcn<br>block                                           |
|                                                              | Check undefined initial output for conditional subsystems | jc_0640: Initial value settings for Outport blocks in conditional subsystems                  |
|                                                              | Check for avoiding algebraic loops between subsystems     | jc_0653: Delay<br>block layout in<br>feedback loops                                           |
|                                                              | Comparing floating point types in Simulink                | jc_0800:<br>Comparing<br>floating-point<br>types in<br>Simulink                               |
|                                                              | Check duplication of Simulink data names                  | jc_0791:<br>Duplicate<br>definition data<br>names                                             |
|                                                              | Check unused data in Simulink Model                       | jc_0792:<br>Unused data                                                                       |

| By Task ><br>Modeling<br>Standards for<br>JMAAB<br>subfolder | Model Advisor Check                                             | Guideline<br>from the<br>JMAAB Control<br>Algorithm<br>Modeling<br>Guidelines,<br>Version 5.1 |
|--------------------------------------------------------------|-----------------------------------------------------------------|-----------------------------------------------------------------------------------------------|
|                                                              | Check output data type of operation blocks                      | jc_0651:<br>Guideline for<br>implementing a<br>type conversion                                |
|                                                              | Check Model Description                                         | jc_0603: Model<br>description                                                                 |
|                                                              | Check for consistency in model element names                    | jc_0602:<br>Consistency in<br>model element<br>names                                          |
|                                                              | Check for sample time setting                                   | jc_0641:<br>Sample time<br>setting                                                            |
| Stateflow                                                    | Check transition orientations in flow charts                    | db_0132:<br>Transitions in<br>Flow Charts                                                     |
|                                                              | Check return value assignments in Stateflow graphical functions | jc_0511: Setting the return value from a graphical function                                   |
|                                                              | Check default transition placement in Stateflow charts          | jc_0531:<br>Default<br>transition                                                             |

| By Task ><br>Modeling<br>Standards for<br>JMAAB<br>subfolder | Model Advisor Check                              | Guideline<br>from the<br>JMAAB Control<br>Algorithm<br>Modeling<br>Guidelines,<br>Version 5.1 |
|--------------------------------------------------------------|--------------------------------------------------|-----------------------------------------------------------------------------------------------|
|                                                              | Check for Strong Data Typing with Simulink I/O   | db_0122:<br>Stateflow and<br>Simulink<br>interface<br>signals and<br>parameters               |
|                                                              | Check Stateflow data objects with local scope    | db_0125:<br>Stateflow local<br>data                                                           |
|                                                              | Check for MATLAB expressions in Stateflow charts | db_0127:<br>Limitation on<br>MATLAB<br>commands in<br>Stateflow<br>blocks                     |
|                                                              | Check for pointers in Stateflow charts           | jm_0011:<br>Pointers in<br>Stateflow                                                          |
|                                                              | Check for event broadcasts in Stateflow charts   | jm_0012: Usage<br>restrictions of<br>events and<br>broadcasting<br>events                     |
|                                                              | Check for bitwise operations in Stateflow charts | na_0001:<br>Standard usage<br>of Stateflow<br>operators                                       |

| By Task ><br>Modeling<br>Standards for<br>JMAAB<br>subfolder | Model Advisor Check                                                       | Guideline<br>from the<br>JMAAB Control<br>Algorithm<br>Modeling<br>Guidelines,<br>Version 5.1 |
|--------------------------------------------------------------|---------------------------------------------------------------------------|-----------------------------------------------------------------------------------------------|
|                                                              | Check for unary minus operations on unsigned integers in Stateflow charts | jc_0451: Use of<br>unary minus on<br>unsigned<br>integers                                     |
|                                                              | Check usage of Stateflow comments                                         | jc_0738: Usage<br>of Stateflow<br>comments                                                    |
|                                                              | Check prohibited comparison operation of logical type signals             | jc_0655:<br>Prohibition of<br>logical value<br>comparison in<br>Stateflow                     |
|                                                              | Check usage of internal transitions in Stateflow states                   | jc_0763: Usage<br>of multiple<br>internal<br>transitions                                      |
|                                                              | Check usage of transition conditions in Stateflow transitions             | jc_0772:<br>Execution order<br>and transition<br>conditions of<br>transition lines            |
|                                                              | Check uniqueness of Stateflow State and Data names                        | jc_0732: Distinction between state names, data names, and event names                         |

| By Task ><br>Modeling<br>Standards for<br>JMAAB<br>subfolder | Model Advisor Check                                         | Guideline<br>from the<br>JMAAB Control<br>Algorithm<br>Modeling<br>Guidelines,<br>Version 5.1 |
|--------------------------------------------------------------|-------------------------------------------------------------|-----------------------------------------------------------------------------------------------|
|                                                              | Check uniqueness of State names                             | jc_0730:<br>Unique state<br>name in<br>Stateflow<br>blocks                                    |
|                                                              | Check usage of parentheses in Stateflow transitions         | jc_0752: Format<br>of condition<br>action in<br>transition label                              |
|                                                              | Check prohibited combination of state action and flow chart | jc_0762:<br>Prohibited of<br>state action and<br>flow chart<br>combination                    |
|                                                              | Check condition actions and transition actions in Stateflow | jc_0753: Condition actions and transition actions in Stateflow                                |
|                                                              | Check usable number for first index                         | jc_0701: Usable<br>number for first<br>index                                                  |
|                                                              | Check usage of State names                                  | jc_0731: State<br>name format                                                                 |
|                                                              | Check execution timing for default transition path          | jc_0712:<br>Execution<br>timing for<br>default<br>transition path                             |

| By Task ><br>Modeling<br>Standards for<br>JMAAB<br>subfolder | Model Advisor Check                                            | Guideline<br>from the<br>JMAAB Control<br>Algorithm<br>Modeling<br>Guidelines,<br>Version 5.1 |
|--------------------------------------------------------------|----------------------------------------------------------------|-----------------------------------------------------------------------------------------------|
|                                                              | Check repetition of Action types                               | jc_0734:<br>Number of<br>state action<br>types                                                |
|                                                              | Check for unused data in Stateflow Charts                      | jc_0700:<br>Unused data in<br>Stateflow block                                                 |
|                                                              | Check updates to variables used in state transition conditions | jc_0741: Timing<br>to update data<br>used in state<br>chart transition<br>conditions          |
|                                                              | Check starting point of internal transition in Stateflow       | jc_0760:<br>Starting point<br>of internal<br>transition                                       |
|                                                              | Check for parallel Stateflow state used for grouping           | jc_0721: Usage<br>of parallel<br>states                                                       |
|                                                              | Check scope of data in parallel states                         | jc_0722: Local<br>data definition<br>in parallel<br>states                                    |
|                                                              | Check indentation of code in Stateflow states                  | jc_0736:<br>Uniform<br>indentations in<br>Stateflow<br>blocks                                 |

| By Task ><br>Modeling<br>Standards for<br>JMAAB<br>subfolder | Model Advisor Check                                    | Guideline<br>from the<br>JMAAB Control<br>Algorithm<br>Modeling<br>Guidelines,<br>Version 5.1 |
|--------------------------------------------------------------|--------------------------------------------------------|-----------------------------------------------------------------------------------------------|
|                                                              | Check for usage of text inside states                  | jc_0739:<br>Guidelines for<br>describing texts<br>inside states                               |
|                                                              | Check for unexpected backtracking in state transitions | jc_0751 : Backtracking prevention in state transition                                         |
|                                                              | Check for unconnected objects in Stateflow Charts      | jc_0797:<br>Unconnected<br>transition<br>lines / states /<br>connective<br>junctions          |
|                                                              | Check placement of Label String in Transitions         | jc_0770:<br>Transition label<br>layout                                                        |
|                                                              | Check Stateflow chart action language                  | jc_0790: Chart<br>action language                                                             |
|                                                              | Check usable characters for Stateflow data names       | jc_0795: Usable<br>characters for<br>Stateflow data<br>names                                  |
|                                                              | Check length of Stateflow data name                    | jc_0796: Length<br>restriction for<br>Stateflow data<br>names                                 |

| By Task ><br>Modeling<br>Standards for<br>JMAAB<br>subfolder | Model Advisor Check                             | Guideline<br>from the<br>JMAAB Control<br>Algorithm<br>Modeling<br>Guidelines,<br>Version 5.1 |
|--------------------------------------------------------------|-------------------------------------------------|-----------------------------------------------------------------------------------------------|
|                                                              | Check usage of transitions to external states   | jc_0723: Prohibited direct transition from external state to child state                      |
|                                                              | Check order of state action types               | jc_0733: Order<br>of state action<br>types                                                    |
|                                                              | Check usage of numeric literals in Stateflow    | jc_0702: Use of<br>named<br>Stateflow<br>parameters/<br>constants                             |
|                                                              | Check position of comments in transition labels | jc_0771:<br>Comment<br>position in<br>transition labels                                       |
|                                                              | Check terminal junctions in Stateflow           | jc_0775:<br>Terminating<br>junctions in<br>Flow Charts                                        |
|                                                              | Check for implicit type casting in Stateflow    | jc_0802:<br>Prohibited use<br>of implicit type<br>casting in<br>Stateflow                     |

| By Task ><br>Modeling<br>Standards for<br>JMAAB<br>subfolder | Model Advisor Check                                     | Guideline<br>from the<br>JMAAB Control<br>Algorithm<br>Modeling<br>Guidelines,<br>Version 5.1 |
|--------------------------------------------------------------|---------------------------------------------------------|-----------------------------------------------------------------------------------------------|
|                                                              | Check if state action type 'exit' is used in the model  | jc_0740:<br>Limitation on<br>use of exit state<br>action                                      |
|                                                              | Check for use of C-style comment symbols                | jc_0801:<br>Prohibited use<br>of the /* and */<br>comment<br>symbols                          |
|                                                              | Check usage of unconditional transitions in flow charts | jc_0773:<br>Unconditional<br>transition of a<br>flow chart                                    |
|                                                              | Check for comments in unconditional transitions         | jc_0774:<br>Comments for<br>through<br>transition                                             |
| MATLAB<br>Functions                                          | Check input and output settings of MATLAB Functions     | na_0034:<br>MATLAB<br>Function block<br>input/output<br>settings                              |
|                                                              | Check MATLAB code for global variables                  | na_0024:<br>Shared data in<br>MATLAB<br>functions                                             |

## See Also

## **Related Examples**

• "Run Model Advisor Checks and Review Results" on page 3-5

## **Model Checks for MISRA C:2012 Compliance**

To check that your model or subsystem has a likelihood of generating MISRA C:2012 compliant code, open the Model Advisor on page 3-5 and run the checks in **By Task** > **Modeling Guidelines for MISRA C:2012**:

- Check usage of Assignment blocks
- Check for blocks not recommended for MISRA C:2012
- Check for unsupported block names
- Check configuration parameters for MISRA C:2012
- · Check for equality and inequality operations on floating-point values
- Check for bitwise operations on signed integers
- Check for recursive function calls
- Check for switch case expressions without a default case
- Check for blocks not recommended for C/C++ production code deployment
- Check for missing error ports for AUTOSAR receiver interfaces
- Check for missing const qualifiers in model functions
- · Check integer word length
- · Check bus object names that are used as bus element names

### See Also

#### **Related Examples**

• "Run Model Advisor Checks and Review Results" on page 3-5

# Model Checks for Secure Coding (CERT C, CWE, and ISO/IEC TS 17961 Standards)

To check that your code complies with the CERT C, CWE, and ISO/IEC TS 17961 (Embedded Coder) secure coding standards, open the Model Advisor on page 3-5 and run the checks in **By Task** > **Modeling Guidelines for Secure Coding (CERT C, CWE, ISO/IEC TS 17961)**:

- Check configuration parameters for secure coding standards
- Check for blocks not recommended for C/C++ production code deployment
- Check for blocks not recommended for secure coding standards
- Check usage of Assignment blocks
- · Check for switch case expressions without a default case
- Check for bitwise operations on signed integers
- Check for equality and inequality operations on floating-point values
- Check integer word length
- · Detect Dead Logic
- Detect Integer Overflow
- Detect Division by Zero
- Detect Out Of Bound Array Access
- Detect Violation of Specified Minimum and Maximum Values

## See Also

## **Related Examples**

• "Run Model Advisor Checks and Review Results" on page 3-5

## **Model Checks for Requirements Links**

To check that every requirements link in your model has a valid target in a requirements document, from the Simulink Toolstrip, open the **Requirements** app. Click **Check Consistency** to run the Requirements Consistency Checking checks in the Model Advisor.

In the Model Advisor, the requirements consistency checks are available in:

- By Product > Simulink Requirements > Requirements Consistency
- By Task > Requirements Consistency Checking

For more information about these Model Advisor checks, see "Requirements Consistency Checks" (Simulink Requirements)

When modeling for high-integrity systems, to check that model elements link to requirement documents, run Check for model elements that do not link to requirements.

## See Also

## **Related Examples**

- "Validate Requirements Links in a Model" (Simulink Requirements)
- "Run Model Advisor Checks and Review Results" on page 3-5
- "High-Integrity System Modeling" (Simulink)

## **Generate Model Advisor Reports**

By default, when the Model Advisor runs checks, it generates an HTML report of check results in the slprj/modeladvisor/model\_name folder. On Windows® platforms, you can generate Model Advisor reports in HTML, Adobe® PDF, and Microsoft Word .docx formats.

The beginning of the Model Advisor reports contain the:

- Model name
- Simulink version
- System
- Treat as Referenced Model
- Model version
- Current run

## Generate Results Report When Executing Model Advisor Checks

Use these steps to generate a Model Advisor report when executing the checks. This report is in HTML format.

- 1 In the left pane of the Model Advisor, select the checks you want to run.
- **2** Click on the folder that contains the checks and, in the right pane of the Model Advisor, select **Show report after run**.
- 3 Click **Run Selected Checks**. When complete, the Model Advisor automatically opens an HTML version of the report.
- 4 To save, right-click on the report and select **Save As**

## Generate Results Report After Executing Model Advisor Checks

To generate a Model Advisor report in Adobe PDF or Microsoft Word:

In the left pane of the Model Advisor, select the checks you want to run. Click on the folder that contains the checks and, in the right pane of the Model Advisor, select Run Selected Checks.

- When complete, reselect the folder and click **Generate Report** in the right pane of the Model Advisor.
- **3** In the Generate Model Advisor Report dialog box:
  - Enter the path to the folder where you want to generate the report.
  - · Provide a file name.
  - Use **File format** to select HTML, PDF, or Word.
- 4 Click **OK**. The Model Advisor generates the report and saves it to the designated location. If you selected **View report after generation**, the report opens automatically.

## **Modify Template for Model Advisor Check Results Report**

If you have a MATLAB Report Generator license, you can modify the default template that the Model Advisor uses to generate the report in PDF or Microsoft Word.

The default template contains fields that the Model Advisor uses to populate the generated report with information about the analysis. If you want your Model Advisor report to contain the analysis information, do not delete the fields. When the Model Advisor generate the report, analysis information overrides the text that you enter in the template field.

| Template Field  | In generated report, displays                         |
|-----------------|-------------------------------------------------------|
| ModelName       | Model name                                            |
| SimulinkVersion | Simulink version                                      |
| SystemName      | System name                                           |
| TreatAsMdlRef   | Whether or not model is treated as a referenced model |
| ModelVersion    | Model version                                         |
| CurrentRun      | Model Advisor analysis time stamp                     |
| PassCount       | Number of checks that pass                            |
| FailCount       | Number of checks that fail                            |
| WarningCount    | Number of checks that cause a warning                 |
| NrunCount       | Number of checks that did not run                     |
| TotalCount      | Total number of checks                                |

| Template Field | In generated report, displays |
|----------------|-------------------------------|
| CheckResults   | Results for each check        |

This example shows how to add a header to a PDF version of a Model Advisor report.

- Using Microsoft Word, open the default template matlabroot/toolbox/ simulink/simulink/modeladvisor/resources/templates/default.dotx.
- Rename and save the template default.dotx to a writable location. For example, save template default.dotx to C:/work/ma\_format/mytemplate.dotx.
- In the template C:/work/ma\_format/mytemplate.dotx file, add a header. For example, in the template header, add the text My Custom Header. Save the template as a Microsoft Word .dotx file.

My Custom Header

## Model Advisor Report – Model name

Simulink version: Simulink version Model version: Model version System: System name Current run: Timestamp Treat as Referenced Model: If it's treat as referenced model Run Summary Pass Not Run Fail Warning Total Failed check Passed Warning Not run Total check check check number

Results of all checks

- 4 In the Model Advisor window Report pane, click **Generate Report**.
- 5 In the Generate Model Advisor Report dialog box:
  - Enter the path to the folder where you want to generate the report and provide a file name.
  - Set File format to PDF.
  - Select View report after generation.

- Set **Report template** to C:\work\ma format\mytemplate.dotx.
- 6 Click **OK**. The Model Advisor generates the report in PDF format with the custom header.

My Custom Header

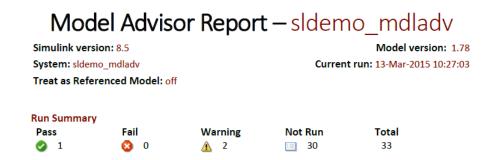

## See Also

### **Related Examples**

- "Save and View Model Advisor Check Reports" (Simulink)
- "Customize Microsoft Word Component Templates" (MATLAB Report Generator)
- "Run Model Advisor Checks and Review Results" on page 3-5

## **Check Systems Programmatically**

## **Checking Systems Programmatically**

The Simulink Check product includes a programmable interface for scripting and for command-line interaction with the Model Advisor. Using this interface, you can:

- Create scripts and functions for distribution that check one or more systems using the Model Advisor.
- Run the Model Advisor on multiple systems in parallel on multicore machines (requires a Parallel Computing Toolbox™ license).
- Check one or more systems using the Model Advisor from the command line.
- Archive results for reviewing at a later time.

To define the workflow for running multiple checks on systems:

- **1** Specify a list of checks to run. Do one of the following:
  - Create a Model Advisor configuration file that includes only the checks that you
    want to run.
  - Create a list of check IDs.
- 2 Specify a list of systems to check.
- 3 Run the Model Advisor checks on the list of systems using the ModelAdvisor.run function.
- **4** Archive and review the results of the run.

### See Also

ModelAdvisor.run

## **Related Examples**

• "Archive and View Results" on page 4-7

#### **More About**

 "Organize Checks and Folders Using the Model Advisor Configuration Editor" on page 8-5

## **Create a Function for Checking Multiple Systems**

You can create a function to programmatically run multiple checks on a model. The function returns the number of failures and warnings.

- 1 In the MATLAB window, select **New > Function**.
- 2 Save the file as run configuration.m.
- In the function, right-click on untitled and select **Replace function name by file name**. The function name is updated to run\_configuration.

```
function [outputArg1, outputArg2] = run configuration(inputArg1,inputArg2)
```

- 4 Define the output and input arguments. For the output arguments, press **Shift-Enter** after entering each value to automatically update allinlining instances in the function.
  - output Arglas fail
  - · output Arg2 as warn
  - inputArg1, inputArg2 to SysList

```
function [fail, warn] = run_configuration(SysList)
fail = inputArg1;
warn = inputArg2;
```

5 Inside the function, specify the list of checks to run using the example Model Advisor configuration file:

```
fileName = 'slvnvdemo mdladv config.mat';
```

6 Call the ModelAdvisor.run function:

```
SysResultObjArray = ModelAdvisor.run(SysList, 'Configuration', fileName);
```

7 Determine the number of checks that return warnings and failures:

```
fail = 0;
warn = 0;
for i=1:length(SysResultObjArray)
   fail = fail + SysResultObjArray{i}.numFail;
   warn = warn + SysResultObjArray{i}.numWarn;
```

The function should now look like this:

```
function [fail, warn] = run_configuration(SysList)
%RUN_CONFIGURATION Check systems with Model Advsior
% Check systems given as input and return number of warnings and
% failures.
```

```
fileName = 'slvnvdemo_mdladv_config.mat';
fail = 0;
warn = 0;

SysResultObjArray = ModelAdvisor.run(SysList, 'Configuration', fileName);

for i=1:length(SysResultObjArray)
    fail = fail + SysResultObjArray{i}.numFail;
    warn = warn + SysResultObjArray{i}.numWarn;
end
end
```

- **8** Save the function.
- **9** Test the function. In the MATLAB Command Window, run run\_configuration.m on the sldemo\_auto\_climatecontrol/Heater Control subsystem:

```
[failures, warnings] = run_configuration(...
'sldemo auto climatecontrol/Heater Control');
```

10 Review the results. Click the Summary Report link to open the Model Advisor Command-Line Summary report.

## See Also

ModelAdvisor.run

## **Related Examples**

"Create a Function for Checking Multiple Systems in Parallel" on page 4-5

# Create a Function for Checking Multiple Systems in Parallel

Checking multiple systems in parallel reduces the processing time required by the Model Advisor to check multiple systems. If you have the Parallel Computing Toolbox license, you can check multiple systems in parallel on a multicore host machine.

The Parallel Computing Toolbox does not support 32-bit Windows machines.

Each parallel process runs checks on one model at a time. In parallel mode, load the model data from the model workspace or data dictionary. The Model Advisor in parallel mode does not support model data in the base workspace.

- **1** In the MATLAB window, select **New > Function**.
- 2 Save the file as run fast configuration.m.
- In the function, right-click on untitled and select **Replace function name by file** name. The function name is updated to run\_fast\_configuration

```
function [outputArg1, outputArg2] = run fast configuration(inputArg1,inputArg2)
```

- **4** Define the output and input arguments. For the output arguments, press **Shift-Enter** after entering each value to automatically update all instances in the function.
  - output\_Arg1 as fail
  - output\_Arg2 as warn
  - inputArg1, inputArg2 to SysList

```
function [fail, warn] = run_fast_configuration(SysList)
fail = inputArg1;
warn = inputArg2;
```

5 Inside the function, specify the list of checks to run using the example Model Advisor configuration file:

```
fileName = 'slvnvdemo mdladv config.mat';
```

6 Call the ModelAdvisor.run function and set 'ParallelMode' to 'On'.

7 Determine the number of checks that return warnings and failures:

```
fail = 0; warn = 0;
```

```
for i=1:length(SysResultObjArray)
    fail = fail + SysResultObjArray{i}.numFail;
    warn = warn + SysResultObjArray{i}.numWarn;

The function should now look like this:

function [fail, warn] = run_fast_configuration(SysList)
%RUN_FAST_CONFIGURATION Check systems in parallel with Model Advisor
% Return number of warnings and failures.
fileName = 'slvnvdemo_mdladv_config.mat';
fail=0;
warn=0;

SysResultObjArray = ModelAdvisor.run(SysList,'Configuration',fileName,...
'ParallelMode','On');

for i=1:length(SysResultObjArray)
    fail = fail + SysResultObjArray{i}.numFail;
    warn = warn + SysResultObjArray{i}.numWarn;
```

Save the function.

end end

8

**9** Test the function. In the MATLAB Command Window, create a list of systems:

```
SysList={'sldemo_auto_climatecontrol/Heater Control',...
    'sldemo_auto_climatecontrol/AC Control','rtwdemo_iec61508'};
```

10 Run run fast configuration on the list of systems:

```
[failures, warnings] = run_fast_configuration(SysList);
```

11 Review the results. Click the Summary Report link to open the Model Advisor Command-Line Summary report.

## See Also

ModelAdvisor.run

## **Related Examples**

"Create a Function for Checking Multiple Systems" on page 4-3

## **Archive and View Results**

#### **Archive Results**

After you run the Model Advisor programmatically, you can archive the results. The ModelAdvisor.run function returns a cell array of ModelAdvisor.SystemResult objects, one for each system run. If you save the objects, you can use them to view the results at a later time without rerunning the Model Advisor.

#### **View Results in Command Window**

When you run the Model Advisor programmatically, the system-level results of the run are displayed in the Command Window. For example:

```
Systems passed: 0 of 1
Systems with warnings: 1 of 1
Systems failed: 0 of 1
Summary Report
```

The Summary Report link provides access to the Model Advisor Command-Line Summary report.

You can review additional results in the Command Window by calling the <code>DisplayResults</code> parameter when you run the Model Advisor. For example, run the Model Advisor as follows:

The results displayed in the Command Window are:

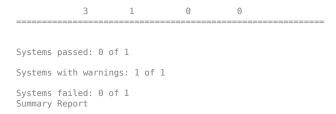

To display the results in the Command Window after loading an object, use the viewReport function.

## View Results in Model Advisor Command-Line Summary Report

When you run the Model Advisor programmatically, a Summary Report link is displayed in the Command Window. Clicking this link opens the Model Advisor Command-Line Summary report. The following graphic is the report that the Model Advisor generates for run configuration.

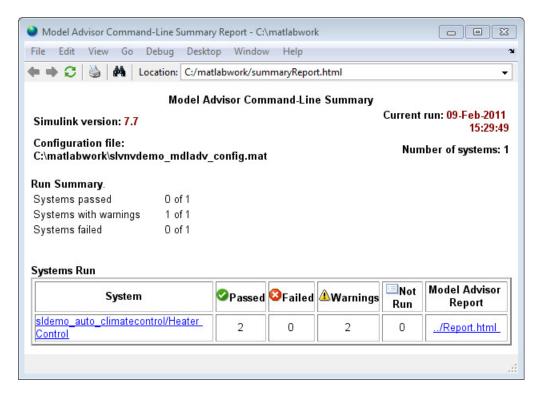

To view the Model Advisor Command-Line Summary report after loading an object, use the summaryReport function.

#### **View Results in Model Advisor GUI**

In the Model Advisor window, you can view the results of running the Model Advisor programmatically using the viewReport function. In the Model Advisor window, you can review results, run checks, fix warnings and failures, and view and save Model Advisor reports.

**Tip** To fix warnings and failures, you must rerun the check in the Model Advisor window.

## **View Model Advisor Report**

For a single system or check, you can view the same Model Advisor report that you access from the Model Advisor GUI.

To view the Model Advisor report for a system:

- Open the Model Advisor Command-Line Summary report. In the Systems Run table, click the link for the Model Advisor report.
- Use the viewReport function.

To view individual check results:

- In the Command Window, generate a detailed report using the viewReport function with the DisplayResults parameter set to Details, and then click the Pass, Warning, or Fail link for the check. The Model Advisor report for the check opens.
- Use the view function.

## **See Also**

ModelAdvisor.run | ModelAdvisor.summaryReport | view | viewReport

#### **Related Examples**

- "Archive and View Model Advisor Run Results" on page 4-11
- "Create a Function for Checking Multiple Systems" on page 4-3
- "Create a Function for Checking Multiple Systems in Parallel" on page 4-5

#### **More About**

- "Run Model Advisor Checks and Review Results" on page 3-5
- "Address Model Check Results" (Simulink)
- "Generate Model Advisor Reports" on page 3-105
- "Save and View Model Advisor Check Reports" (Simulink)
- "Find Model Advisor Check IDs" (Simulink)
- "Run Model Advisor Checks in Background" (Simulink)
- "Save and Load Process for Objects" (MATLAB)

## **Archive and View Model Advisor Run Results**

This example guides you through archiving the results of running checks so that you can review them at a later time. To simulate archiving and reviewing, the steps in the tutorial detail how to save the results, clear out the MATLAB workspace (simulates shutting down MATLAB), and then load and review the results.

1 Call the ModelAdvisor.run function:

```
SysResultObjArray = ModelAdvisor.run({'sldemo_auto_climatecontrol/Heater Control'},...
'Configuration','slvnvdemo mdladv config.mat');
```

**2** Save the SystResulObj for use at a later time:

```
save my model advisor run SysResultObjArray
```

**3** Clear the workspace to simulate viewing the results at a different time:

clear

**4** Load the results of the Model Advisor run:

```
load my model advisor run SysResultObjArray
```

**5** View the results in the Model Advisor:

```
viewReport(SysResultObjArray{1},'MA')
```

## **See Also**

Model Advisor, run

## **Related Examples**

"Archive and View Results" on page 4-7

## **Model Metrics**

# Collect and Explore Metric Data by Using the Metrics Dashboard

The Metrics Dashboard collects and integrates quality metric data from multiple Model-Based Design tools to provide you with an assessment of your project quality status. To open the dashboard:

- In the Apps gallery, click **Metrics Dashboard**.
- At the command line, enter metricsdashboard(system). The system can be either
  a model name or a block path to a subsystem. The system cannot be a Configurable
  Subsystem block.

You can collect metric data by using the dashboard or programmatically by using the slmetric. Engine API. When you open the dashboard, if you have previously collected metric data for a particular model, the dashboard populates from existing data in the database.

If you want to use the dashboard to collect (or recollect) metric data, in the toolbar:

- Use the **Options** menu to specify whether to include model references and libraries in the data collection.
- Click All Metrics. If you do not want to collect metrics that require compiling the model, click Non-Compile Metrics.

The Metrics Dashboard provides the system name and a data collection timestamp. If there were issues during data collection, click the alert icon to see warnings.

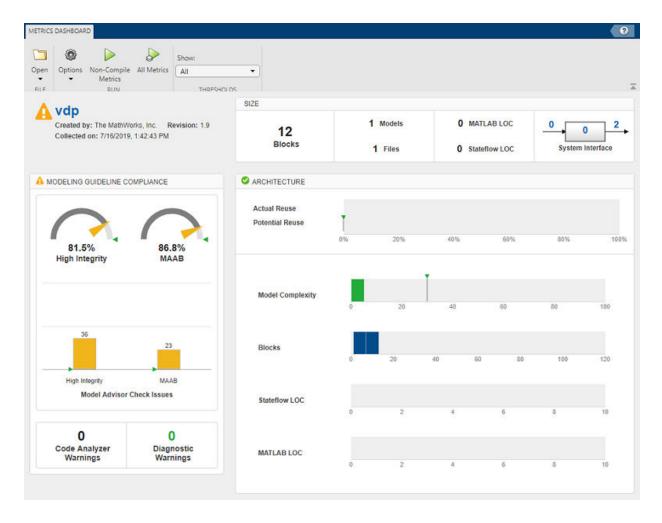

## **Metrics Dashboard Widgets**

The Metrics Dashboard contains widgets that provide visualization of metric data in these categories: size, modeling guideline compliance, and architecture. To explore the data in more detail, click an individual metric widget. For your selected metric, a table displays the value, aggregated value, and measures (if applicable) at the model component level. From the table, the dashboard provides traceability and hyperlinks to the data source so that you can get detailed results and recommended actions for troubleshooting issues. When exploring drill-in data, note that:

- The Metrics Dashboard calculates metric data per component. A component can be a model, subsystem, chart, or MATLAB Function block.
- You can view results in either a Tree or Table view. For the High Integrity and MAAB compliance widgets, you can also choose a Grid view. To view highlighted results, in the grid view, click a cell.
- To sort the results by value or aggregated value, click the corresponding value column header.
- For metrics other than the High Integrity and MAAB compliance widgets, you can
  filter results. To filter results, in the Table view, select the context menu on the right
  side of the TYPE, COMPONENT, and PATH column headers. From the TYPE menu,
  select applicable components. From the COMPONENT and PATH menus, type a
  component name or path in the search bar. The Metrics Dashboard saves the filters for
  a widget, so you can view metric details for other widgets and return to the filtered
  results.
- In the **Table** and **Tree** view, a value or aggregated value of n/a indicates that results are not available for that component. If the value and aggregated value are n/a, the **Table** view does not list the component. The **Tree** view does list such a component. For the **Stateflow LOC** widget, the image shows the comparison.

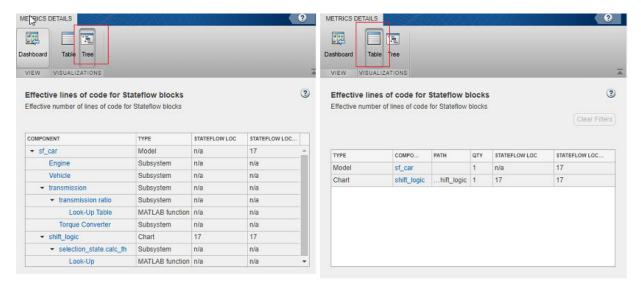

 The metric data that is collected quantifies the overall system, including instances of the same model. For aggregated values, the metric engine aggregates data from each instance of a model in the referencing hierarchy. For example, if the same model is referenced twice in the system hierarchy, its block count contributes twice to the overall system block count.

- If a subsystem, chart, or MATLAB Function block uses a parameter or is flagged for an issue, then the parameter count or issue count is increased for the parent component.
- The Metrics Dashboard analyzes variants.

For custom metrics, you can specify widgets to add to the dashboard. You can also remove widgets. To learn more about customizing the Metrics Dashboard, see "Customize Metrics Dashboard Layout and Functionality" on page 5-47.

#### Size

This table lists the Metrics Dashboard widgets that provide an overall picture of the size of your system. When you drill into a widget, this table also lists the detailed information available.

| Widget        | Metric                                                                              | Drill-In Data                                                                                           |
|---------------|-------------------------------------------------------------------------------------|----------------------------------------------------------------------------------------------------|
| Blocks        | Simulink block count (mathworks.metrics.SimulinkBlo ckCount)                        | Number of blocks by component                                                                           |
| Models        | Model file count (mathworks.metrics.ModelFileCount)                                 | Number of model files by component                                                                      |
| Files         | File count (mathworks.metrics.FileCount)                                            | Number of model and library files by component                                                          |
| MATLAB LOC    | Effective lines of MATLAB code (mathworks.metrics.MatlabLOCCount)                   | Effective lines of code, in MATLAB<br>Function block and MATLAB functions<br>in Stateflow, by component |
| Stateflow LOC | Effective lines of code for Stateflow blocks (mathworks.metrics.StateflowLO CCount) | Effective lines of code for Stateflow blocks by component                                               |

| Widget                  | Metric                                                        | Drill-In Data                                                                                                    |
|-------------------------|---------------------------------------------------------------|----------------------------------------------------------------------------------------------------|
| <b>System Interface</b> | • Input and Output count (mathworks.metrics.Explicit IOCount) | <ul> <li>Number of inputs and outputs by component (includes trigger ports)</li> <li>Number of parameters by</li> </ul> |
|                         | • Parameter count (mathworks.metrics.Paramete rCount)         | component                                                                                                    |

## **Modeling Guideline Compliance**

For this particular system, the model compliance widgets indicate the level of compliance with industry standards and guidelines. This table lists the Metrics Dashboard widgets related to modeling guideline compliance and the detailed information available when you drill into the widget.

| Widget                                | Metric                                                                                                    | Drill-In Data                                                                                                    |
|---------------------------------------|----------------------------------------------------------------------------------------------------|----------------------------------------------------------------------------------------------------|
| <b>High Integrity</b><br>Compliance   | Model Advisor standards check<br>compliance - High Integrity<br>(mathworks.metrics.ModelAdviso<br>rCheckCompliance.hisl_do178) | For each component:  • Percentage of checks passed  • Status of each check  Integration with the Model Advisor for more detailed results.                                              |
| MAAB<br>Compliance                    | Model Advisor standards check<br>compliance - MAAB<br>(mathworks.metrics.ModelAdviso<br>rCheckCompliance.maab)                 | For each component:  • Percentage of checks passed  • Status of each check  Integration with the Model Advisor for more detailed results.                                              |
| <b>High Integrity</b><br>Check Issues | Model Advisor standards issues -<br>High Integrity<br>(mathworks.metrics.ModelAdviso<br>rCheckIssues.hisl_do178)               | <ul> <li>Number of compliance check issues<br/>by component (see the following<br/>Note below).</li> <li>Components without issues or<br/>aggregated issues are not listed.</li> </ul> |

| Widget                    | Metric                                                                                      | Drill-In Data                                                                                                    |
|---------------------------|---------------------------------------------------------------------------------------------|----------------------------------------------------------------------------------------------------|
| MAAB Check<br>Issues      | Model Advisor standards issues - MAAB (mathworks.metrics.ModelAdviso rCheckIssues.maab)     | <ul> <li>Number of compliance check issues<br/>by component (see the following<br/>Note below).</li> <li>Components without issues or<br/>aggregated issues are not listed.</li> </ul>       |
| Code Analyzer<br>Warnings | Warnings from MATLAB Code<br>Analyzer<br>(mathworks.metrics.MatlabCodeA<br>nalyzerWarnings) | Number of Code Analyzer warnings by component.                                                                                                    |
| Diagnostic<br>Warnings    | Simulink diagnostic warning count (mathworks.metrics.DiagnosticW arningsCount)              | <ul> <li>Number of Simulink diagnostic warnings by component.</li> <li>If there are warnings, at the top of the dashboard, there is a hyperlink that opens the Diagnostic Viewer.</li> </ul> |

**Note** An issue with a compliance check that analyzes configuration parameters adds to the issue count for the model that fails the check.

You can use the Metrics Dashboard to perform compliance and issues checking on your own group of Model Advisor checks. For more information, see "Customize Metrics Dashboard Layout and Functionality" on page 5-47.

## **Architecture**

These widgets provide a view of your system architecture:

- The **Potential Reuse/Actual Reuse** widget shows the percentage of total number of subcomponents that are clones and the percentage of total number of components that are linked library blocks. Orange indicates potential reuse. Blue indicates actual reuse.
- The other system architecture widgets use a value scale. For each value range for a metric, a colored bar indicates the number of components that fall within that range. Darker colors indicate more components.

This table lists the Metrics Dashboard widgets related to architecture and the detailed information available when you select the widget.

| Widget                            | Metric                                                                                               | Drill-In Data                                                                                                    |
|-----------------------------------|----------------------------------------------------------------------------------------------------|----------------------------------------------------------------------------------------------------|
| Potential Reuse /<br>Actual Reuse | Potential Reuse(mathworks.metrics.CloneC ontent) and Actual Reuse(mathworks.metrics.Librar yContent) | Fraction of total number of subcomponents that are clones as a percentage  Fraction of total number of components that are linked library blocks as a percentage  Integrate with the Identify Modeling Clones tool by clicking the Open Conversion Tool button. |
| Model<br>Complexity               | Cyclomatic complexity (mathworks.metrics.CyclomaticComplexity)                                       | Model complexity by component                                                                                                    |
| Blocks                            | Simulink block count (mathworks.metrics.SimulinkBlo ckCount)                                         | Number of blocks by component                                                                                                    |
| Stateflow LOC                     | Effective lines of code for Stateflow blocks (mathworks.metrics.StateflowLO CCount)                  | Effective lines of code for Stateflow blocks by component                                                                                                    |
| MATLAB LOC                        | Effective lines of MATLAB code (mathworks.metrics.MatlabLOCCo unt)                                   | Effective lines of code, in MATLAB<br>Function block and MATLAB functions<br>in Stateflow, by component                                                                                                    |

## **Metric Thresholds**

For the Model Complexity, Modeling Guideline Compliance, and Reuse widgets, the Metrics Dashboard contains default threshold values. These values indicate whether your data is Compliant or requires review (Warning). For Compliant data, the widget contains green. For warning data, the widget contains yellow. Widgets that do not have Metric threshold values contain blue.

- For the Modeling Guideline Compliance metrics, the metric threshold value is zero Model Advisor issues. If you model has issues, the widgets contain yellow. If there are no issues, the widgets contain green.
- If your model has warnings, the **Code Analyzer** and **Diagnostic** widgets are yellow. If there are no warnings, the widgets contain green.
- For the reuse widgets, the metric threshold value is zero. If your model has potential clones, the widget contains yellow. If there are no potential clones, the widget contains green.
- For the **Model Complexity** widget, the metric threshold value is 30. If your model has a cyclomatic complexity greater than 30, the widget contains yellow. If the value is less than or equal to 30, the widget contains green.

You can specify your own metric threshold values for all of the widgets in the Metrics Dashboard. You can also specify values corresponding to a noncompliant range. For more information, see "Customize Metrics Dashboard Layout and Functionality" on page 5-47.

#### **Dashboard Limitations**

When using the Metrics Dashboard, note these considerations:

- The analysis root for the Metrics Dashboard cannot be a Configurable Subsystem block.
- The Model Advisor, a tool that the Metrics Dashboard uses for data collection, cannot have more than one open session per model. For this reason, when the dashboard collects data, it closes an existing Model Advisor session.
- If you use an sl\_customization.m file to customize Model Advisor checks, these customizations can change your dashboard results. For example, if you hide Model Advisor checks that the dashboard uses to collect metrics, the dashboard does not collect results for those metrics.
- When the dashboard collects metrics that require a model compilation, the software changes to a temporary folder. Because of this folder change, relative path dependencies in your model can become invalid.
- The Metrics Dashboard does not count MAAB checks that are not about blocks as
  issues. Examples include checks that warn about font formatting or file names. In the
  Model Advisor Check Issues widget, the tool might report zero MAAB issues, but still
  report issues in the MAAB Modeling Guideline Compliance widget. For more
  information about these issues, click the MAAB Modeling Guideline Compliance
  widget.

## See Also

- "Collect Model Metrics Programmatically" on page 5-18
- "Model Metrics"
- "Collect Compliance Data and Explore Results in the Model Advisor" on page 5-30
- "Collect Metric Data Programmatically and View Data Through the Metrics Dashboard" on page 5-35

# Collect Model Metrics Using the Model Advisor

To help you assess your model for size, complexity, and readability, you can run model metrics in the Model Advisor **By Task** > **Model Metrics** subfolder.

- 1 Open the sldemo fuelsys model.
- 2 In the model window, open the Modeling tab and click **Model Advisor**. A System Selector Model Advisor dialog box opens. Click **OK**.
- In the left pane of the Model Advisor, navigate to **By Task > Model Metrics**. Select the model metrics to run on your model.

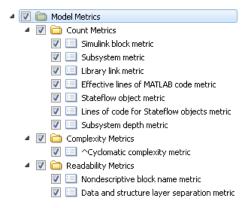

- 4 Click Run Selected Checks.
- 5 After the Model Advisor runs an analysis, in the left pane of the Model Advisor window, select a model metric to explore the result. Select the metric Simulink block metric. A summary table provides the number of blocks at the root model level and subsystem level.

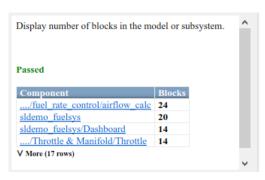

Alternatively, you can view the analysis results in the Model Advisor report.

After reviewing the metric results, you can update your model to meet size, complexity, and readability recommendations.

## See Also

- "Model Metrics"
- "Model Metric Data Aggregation" on page 5-22
- "Collect Model Metrics Programmatically" on page 5-18
- "Create a Custom Model Metric for Nonvirtual Block Count" on page 5-13
- "Run Model Advisor Checks and Review Results" on page 3-5

# Create a Custom Model Metric for Nonvirtual Block Count

This example shows how to use the model metric API to create a custom model metric for counting nonvirtual blocks in a model. After creating the metric, you can collect data for the metric, access the results, and export the results.

#### **Create Metric Class**

To create a custom model metric, use the slmetric.metric.createNewMetricClass function to create a new metric class derived from the base class slmetric.metric.Metric. The slmetric.metric.createNewMetricClass function creates a file that contains a constructor and an empty metric algorithm method.

1. For this example, make sure that you are in a writeable folder and create a new metric class named nonvirtualblockcount.

```
className = 'nonvirtualblockcount';
slmetric.metric.createNewMetricClass(className);
```

2. Write the metric algorithm into the slmetric.metric.Metric method, algorithm. The algorithm calculates the metric data specified by the Advisor.component.Component class. The Advisor.component.Types class specifies the types of model objects for which you can calculate metric data. For this example, the file nonvirtualblockcount\_orig.m contains the logic to create a metric that counts the nonvirtual blocks. Copy this file to the nonvirtualblockcount.m file.

```
copyfile nonvirtualblockcount orig.m nonvirtualblockcount.m f
```

When creating a custom metric, you must set the following properties of the slmetric.Metric class:

- ID: Unique metric identifier that retrieves the new metric data.
- Name: Name of the metric algorithm.
- ComponentScope: Model components for which the metric is calculated.
- CompileContext: Compile mode for metric calculation. If your model requires model compilation, specify PostCompile. Collecting metric data for compiled models slows performance.
- ResultCheckSumCoverage: Specify whether you want the metric data regenerated if source file and Version have not changed.

- AggregationMode: How the metric algorithm aggregates metric data.
- AggregateComponentDetails: Returns all detailed results or aggregates detailed results of the component.

Optionally, you can set these additional properties:

- Description: Description of the metric.
- Version: Metric version.
- 3. Now that your new model metric is defined in nonvirtualblockcount.m, you can register the new metric in the metric repository.

```
[id_metric,err_msg] = slmetric.metric.registerMetric(className);
```

#### **Collect Metric Data**

To collect metric data on models, use instances of slmetric. Engine. Using the getMetrics method, specify the metrics you want to collect. For this example, specify the nonvirtual block count metric for the sldemo mdlref bus model.

1. Load the sldemo mdlref bus model.

```
model = 'sldemo_mdlref_bus';
load system(model);
```

2. Create a metric engine object and set the analysis root.

```
metric_engine = slmetric.Engine();
setAnalysisRoot(metric_engine,'Root',model,'RootType','Model');
```

3. Collect metric data for the nonvirtual block count metric.

```
execute(metric_engine);
rc = getMetrics(metric engine,id metric);
```

#### **Display and Export Results**

To access the metrics for your model, use instance of slmetric.metric.Result. In this example, display the nonvirtual block count metrics for the sldemo\_mdlref\_bus model. For each result, display the MetricID, ComponentPath, and Value.

```
for n=1:length(rc)
   if rc(n).Status == 0
      results = rc(n).Results;
```

```
for m=1:length(results)
            disp(['MetricID: ',results(m).MetricID]);
            disp([' ComponentPath: ', results(m).ComponentPath]);
            disp([' Value: ', num2str(results(m).Value)]);
disp(' ');
        end
    else
        disp(['No results for:',rc(n).MetricID]);
    end
    disp(' ');
end
MetricID: nonvirtualblockcount
  ComponentPath: sldemo_mdlref_bus
 Value: 13
MetricID: nonvirtualblockcount
  ComponentPath: sldemo mdlref bus/More Info3
  Value: 0
MetricID: nonvirtualblockcount
  ComponentPath: sldemo mdlref bus/More Info4
 Value: 0
MetricID: nonvirtualblockcount
  ComponentPath: sldemo mdlref bus/More Infol
  Value: 0
MetricID: nonvirtualblockcount
  ComponentPath: sldemo mdlref bus/More Info2
 Value: 0
MetricID: nonvirtualblockcount
  ComponentPath: sldemo_mdlref_counter_bus
  Value: 2
MetricID: nonvirtualblockcount
  ComponentPath: sldemo mdlref counter bus/COUNTER
 Value: 6
MetricID: nonvirtualblockcount
  ComponentPath: sldemo mdlref counter bus/COUNTER/Counter
  Value: 3
```

```
MetricID: nonvirtualblockcount
  ComponentPath: sldemo mdlref counter bus/COUNTER/Counter/ResetCheck
  Value: 4
MetricID: nonvirtualblockcount
  ComponentPath: sldemo mdlref counter bus/COUNTER/Counter/ResetCheck/NoReset
  Value: 2
MetricID: nonvirtualblockcount
  ComponentPath: sldemo mdlref counter bus/COUNTER/Counter/ResetCheck/Reset
  Value: 3
MetricID: nonvirtualblockcount
  ComponentPath: sldemo mdlref counter bus/COUNTER/Counter/SaturationCheck
  Value: 5
MetricID: nonvirtualblockcount
  ComponentPath: sldemo mdlref counter bus/COUNTER/LimitsProcess
  Value: 1
MetricID: nonvirtualblockcount
  ComponentPath: sldemo mdlref counter bus/More Infol
  Value: 0
MetricID: nonvirtualblockcount
  ComponentPath: sldemo mdlref counter bus/More Info2
  Value: 0
To export the metric results to an XML file, use the exportMetrics method. For each
metric result, the XML file includes the ComponentID, ComponentPath, MetricID,
Value, Aggregated Value, and Measure.
filename='MyMetricData.xml';
exportMetrics(metric engine, filename);
For this example, unregister the nonvirtual block count metric.
slmetric.metric.unregisterMetric(id metric);
Close the model.
clear;
bdclose('all');
```

#### Limitations

Custom metric algorithms do not support the path property on component objects:

- · Linked Stateflow charts
- MATLAB Function blocks

Custom metric algorithms do not follow library links.

Copyright 2019 The MathWorks, Inc.

## See Also

Advisor.component.Component|Advisor.component.Types|slmetric.Engine|slmetric.metric.Metric|slmetric.metric.Result|slmetric.createNewMetricClass

- "Model Metrics"
- "Model Metric Data Aggregation" on page 5-22
- "Collect Model Metrics Programmatically" on page 5-18

# **Collect Model Metrics Programmatically**

This example shows how to use the model metric API to programmatically collect subsystem and block count metrics for a model. After collecting metrics for the model, you can access the results and export them to a file.

#### **Example Model**

```
Open model vdp.
model = 'vdp';
open_system(model);
```

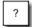

#### van der Pol Equation

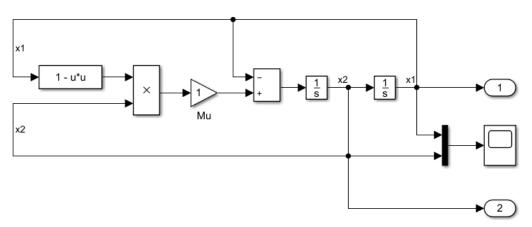

Copyright 2004-2013 The MathWorks, Inc.

#### **Collect Metrics**

To collect metric data on a model, create a metric engine object and call execute.

```
metric_engine = slmetric.Engine();
setAnalysisRoot(metric_engine,'Root','vdp','RootType','Model');
execute(metric_engine);
```

```
Updating Model Advisor cache...
Model Advisor cache updated. For new customizations, to update the cache, use the Advis
```

#### **Access Results**

Using the getMetrics method, specify the metrics you want to collect. For this example, specify the block count and subsystem count metrics for the vdp model. getMetrics returns an array of slmetric.metric.ResultCollection objects.

```
res_col = getMetrics(metric_engine,{'mathworks.metrics.SimulinkBlockCount',...
'mathworks.metrics.SubSystemCount'});
```

#### **Store and Display Results**

Create cell array metricData to store the MetricID, ComponentPath, and Value for the metric results. The MetricID is the identifier for the metric, the ComponentPath is the path to component for which the metric is calculated, and the Value is the metric value. Write a loop to display the results.

```
metricData ={'MetricID','ComponentPath','Value'};
cnt = 1:
for n=1:length(res col)
    if res_col(n).Status == 0
        results = res_col(n).Results;
        for m=1:length(results)
             disp(['MetricID: ',results(m).MetricID]);
            disp([' ComponentPath: ',results(m).ComponentPath]);
            disp([' Value: ',num2str(results(m).Value)]);
metricData{cnt+1,1} = results(m).MetricID;
             metricData{cnt+1,2} = results(m).ComponentPath;
             metricData{cnt+1,3} = results(m).Value;
             cnt = cnt + 1;
        end
    else
        disp(['No results for:',res_col(n).MetricID]);
    end
    disp(' ');
end
MetricID: mathworks.metrics.SimulinkBlockCount
  ComponentPath: vdp
  Value: 11
MetricID: mathworks.metrics.SimulinkBlockCount
  ComponentPath: vdp/More Info
```

```
Value: 1

MetricID: mathworks.metrics.SubSystemCount
ComponentPath: vdp
Value: 1

MetricID: mathworks.metrics.SubSystemCount
ComponentPath: vdp/More Info
Value: 0
```

#### **Export Results**

To export the metricData results MetricID, ComponentPath, and Value to a spreadsheet, use writetable to write the contents of metricData to MySpreadsheet.xlsx.

```
filename = 'MySpreadsheet.xlsx';
T=table(metricData);
writetable(T,filename);
```

To export the metric results to an XML file, use the exportMetrics method. For each metric result, the XML file includes the ComponentID, ComponentPath, MetricID, Value, AggregatedValue, and Measure.

```
filename='MyMetricResults.xml';
exportMetrics(metric_engine, filename)
Close the model vdp.
bdclose(model);
```

#### Limitations

For one model, you cannot collect metric data into the same database file (that is, the Metrics.db file) on multiple platforms.

## **See Also**

```
slmetric.Engine|slmetric.metric.Result|
slmetric.metric.ResultCollection
```

- "Model Metrics"
- "Model Metric Data Aggregation" on page 5-22
- "Collect Model Metrics Using the Model Advisor" on page 5-11
- "Create a Custom Model Metric for Nonvirtual Block Count" on page 5-13

# **Model Metric Data Aggregation**

You can better understand the size, complexity, and readability of a model and its components by analyzing aggregated model metric data. Aggregated metric data is available in the AggregatedValue and AggregatedMeasures properties of an slmetric.metric.Result object. The AggregatedValue property aggregates the metric scalar values. The AggregatedMeasures property aggregates the metric measures (that is, the detailed information about the metric values).

## **How Model Metric Aggregation Works**

The implementation of a model metric defines how a metric aggregates data across a component hierarchy. For MathWorks model metrics, the slmetric.metric.Metric class defines model metric aggregation. This class includes these two aggregation properties:

- AggregationMode, which has these options:
  - Sum: Returns the sum of the Value property and the Value properties of its
    children components across the component hierarchy. Returns the sum of the
    Meaures property and the Measures properties of its children components across
    the component hierarchy.
  - Max: Returns the maximum of the Value property and the Value properties of its
    children components across the component hierarchy. Returns the maximum of the
    Measures property and the Measures properties of its children components
    across the component hierarchy.
  - None: No aggregation of metric values.
- AggregateComponentDetails is a Boolean value, which has these options:
  - true: For metrics that return fine-granular results (that is, more than one result
    per component), the software aggregates these results to the component level by
    taking the sum of the values and measures properties. Returns a result that spans
    the complete component.
  - false: Returns the component results. The software does not aggregate the fine-granular results.

The MathWorks model metrics that return fine-granular results are:

• "Cyclomatic complexity metric", which creates a result for each state in a Chart.

• "Effective lines of MATLAB code metric", which creates a result for each function or subfunction inside a MATLAB function block or a MATLAB function in Stateflow.

You can find descriptions of MathWorks model metrics and their aggregation property settings in "Model Metrics". For custom metrics, as part of the algorithm method, you can define how the metric aggregates data. For more information, see "Create a Custom Model Metric for Nonvirtual Block Count" on page 5-13.

This diagram shows how the software aggregates metric data across the components of a model hierarchy. The parent model is at the top of the hierarchy. The components can be the following:

- Model
- · Subsystem block
- Chart
- MATLAB function block
- · Protected model

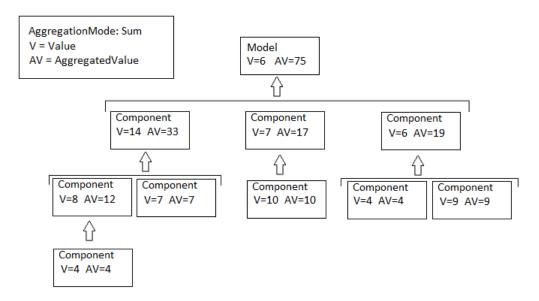

## **Access Aggregated Metric Data**

This example shows how to collect metric data programmatically in the metric engine, and then access aggregated metric data.

1 Load the sldemo\_applyVarStruct model.

```
model = 'sldemo_applyVarStruct';
open(model);
load system(model);
```

**2** Create an slmetric. Engine object and set the analysis root.

```
metric_engine = slmetric.Engine();
setAnalysisRoot(metric_engine,'Root',model,'RootType','Model');
```

**3** Collect data for the Input output model metric.

```
execute(metric engine, 'mathworks.metrics.IOCount');
```

Get the model metric data that returns an array of slmetric.metric.ResultCollection objects, res\_col. Specify the input argument for AggregationDepth.

```
res_col = getMetrics(metric_engine,'mathworks.metrics.IOCount',...
'AggregationDepth','All');
```

The AggregationDepth input argument has two options: All and None. If you do not want the getMetrics method to aggregate measures and values, specify None.

**5** Display the results.

```
metricData ={'MetricID','ComponentPath','Value',...
   'AggregatedValue', 'Measures', 'AggregatedMeasures'};
cnt = 1:
for n=1:length(res col)
    if res col(n).\overline{S}tatus == 0
        results = res col(n).Results;
        for m=1:length(results)
            disp(['MetricID: ',results(m).MetricID]);
            disp([' ComponentPath: ',results(m).ComponentPath]);
            disp(['
                     Value: ',num2str(results(m).Value)]);
            disp(['
                     Aggregated Value: ',num2str(results(m).AggregatedValue)]);
            disp(['
                     Measures: ',num2str(results(m).Measures)]);
            disp(['
                     Aggregated Measures: ',...
                num2str(results(m).AggregatedMeasures)]);
```

```
metricData{cnt+1,1} = results(m).MetricID;
               metricData{cnt+1,2} = results(m).ComponentPath;
               metricData{cnt+1,3} = results(m).Value;
               tdmetricData{cnt+1,4} = results(m).Measures;
               metricData{cnt+1,5} = results(m).AggregatedMeasures;
               cnt = cnt + 1;
           end
       else
           disp(['No results for:',res col(n).MetricID]);
       end
       disp(' ');
   end
Here are the results:
MetricID: mathworks.metrics.IOCount
  ComponentPath: sldemo applyVarStruct
  Value: 3
  Aggregated Value: 5
 Measures: 1 2 0 0
  Aggregated Measures: 3 2 0 0
MetricID: mathworks.metrics.IOCount
  ComponentPath: sldemo_applyVarStruct/Controller
  Value: 4
  Aggregated Value: 4
 Measures: 3 1 0 0
  Aggregated Measures: 3 1 0 0
MetricID: mathworks.metrics.IOCount
  ComponentPath: sldemo applyVarStruct/Aircraft
Dvnamics
Model
 Value: 5
  Aggregated Value: 5
 Measures: 3 2 0 0
  Aggregated Measures: 3 2 0 0
MetricID: mathworks.metrics.IOCount
  ComponentPath: sldemo applyVarStruct/Dryden Wind
Gust Models
 Value: 2
  Aggregated Value: 2
 Measures: 0 2 0 0
  Aggregated Measures: 0 2 0 0
MetricID: mathworks.metrics.IOCount
  ComponentPath: sldemo applyVarStruct/Nz pilot
calculation
```

```
Value: 3
Aggregated Value: 3
Measures: 2 1 0 0
Aggregated Measures: 2 1 0 0
MetricID: mathworks.metrics.IOCount
ComponentPath: sldemo_applyVarStruct/More Info2
Value: 0
Aggregated Value: 0
Measures: 0 0 0 0
Aggregated Measures: 0 0 0 0
```

For the Input output metric, the AggregationMode is Max. For each component, the AggregatedValue and AggregatedMeasures properties are the maximum number of inputs and outputs of itself and its children components. For example, for sldemo\_applyVarStruct, the AggregatedValue property is 5, which is the sldemo applyVarStruct/Aircraft Dynamics Model component value.

## See Also

slmetric.Engine|slmetric.metric.Metric|slmetric.metric.Result|
slmetric.metric.ResultCollection

- "Model Metrics"
- "Model Metric Data Aggregation" on page 5-22
- "Collect Model Metrics Using the Model Advisor" on page 5-11
- "Create a Custom Model Metric for Nonvirtual Block Count" on page 5-13

# **Identify Modeling Clones with the Metrics Dashboard**

You can use the Metrics Dashboard tool to help you reuse subsystems by identifying clones across a model hierarchy. Clones are identical MATLAB Function blocks, identical Stateflow charts, and subsystems that have identical block types and connections. The clones can have different parameter settings and values. To replace clones with links to library blocks, from the Metrics Dashboard, you can open the Clone Detector app.

## **Identify Clones**

To open the example model ex\_clone\_detection, change your directory to the matlabroot\help\toolbox\simulink\examples folder. At the MATLAB command line, enter:

cd(fullfile(docroot, 'toolbox', 'simulink', 'examples'));

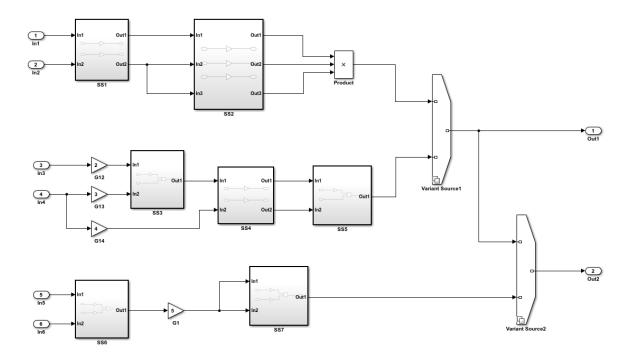

Copyright 2017 The MathWorks Inc.

- 1 Save the ex clone detection.slx model to a local working folder.
- 2 On the **Apps** tab, click **Metrics Dashboard**.
- 3 In the Metrics Dasbhoard, click All Metrics.
- 4 In the **Architecture** section, the yellow bar in the **Potential Reuse** row indicates that the model contains clones. The percentage is the fraction of the total number of subsystems, including Stateflow Charts and MATLAB Function blocks, that are clones. To see details, click the yellow bar.

The model contains three clone groups. SS1 and SS4 are part of clone group one. SS3 and SS5 are part of clone group two. SS6 and SS7 are part of clone group three.

#### **Replace Clones with Links to Library Blocks**

- 1 To replace clones with links to library blocks, open the Clone Detector app by clicking **Open Conversion Tool**. The Clone Detection app opens. For more information on the app, see "Enable Component Reuse by Using Clone Detection" on page 3-32.
- 2 Click Find Clones. The app contains a list of clone groups on the Clone Detection Actions and Results pane, on the Map Clone Groups to Library tab.
- 3 Click **Replace Clones**. The Clone Detector app replaces the clones with links to library blocks. The library blocks are in the library specified by the **Library to place clones** parameter. This parameter is on the **Map Clone Groups to Library** tab. The library is on the MATLAB path. It has a default name of newLibraryFile.

After you refactor, you can remove the latest changes from the model. In the **Clone Detection Actions and Results** pane, in the **Logs** tab, open the latest log and click **Restore**. Each time you refactor a model, the tool creates a backup model in the folder named with the prefix m2m\_ plus the model name.

If you have a Simulink Test license, you can verify the equivalency of the refactored model and the original model. Click **Check Equivalency**.

#### **Run Model Metrics on the Refactored Model**

- 1 Navigate to the **Metrics Dashboard**.
- 2 Click All Metrics.
- In the **Architecture** section, the blue bar in the **Actual Reuse** row indicates that 75% of model components are links to library subsystems. The **Potential Reuse** row

indicates that the model does not contain any clones that do not have links to library blocks.

# See Also

## **More About**

"Collect Model Metrics"

# Collect Compliance Data and Explore Results in the Model Advisor

This example shows how to collect model metric data by using the Metrics Dashboard. From the dashboard, explore detailed compliance results and, fix compliance issues by using the Model Advisor.

#### **Open the Example Model**

Open the example model sldemo fuelsys and save the model to a local folder.

open\_system('sldemo\_fuelsys');

## **Fault-Tolerant Fuel Control System**

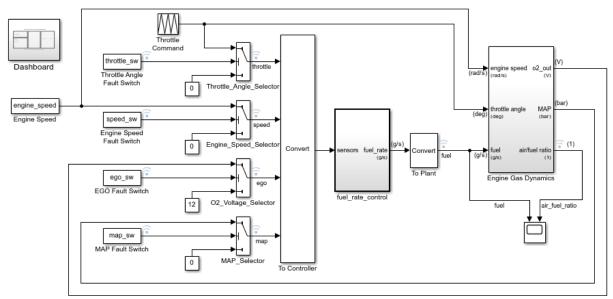

Open the Dashboard subsystem to simulate any combination of sensor failures.

Copyright 1990-2017 The MathWorks, Inc.

### **Open the Metrics Dashboard**

On the Apps tab, open the Metrics Dashboard by clicking Metrics Dashboard.

#### **Collect Model Metrics**

To collect the metric data for this model, click the **All Metrics** icon.

#### **Explore Compliance Results**

Locate the **MODELING GUIDELINE COMPLIANCE** section of the dashboard. This section displays the percentage of High Integrity and MAAB compliance checks that passed on all systems. The bars chart show the number of issues reported by the checks in the corresponding check group.

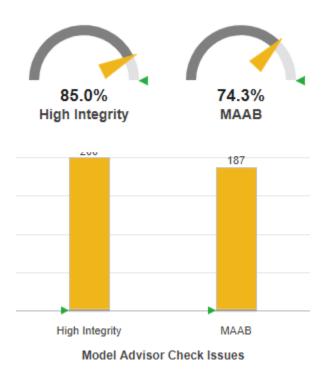

To see a table that details the number of compliance issues by component, click anywhere on the **High Integrity** bar chart. For compliance checks that analyze configuration

settings, each check that does not pass adds 1 issue to the model on which it failed.

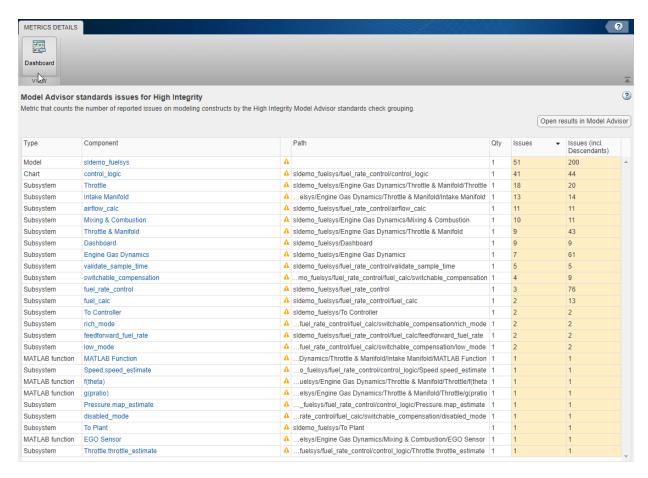

From the table, open the Throttle component in the model editor by clicking the component hyperlink in the table. The model editor highlights blocks in the component that have compliance issues.

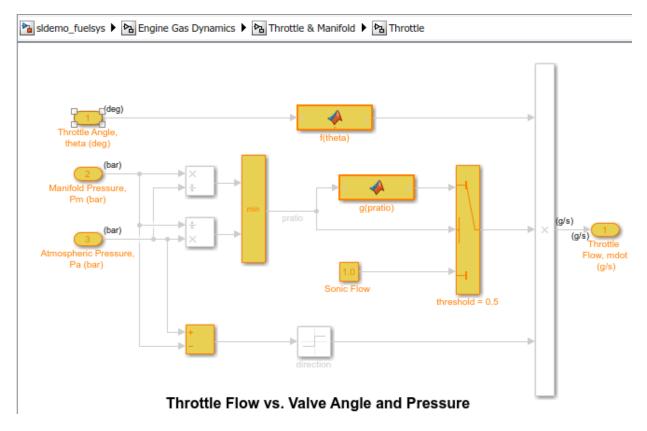

## **Explore Compliance Results in the Model Advisor**

- In the Metrics Dashboard, return to the main dashboard page by clicking the **Dashboard** icon.
- 2 Click the **High Integrity** percentage gauge.
- **3** To see the status for each compliance check, click the **Table** view.
- 4 Expand the sldemo\_fuelsys node.
- 5 To explore check results in more detail, click the **Check safety-related diagnostic settings for sample time** hyperlink.
- 6 In the Model Advisor Highlight dialog box, click **Check safety-related diagnostic settings for sample time** hyperlink.

#### Fix a Compliance Issue

- In the Model Advisor Report, the check results show the Current Value and Recommended Value of diagnostic parameters.
- 2 To change the Current Value to the Recommended Value, click the parameter. The Model Configuration Parameters dialog box opens.
- **3** Change the parameter settings.
- **4** Save your changes and close the dialog box.
- **5** Save the changes to the model.

#### **Recollect Metrics**

- 1 Return to the Metrics Dashboard.
- 2 To recollect the model metrics, click the **All Metrics** icon.
- **3** To return to the main dashboard page, click the **Dashboard** icon.
- 4 Confirm that the number of **High Integrity** check issues is reduced and the compliance percentage is increased.

## See Also

- "Collect and Explore Metric Data by Using the Metrics Dashboard" on page 5-2
- "Collect Model Metrics Programmatically" on page 5-18

# Collect Metric Data Programmatically and View Data Through the Metrics Dashboard

This example shows how to use the model metrics API to collect model metric data for your model, and then explore the results by using the Metrics Dashboard.

#### **Collect Metric Data Programmatically**

To collect all of the available metrics for the model sldemo\_fuelsys, use the slmetric.Engine API. The metrics engine stores the results in the metric repository file in the current Simulation Cache Folder, slprj.

```
metric_engine = slmetric.Engine();
setAnalysisRoot(metric_engine,'Root','sldemo_fuelsys','RootType','Model');
evalc('execute(metric_engine)');
```

#### **Determine Model Compliance with MAAB Guidelines**

To determine the percentage of MAAB checks that pass, use the metric compliance results.

```
metricID = 'mathworks.metrics.ModelAdvisorCheckCompliance.maab';
metricResult = getAnalysisRootMetric(metric_engine, metricID);
disp(['MAAB compliance: ', num2str(100 * metricResult.AggregatedValue, 3),'%']);
MAAB compliance: 69.3%
```

## **Open the Metrics Dashboard**

To explore the collected compliance metrics in more detail, open the Metrics Dashboard for the model.

```
metricsdashboard('sldemo_fuelsys');
```

The Metrics Dashboard opens data for the model from the active metric repository, inside the active Simulation Cache Folder. To view the previously collected data, the slprj folder must be the same.

Find the **MODELING GUIDELINE COMPLIANCE** section of the dashboard. For each category of compliance checks, the gauge indicates the percentage of compliance checks that passed.

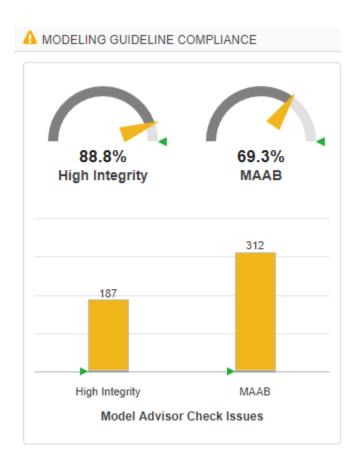

The dashboard reports the same MAAB compliance percentage as the  ${\tt slmetric.Engine}$  API reports.

## **Explore the MAAB Compliance Results**

Underneath the percentage gauges, the bar chart indicates the number of compliance check issues. Click anywhere in the MAAB bar chart for Model Advisor Check Issues.

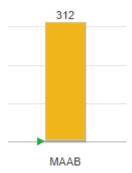

The table details the number of check issues per model component. To sort the components by number of check issues, click the  ${\bf Issues}$  column.

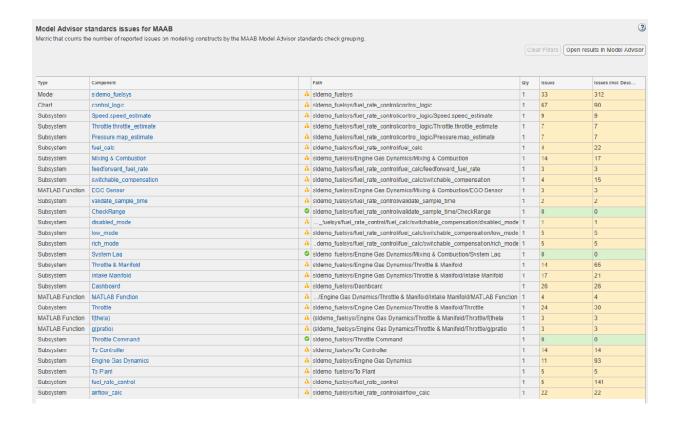

## See Also

- "Collect Model Metrics Programmatically" on page 5-18
- "Collect and Explore Metric Data by Using the Metrics Dashboard" on page 5-2

# Fix Metric Threshold Violations in a Continuous Integration Systems Workflow

This example shows how to use the Metrics Dashboard with open-source tools GitLab and Jenkins to test and refine your model in a continuous integration systems workflow. Continuous integration is the practice of merging all developer working copies of project files to a shared mainline. This workflow saves time and improves quality by maintaining version control and automating and standardizing testing.

This example refers to a project that contains the shipped project matlab:sldemo\_slproject\_airframe and these additional files which are relevant to this example:

- A MATLAB script that specifies metric thresholds and customizes the Metrics Dashboard.
- A MATLAB unit test that collects metric data and checks whether there are metric
  threshold violations.

The example uses the Jenkins continuous integration server to run the MATLAB unit test to determine if there are metric threshold violations. Jenkins archives test results for you to download and investigate locally. GitLab is an online Git repository manager that you can configure to work with Jenkins. This diagram shows how Simulink Check, GitLab, and Jenkins work together in a continuous integration workflow.

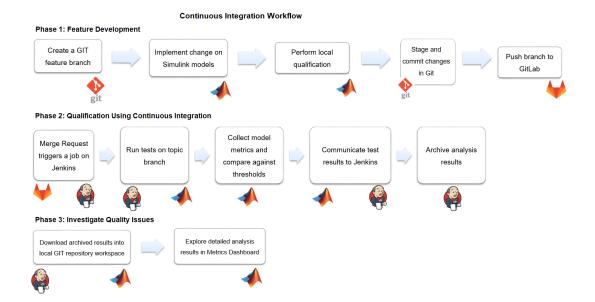

# **Project Setup**

The project contains all model, data, and configuration files including these files which are required for this example:

- A MATLAB unit test that collects metric data for the project and checks that the model files contain no metric threshold violations. For more information on the MATLAB Unit tests, see "Script-Based Unit Tests" (MATLAB).
- A setup.m file that activates the configuration XML files that define metric
  thresholds, set custom metric families, and customizes the Metrics Dashboard layout.
  For this example, this code is the setup.m script:

```
function setup
% refresh Model Advisor customizations
Advisor.Manager.refresh_customizations();
% set metric configuration with thresholds
configFile = fullfile(pwd, 'config', 'MyConfiguration.xml');
slmetric.config.setActiveConfiguration(configFile);
uiconf = fullfile(pwd, 'config', 'MyDashboardConfiguration.xml');
```

```
{\tt slmetric.dashboard.setActiveConfiguration(uiconf);} \\ {\tt end}
```

On the **Project** tab, click **Startup Shudown**. For the **Startup files** field, specify the setup.m file.

For more information on how to customize the Metrics Dashboard, see "Customize Metrics Dashboard Layout and Functionality" on page 5-47.

- An sl\_customization.m file that activates the Model Advisor configuration file to customize the Model Advisor checks. For more information, see "Create and Add Custom Checks - Basic Examples" on page 7-6
- A run script that executes during a Jenkins build. For this example, this code is in the run.m file:

```
% script executed during Jenkins build
function run(IN_CI)
    if (IN_CI)
        jenkins_workspace = getenv('WORKSPACE');
        cd(jenkins_workspace);
    end

% open the sl project
    slproj = simulinkproject(pwd);

% execute tests
    runUnitTest();

slproj.close();

if IN_CI
    exit
    end
end
```

• A cleanup.m file that resets the active metric configuration to the default configuration. For this example, this code is in the cleanup.m file script:

```
function cleanup
    rmpath(fullfile(pwd, 'data'));
    Advisor.Manager.refresh_customizations();

% reset active metric configuration to default
    slmetric.config.setActiveConfiguration('');
```

```
{\tt slmetric.dashboard.setActiveConfiguration('');} \\ end
```

On the **Project** tab, click **Startup Shudown**. For the **Shutdown files** field, specify the cleanup.m file.

• A .gitignore file that verifies that derived artifacts are not checked into GitLab. This code is in the .gitignore file:

```
work/**
reports/**
*.asv
*.autosave
```

## **GitLab Setup**

Create a GitLab project for source-controlling your Project. For more information, see https://docs.gitlab.com/ee/README.html.

- **1** Install the Git Client.
- 2 Set up a branching workflow. With GitLab, from the main branch, create a temporary branch for implementing changes to the model files. Integration engineers can use Jenkins test results to decide whether to merge a temporary branch into the master branch. For more information, see
  - https://git-scm.com/book/en/v1/Git-Branching-Branching-Workflows.
- 3 Under Settings > Repository, protect the master branch by enforcing the use of merge requests when developers want to merge their changes into the master branch.
- 4 Under **Settings**, on the **Integrations** page, add a webhook to the URL of your Jenkins project. This webhook triggers a build job on the Jenkins server.

#### **Jenkins Setup**

Install GitLab and Tap plugins. The MATLAB unit test uses the TAPPlugin to stream results to a .tap file. To enable communication of test status from MATLAB to the Jenkins job, Jenkins imports the .tap file.

Create a Jenkins project. Specify these configurations:

1 In your Jenkins project, click **Configure**.

- **2** On the **General** tab, specify a project name.
- On the **Source Code Management** tab, for the **Repository URL** field, specify the URL of your GitLab repository.
- 4 On the Build Triggers tab, select Build when a change is pushed to GitLab.
- On the **Build** tab, execute MATLAB to call the run script. The run script opens the project and runs all unit tests. For the project in this example, the code is:

```
matlab -nodisplay -r...
  "cd /var/lib/jenkins/workspace/'18b Metrics CI Demo'; run(true)"
```

6 In the **Post-build Actions** tab, configure the TAP plugin to publish TAP results to Jenkins. In the **Test Results** field, specify reports/\*.tap. For **Files to archive**, specify reports/\*\*,work/\*\*.

The TAP plugin shows details from the MATLAB Unit test in the extended results of the job. The Jenkins archiving infrastructure saves derived artifacts that are generated during a Jenkins build.

## **Continuous Integration Workflow**

After setting up your project, Jenkins, and GitLab, follow the continuous integration workflow.

#### **Phase 1: Feature Development**

- 1 Create a local clone of the GitLab repository. See "Clone from Git Repository" (MATLAB).
- 2 In Simulink, navigate to the local GitLab repository.
- 3 Create a feature branch and fetch and check-out files. See "Branch and Merge Files with Git" (Simulink) and "Pull, Push, and Fetch Files with Git" (Simulink).
- 4 Make any necessary changes to the project files.
- 5 Simulate the model and validate the output in the Simulation Data Inspector.
- 6 Run MATLAB unit tests. For more information, see runtests.
- 7 Add and commit the modified models to the feature branch. See "Branch and Merge Files with Git" (Simulink) and "Pull, Push, and Fetch Files with Git" (Simulink).
- **8** Push changes to the GitLab repository. See "Branch and Merge Files with Git" (Simulink) and "Pull, Push, and Fetch Files with Git" (Simulink).

- In GitLab, create a merge request. Select the feature branch as source branch and the target branch as master. Click **Compare Branches and Continue**.
- 10 If the feature is not fully implemented, mark the merge request as a work in progress by adding the letters WIP: at the beginning of the request. If the merge request is not marked WIP:, it immediately triggers a build after creation.
- 11 Click Submit Merge Request.

#### Phase 2: Qualification by Using Continuous Integration

- 1 If the letters WIP: are not at the beginning of the merge request, the push command triggers a Jenkins build. In the Jenkins Setup part of this example, you configured Jenkins to perform a build when you pushed changes to GitLab. To remove the letters, click **Resolve WIP status**.
- 2 Navigate to the Jenkins project. In Build History, you can see the build status.
- **3** Click the Build.
- 4 Click **Tap Test Results**.
- For this example, the MetricThresholdGateway.m unit test did not pass for three metrics because these metrics did not meet the thresholds. To investigate this data, you must download the data locally.

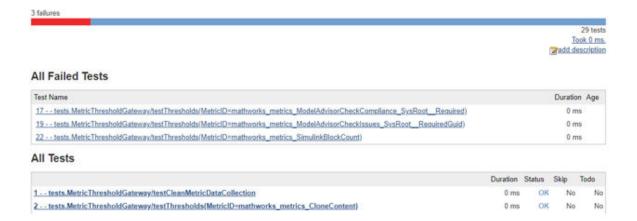

#### **Phase 3: Investigate Quality Issues Locally**

- **1** Download the archived results to a local Git repository workspace.
- 2 Unzip the downloaded files. Copy the reports/ and work/ folders to the respective folders in the local repository.
- **3** To explore the results, open the project and the Metrics Dashboard.

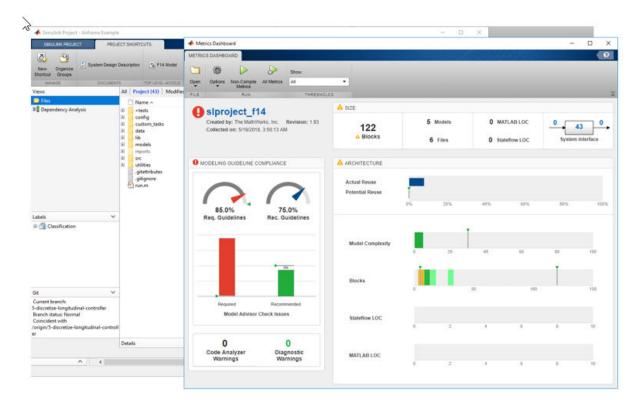

- 4 To resolve the test failures, make the necessary updates to the models. Push the changes to the feature branch in GitLab.
- 5 Integration engineers can use Jenkins test results to decide when it is acceptable to perform the merge of the temporary branch into the master branch.

# See Also

slmetric.config.setActiveConfiguration |
slmetric.dashboard.setActiveConfiguration

#### **More About**

- "Collect Model Metric Data by Using the Metrics Dashboard" on page 1-8
- "Collect and Explore Metric Data by Using the Metrics Dashboard" on page 5-2

# **Customize Metrics Dashboard Layout and Functionality**

Customize the Metrics Dashboard by using the model metric programming interface. Customizing the dashboard extends your ability to use model metrics to assess that your model and code comply with size, complexity, and readability requirements. You can perform these Metrics Dashboard customizations:

- Configure compliance metrics to obtain compliance and issues metric data on your Model Advisor configuration.
- Customize the dashboard layout by adding custom metrics, removing widgets, and configuring existing widgets.
- Categorize metric data as compliant, warning, and noncompliant by specifying metric threshold values.

#### **Configure Compliance Metrics**

Use the Metrics Dashboard and metric APIs to obtain compliance and issues metric data on your Model Advisor configuration or on an existing check group such as the MISRA checks. To set up your own Model Advisor configuration, see "Organize Checks and Folders Using the Model Advisor Configuration Editor" on page 8-5. After you have set up your Model Advisor configuration, follow these steps to specify the check groups for which you want to obtain compliance and issues metric data:

1. To open the model, at the MATLAB command prompt, enter this command:

```
sf_car
```

2. Open the default configuration (that is, the one that is shipped with the Metrics Dashboard). Add a corresponding slmetric.config.Configuration object to the base workspace.

```
metricconfig=slmetric.config.Configuration.openDefaultConfiguration();
```

3. Create a cell array consisting of the Check Group IDs that correspond to those check groups. Obtain a Check Group ID by opening the Model Advisor Configuration Editor and selecting the folder that contains the group of checks. The folder contains a **Check Group ID** parameter.

```
values = {'maab', 'hisl_do178', '_SYSTEM_By Task_misra_c'};
```

This cell array specifies MAAB, High-Integrity, and MISRA check groups. The values maab and hisl\_do178 correspond to a subset of MAAB and High-Integrity System checks. To

include all checks, specify the value for the **Check Group ID** parameter from the Model Advisor Configuration Editor.

4. To set the configuration, pass the values cell array into the setMetricFamilyParameterValues method. The 'ModelAdvisorStandard' string is a standard string that you must supply to thesetMetricFamilyParameterValues method.

```
setMetricFamilyParameterValues(metricconfig,'ModelAdvisorStandard', values);
```

5. Open the default configuration for the Metrics Dashboard layout (that is, the one that ships with the Metrics Dashboard).

```
dashboardconfig = slmetric.dashboard.Configuration.openDefaultConfiguration();
```

6. Obtain the slmetric.dashboard.Layoutobject from the slmetric.dashboard.Configuration object.

```
layout = getDashboardLayout(dashboardconfig);
```

7. Obtain widget objects that are in the layout object.

```
layoutWidget = getWidgets(layout);
```

- 8. The slmetric.dashboard.Layout object contains these objects:
- An slmetric.dashboard.Container object that holds an slmetrics.dashboard.Widget object of type SystemInfo. The red number one in the diagram below indicates the SystemInfo widget.
- An slmetric.dashboard.Groupobject that has the title SIZE.
- An slmetrics.dashboard.Group object that has the title MODELING GUIDELINE COMPLIANCE.
- An slmetrics.dashboard.Group object that has the title **ARCHITECTURE**.

In the diagram, the red numbers 1, 2, 3, and 4 indicate their order in the layoutWidget array. Obtain the compliance group from the layout.

```
complianceGroup = layoutWidget(3);
```

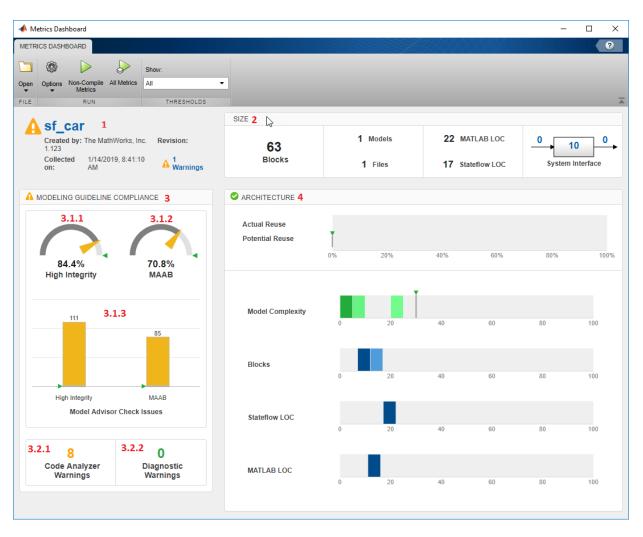

9. The modeling guideline compliance group contains two containers. The top container contains the **High Integrity** and **MAAB** compliance and check issues widgets. The red numbers 3.1.1, 3.1.2, and 3.1.3 indicate the order of the three widgets in the first container. The second container contains the **Code Analyzer Warnings** and **Diagnostic Warnings** widgets.

Remove the  $\boldsymbol{High\ Integrity}$  compliance widget.

```
complianceContainers = getWidgets(complianceGroup);
complianceContainerWidgets = getWidgets(complianceContainers(1));
complianceContainers(1).removeWidget(complianceContainerWidgets(1));
10. Create a custom widget for visualizing MISRA check issues metrics.
misraWidget = complianceContainers(1).addWidget('Custom', 1);
misraWidget.Title=('MISRA');
misraWidget.VisualizationType = 'RadialGauge';
misraWidget.setMetricIDs('mathworks.metrics.ModelAdvisorCheckCompliance. SYSTEM By Task
misraWidget.setWidths(slmetric.dashboard.Width.Medium);
11. The bar chart widget visualizes the High Integrity and MAAB check groups. Point this
widget to the MISRA and MAAB check groups.
setMetricIDs(complianceContainerWidgets(3),...
({'mathworks.metrics.ModelAdvisorCheckIssues. SYSTEM By Task misra c',...
'mathworks.metrics.ModelAdvisorCheckIssues.maab'}));
complianceContainerWidgets(3).Labels = {'MISRA', 'MAAB'};
12. To run the Metrics Dashboard at this point in the example, uncomment out the
following lines of code. The save commands serialize the API information to XML files.
The slmetric.config.setActiveConfiguration and
slmetric.dashboard.setActiveConfiguration commands set the active
configuration objects.
% save(metricconfig, 'FileName', 'MetricConfig.xml');
% save(dashboardconfig, 'Filename', 'DashboardConfig.xml');
% slmetric.config.setActiveConfiguration(fullfile(pwd,'MetricConfig.xml'));
% slmetric.dashboard.setActiveConfiguration(fullfile(pwd,'DashboardConfig.xml'));
14. To open the Metrics Dashboard, uncomment this code.
% metricsdashboard sf car
15. Click the All Metrics button and run all metrics. The Metrics Dashboard displays
results for the MISRA checks instead of the High Integrity checks.
```

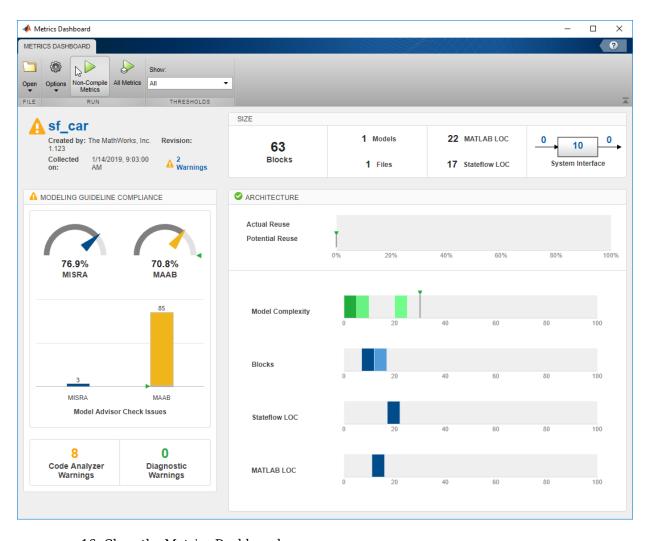

16. Close the Metrics Dashboard.

#### Add a Custom Metric to Dashboard

Create a custom metric that counts nonvirtual blocks. To display this metric on the Metrics Dashboard, specify a widget. Add it to the size group.

1. Using the createNewMetricClass function, create a new metric class named nonvirtualblockcount. The function creates a file, nonvirtualblockcount.m, in the current working folder. The file contains a constructor and empty metric algorithm method. For this example, make sure you are in a writable folder.

```
className = 'nonvirtualblockcount';
slmetric.metric.createNewMetricClass(className);
```

2. To write the metric algorithm, open the nonvirtualblockcount.m file and add the metric to the file. For this example, the file nonvirtualblockcount\_orig.m contains the logic to create a metric that counts the nonvirtual blocks. Copy this file to the to nonvirtualblockcount.m.

```
copyfile nonvirtualblockcount orig.m nonvirtualblockcount.m f
```

3. Register the new metric in the metric repository.

```
[id metric,err msg] = slmetric.metric.registerMetric(className);
```

4. Remove the widget that represents the Simulink block count metric. This widget is the first one in the size group. The size group is second in the layoutWidget array.

```
sizeGroup = layoutWidget(2);
sizeGroupWidgets = sizeGroup.getWidgets();
sizeGroup.removeWidget(sizeGroupWidgets(1));
```

5. Add a widget that displays the nonvirtual block count metric. For custom widgets, the default visualization type is single value. If you want to use a different visualization type, specify a different value for the VisualizationType property.

```
newWidget = sizeGroup.addWidget('Custom', 1);
newWidget.Title=('Nonvirtual Block Count');
newWidget.setMetricIDs('nonvirtualblockcount');
newWidget.setWidths(slmetric.dashboard.Width.Medium);
newWidget.setHeight(70);
```

6. Specify whether there are lines separating the custom widget from other widgets in the group. These commands specify that there is a line to the right of the widget.

```
s.top = false;
s.bottom = false;
s.left= false;
s.right= true;
newWidget.setSeparators([s, s, s, s]);
```

7. To run the Metrics Dashboard at this point in the example, uncomment out the following lines of code. The save commands serialize the API information to XML files. The slmetric.config.setActiveConfiguration and slmetric.dashboard.setActiveConfiguration commands set the active configuration objects.

```
% save(metricconfig,'FileName','MetricConfig.xml');
% save(dashboardconfig,'Filename','DashboardConfig.xml');
% slmetric.config.setActiveConfiguration(fullfile(pwd,'MetricConfig.xml'));
% slmetric.dashboard.setActiveConfiguration(fullfile(pwd,'DashboardConfig.xml'));
```

8. To open the Metrics Dashboard, uncomment this code.

```
% metricsdashboard sf_car
```

9. Click the **All Metrics** button and run all metrics. The Metrics Dashboard displays results for the nonvirtual block count metric instead of the Simulink block count metric.

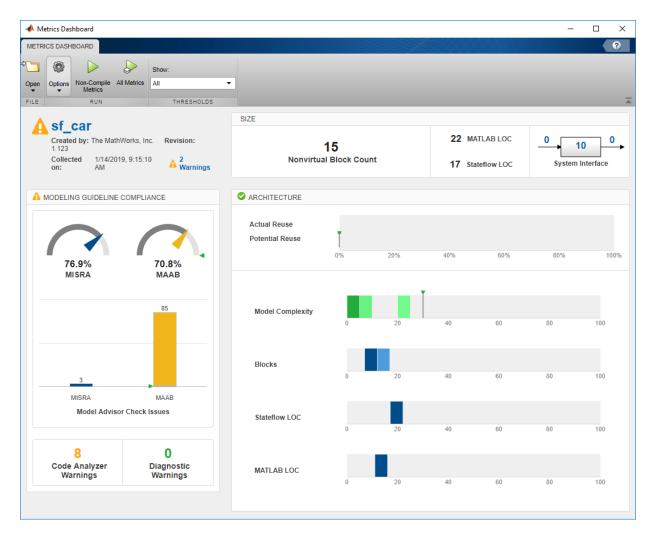

10. Close the Metrics Dashboard.

#### **Add Metric Thresholds**

For the nonvirtual block count and MISRA metrics, specify metric threshold values. Specifying these values enables you to access the quality of your model by categorizing your metric data as follows:

- Compliant Metric data that is in an acceptable range.
- Warning Metric data that requires review.
- Noncompliant Metric data that requires you to modify your model.
- 1. Access the slmetric.config.ThresholdConfiguration object in the slmetric.config.Configuration object metricconfig. Create the corresponding slmetric.config.ThresholdConfiguration object (TC) in the base workspace.

TC=getThresholdConfigurations(metricconfig);

C.Range.IncludeEnd=0;

2. Add two slmetric.config.Threshold objects to TC. Each slmetric.config.Threshold object contains a default slmetric.config.Classification object that is compliant. Specify the compliant metric ranges.

```
T1=addThreshold(TC, 'mathworks.metrics.ModelAdvisorCheckIssues. SYSTEM_By Task_misra_c'
 'AggregatedValue');
C=getClassifications(T1);
C.Range.Start=-inf;
C.Range.End=0;
C.Range.IncludeStart=0;
C.Range.IncludeEnd=1;
T2=addThreshold(TC, 'mathworks.metrics.ModelAdvisorCheckCompliance._SYSTEM_By Task_misra
 'AggregatedValue');
C=getClassifications(T2);
C.Range.Start=1;
C.Range.End=inf;
C.Range.IncludeStart=1;
C.Range.IncludeEnd=0;
3. For each slmetric.config.Threshold object, specify the Warning ranges.
C=addClassification(T1, 'Warning');
C.Range.Start=0;
C.Range.End=inf;
C.Range.IncludeStart=0;
C.Range.IncludeEnd=1;
C=addClassification(T2, 'Warning');
C.Range.Start=-inf;
C.Range.End=1:
C.Range.IncludeStart=0;
```

These commands specify that if the MISRA checks have issues, the model status is warning. If there are no issues, the model status is compliant.

4. Add a third slmetric.config.Threshold object to TC. Specify compliant, warning, and noncompliant ranges for this slmetric.config.Threshold object.

```
T3=addThreshold(TC, 'nonvirtualblockcount', 'AggregatedValue');
C=getClassifications(T3);
C.Range.Start=-inf;
C.Range.End=20;
C.Range.IncludeStart=1;
C.Range.IncludeEnd=1;
C=addClassification(T3, 'Warning');
C.Range.Start=20;
C.Range.End=30;
C.Range.IncludeStart=0;
C.Range.IncludeEnd=1;
C=addClassification(T3, 'NonCompliant');
C.Range.Start=30;
C.Range.End=inf;
C.Range.IncludeStart=0;
C.Range.IncludeEnd=1;
```

These commands specify that the compliant range is less than or equal to 20. The warning range is from 20 up to but not including 30. The noncompliant range is greater than 30.

5. Save the configuration objects. These commands serialize the API information to XML files.

```
save(metricconfig, 'FileName', 'MetricConfig.xml');
save(dashboardconfig, 'Filename', 'DashboardConfig.xml');
```

6. Set the active configurations.

```
slmetric.config.setActiveConfiguration(fullfile(pwd, 'MetricConfig.xml'));
slmetric.dashboard.setActiveConfiguration(fullfile(pwd, 'DashboardConfig.xml'));
```

7. For your model, open the Metrics Dashboard.

```
metricsdashboard sf_car
```

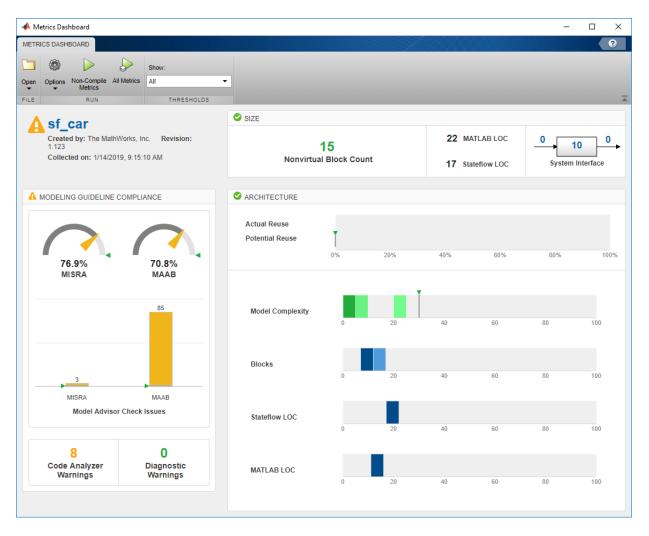

For the MISRA check compliance issues, the gauge is yellow because 76% of the checks pass. Any percentage less than 100% is a warning. The bar chart also displays a yellow because the model contains three MISRA check issues. Any number greater than zero is a warning.

The **Nonvirtual Block Count** widget is in the compliant range because there are 15 nonvirtual blocks.

8. To reset the configuration and unregister the metric, uncomment and execute these commands:

```
% slmetric.metric.unregisterMetric(className);
% slmetric.dashboard.setActiveConfiguration('');
% slmetric.config.setActiveConfiguration('');
```

## See Also

slmetric.dashboard.Configuration|slmetric.config.Configuration

#### **More About**

- "Collect Model Metrics"
- "Collect and Explore Metric Data by Using the Metrics Dashboard" on page 5-2

# Overview of Customizing the Model Advisor

# **Model Advisor Customization**

Using Model Advisor APIs and the Model Advisor Configuration Editor, you can:

- Create your own Model Advisor checks.
- Create custom configurations.
- Specify the order in which you make changes to your model.
- Create multiple custom configurations for different projects or modeling guidelines, and switch between these configurations in the Model Advisor.
- Deploy custom configurations to your users.

| То                                                         | See                                           |
|------------------------------------------------------------|-----------------------------------------------|
| Create Model Advisor checks.                               | "Create Model Advisor Checks"                 |
| Format check results.                                      | "Format Check Results" on page 7-86           |
| Create custom Model Advisor configurations.                | "Create Custom Configurations" on page 8-2    |
| Specify the order in which you make changes to your model. | "Organize and Deploy Model Advisor<br>Checks" |
| Deploy custom configurations to your users.                | "Organize and Deploy Model Advisor<br>Checks" |
| Verify that models comply with modeling guidelines.        | "Check Model Compliance"                      |

# Requirements for Customizing the Model Advisor

Before customizing the Model Advisor:

- If you want to create checks, know how to create a MATLAB script. For more information, see "Create Scripts" (MATLAB).
- Understand how to access model constructs that you want to check. For example, know how to find block and model parameters. For more information on using utilities for creating check callbacks, see "Common Utilities for Creating Checks" on page 7-5.

# **Create Model Advisor Checks**

## **Create Model Advisor Checks Workflow**

- 1 On your MATLAB path, create a customization file named sl\_customization.m. In this file, create a sl\_customization() function to register the custom checks that you create with the Model Advisor. For detailed information, see "Register Checks" on page 7-42.
- 2 Define custom checks and where they appear in the Model Advisor. For detailed information, see "Define Custom Checks" on page 7-47.
- 3 Specify what actions you want the Model Advisor to take for the custom checks by creating a check callback function for each custom check. For detailed information, see "Create Callback Functions and Results" on page 7-56.
- 4 Optionally, specify what automatic fix operations the Model Advisor performs by creating an action callback function. For detailed information, see "Action Callback Function" on page 7-65.

# **Customization File Overview**

A customization file is a MATLAB file that you create and name sl\_customization.m. The sl\_customization.m file contains a set of functions for registering and defining custom checks, tasks, and groups. To set up the sl\_customization.m file, follow the guidelines in this table.

| Function                                    | Description                                                                                                    | When Required                                                                                                    |
|---------------------------------------------|----------------------------------------------------------------------------------------------------|----------------------------------------------------------------------------------------------------|
| <pre>sl_customization()</pre>               | Registers custom checks, tasks, folders, and callbacks with the Simulink customization manager at start-up. See "Register Checks" on page 7-42.    | Required for customizations to the Model Advisor.                                                                                                    |
| One or more check definitions               | Defines custom checks. See "Define Custom Checks" on page 7-47.                                                                                    | Required for custom checks and to add custom checks to the <b>By Product</b> folder.  If the <b>By Product</b> folder is not displayed in the Model Advisor window, select <b>Show By Product Folder</b> from the <b>Settings &gt; Preferences</b> dialog box. |
| Check callback functions                    | Defines the actions of the custom checks. See "Create Callback Functions and Results" on page 7-56.                                                | Required for custom checks.<br>You must write one callback<br>function for each custom check                                                                                                    |
| One or more calls to check input parameters | Specifies input parameters to custom checks. See "Define Check Input Parameters" on page 7-51.                                                     | Optional                                                                                                    |
| One or more calls to checklist views        | Specifies calls to the Model<br>Advisor Result Explorer for<br>custom checks. See "Define<br>Model Advisor Result Explorer<br>Views" on page 7-52. | Optional                                                                                                    |

| Function                           | Description                                                                                                    | When Required |
|------------------------------------|----------------------------------------------------------------------------------------------------|---------------|
| One or more calls to check actions | Specifies actions the software performs for custom checks. See "Define Check Actions" on page 7-53 and "Action Callback Function" on page 7-65. | Optional      |

This example shows a custom configuration of the model Advisor that has custom checks defined in custom folders and procedures. The selected check includes input parameters, list view parameters, and actions.

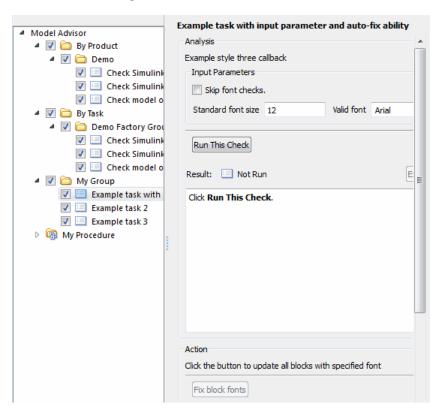

# **Common Utilities for Creating Checks**

When you create a custom check, there are common Simulink utilities that you can use to make the check perform different actions. Following is a list of utilities and when to use them. In the Utility column, click the link for more information about the utility.

| Utility                          | Used For                                                                                                    |
|----------------------------------|----------------------------------------------------------------------------------------------------|
| find_system                      | Getting handle or path to:                                                                                                    |
|                                  | Blocks                                                                                                    |
|                                  | • Lines                                                                                                    |
|                                  | Annotations                                                                                                    |
|                                  | When getting the object, you can:                                                                                                    |
|                                  | Specify a search depth                                                                                                    |
|                                  | Search under masks and libraries                                                                                                    |
| <pre>get_param / set_param</pre> | Getting and setting system and block parameter values.                                                                                                    |
| Property Inspector               | Getting object properties. First you must get a handle to the object.                                                                                                    |
| evalin                           | Working in the base workspace.                                                                                                    |
| Simulink identifier (SID)        | Identifying Simulink blocks, model annotations or Stateflow objects. The SID is a unique number within the model, assigned by Simulink. For details, see "Locate Diagram Components Using Simulink Identifiers" (Simulink). |
| Stateflow API (Stateflow)        | Programmatic access to Stateflow objects.                                                                                                    |

# **Create and Add Custom Checks - Basic Examples**

| То                                                                               | See                                                                                  |
|----------------------------------------------------------------------------------|--------------------------------------------------------------------------------------|
| Add a customized check to a Model Advisor <b>By Product &gt; Demo</b> subfolder. | "Add Custom Check to by Product Folder" on page 7-6                                  |
| Create a Model Advisor pass/fail check.                                          | "Create Customized Pass/Fail Check" on<br>page 7-7                                   |
| Create a Model Advisor pass/fail check with a fix action.                        | "Create Customized Pass/Fail Check with<br>Fix Action" on page 7-10                  |
| Create a Model Advisor pass/fail check with detailed result collections          | "Create Customized Pass/Fail Check with<br>Detailed Result Collections" on page 7-14 |

## **Add Custom Check to by Product Folder**

This example shows how to add a custom check to a Model Advisor **By Product > Demo** subfolder. In this example, the customized check does not check model elements.

In your working folder, create the sl\_customization.m file. This file registers and creates the check registration function defineModelAdvisorChecks, which in turn registers the check callback function SimpleCallback. The function defineModelAdvisorChecks uses a ModelAdvisor.Root object to define the check interface.

```
function sl_customization(cm)
% --- register custom checks
cm.addModelAdvisorCheckFcn(@defineModelAdvisorChecks);
% --- defineModelAdvisorChecks function
function defineModelAdvisorChecks
mdladvRoot = ModelAdvisor.Root;
rec = ModelAdvisor.Check('exampleCheck');
rec.Title = 'Example of a customized check';
rec.TitleTips = 'Added customized check to Product Folder';
rec.setCallbackFcn(@SimpleCallback,'None','StyleOne');
mdladvRoot.publish(rec, 'Demo');
% --- creates SimpleCallback function
function result = SimpleCallback(system);
result={};
```

- **2** Close the Model Advisor and your model if either are open.
- **3** In the Command Window, enter:

- Advisor.Manager.refresh\_customizations
- 4 From the MATLAB window, select New > Simulink Model to open a new Simulink model window.
- 5 In the **Modeling** tab, select **Model Advisor**. A **System Selector Model Advisor** dialog box opens. Click **OK**. The Model Advisor opens.
- In the left pane, expand the **By Product** folder to display the subfolders. The customized check **Example of a customized check** appears in the **By Product > Demo** subfolder.

**Note** If the **By Product** folder is not displayed in the Model Advisor window, select **SettingsPreferencesShow By Product Folder**.

The following commands in the sl\_customization.m file create the right pane of the Model Advisor.

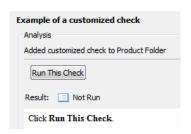

```
rec.Title = 'Example of a customized check';
rec.TitleTips = 'Added customized check to Product Folder';
```

# **Create Customized Pass/Fail Check**

This example shows how to create a Model Advisor pass/fail check. In this example, the Model Advisor checks Constant blocks. If a Constant blocks value is numeric, the check fails.

In your working folder, update the sl\_customization.m file. This file registers and creates the check registration function defineModelAdvisorChecks, which also registers the check callback function SimpleCallback. The function SimpleCallback creates a check that finds Constant blocks that have numeric values. SimpleCallback uses the Model Advisor format template.

```
function sl customization(cm)
% --- register custom checks
cm.addModelAdvisorCheckFcn(@defineModelAdvisorChecks);
% --- defineModelAdvisorChecks function
function defineModelAdvisorChecks
mdladvRoot = ModelAdvisor.Root;
rec = ModelAdvisor.Check('exampleCheck');
rec.Title = 'Check Constant block usage';
rec.TitleTips = ['Fail if Constant block value is a number; Pass if' ...
    ' Constant block value is a letter'];
rec.setCallbackFcn(@SimpleCallback,'None','StyleOne')
mdladvRoot.publish(rec, 'Demo');
% --- SimpleCallback function that checks constant blocks
function result = SimpleCallback(system)
mdladv0bj = Simulink.ModelAdvisor.getModelAdvisor(system);
result
all constant blk=find system(system, 'LookUnderMasks', 'all',...
    'FollowLinks', 'on', 'BlockType', 'Constant');
blk_with_value=find_system(all_constant_blk,'RegExp','On','Value','^[0-9]');
ft = ModelAdvisor.FormatTemplate('ListTemplate');
ft.setInformation(['This check looks for constant blocks that'...
    ' use numeric values'l):
if ~isempty(blk with value)
    ft.setSubResultStatusText(['Check has failed. The following '...
        'Constant blocks have numeric values:']);
    ft.setListObj(blk with value);
    ft.setSubResultStatus('warn');
    ft.setRecAction('Parameterize the constant block');
    mdladv0bj.setCheckResultStatus(false);
    ft.setSubResultStatusText(['Check has passed. No constant blocks'...
         with numeric values were found.']);
    ft.setSubResultStatus('pass');
    mdladv0bj.setCheckResultStatus(true);
ft.setSubBar(0);
result{end+1} = ft;
```

- **2** Close the Model Advisor and your model if either are open.
- 3 In the Command Window, enter:

Advisor.Manager.refresh\_customizations

4 From the MATLAB window, select New > Simulink Model to open a new Simulink model window.

- In the Simulink model window, create two Constant blocks named Const\_one and Const\_1. Right-click on a block, choose **Block Parameters**, and assign the **Constant value** as follows:
  - For Const one, set the value to one.
  - For Const 1, set the value to 1.
- 6 Save your model as example2 qs
- 7 In the **Modeling** tab, select **Model Advisor**. A **System Selector Model Advisor** dialog box opens. Click **OK**. The Model Advisor opens.
- 8 In the left pane, select By Product > Demo > Check Constant block usage.

**Note** If the **By Product** folder is not displayed in the Model Advisor window, select **SettingsPreferencesShow By Product Folder**.

9 Select **Run This Check**. The Model Advisor check fails for the Const\_1 block and displays a **Recommended Action**.

The following commands in the sl\_customization.m file create the right pane in the Model Advisor.

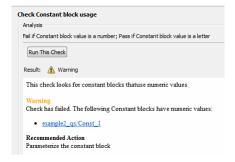

#### **Check Constant block usage**

```
rec.Title = 'Check Constant block usage';
rec.TitleTips = ['Fail if Constant block value is a number; Pass if' ...
' Constant block value is a letter'];
```

#### Recommended Action

```
ft.setListObj(blk_with_value);
ft.setSubResultStatus('warn');
ft.setRecAction('Parameterize the constant block');
```

- **10** Follow the **Recommended Action** for fixing the failed Constant block. In the Model Advisor dialog box:
  - Double-click the example2\_qs/Const\_1 hyperlink.
  - Change the Constant value to two, or a nonnumeric value.
  - Rerun the Model Advisor check. Both Constant blocks now pass the check.

#### **Create Customized Pass/Fail Check with Fix Action**

This example shows how to create a Model Advisor pass/fail check with a fix action. In this example, the Model Advisor checks Constant blocks. If a Constant block value is numeric, the check fails. The Model Advisor is also customized to create a fix action for the failed checks.

- In your working folder, update the sl\_customization.m file. This file contains three functions, each of which use the Model Advisor format template:
  - defineModelAdvisorChecks Defines the check, creates input parameters, and defines the fix action.
  - simpleCallback Creates the check callback function that finds Constant blocks with numeric values.
  - simpleActionCallback Creates the fix for Constant blocks that fail the check.

```
inputParam1.Name = 'Text entry example':
inputParam1.Value='VarNm';
inputParam1.Type='String':
inputParam1.Description='sample tooltip';
inputParam1.setRowSpan([1 1]);
inputParam1.setColSpan([1 1]);
rec.setInputParameters({inputParam1});
% -- set fix operation
mvAction = ModelAdvisor.Action:
myAction.setCallbackFcn(@simpleActionCallback);
myAction.Name='Fix Constant blocks';
myAction.Description=['Click the button to update all blocks with'...
    ' Text entry example'l:
rec.setAction(myAction);
mdladvRoot.publish(rec, 'Demo');
% --- SimpleCallback function that checks constant blocks
function result = SimpleCallback(system)
mdladv0bj = Simulink.ModelAdvisor.getModelAdvisor(system);
result
         = {}:
all constant blk=find system(system.'LookUnderMasks'.'all'....
    'FollowLinks','on','BlockType','Constant');
blk_with_value=find_system(all_constant_blk,'RegExp','On','Value','^[0-9]');
ft = ModelAdvisor.FormatTemplate('ListTemplate'):
ft.setInformation(['This check looks for constant blocks that'...
    ' use numeric values']);
if ~isempty(blk with value)
    ft.setSubResultStatusText(['Check has failed. The following '...
        'Constant blocks have numeric values:']);
    ft.setListObj(blk with value);
    ft.setSubResultStatus('warn'):
    ft.setRecAction('Parameterize the constant block');
   mdladv0bi.setCheckResultStatus(false);
    mdladv0bj.setActionEnable(true);
    ft.setSubResultStatusText(['Check has passed. No constant blocks'...
        'with numeric values were found.'l):
    ft.setSubResultStatus('pass');
    mdladv0bi.setCheckResultStatus(true):
ft.setSubBar(0):
result{end+1} = ft;
% --- creates SimpleActionCallback function that fixes failed check
function result = simpleActionCallback(taskobj)
mdladv0bj = taskobj.MA0bj;
result
          = {}:
svstem = getfullname(mdladv0bi.Svstem);
% Get the string from the input parameter box.
```

- **2** Close the Model Advisor and your model if either are open.
- **3** At the command prompt, enter:

Advisor.Manager.refresh customizations

- 4 From the Command Window, select **New > Simulink Model** to open a new model.
- In the Simulink model window, create two Constant blocks named Const\_one and Const\_1. Right-click on a block, choose **Block Parameters**, and assign the **Constant value** as follows:
  - For Const one, set the value to one.
  - For Const 1, set the value to 1.
- **6** Save your model as example3\_qs.
- 7 In the **Modeling** tab, select **Model Advisor**. A **System Selector Model Advisor** dialog box opens. Click **OK**. The Model Advisor opens.
- 8 In the left pane, select By Product > Demo > Check Constant block usage.
- **Note** If the **By Product** folder is not displayed in the Model Advisor window, select **SettingsPreferencesShow By Product Folder**.
- 10 Select Run This Check. The Model Advisor check fails for the Const 1 block.

The following commands in the sl\_customization.m file create the right pane in the Model Advisor.

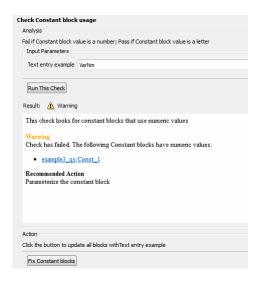

#### **Check Constant block usage**

rec.Title = 'Check Constant block usage';

'Text entry example'];

```
rec.TitleTips = ['Fail if Constant block value is a number; Pass if '...
    'Constant block value is a letter'];
rec.setInputParametersLayoutGrid([1 1]);
inputParam1 = ModelAdvisor.InputParameter;
inputParam1.Name = 'Text entry example';
inputParam1.Value='VarNm';
inputParam1.Type='String';
inputParam1.Description='sample tooltip';
inputParam1.setRowSpan([1 1]);
inputParam1.setColSpan([1 1]);
rec.setInputParameters({inputParam1});
Action

myAction.Name='Fix Constant blocks';
```

The Model Advisor box has a **Fix Constant blocks** button in the **Action** section of the Model Advisor dialog box.

myAction.Description=['Click the button to update all blocks with'...

- 11 In the Model Advisor dialog box, enter a nonnumeric value in the **Text entry** example parameter field in. In this example, the value is VarNm.
- 12 Click **Fix Constant blocks**. The Const\_1 **Constant block value** changes from 1 to the nonnumeric value that you entered. The **Result** section of the dialog box lists the Old Value and New Value of the Const 1 block.

The following commands in the sl\_customization.m file create the right pane in the Model Advisor.

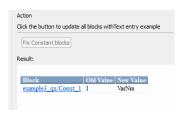

#### **Action**

```
ft = ModelAdvisor.FormatTemplate('TableTemplate');
ft.setColTitles({'Block','Old Value','New Value'})
for inx=1:size(blk_with_value)
  oldVal = get_param(blk_with_value{inx},'Value');
  ft.addRow({blk_with_value{inx},oldVal,textEntryEx});
  set_param(blk_with_value{inx},'Value',textEntryEx);
end
```

13 In the Model Advisor dialog box, click Run This Check. Both constant blocks now pass the check.

# **Create Customized Pass/Fail Check with Detailed Result Collections**

This example shows how to create a Model Advisor check whose results are collected into a group, such as blocks in a subsystem that violate a check. When a check is not violated, the results contain the check description and result status. When a check is violated, the results contain the check description, result status, and the recommended action to fix the issue. This method is recommended when creating custom Model Advisor checks.

You can review results in the Model Advisor by selecting:

- View By > Recommended Action When a check is violated, this view shows a list
  of model elements that violate the check. When there is no violation, this view
  provides a brief description stating that the check was not violated.
- View By > Subsystem This view shows a table of model elements that violate the check, organized by model or subsystem (when applicable).

View By > Block - This view provides a list of check violations for each block.

When a check does not pass, results include a hyperlink to each model element that violates the check. Use these hyperlinks to easily locate areas in your model or subsystem.

To create a customized check with detailed result presented as a collection:

- 1 In your working folder, update the sl\_customization.m file as shows in the example. This file contains three functions specific for creating a check whose results are presented on the Model Advisor as a collection:
  - defineModelAdvisorChecks Defines the check and fix actions. In this function, the callback style is 'DetailStyle', which is the Model Advisor format template that presents the results as a collection in the Model Advisor.
  - SampleNewCheckStyleCallback Creates the check callback function that finds blocks whose name is not located below the block. The function uses name and value pairs to gather the results into collections. See "Check Callback Function for Detailed Result Collections" on page 7-63.
  - sampleActionCBO Creates the fix for blocks whose name is not located below the block. In this example, it moves the name below the block. See "Action Callback Function for Detailed Result Collections" on page 7-66.

```
function sl customization(cm)
% Register custom checks
cm.addModelAdvisorCheckFcn(@defineModelAdvisorChecks);
% Define Model Advisor check "Check whether block names appear
% below blocks".
function defineModelAdvisorChecks
mdladvRoot = ModelAdvisor.Root:
rec = ModelAdvisor.Check('com.mathworks.sample.Check0');
rec.Title = 'Check whether block names appear below blocks
    (recommended check style)';
rec.TitleTips = 'Example new style callback (recommended
    check style)';
rec.setCallbackFcn(@SampleNewCheckStyleCallback,'None',
    'DetailStyle');
% set fix operation
myAction0 = ModelAdvisor.Action;
myAction0.setCallbackFcn(@sampleActionCB0);
myAction0.Name='Make block names appear below blocks';
myActionO.Description='Click the button to place block
    names below blocks';
```

```
rec.setAction(mvAction0):
mdladvRoot.publish(rec, 'Demo'); % publish check into Demo group.
% Callback function for check "Check whether block names appear
% below blocks".
function SampleNewCheckStyleCallback(system, CheckObj)
mdladv0bj = Simulink.ModelAdvisor.getModelAdvisor(system); % get object
% find all blocks whose name does not appear below blocks
violationBlks = find_system(system, 'Type', 'block',...
                           'NamePlacement', 'alternate',...
                           'ShowName', 'on');
if isempty(violationBlks)
    ElementResults = ModelAdvisor.ResultDetail:
    ElementResults.IsInformer = true;
    ElementResults.Description = 'Identify blocks where the name is
        not displayed below the block.';
    ElementResults.Status = 'All blocks have names displayed below
        the block.';
    mdladv0bj.setCheckResultStatus(true);
    ElementResults(1,numel(violationBlks)) = ModelAdvisor.ResultDetail;
    for i=1:numel(ElementResults)
        ElementResults(i).setData(violationBlks{i}):
        ElementResults(i).Description = 'Identify blocks where the
            name is not displayed below the block.';
        ElementResults(i).Status = 'The following blocks have names
            that do not display below the blocks: ':
        ElementResults(i).RecAction = 'Change the location such that
            the block name is below the block.';
    mdladv0bj.setCheckResultStatus(false);
    mdladvObj.setActionEnable(true);
CheckObj.setResultDetails(ElementResults);
% Action callback function for check "Check whether block names
% appear below blocks".
function result = sampleActionCBO(taskobj)
mdladv0bj = taskobj.MA0bj;
checkObj = taskobj.Check;
resultDetailObjs = checkObj.ResultDetails;
for i=1:numel(resultDetailObjs)
    % take some action for each of them
    block=Simulink.ID.getHandle(resultDetailObjs(i).Data);
    set param(block, 'NamePlacement', 'normal');
result = ModelAdvisor.Text('Changed the location such that the
block name is below the block.');
mdladv0bj.setActionEnable(false);
```

- **2** Close the Model Advisor and your model if either are open.
- **3** In the MATLAB command window, enter:

Advisor.Manager.refresh\_customizations

- 4 From the MATLAB window, open model sldemo fuelsys.
- 5 In the Simulink model window:
  - In the top model, right-click the Engine Speed block and select Rotate & Flip > Flip Block Name.
  - Open the fuel\_rate\_control subsystem. Right-click the validate\_sample\_time block and select Rotate & Flip > Flip Block Name.

Return to the top model and save as example sldemo fuelsys.

- 6 In the **Modeling** tab, select **Model Advisor**. A **System Selector Model Advisor** dialog box opens. Click **OK**. The Model Advisor opens.
- 7 In the left pane, select By Product > Demo > Check whether block names appear below blocks.

**Note** If the **By Product** folder is not displayed in the Model Advisor window, select **SettingsPreferencesShow By Product Folder**.

- 8 Select **Run This Check**. The Model Advisor check fails for the blocks.
- **9** Review the results by selecting one of the **View by** options.

The report provides a recommended action for each check. You can click the hyperlink path to open the violating block in the model editor. For example,

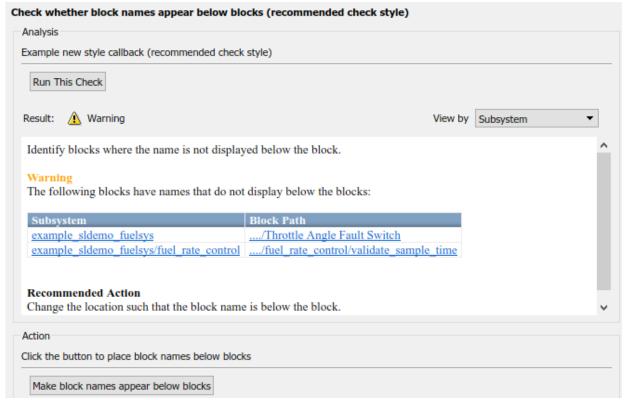

The following commands in the sl\_customization.m file create the right pane in the Model Advisor.

#### Check title and subtitle

```
rec.Title = 'Check whether block names appear below blocks
    (recommended check style)';
rec.TitleTips = 'Example new style callback (recommended check style)';

Result

ElementResults(i).Description = 'Identify blocks where the name is not displayed below the block.';
ElementResults(i).Status = 'The following blocks have names that do not display below the blocks:';
```

```
ElementResults(i).RecAction = 'Change the location such that the block
    name is below the block.';

Action

myAction0.Name='Make block names appear below blocks';
myAction0.Description='Click the button to place block names
    below blocks';
```

- **10** Follow the recommended action for fixing the violating blocks by using one of these methods:
  - Update each violation individually by double-clicking the hyperlink to open the block. Right-click the block and select Rotate & Flip > Flip Block Name.
  - Select the Make block names appear below blocks button. The Model Advisor automatically fixes the issues in the model. Notice that the button is greyed out after the violations are fixed.
- 11 Save the model and rerun the Model Advisor check. The check passes.

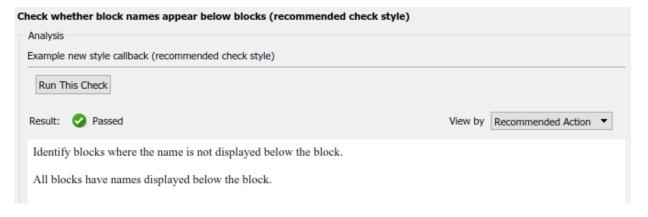

The following commands in the sl\_customization.m file create the right pane in the Model Advisor.

#### Result

```
ElementResults.Description = 'Identify blocks where the name is not
    displayed below the block.';
ElementResults.Status = 'All blocks have names displayed below the block.';
```

# See Also

ModelAdvisor.FormatTemplate | ModelAdvisor.Check |
ModelAdvisor.Check.CallbackContext | ModelAdvisor.FormatTemplate

#### **More About**

- "Register Checks" on page 7-42
- "Define Check Input Parameters" on page 7-51
- "Check Callback Function for Detailed Result Collections" on page 7-63
- "Action Callback Function for Detailed Result Collections" on page 7-66
- "Define, Configure, and Activate Variants" (Simulink)
- "Create and Validate Variant Configurations" (Simulink)
- "Represent Subsystem and Variant Models in Generated Code" (Embedded Coder)
- "Define the Compile Option for Custom Checks" on page 7-72

# **Create Check for Model Configuration Parameters**

To verify the configuration parameters for your model, you can create a configuration parameter check.

Decide which configuration parameter settings to use for your model. If desired, review the modelling guidelines:

- MathWorks Automotive Advisory Board (MAAB) Control Algorithm Modeling Guidelines (Simulink)
- High-Integrity System Modeling Guidelines (Simulink)
- Code Generation Modeling Guidelines (Simulink)
- Create an XML data file containing the configuration parameter settings you want to check. You can use Advisor.authoring.generateConfigurationParameterDataFile or manually create the file yourself.
- 2 Register the model configuration parameter check using an sl\_customization.m file.
- **3** Run the check on your models.

# **Create a Data File for a Configuration Parameter Check**

This example shows how to create a data file that specifies configuration parameter values in the **Diagnostics** pane. A custom check warns when the configuration parameters values do not match the values defined in the data file.

At the command prompt, type vdp to open the van der Pol Equation model.

Right-click in the model window and select **Model Configuration Parameters**. In the **Diagnostics** pane, set the configuration parameters as follows:

- · Algebraic loop to none
- Minimize algebraic loop to error
- Block Priority Violation to error

Use the Advisor.authoring.generateConfigurationParameterDataFile function to create a data file specifying configuration parameter constraints in the

**Diagnostics** pane. Also, to create a check with a fix action, set FixValue to true. At the command prompt, type:

```
model='vdp';
dataFileName = 'ex_DataFile.xml';
Advisor.authoring.generateConfigurationParameterDataFile(dataFileName,...
model, 'Pane', 'Diagnostics', 'FixValues', true);
```

In the Command Window, select ex\_DataFile.xml. The data file opens in the MATLAB editor.

- The Minimize algebraic loop (ArtificialAlgebraicLoopMsg) configuration
  parameter tagging specifies a value of error with a fixvalue of error. When you
  run the configuration parameter check using ex\_DataFile.xml, the check fails if the
  Minimize algebraic loop setting is not error. The check fix action modifies the
  setting to error.
- The Block Priority Violation (BlockPriorityViolationMsg) configuration
  parameter tagging specifies a value of error with a fixvalue of error. When you
  run the configuration parameter check using ex\_DataFile.xml, the check fails if the
  Block Priority Violation setting is not error. The check fix action modifies the
  setting to error.

In ex\_DataFile.xml, edit the **Algebraic loop** (AlgebraicLoopMsg) parameter tagging so that the check warns if the value is none. Because you are specifying a configuration parameter that you do not want, you need a NegativeModelParameterConstraint. Also, to create a subcheck that does not have a fix action, remove the line with <fixvalue> tagging. The tagging for the configuration parameter looks as follows:

In ex\_DataFile.xml, delete the lines with tagging for configuration parameters that you do not want to check. The data file ex\_DataFile.xml provides tagging only for **Algebraic loop**, **Minimize algebraic loop**, and **Block Priority Violation**. For example, ex\_DataFile.xml looks similar to:

```
<!-- Algebraic loop: (AlgebraicLoopMsg)-->
        <NegativeModelParameterConstraint>
            <parameter>AlgebraicLoopMsg</parameter>
            <value>none</value>
        </NegativeModelParameterConstraint>
    <!--Minimize algebraic loop: (ArtificialAlgebraicLoopMsg)-->
        <PositiveModelParameterConstraint>
            <parameter>ArtificialAlgebraicLoopMsg</parameter>
            <value>error</value>
            <fixvalue>error</fixvalue>
        </PositiveModelParameterConstraint>
    <!--Block priority violation: (BlockPriorityViolationMsg)-->
        <PositiveModelParameterConstraint>
            <parameter>BlockPriorityViolationMsg</parameter>
            <value>error</value>
            <fixvalue>error</fixvalue>
        </PositiveModelParameterConstraint>
    </checkdata>
</customcheck>
Verify the data syntax with Advisor.authoring.DataFile.validate. At the
command prompt, type:
dataFile = 'myDataFile.xml';
msg = Advisor.authoring.DataFile.validate(dataFile);
if isempty(msq)
    disp('Data file passed the XSD schema validation.');
else
    disp(msg);
end
```

# **Create Check for Diagnostics Pane Model Configuration Parameters**

This example shows how to create a check for **Diagnostics** pane model configuration parameters using a data file and an sl\_customization.m file. First, you register the check using an sl\_customization.m file. Using ex\_DataFile.xml, the check warns when:

- Algebraic loop is set to none
- Minimize algebraic loop is not set to error

#### Block Priority Violation is not set to error

The check fix action modifies the **Minimize algebraic loop** and **Block Priority Violation** parameter settings to error.

The check uses the ex\_DataFile.xml data file created in "Create a Data File for a Configuration Parameter Check" on page 7-21.

Close the Model Advisor and your model if either are open.

Use the following sl\_customization.m file to specify and register check **Example:** Check model configuration parameters.

```
function sl_customization(cm)
% register custom checks.
cm.addModelAdvisorCheckFcn(@defineModelAdvisorChecks);
% register items to factory group.
cm.addModelAdvisorTaskFcn(@defineModelAdvisorGroups);
%% defineModelAdvisorChecks
function defineModelAdvisorChecks
 rec = ModelAdvisor.Check('com.mathworks.Check1');
    rec.Title = 'Example: Check model configuration parameters';
    rec.set Callback Fcn (@(system) (Advisor.authoring.CustomCheck.checkCallback...\\
                                        (system)), 'None', 'StyleOne');
    rec.TitleTips = 'Example check for model configuration parameters';
    % --- data file input parameters
    rec.setInputParametersLayoutGrid([1 1]);
    inputParam1 = ModelAdvisor.InputParameter;
    inputParam1.Name = 'Data File';
    inputParam1.Value = 'ex DataFile.xml';
    inputParam1.Type = 'String';
    inputParam1.Description = 'Name or full path of XML data file.';
    inputParam1.setRowSpan([1 1]);
    inputParam1.setColSpan([1 1]);
    rec.setInputParameters({inputParam1});
    % -- set fix operation
    act = ModelAdvisor.Action;
    act.setCallbackFcn(@(task)(Advisor.authoring.CustomCheck.actionCallback...
                                                      (task)));
    act.Name = 'Modify Settings';
    act.Description = 'Modify model configuration settings.';
    rec.setAction(act):
    mdladvRoot = ModelAdvisor.Root;
    mdladvRoot.register(rec);
```

```
%% defineModelAdvisorGroups
function defineModelAdvisorGroups
mdladvRoot = ModelAdvisor.Root;
% --- sample factory group 1
rec = ModelAdvisor.FactoryGroup('com.mathworks.Test.factoryGroup');
rec.DisplayName='Example: My Group';
rec.addCheck('com.mathworks.Checkl');
mdladvRoot.publish(rec);
```

Create the **Example: Check model configuration parameters**. At the command prompt, enter:

Advisor.Manager.refresh customizations

At the command prompt, type vdp to open the van der Pol Equation model.

Right-click in the model window and select **Model Configuration Parameters**. In the **Diagnostics** pane, set the configuration parameters as follows:

- Algebraic loop to none
- Minimize algebraic loop to warning
- Block Priority Violation to warning

In the **Modeling** tab, select **Model Advisor** to open the Model Advisor.

In the left pane, select By Task > Example: My Group > Example: Check model configuration parameters. In the right pane, Data File is set to ex\_DataFile.xml.

Click **Run This Check**. The Model Advisor check warns that the configuration parameters are not set to the values specified in ex\_DataFile.xml. For configuration parameters with positive constraint tagging (PositiveModelParameterConstraint), the recommended values are obtained from the value tagging. For configuration parameters with negative constraint tagging (NegativeModelParameterConstraint), the values not recommended are obtained from the value tagging.

- Algebraic loop (AlgebraicLoopMsg) the ex\_DataFile.xml tagging does not specify a fix action for AlgebraicLoopMsg. The subcheck passes only when the setting is not set to none.
- Minimize algebraic loop(ArtificialAlgebraicLoopMsg) the ex\_DataFile.xml tagging specifies a subcheck with a fix action for ArtificialAlgebraicLoopMsg that passes only when the setting is error. The fix action modifies the setting to error.

 Block priority violation (BlockPriorityViolationMsg) - the ex\_DataFile.xml tagging specifies a subcheck with a fix action for BlockPriorityViolationMsg that does not pass when the setting is warning. The fix action modifies the setting to error.

In the **Action** section of the Model Advisor dialog box, click **Modify Settings**. Model Advisor updates the configuration parameters for **Block priority violation** and **Minimize algebraic loop**.

Run By Task > Example: My Group > Example: Check model configuration parameters. The check warns because Algebraic loop is set to none.

In the right pane of the Model Advisor window, use the Algebraic loop (AlgebraicLoopMsg) link to edit the configuration parameter. Set **Algebraic loop** to warning or error.

Run By Task > Example: My Group > Example: Check model configuration parameters. The check passes.

# **Data File for Configuration Parameter Check**

You use an XML data file to create a configuration parameter check. To create the data file, you can use Advisor.authoring.generateConfigurationParameterDataFile or manually create the file yourself. The data file contains tagging that specifies check behavior. Each model configuration parameter specified in the data file is a subcheck. The structure for the data file is as follows:

```
<?xml version="1.0" encoding="utf-8"?>
<customcheck xmlns:xsi="http://www.w3.org/2001/XMLSchema-instance"</pre>
xsi:noNamespaceSchemaLocation="http://www.w3schools.com
MySchema.xsd">
    <messages>
        <Description>Description of check/Description>
        <PassMessage>Pass message</PassMessage>
        <FailMessage>Fail message/FailMessage>
        <RecommendedActions>Recommended action</RecommendedActions>
    </messages>
    <checkdata>
    <!--Command line name of configuration parameter-->
        <PositiveModelParameterConstraint>
            <parameter>Command-line name of configuration parameter/parameter>
            <value>Value that you want configuration parameter to have</value>
            <fixvalue>Specify value for a fix action</fixvalue>
            <dependson>ID of configuration parameter subcheck that must pass
                    before this subcheck runs</value>
        </PositiveModelParameterConstraint>
```

The <messages> tag contains:

- Description (Optional) Description of the check. Displayed in Model Advisor window.
- PassMessage (Optional) Pass message displayed in Model Advisor window.
- FailMessage (Optional) Fail message displayed in Model Advisor window.
- RecommendedActions (Optional) Recommended actions displayed in Model Advisor window when check does not pass.

**Note** The <messages> tag is optional.

Advisor.authoring.generateConfigurationParameterDataFile does not generate <messages> tagging.

In the <checkdata> tag, the data file specifies two types of constraints:

- PositiveModelParameterConstraint Specifies the configuration parameter setting that you want.
- NegativeModelParameterConstraint Specifies the configuration parameter setting that you do not want.

Within the tag for each of the two types of constraints, for each configuration parameter that you want to check, the data file has the following tags:

• parameter - Specifies the configuration parameter that you want to check. The tagging uses the command line name for the configuration parameter. For example:

• value - Specifies the setting(s) for the configuration parameter. You can specify more than one value tag.

When using PositiveModelParameterConstraint, value specifies the setting(s) that you want for the configuration parameter. For NegativeModelParameterConstraint, value specifies the setting(s) you that do not want for the configuration parameter.

You can specify the value using a format in this table.

| Туре                | Format                                                                                                    | Example                                                                                                    |
|---------------------|----------------------------------------------------------------------------------------------------|----------------------------------------------------------------------------------------------------|
| Scalar value        | <value>xyz</value>                                                                                                    | In this example, constraint NegativeModelParameterConstrain t warns when the configuration parameter settings for configuration parameter is not error or none. <negattivemodelparameterconstraint></negattivemodelparameterconstraint> |
| Structure or object | <param1>xyz<td>In this example, constraints  PositiveModelParameterConstrain  The warns when the configuration parameter settings are not a valid structure:  <pre> <positivemodelparameterconstraint></positivemodelparameterconstraint></pre></td></param1> | In this example, constraints  PositiveModelParameterConstrain  The warns when the configuration parameter settings are not a valid structure: <pre> <positivemodelparameterconstraint></positivemodelparameterconstraint></pre>         |

| Туре               | Format                            | Example                                                                                                    |
|--------------------|-----------------------------------|----------------------------------------------------------------------------------------------------|
| Array              | <value></value>                   | In this example, constraint  *MegativeModelParameterConstrain parameter settings are an invalid array: <negativemodelparameterconstraint></negativemodelparameterconstraint> |
| Structure<br>Array | <pre><pre><pre></pre></pre></pre> | In this example, constraint NegativeModelParameterConstrain  *Tawarns when the configuration aramn parameter settings are an invalid structure array:  aramn *Velower        |

• fixvalue - (Optional) Specifies the setting to use when applying the Model Advisor fix action.

You can specify the fixvalue using a format in this table.

| Туре         | Format                                                                                                    | Example                                                                                               |
|--------------|----------------------------------------------------------------------------------------------------|----------------------------------------------------------------------------------------------------|
| Scalar value | <fixvalue>xyz<td>this example, the fix action tag<br/>specifies the new configuration<br/>parameter setting as warning.</td></fixvalue> | this example, the fix action tag<br>specifies the new configuration<br>parameter setting as warning.  |
|              |                                                                                                    | <pre><positivemodelparameterconstraint></positivemodelparameterconstraint></pre>                      |
| Structure or |                                                                                                    | In this example, the fix action tag                                                                   |
| object       | <pre><parami>xyz</parami><parami>xyza</parami></pre>                                                                                    | specifies the new configuration parameter setting for a structure.                                    |
|              |                                                                                                    | <pre><positivemodelparameterconstraint>   <value></value></positivemodelparameterconstraint></pre>    |
|              |                                                                                                    | <double>a</double>                                                                                    |
|              |                                                                                                    | <single>b</single>                                                                                    |
|              |                                                                                                    | <fixvalue></fixvalue>                                                                                 |
|              |                                                                                                    | <double>c</double><br><single>d</single>                                                              |
|              |                                                                                                    |                                                                                                    |
|              |                                                                                                    | <pre></pre>                                                                                           |
| Array        | <fixvalue></fixvalue>                                                                                                    | In this example, the fix action tag                                                                   |
|              | <element>value<td>Pertifies the new configuration</td></element>                                                                        | Pertifies the new configuration                                                                       |
|              |                                                                                                    | parameter setting for an array.                                                                       |
|              |                                                                                                    | <pre><negativemodelparameterconstraint>      <value></value></negativemodelparameterconstraint></pre> |
|              |                                                                                                    | <pre><element>A</element></pre>                                                                       |
|              |                                                                                                    | <pre><element>B</element> </pre>                                                                      |
|              |                                                                                                    | <fixvalue></fixvalue>                                                                                 |
|              |                                                                                                    | <element>C</element>                                                                                  |
|              |                                                                                                    | <pre><element>D</element> </pre>                                                                      |
|              |                                                                                                    | <pre></pre>                                                                                           |

| Туре                 | Format                                                   | Example                                                                                                    |
|----------------------|----------------------------------------------------------|----------------------------------------------------------------------------------------------------|
| Type Structure Array | <pre><fixvalue>     <element></element></fixvalue></pre> | In this example, the fix action tag specifies the new configuration plantineter settings for a structure array. aram2> <negativemodelparameterconstraint></negativemodelparameterconstraint> |
|                      |                                                          | <pre>  </pre>                                                                                                    |

• depends on - (Optional) Specifies a prerequisite subcheck.

In this example, depends on specifies that configuration parameter subcheck ID\_B must pass before configuration parameter subcheck ID\_A runs.

#### Data file tagging specifying a configuration parameter

The following tagging specifies a subcheck for configuration parameter SolverType. If the configuration parameter is set to Fixed-Step, the subcheck passes.

```
<value>Fixed-step</value>
</PostitiveModelParameterConstraint>
```

#### Data file tagging specifying configuration parameter with fix action

The following tagging specifies a subcheck for configuration parameter AlgebraicLoopMsg. If the configuration parameter is set to none or warning, the subcheck passes. If the subcheck does not pass, the check fix action modifies the configuration parameter to error.

#### Data file tagging specifying an array type configuration parameter

# Data file tagging specifying a structure type configuration parameter with fix action

```
<double>a</double>
     <single>b</single>
     </fixvalue>
</PositiveModelParameterConstraint>
```

# Data file tagging specifying configuration parameter with fix action and prerequisite check

The following tagging specifies a subcheck for configuration parameter <code>SolverType</code>. The subcheck for <code>SolverType</code> runs only after the <code>ID\_B</code> subcheck passes. If the <code>ID\_B</code> subcheck does not pass, the subcheck for <code>SolverType</code> does not run. The Model Advisor reports that the prerequisite constraint is not met.

If the SolverType subcheck runs and SolverType is set to Fixed-Step, the SolverType subcheck passes. If the subcheck runs and does not pass, the check fix action modifies the configuration parameter to Fixed-Step.

#### Data file tagging specifying unwanted configuration parameter

The following tagging specifies a subcheck for configuration parameter SolverType. The subcheck does not pass if the configuration parameter is set to Fixed-Step.

#### Data file tagging specifying unwanted configuration parameter with fix action

The following tagging specifies a subcheck for configuration parameter SolverType. If the configuration parameter is set to Fixed-Step, the subcheck does not pass. If the subcheck does not pass, the check fix action modifies the configuration parameter to Variable-Step.

```
<fixvalue>Variable-step</value>
</NegativeModelParameterConstraint>
```

# Data file tagging specifying unwanted configuration parameter with fix action and prerequisite check

The following tagging specifies a check for configuration parameter SolverType. The subcheck for SolverType runs only after the ID\_B subcheck passes. If the ID\_B subcheck does not pass, the subcheck for SolverType does not run. The Model Advisor reports that the prerequisite constraint is not met.

If the SolverType subcheck runs and SolverType is set to Fixed-Step, the subcheck does not pass. The check fix action modifies the configuration parameter to Variable-Step.

### See Also

```
Advisor.authoring.CustomCheck.actionCallback |
Advisor.authoring.CustomCheck.checkCallback |
Advisor.authoring.DataFile.validate |
Advisor.authoring.generateConfigurationParameterDataFile
```

#### **More About**

"Organize and Deploy Model Advisor Checks"

# Define Checks for Supported or Unsupported Blocks and Parameters

For modeling guidelines that require you to use a subset of block or parameter values, you can create Model Advisor checks in which you specify these constraints:

- Supported or unsupported block parameter values
- Supported or unsupported model parameter values
- Supported or unsupported blocks
- Check for whether blocks or parameters meet a combination of constraints

You can also create constraints that check for prerequisite constraints before checking the actual constraint. You can check your model against these constraints as you edit or run the checks interactively after you complete your model design.

## **Example**

The sldemo\_bounce model simulates a ball bouncing on Earth. In this example, you create two Model Advisor checks consisting of constraints. Then, check your model against those constraints.

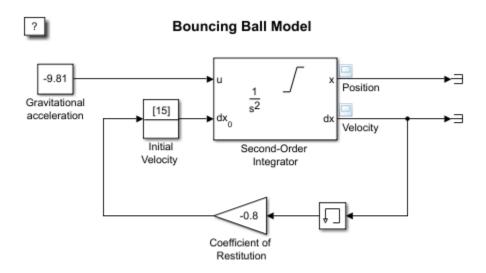

Copyright 2004-2013 The MathWorks, Inc.

### **Create Block Parameter Constraints**

**1** Create these block parameter constraints:

```
cl=Advisor.authoring.PositiveBlockParameterConstraint;
cl.ID='ID_1';
cl.BlockType='Gain';
cl.ParameterName='Gain';
cl.SupportedParameterValues={'-.7'};
cl.ValueOperator='eq';

c2=Advisor.authoring.NegativeBlockParameterConstraint;
c2.ID='ID_2';
c2.BlockType='InitialCondition';
c2.ParameterName='Value';
c2.UnsupportedParameterValues={'0'};
c2.ValueOperator='le';
```

Constraint c1 specifies that a Gain block must have a value equal to - .7. Constraint c2 specifies that the Initial Condition block must have a value less than or equal to zero.

**2** Create this positive model parameter constraint.

```
c3=Advisor.authoring.PositiveModelParameterConstraint;
c3.ID='ID_3';
c3.ParameterName='SolverType';
c3.SupportedParameterValues={'Variable-step'};
```

Constraint c3 specifies that the **Solver** parameter must be equal to Variable-step.

**3** Create this positive block type constraint:

```
c4=Advisor.authoring.PositiveBlockTypeConstraint;
c4.ID='ID_5';
s1=struct('BlockType','Constant','MaskType','');
s2=struct('BlockType','Subsystem','MaskType','');
s3=struct('BlockType','InitialCondition','MaskType','');
s4=struct('BlockType','Gain','MaskType','');
s5=struct('BlockType','Memory','MaskType','');
s6=struct('BlockType','SecondOrderIntegrator','MaskType','');
s7=struct('BlockType','Terminator','MaskType','');
c4.SupportedBlockTypes={s1;s2;s3;s4;s5;s6;s7;};
c4.addPreRequisiteConstraintID('ID_3');
```

Constraint c4 specifies the supported blocks. Constraint c3 is a prerequisite to c4 meaning that the Model Advisor only checks c4 if c3 passes.

**4** Create a data file that contains these constraints. This data file corresponds to one Model Advisor check.

```
Advisor.authoring.generateBlockConstraintsDataFile( ... 'sldemo_constraints_1.xml','constraints',{c1,c2,c3,c4});
```

The data file contains tagging specifically for constraints.

```
<?xml version="1.0" encodina="utf-8"?>
<customcheck>
  <checkdata>
      <PositiveBlockParameterConstraint BlockType="Gain" id="ID_1">
         <parameter type="string">Gain</parameter>
         <value>-.7</value>
         <operator>eq</operator>
      </PositiveBlockParameterConstraint>
      <NegativeBlockParameterConstraint BlockType="InitialCondition" id="ID 2">
         <parameter type="string">Value</parameter>
         <value>0</value>
         <operator>le</operator>
      </NegativeBlockParameterConstraint>
      <PositiveModelParameterConstraint id="ID 3">
         <parameter type="enum">SolverType</parameter>
         <value>Variable-step</value>
      </PositiveModelParameterConstraint>
      <PositiveBlockTypeConstraint id="ID_5">
```

**Note** For model configuration parameter constraints, use the Advisor.authoring.generateBlockConstraintsDataFile method only when specifying model configuration parameter constraints as prerequisites to block constraints or as part of a composite constraint consisting of block and model configuration parameter constraints. For other cases, use the Advisor authoring.generateConfigurationParameterDatafile method.

**5** Create two block parameter constraints and a composite constraint.

```
ccl=Advisor.authoring.PositiveBlockParameterConstraint;
cc1.ID='ID cc1';
cc1.BlockType='SecondOrderIntegrator';
ccl.ParameterName='UpperLimitX';
cc1.SupportedParameterValues={'inf'};
cc1.ValueOperator='eq';
cc2=Advisor.authoring.PositiveBlockParameterConstraint;
cc2.ID='ID cc2';
cc2.BlockType='SecondOrderIntegrator';
cc2.ParameterName='LowerLimitX';
cc2.SupportedParameterValues={'0.0'};
cc2.ValueOperator='eq';
cc=Advisor.authoring.CompositeConstraint;
cc.addConstraintID('ID cc1');
cc.addConstraintID('ID cc2');
cc.CompositeOperator='and';
```

Constraint cc1 specifies that for a Second-Order Integrator block, the **Upper limit x** parameter must have a value equal to inf. Constraint cc2 specifies that for a

- Second-Order Integrator block, the **Lower limit x** parameter must have a value equal to zero. Constraint cc specifies that for this check to pass, both cc1 and cc2 have to pass.
- **6** Create a data file that contains these constraints. This data file corresponds to a second Model Advisor check.

```
Advisor.authoring.generateBlockConstraintsDataFile( ... 'sldemo constraints 2.xml', 'constraints', {cc1,cc2,cc});
```

#### **Create Model Advisor Checks from Constraints**

1 To specify and register these checks, use this sl customization.m file.

```
function sl customization(cm)
% register custom checks.
cm.addModelAdvisorCheckFcn(@defineModelAdvisorChecks);
% register items to factory group.
cm.addModelAdvisorTaskFcn(@defineModelAdvisorGroups);
% defineModelAdvisorChecks
function defineModelAdvisorChecks
rec = Advisor.authoring.createBlockConstraintCheck('mathworks.check 0001');
rec.Title = 'Example1: Check block parameter constraints';
rec.setCallbackFcn(@(system)(Advisor.authoring.CustomCheck.checkCallback...
(system)), 'None', 'StyleOne');
rec.TitleTips = 'Example check block parameter constraints';
% --- data file input parameters
rec.setInputParametersLayoutGrid([1 1]);
inputParam1 = ModelAdvisor.InputParameter;
inputParam1.Name = 'Data File';
inputParam1.Value = 'sldemo constraints 1.xml';
inputParam1.Vatue = 'String';
inputParam1.Description = 'Name or full path of XML data file.';
inputParam1.setRowSpan([1 1]);
inputParam1.setColSpan([1 1]);
rec.setInputParameters({inputParam1});
rec.SupportExclusion = false;
rec.SupportLibrary = true;
rec1 = Advisor.authoring.createBlockConstraintCheck('mathworks.check 0002');
rec1.Title = 'Example2: Check block parameter constraints';
rec1.setCallbackFcn(@(system)(Advisor.authoring.CustomCheck.checkCallback...
    (system)), 'None', 'StyleOne');
rec1.TitleTips = 'Example check block parameter constraints';
% --- data file input parameters
recl.setInputParametersLayoutGrid([1 1]);
inputParam1 = ModelAdvisor.InputParameter:
inputParam1.Name = 'Data File';
```

```
inputParam1.Value = 'sldemo constraints 2.xml';
inputParam1.Type = 'String';
inputParam1.Description = 'Name or full path of XML data file.';
inputParam1.setRowSpan([1 1]);
inputParam1.setColSpan([1 1]);
recl.setInputParameters({inputParam1});
rec1.SupportExclusion = false;
rec1.SupportLibrary = true;
mdladvRoot = ModelAdvisor.Root;
mdladvRoot.register(rec);
mdladvRoot.register(rec1);
%% defineModelAdvisorGroups
function defineModelAdvisorGroups
mdladvRoot = ModelAdvisor.Root;
% --- sample factory group 1
rec = ModelAdvisor.FactoryGroup('com.mathworks.Test.factoryGroup');
rec.DisplayName='Example: My Group';
rec.addCheck('mathworks.check_0001');
rec.addCheck('mathworks.check 0002');
mdladvRoot.publish(rec);
```

You must use the Advisor.authoring.createBlockConstraintCheck function to create the ModelAdvisor.Check object and specify the constraint data file as an input parameter to this object.

At the command prompt, type create the **Example1: Check block parameter constraints** and **Example2: Check block parameter constraints** checks by typing this command:

Advisor.Manager.refresh customizations

- **3** At the command prompt, type sldemo\_bounce.
- 4 In the **Modeling** tab, select **Model Advisor** to open the Model Advisor.
- In the left pane, select **By Task > Example: My Group**. For each check, in the right pane, the **Data File** parameters are set to the data files that you previously created.
- 6 Click Run Selected Checks.
- 7 The Example1: Check block parameter constraints check produces a warning because the Gain block has a value of -0.8 not -0.7. The Example2: Check block parameter constraints check passes because the Second-Order Integrator block meets both constraints.

You can use edit-time checking for custom checks that define block and parameter constraints. To enable edit-time checking, in the Model Advisor Configuration Editor, select the checks that contain the constraints. For more information on edit-time checking, see "Check Model Compliance by Using the Model Advisor" on page 3-2.

# **See Also**

Advisor.authoring.generateBlockConstraintsDataFile |
NegativeBlockParameterConstraint | NegativeBlockTypeConstraint |
NegativeModelParameterConstraint | PositiveBlockParameterConstraint |
PositiveBlockTypeConstraint | PositiveModelParameterConstraint

# **Register Checks**

## **Create sl customization Function**

To add checks to the Model Advisor, on your MATLAB path, in the sl\_customization.m file, create the sl\_customization() function.

#### Tip

- You can have more than one sl\_customization.m file on your MATLAB path.
- Do not place an sl\_customization.m file that customizes checks and folders in the Model Advisor in your root MATLAB folder or its subfolders, except for the matlabroot/work folder. Otherwise, the Model Advisor ignores the customizations that the file specifies.

The sl\_customization function accepts one argument, a customization manager object, as in this example:

function sl\_customization(cm)

The customization manager object includes methods for registering custom checks. Use these methods to register customizations specific to your application, as described in the following sections.

### **Register Checks**

To register custom checks, the customization manager includes the following method:

addModelAdvisorCheckFcn (@checkDefinitionFcn)

Registers the checks that you define in *checkDefinitionFcn* to the **By Product** folder of the Model Advisor.

The *checkDefinitionFcn* argument is a handle to the function that defines custom checks that you want to add to the Model Advisor as instances of the ModelAdvisor. Check class.

This example shows how to register custom checks:

```
function sl_customization(cm)
% register custom checks
cm.addModelAdvisorCheckFcn(@defineModelAdvisorChecks);
```

**Note** If you add custom tasks and folders within the sl\_customization.m file, include methods for registering the tasks and folders in the sl\_customization function.

# See Also

ModelAdvisor.Check

# **Related Examples**

Registering Tasks and Folders on page 8-13

#### **More About**

• "Define Custom Checks" on page 7-47

# Define Startup and Post-Execution Actions Using Process Callback Functions

The process callback function is an optional function that you use to configure the Model Advisor and process check results at run time. The process callback function specifies actions that the software performs at different stages of Model Advisor execution:

- configure stage: The Model Advisor executes configure actions at startup, after
  checks and tasks have been initialized. At this stage, you can customize how the Model
  Advisor constructs lists of checks and tasks by modifying Visible, Enable, and
  Value properties. For example, you can remove, rename, and selectively display
  checks and tasks in the By Task folder.
- process\_results stage: The Model Advisor executes process\_results actions after checks complete execution. You can specify actions to examine and report on the results returned by check callback functions.

# **Process Callback Function Arguments**

The process callback function uses the following arguments.

| Argument       | I/O Type     | Data Type   | Description                                                                                                    |
|----------------|--------------|-------------|----------------------------------------------------------------------------------------------------|
| stage          | Input        | Enumeration | Specifies the stages at which process callback actions are executed. Use this argument in a switch statement to specify actions for the stages configure and process_results. |
| system         | Input        | Path        | Model or subsystem that the Model Advisor analyzes.                                                                                                    |
| checkCellArray | Input/Output | Cell array  | As input, the array of checks constructed in the check definition function.  As output, the array of checks modified by actions in the configure stage.                       |

| Argument      | I/O Type     | Data Type  | Description                                                                                                    |
|---------------|--------------|------------|----------------------------------------------------------------------------------------------------|
| taskCellArray | Input/Output | Cell array | As input, the array of tasks constructed in the task definition function.  As output, the array of tasks modified by actions in the configure stage. |

#### **Process Callback Function**

This example shows a process callback function that specifies actions in the configure stage that makes only custom checks visible. In the process\_results stage, this function displays information at the command prompt for checks that do not pass.

```
% Process Callback Function
% Defines actions to execute at startup and post-execution
function [checkCellArray taskCellArray] = ...
    ModelAdvisorProcessFunction(stage, system, checkCellArray, taskCellArray)
switch stage
    % Specify the appearance of the Model Advisor window at startup
    case 'configure'
        for i=1:length(checkCellArray)
            % Hide all checks that do not belong to custom folder
            if isempty(strfind(checkCellArray{i}.ID, 'mathworks.example'))
                checkCellArray{i}.Visible = false;
                checkCellArray{i}.Value = false;
            end
        end
    % Specify actions to perform after the Model Advisor completes execution
    case 'process results'
        for i=1:length(checkCellArray)
            % Print message if check does not pass
            if checkCellArray{i}.Selected && (strcmp(checkCellArray{i}.Title, ...
                     Check Simulink window screen color'))
                mdladv0bj = Simulink.ModelAdvisor.getModelAdvisor(system);
                % Verify whether the check was run and if it failed
                if mdladv0bj.verifyCheckRan(checkCellArray{i}.ID)
                    if ~mdladvObj.getCheckResultStatus(checkCellArray{i}.ID)
                        % Display text in MATLAB Command Window
                        disp(['Example message from Model Advisor Process'...
                              callback.']);
                    end
                end
            end
        end
end
```

# Tips for Using the Process Callback Function in a sl customization File

Observe the following tips when using process callback function in a sl\_customization file:

- If you delete a check in the Model Advisor Configuration Editor, you can retrieve a copy of it from the Model Advisor Check Browser. However, if you use a process callback function in a sl\_customization file to hide checks and folders, the Model Advisor Configuration Editor and Model Advisor Check Browser do not display the hidden checks and folders. For a complete list of checks and folders, remove process callback functions and update the Simulink environment.
- The Model Advisor registers only one process callback function. If you have more than
  one sl\_customization.m file on your MATLAB path, the Model Advisor registers
  the process callback function from the sl\_customization.m file that has the highest
  priority.
- If you add process callbacks within the sl\_customization.m file, include methods for registering the process callbacks in the sl\_customization function.

### See Also

"Create Model Advisor Checks Workflow" on page 7-2 | "Register Checks" on page 7-42 | "Organize Customization File Checks and Folders" on page 8-12 | "Organize Checks and Folders Using the Model Advisor Configuration Editor" on page 8-5

# **Define Custom Checks**

#### **About Custom Checks**

You can create a custom check to use in the Model Advisor. Creating custom checks provides you with the ability to specify which conditions and configuration settings the Model Advisor reviews.

You define custom checks in one or more functions that specify the properties of each instance of the ModelAdvisor. Check class. Define one instance of this class for each custom check that you want to add to the Model Advisor, and register the custom check.

**Tip** You can add a check to multiple folders by creating a task.

#### **Contents of Check Definitions**

When you define a Model Advisor check, it contains the information listed in the following table.

| Contents                                     | Description                                                                                                    |
|----------------------------------------------|----------------------------------------------------------------------------------------------------|
| Check ID (required)                          | Uniquely identifies the check. The Model Advisor uses this id to access the check.                                                                                                    |
| Handle to check callback function (required) | Function that specifies the contents of a check.                                                                                                    |
| Check name (recommended)                     | Creates a name for the check that the Model Advisor displays.                                                                                                    |
| Model compiling (optional)                   | Specifies whether the model is compiled for check analysis.                                                                                                    |
| Check properties (optional)                  | Creates a user interface with the check. When adding checks as tasks, the Model Advisor uses the task properties instead of the check properties, except for Visible and LicenseName. |
| Input Parameters (optional)                  | Adds input parameters that request input from the user.<br>The Model Advisor uses the input to perform the check.                                                                     |
| Action (optional)                            | Adds fixing action.                                                                                                    |

| Contents   | Description                                                   |
|------------|---------------------------------------------------------------|
|            | Adds the <b>Explore Result</b> button that the user clicks to |
| (optional) | open the Model Advisor Result Explorer.                       |

## **Display and Enable Checks**

You can create a check and specify how it appears in the Model Advisor. You can define when to display a check, or whether a user can select or clear a check using the Visible, Enable, and Value properties of the ModelAdvisor. Check class.

**Note** When adding checks to the Model Advisor as tasks, specify these properties in the ModelAdvisor.Task class. If you specify the properties in both ModelAdvisor.Check and ModelAdvisor.Task, the ModelAdvisor.Task properties take precedence, except for the Visible and LicenseName properties.

The following chart illustrates how the Visible, Enable, and Value properties interact.

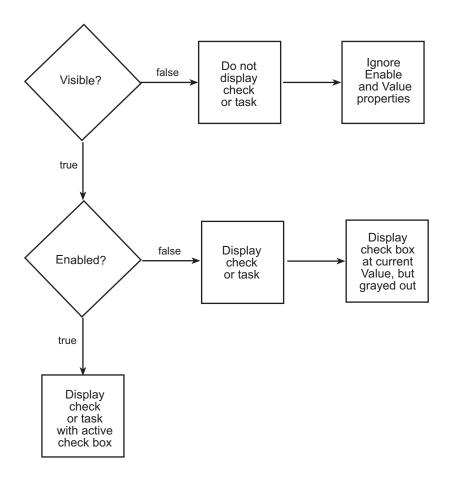

## **Define Where Custom Checks Appear**

Specify where the Model Advisor places custom checks using the following guidelines:

- To place a check in a new folder in the **Model Advisor** root, use the ModelAdvisor.Group class.
- To place a check in a new folder in the **By Task** folder, use the ModelAdvisor.FactoryGroup class.
- To place a check in the **By Product** folder, use the ModelAdvisor.Root.publish method.

**Note** If the **By Product** folder is not displayed in the Model Advisor window, select **Show By Product Folder** from the **Settings** > **Preferences** dialog box.

#### **Check Definition Function**

% Defines custom Model Advisor checks

This example shows a function that defines the custom checks associated with the callback functions described in "Create Callback Functions and Results" on page 7-56 and the model compile options described in "Define the Compile Option for Custom Checks" on page 7-72. The Model Advisor compiles and simulates the model; the check definition function returns a cell array of custom checks to be added to the Model Advisor.

The check definitions in the example use the tasks described in Defining Custom Groups on page 8-14.

```
function defineModelAdvisorChecks
% Sample Check 0: Check whose Results are Viewed as Detailed Result Collections
rec = ModelAdvisor.Check('com.mathworks.sample.Check0');
rec.Title = 'Check whether block names appear below blocks (recommended check style)';
rec.TitleTips = 'Example new style callback (recommended check style)';
rec.setCallbackFcn(@SampleNewCheckStyleCallback, 'None', 'DetailStyle');
% set fix operation
myAction0 = ModelAdvisor.Action;
myAction0.setCallbackFcn(@sampleActionCB0);
myActionO.Name='Make block names appear below blocks';
myAction0.Description='Click the button to place block names below blocks';
rec.setAction(myAction0);
mdladvRoot.register(rec);
% Sample check 1: Informational check
rec = ModelAdvisor.Check('mathworks.example.configManagement');
rec.Title = 'Informational check for model configuration management';
setCallbackFcn(rec, @modelVersionChecksumCallbackUsingFT, 'None', 'StyleOne');
rec.CallbackContext = 'PostCompile';
mdladvRoot = ModelAdvisor.Root;
mdladvRoot.register(rec);
% Sample check 2: Basic Check with Pass/Fail Status
rec = ModelAdvisor.Check('mathworks.example.unconnectedObjects');
rec.Title = 'Check for unconnected objects';
setCallbackFcn(rec, @unconnectedObjectsCallbackUsingFT,'None','StyleOne');
mdladvRoot = ModelAdvisor.Root;
mdladvRoot.register(rec);
% Sample Check 3: Check with Subchecks and Actions
rec = ModelAdvisor.Check('mathworks.example.optimizationSettings');
rec.Title = 'Check safety-related optimization settings';
setCallbackFcn(rec, @OptmizationSettingCallback,'None','StyleOne');
% Define an automatic fix action for this check
```

# **Define Check Input Parameters**

With input parameters, you can request input before running the check. Define input parameters using the ModelAdvisor.InputParameter class inside a custom check function. You must define one instance of this class for each input parameter that you want to add to a Model Advisor check.

Specify the layout of input parameters with the following methods.

| Method                                             | Description                                                                                |
|----------------------------------------------------|--------------------------------------------------------------------------------------------|
| ModelAdvisor.Check<br>setInputParametersLayoutGrid | Specifies the size of the input parameter grid.                                            |
| ModelAdvisor.InputParameter<br>setRowSpan          | Specifies the number of rows the parameter occupies in the Input Parameter layout grid.    |
| ModelAdvisor.InputParameter<br>setColSpan          | Specifies the number of columns the parameter occupies in the Input Parameter layout grid. |

This example shows how to define input parameters that you add to a custom check. You must include input parameter definitions inside a custom check definition. The following code, when included in a custom check definition, creates three input parameters.

```
rec = ModelAdvisor.Check('com.mathworks.sample.Check1');
rec.setInputParametersLayoutGrid([3 2]);
% define input parameters
inputParam1 = ModelAdvisor.InputParameter;
inputParam1.Name = 'Skip font checks.';
inputParam1.Type = 'Bool';
inputParam1.Value = false;
inputParam1.Description = 'sample tooltip';
inputParam1.setRowSpan([1 1]);
inputParam1.setColSpan([1 1]);
inputParam2 = ModelAdvisor.InputParameter;
```

```
inputParam2.Name = 'Standard font size';
inputParam2.Value='12';
inputParam2.Type='String';
inputParam2.Description='sample tooltip';
inputParam2.setRowSpan([2 2]);
inputParam3.setColSpan([1 1]);
inputParam3 = ModelAdvisor.InputParameter;
inputParam3.Name='Valid font';
inputParam3.Type='Combobox';
inputParam3.Description='sample tooltip';
inputParam3.Entries={'Arial', 'Arial Black'};
inputParam3.setRowSpan([2 2]);
inputParam3.setColSpan([2 2]);
rec.setInputParameters({inputParam1,inputParam2,inputParam3});
```

The Model Advisor displays these input parameters in the **Input Parameters** box.

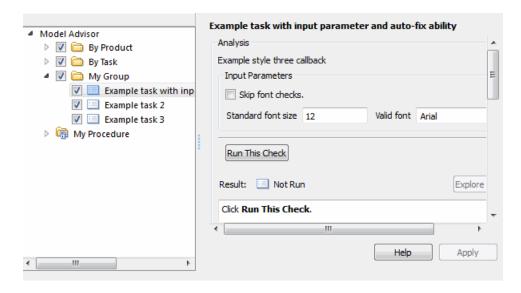

# **Define Model Advisor Result Explorer Views**

A list view provides a way for users to fix check warnings and failures using the Model Advisor Result Explorer. Creating a list view allows you to:

• Add the **Explore Result** button to the custom check in the Model Advisor window.

• Provide the information to populate the Model Advisor Result Explorer.

This example shows how to define list views. You must make the **Explore Result** button visible using the ModelAdvisor.Check.ListViewVisible property inside a custom check function, and include list view definitions inside a check callback function. You must define one instance of this class for each list view that you want to add to a Model Advisor Result Explorer window.

The following code, when included in a check definition function, adds the **Explore Result** button to the check in the Model Advisor.

```
rec = ModelAdvisor.Check('com.mathworks.sample.Check1');
% add 'Explore Result' button
rec.ListViewVisible = true;
```

The following code, when included in a check callback function, provides the information to populate the Model Advisor Result Explorer.

```
mdladv0bj = Simulink.ModelAdvisor.getModelAdvisor(system);
mdladv0bj.setCheckResultStatus(true);
% define list view parameters
myLVParam = ModelAdvisor.ListViewParameter;
myLVParam.Name = 'Invalid font blocks'; % the name appeared at pull down filter
myLVParam.Data = get_param(searchResult,'object')';
myLVParam.Attributes = {'FontName'}; % name is default property
mdladv0bj.setListViewParameters({myLVParam});
```

# **Define Check Actions**

An action provides a way for you to specify an action that the Model Advisor performs to fix a Model Advisor check. When you define an action, the Model Advisor window includes an **Action** box below the **Analysis** box.

You define actions using the ModelAdvisor. Action class inside a custom check function. You must define:

- One instance of this class for each action that you want to take.
- One action callback function for each action.

This example shows the information you need to populate the **Action** box in the Model Advisor. Include this in the check definition function.

```
rec = ModelAdvisor.Check('mathworks.example.optimizationSettings');
% Define an automatic fix action for this check
modifyAction = ModelAdvisor.Action;
```

The Model Advisor, in the right pane, displays an **Action** box.

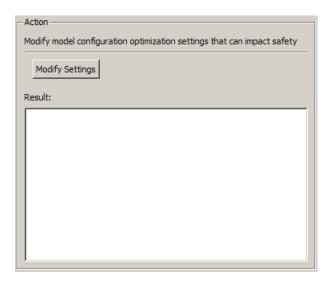

# See Also

ModelAdvisor.Action | ModelAdvisor.Check | ModelAdvisor.FactoryGroup | ModelAdvisor.Group | ModelAdvisor.InputParameter | ModelAdvisor.Task | publish

# **Related Examples**

• "Organize Customization File Checks and Folders" on page 8-12

# **More About**

- "Batch-Fix Warnings or Failures" (Simulink)
- "Create Callback Functions and Results" on page 7-56

- "Define the Compile Option for Custom Checks" on page 7-72
- Defining Custom Groups on page 8-14
- "Register Checks" on page 7-42

# **Create Callback Functions and Results**

## **About Callback Functions**

A callback function specifies the actions that the Model Advisor performs on a model or subsystem, based on the check or action that the user runs. You must create a callback function for each custom check and action so that the Model Advisor can execute the function when you run the check. All types of callback functions provide one or more return arguments for displaying the results after executing the check or action. In some cases, return arguments are character vectors or cell arrays of character vectors that support embedded HTML tags for text formatting.

| Action                                                                                                    | More Information                                                          |
|----------------------------------------------------------------------------------------------------|---------------------------------------------------------------------------|
| Create an informational callback function for a custom check that finds and displays the model configuration and checksum information.                                                                                                    | "Informational Check Callback Function"<br>on page 7-57                   |
| Create a <i>simple callback function</i> that indicates if the model passed a check, or to recommend fixing the issue.                                                                                                    | "Simple Check Callback Function" on page 7-58                             |
| Create <i>detailed check callback function</i> to return and organize results as strings in a layered, hierarchical fashion.                                                                                                    | "Detailed Check Callback Function" on<br>page 7-59                        |
| Create a callback function that automatically displays hyperlinks for every object returned by the check.                                                                                                    | "Check Callback Function with Hyperlinked<br>Results" on page 7-60        |
| Create a callback function that collects results into a group, such as blocks in a subsystem that violate a check. These results are presented on the Model Advisor user interface by using report styles that are viewed by recommended action, subsystem, or block. | "Check Callback Function for Detailed<br>Result Collections" on page 7-63 |

| Action                                                                                                    | More Information                                 |
|----------------------------------------------------------------------------------------------------|--------------------------------------------------|
| Create an <i>action callback function</i> that specifies the actions that the Model Advisor performs on a model or subsystem when you click the action button. | "Action Callback Function" on page 7-65          |
| Create a callback function for a custom check with two subchecks.                                                                                              | "Check With Subchecks and Actions" on page 7-66  |
| Create a callback function for a custom basic check with pass/fail status.                                                                                     | "Basic Check with Pass/Fail Status" on page 7-68 |

## Informational Check Callback Function

This example shows how to create a callback function for a custom informational check that finds and displays the model configuration and checksum information. The informational check uses the Result Template API to format the check result.

An informational check includes the following items in the results:

- · A description of what the check is reviewing.
- References to standards, if applicable.

An informational check does not include the following items in the results:

- The check status. The Model Advisor displays the overall check status, but the status
  is not in the result.
- A description of the status.
- The recommended action to take when the check does not pass.
- Subcheck results.
- A line below the results.

```
% Sample Check 1 Callback Function: Informational Check
% Find and display model configuration and checksum information
% Informational checks do not have a passed or warning status in the results

function resultDescription = modelVersionChecksumCallbackUsingFT(system)
resultDescription = [];
system = getfullname(system);
model = bdroot(system);
% Format results in a list using Model Advisor Result Template API
ft = ModelAdvisor.FormatTemplate('ListTemplate');
```

```
% Add See Also section for references to standards
docLinkSfunction{1}
                        = {['IEC 61508-3, Table A.8 (5)' ...
                            ' ''Software configuration management'' 'l}:
setRefLink(ft,docLinkSfunction);
% Description of check in results
desc = 'Display model configuration and checksum information.';
% If running the Model Advisor on a subsystem, add note to description
if strcmp(system, model) == false
    desc = strcat(desc, ['<br/>NOTE: The Model Advisor is reviewing a' ...
        ' sub-system, but these results are based on root-level settings.']);
end
setCheckText(ft, desc);
mdladv0bj = Simulink.ModelAdvisor.getModelAdvisor(system);
% If err, use these values
mdlver = 'Error - could not retrieve Version';
mdlauthor = 'Error - could not retrieve Author';
mdldate = 'Error - could not retrieve Date';
mdlsum = 'Error - could not retrieve CheckSum':
% Get model configuration and checksum information
   mdlver = get param(model, 'ModelVersion');
   mdlauthor = get param(model, 'LastModifiedBy');
    mdldate = get param(model.'LastModifiedDate');
    mdlsum = Simulink.BlockDiagram.getChecksum(model);
    mdlsum = [num2str(mdlsum(1)) ' ' num2str(mdlsum(2)) ' ' ...
                     num2str(mdlsum(3)) ' ' num2str(mdlsum(4))];
    mdladvObj.setCheckResultStatus(true); % init to true
    mdladv0bj.setCheckResultStatus(false);
    setSubResultStatusText(ft,err.message);
    resultDescription{end+1} = ft;
    return
end
% Display the results
lbStr ='<br/>':
resultStr = ['Model Version: ' mdlver lbStr 'Author: ' mdlauthor lbStr ...
    'Date: ' mdldate lbStr 'Model Checksum: ' mdlsuml:
setSubResultStatusText(ft,resultStr);
% Informational checks do not have subresults, suppress line
setSubBar(ft.false):
resultDescription{end+1} = ft;
```

# Simple Check Callback Function

This example shows how to create a simple check callback function. Use a simple check callback function with results formatted using the Result Template API to indicate whether the model passed or failed the check, or to recommend fixing an issue. The

keyword for this callback function is StyleOne. The check definition requires this keyword.

The check callback function takes the following arguments.

| Argument | I/O Type | Description                                                                                                    |
|----------|----------|----------------------------------------------------------------------------------------------------|
| system   | Input    | Path to the model or subsystem analyzed by the Model Advisor.                                                                    |
| result   | Output   | MATLAB character vector that supports Model Advisor Formatting API on page 7-86 calls or embedded HTML tags for text formatting. |

# **Detailed Check Callback Function**

This example shows how to create a detailed check callback function. Use the detailed check callback function to return and organize results as strings in a layered, hierarchical fashion. The function provides two output arguments so you can associate text descriptions with one or more paragraphs of detailed information. The keyword for the detailed callback function is <code>StyleTwo</code>. The check definition requires this keyword.

The detailed callback function takes the following arguments.

| Argument          | I/O Type | Description                                                                                                    |
|-------------------|----------|----------------------------------------------------------------------------------------------------|
| system            | Input    | Path to the model or system analyzed by the Model Advisor.                                                                                                    |
| ResultDescription | Output   | Cell array of MATLAB character vectors that supports Model Advisor Formatting API on page 7-86 calls or embedded HTML tags for text formatting. The Model Advisor concatenates the ResultDescription character vector with the corresponding array of ResultDetails character vectors. |
| ResultDetails     | Output   | Cell array of cell arrays, each of which contains one or more character vectors.                                                                                                    |

**Note** The ResultDetails cell array must be the same length as the ResultDescription cell array.

This example shows a detailed check callback function that checks optimization settings for simulation and code generation.

```
% Sample StyleTwo callback function, used for check "Check model optimization settings"
% Please refer to Model Advisor API document for more details.
function [ResultDescription, ResultDetails] = SampleStyleTwoCallback(system)
ResultDescription ={};
ResultDetails ={};
model = bdroot(system);
mdladv0bj = Simulink.ModelAdvisor.getModelAdvisor(system); % get object
mdladv0bj.setCheckResultStatus(true); % init result status to pass
% Check Simulation optimization setting
ResultDescription{end+1} = ModelAdvisor.Paragraph(['Check Simulation '...
    optimization settings: ']);
if strcmp(get param(model, 'BlockReduction'), 'off');
                            = {ModelAdvisor.Text(['It is recommended to '...
    ResultDetails{end+1}
        'turn on Block reduction optimization option.',{'italic'}])};
    mdladvObj.setCheckResultStatus(false); % set to fail
    mdladv0bj.setActionEnable(true);
else
                            = {ModelAdvisor.Text('Passed',{'pass'})};
    ResultDetails{end+1}
end
% Check code generation optimization setting
ResultDescription{end+1} = ModelAdvisor Paragraph(['Check code generation '...
    optimization settings: ']);
ResultDetails{end+1} = {};
if strcmp(get_param(model, 'LocalBlockOutputs'), 'off');
    ResultDetails{end}{end+1} = ModelAdvisor.Text(['It is recommended to'...
         turn on Enable local block outputs option.',{'italic'}]);
    ResultDetails{end}{end+1}
                               = ModelAdvisor.LineBreak;
    mdladvObj.setCheckResultStatus(false); % set to fail
    mdladvObj.setActionEnable(true);
if strcmp(get param(model, 'BufferReuse'), 'off');
    ResultDetails{end}{end+1}
                                  = ModelAdvisor.Text(['It is recommended to'...
         turn on Reuse block outputs option.',{'italic'}]);
    mdladv0bj.setCheckResultStatus(false); % set to fail
    mdladv0bj.setActionEnable(true);
end
if isempty(ResultDetails{end})
                                  = ModelAdvisor.Text('Passed',{'pass'});
    ResultDetails{end}{end+1}
end
```

# **Check Callback Function with Hyperlinked Results**

This example shows how to create a callback function with hyperlinked results. This callback function automatically displays hyperlinks for every object returned by the check

so that you can easily locate problem areas in your model or subsystem. The keyword for this type of callback function is StyleThree. The check definition requires this keyword.

This callback function takes the following arguments.

| Argument          | I/O Type | Description                                                                                                    |
|-------------------|----------|----------------------------------------------------------------------------------------------------|
| system            | Input    | Path to the model or system analyzed by the Model Advisor.                                                                                                    |
| ResultDescription | Output   | Cell array of MATLAB character vectors that supports the Model Advisor Formatting API calls or embedded HTML tags for text formatting.                                                           |
| ResultDetails     | Output   | Cell array of cell arrays, each of which contains one or more Simulink objects such as blocks, ports, lines, and Stateflow charts. The objects must be in the form of a handle or Simulink path. |

**Note** The ResultDetails cell array must be the same length as the ResultDescription cell array.

The Model Advisor automatically concatenates each character vector from ResultDescription with the corresponding array of objects from ResultDetails. The Model Advisor displays the contents of ResultDetails as a set of hyperlinks, one for each object returned in the cell arrays. When you click a hyperlink, the Model Advisor displays the target object highlighted in your Simulink model.

This example shows a check callback function with hyperlinked results. This example checks a model for consistent use of font type and font size in its blocks. It also contains input parameters, actions, and a call to the Model Advisor Result Explorer, which are described in later sections.

```
mdladv0bi.setCheckResultStatus(true):
needEnableAction = false;
% get input parameters
inputParams = mdladvObj.getInputParameters;
skipFontCheck = inputParams{1}.Value;
regularFontSize = inputParams{2}.Value;
regularFontName = inputParams{3}.Value;
if skipFontCheck
    ResultDescription{end+1} = ModelAdvisor.Paragraph('Skipped.');
    ResultDetails{end+1}
                             = {}:
    return
regularFontSize = str2double(regularFontSize);
if regularFontSize<1 || regularFontSize>=99
    mdladv0bj.setCheckResultStatus(false);
    ResultDescription{end+1} = ModelAdvisor.Paragraph(['Invalid font size. '...
    'Please enter a value between 1 and 99']);
    ResultDetails{end+1}
                             = {}:
end
% find all blocks inside current system
allBlks = find system(system);
% block diagram doesn't have font property
% get blocks inside current system that have font property
allBlks = setdiff(allBlks, {system});
% find regular font name blocks
regularBlks = find system(allBlks,'FontName', regularFontName);
% look for different font blocks in the system
searchResult = setdiff(allBlks, regularBlks);
if ~isempty(searchResult)
    ResultDescription{end+1} = ModelAdvisor.Paragraph(['It is recommended to '...
        'use same font for blocks to ensure uniform appearance of model. '...
        'The following blocks use a font other than ' regularFontName ': ']);
    ResultDetails{end+1}
                             = searchResult:
    mdladv0bj.setCheckResultStatus(false);
    myLVParam = ModelAdvisor.ListViewParameter;
    myLVParam.Name = 'Invalid font blocks'; % pull down filter name
    myLVParam.Data = get param(searchResult, 'object')';
    myLVParam.Attributes = {'FontName'}; % name is default property
    mdladv0bj.setListViewParameters({myLVParam});
    needEnableAction = true;
else
    ResultDescription{end+1} = ModelAdvisor.Paragraph(['All block font names '...
        'are identical.']);
    ResultDetails{end+1}
                             = {};
end
% find regular font size blocks
regularBlks = find system(allBlks, 'FontSize', regularFontSize);
% look for different font size blocks in the system
searchResult = setdiff(allBlks, regularBlks);
if ~isempty(searchResult)
```

```
ResultDescription{end+1} = ModelAdvisor.Paragraph(['It is recommended to '...
        'use same font size for blocks to ensure uniform appearance of model. '...
        'The following blocks use a font size other than ' num2str(regularFontSize) ': '1):
    ResultDetails{end+1}
                             = searchResult;
    mdladv0bj.setCheckResultStatus(false);
    myLVParam = ModelAdvisor.ListViewParameter;
    myLVParam.Name = 'Invalid font size blocks'; % pull down filter name
    myLVParam.Data = get_param(searchResult,'object')';
    myLVParam.Attributes = {'FontSize'}; % name is default property
    mdladv0bj.setListViewParameters...
    ({mdladv0bj.getListViewParameters{:}, myLVParam});
    needEnableAction = true:
    ResultDescription{end+1} = ModelAdvisor.Paragraph(['All block font sizes '...
    'are identical.']);
   ResultDetails{end+1}
                             = {};
end
mdladv0bj.setActionEnable(needEnableAction);
mdladv0bj.setCheckErrorSeverity(1);
```

In the Model Advisor, if you run **Example task with input parameter and auto-fix ability** for the slvnvdemo\_mdladv model, you can view the hyperlinked results. Clicking the first hyperlink, slvnvdemo\_mdladv/Input, displays the Simulink model with the Input block highlighted.

## **Check Callback Function for Detailed Result Collections**

This example shows a check callback function that creates result detail objects that are collected into a group, such as blocks in a subsystem that violate a check. When a check is not violated, the result details contain the check description and result status. When a check is violated, the result details contain the check description, result status, and the recommended action to fix the issue.

The keyword for this callback function is **DetailStyle**. The check definition requires this keyword. See "Check Definition Function" on page 7-50.

The callback function takes the arguments listed in the table.

| Argument | I/O Type | Description                                                |
|----------|----------|------------------------------------------------------------|
| system   | Input    | Path to the model or system analyzed by the Model Advisor. |
| Check0bj | Input    | ModelAdvisor.Check object for the check.                   |

In this example, the callback function reviews the model and identifies blocks whose name is not located below the block. It uses name and value pairs to gather the results into collections.

```
% Sample new check style callback function, used for check "Check whether block names appear below blocks".
% Please refer to Model Advisor API document for more details.
function SampleNewCheckStyleCallback(system, CheckObj)
mdladv0bj = Simulink.ModelAdvisor.getModelAdvisor(system); % get object
% find all blocks whose name does not appear below blocks
violationBlks = find system(system, 'Type', 'block',...
                           'NamePlacement', 'alternate', ...
                           'ShowName', 'on');
if isempty(violationBlks)
    ElementResults = ModelAdvisor.ResultDetail;
    ElementResults.IsInformer = true;
    ElementResults.Description = 'Identify blocks where the name is not displayed below the block.';
    ElementResults.Status = 'All blocks have names displayed below the block.';
   mdladvObj.setCheckResultStatus(true);
    ElementResults(1.numel(violationBlks))=ModelAdvisor.ResultDetail:
    for i=1:numel(ElementResults)
        ElementResults(i).setData(violationBlks{i}):
        ElementResults(i).Description = 'Identify blocks where the name is not displayed below the block.';
        ElementResults(i).Status = 'The following blocks have names that do not display below the blocks:':
        ElementResults(i).RecAction = 'Change the location such that the block name is below the block.';
    mdladv0bj.setCheckResultStatus(false);
    mdladv0bj.setActionEnable(true);
CheckObj.setResultDetails(ElementResults);
```

In the Model Advisor, if you run **Check whether block names appear below blocks (recommended check style)** for the slvnvdemo\_mdladv model, you can view the results by selecting:

- View By > Recommended Action When a check is violated, this view shows a list
  of model elements that violate the check. When there is no violation, this view
  provides a brief description stating that the check was not violated.
- **View By > Subsystem** This view shows a table of model elements that violate the check, organized by model or subsystem (when applicable)
- View By > Block This view provides a list of check violations for each block

When there are check violations, click the hyperlink to easily review the issues in your model or subsystem. To create a check using this callback function, see "Create Customized Pass/Fail Check with Detailed Result Collections" on page 7-14.

## **Action Callback Function**

This example shows how to create an action callback function. An action callback function specifies the actions that the Model Advisor performs on a model or subsystem when the user clicks the action button. You must create one callback function for the action that you want to take.

The action callback function takes the following arguments.

| Argument | I/O Type | Description                                                                                                    |
|----------|----------|----------------------------------------------------------------------------------------------------|
| taskobj  |          | The ModelAdvisor. Task object for the check that includes an action definition.                                                  |
| result   | -        | MATLAB character vector that supports Model Advisor Formatting API on page 7-86 calls or embedded HTML tags for text formatting. |

This example shows an action callback function that fixes the optimization settings that the Model Advisor reviews as defined in "Check With Subchecks and Actions" on page 7-66.

```
% Sample Check 3 Action Callback Function: Check with Subresults and Actions
% Fix optimization settings
function result = modifyOptmizationSetting(taskobj)
% Initialize variables
result = ModelAdvisor.Paragraph();
mdladv0bj = taskobj.MA0bj;
system = bdroot(mdladv0bj.System);
% 'Block reduction' is selected
% Clear the check box and display text describing the change
if ~strcmp(get param(system, 'BlockReduction'), 'off')
    set param(system, 'BlockReduction', 'off');
    result.addItem(ModelAdvisor.Text( ...
         Cleared the ''Block reduction'' check box.',{'Pass'}));
    result.addItem(ModelAdvisor.LineBreak);
end
% 'Conditional input branch execution' is selected
% Clear the check box and display text describing the change
if ~strcmp(get param(system, 'ConditionallyExecuteInputs'), 'off')
    set param(system, 'ConditionallyExecuteInputs', 'off');
    result.addItem(ModelAdvisor.Text( ...
        Cleared the ''Conditional input branch execution'' check box.', ...
   {'Pass'}));
end
```

#### **Action Callback Function for Detailed Result Collections**

This example shows the action callback function for check results that are collected into a group, such as blocks in a subsystem that violate a check. From the Model Advisor, you can use this functionality to fix issues flagged by the check.

In the Model Advisor, open the slvnvdemo\_mdladv model. Right-click on a block and select Rotate & Flip > Flip Block Name. When you run Check whether block names appear below blocks (recommended check style), the check fails.

You can fix the failed blocks by using one of these methods:

- Update each violation individually by double-clicking the hyperlink to open the block.
   Right-click the block and select Rotate & Flip > Flip Block Name.
- Select the **Make block names appear below blocks** button. The Model Advisor automatically fixes the issues in the model. Notice that the button is now greyed out.

To create a check using this action callback function, see "Create Customized Pass/Fail Check with Detailed Result Collections" on page 7-14.

# **Check With Subchecks and Actions**

This example shows how to create a callback function for a custom check that finds and reports optimization settings. The check consists of two subchecks. The first reviews the **Block reduction** optimization setting and the second reviews the **Conditional input branch execution** optimization setting.

A check with subchecks includes the following items in the results:

- A description of what the overall check is reviewing.
- A title for the subcheck.
- A description of what the subcheck is reviewing.
- References to standards, if applicable.
- The status of the subcheck.
- A description of the status.
- Results for the subcheck.
- Recommended actions to take when the subcheck does not pass.
- A line between the subcheck results.

```
% Sample Check 3 Callback Function: Check with Subchecks and Actions
% Find and report optimization settings
function ResultDescription = OptmizationSettingCallback(system)
% Initialize variables
system =getfullname(system);
mdladv0bj = Simulink.ModelAdvisor.getModelAdvisor(system);
mdladv0bj.setCheckResultStatus(false); % Default check status is 'Warning'
ResultDescription = {};
system = bdroot(system);
% Format results in a list using Model Advisor Result Template API
% Create a list template object for first subcheck
ft1 = ModelAdvisor.FormatTemplate('ListTemplate');
% Description of check in results
setCheckText(ft1,['Check model configuration for optimization settings that'...
    'can impact safety.']);
% Title and description of first subcheck
setSubTitle(ft1,'Verify Block reduction setting');
setInformation(ft1,'Check whether the ''Block reduction'' check box is cleared.');
% Add See Also section with references to applicable standards
docLinks{1}
               = {['Reference DO-178B Section 6.3.4e - Source code ' ...
    'is traceable to low-level requirements']};
% Review 'Block reduction' optimization
setRefLink(ft1,docLinks);
if strcmp(get param(system, 'BlockReduction'), 'off')
    % 'Block reduction' is cleared
    % Set subresult status to 'Pass' and display text describing the status
    setSubResultStatus(ft1, 'Pass');
    setSubResultStatusText(ft1,'The ''Block reduction'' check box is cleared.');
   ResultStatus = true:
else
    % 'Block reduction' is selected
    % Set subresult status to 'Warning' and display text describing the status
    setSubResultStatus(ft1, 'Warn');
    setSubResultStatusText(ft1,'The ''Block reduction'' check box is selected.');
    setRecAction(ft1,['Clear the ''Optimization > Block reduction''' ...
        check box in the Configuration Parameters dialog box.']);
```

```
ResultStatus = false:
ResultDescription{end+1} = ft1;
% Title and description of second subcheck
ft2 = ModelAdvisor.FormatTemplate('ListTemplate');
setSubTitle(ft2,'Verify Conditional input branch execution setting');
setInformation(ft2,['Check whether the ''Conditional input branch execution'''...
     check box is cleared. '1)
% Add See Also section and references to applicable standards
docLinks{1} = {['Reference D0-178B Section 6.4.4.2 - Test coverage ' ...
    'of software structure is achieved']};
setRefLink(ft2.docLinks):
% Last subcheck, suppress line
setSubBar(ft2,false);
% Check status of the 'Conditional input branch execution' check box
if strcmp(get param(system, 'ConditionallyExecuteInputs'), 'off')
    % The 'Conditional input branch execution' check box is cleared
    % Set subresult status to 'Pass' and display text describing the status
    setSubResultStatus(ft2, 'Pass');
    setSubResultStatusText(ft2,['The ''Conditional input branch execution''' ...
        'check box is cleared.']);
    % 'Conditional input branch execution' is selected
    % Set subresult status to 'Warning' and display text describing the status
    setSubResultStatus(ft2,'Warn');
    setSubResultStatusText(ft2,['The ''Conditional input branch execution'''...
         check box is selected.']);
    setRecAction(ft2,['Clear the ''Optimization > Conditional input branch ' ...
        'execution'' check box in the Configuration Parameters dialog box.']);
    ResultStatus = false;
end
ResultDescription{end+1} = ft2; % Pass list template object to Model Advisor
mdladv0bj.setCheckResultStatus(ResultStatus); % Set overall check status
% Enable Modify Settings button when check fails
mdladv0bj.setActionEnable(~ResultStatus);
```

## **Basic Check with Pass/Fail Status**

This example shows a callback function for a custom basic check that finds and reports unconnected lines, input ports, and output ports.

A basic check includes the following items in the results:

- A description of what the check is reviewing.
- · References to standards, if applicable.

- The status of the check.
- A description of the status.
- · Results for the check.
- The recommended actions to take when the check does not pass.

A basic check does not include the following items in the results:

- Subcheck results.
- A line below the results.

```
% Sample Check 2 Callback Function: Basic Check with Pass/Fail Status
% Find and report unconnected lines, input ports, and output ports
function ResultDescription = unconnectedObjectsCallbackUsingFT(system)
mdladv0bj = Simulink.ModelAdvisor.getModelAdvisor(system);
% Initialize variables
mdladv0bi.setCheckResultStatus(false);
ResultDescription ={};
ResultStatus = false; % Default check status is 'Warning'
system = getfullname(system);
isSubsystem = ~strcmp(bdroot(system), system);
% Format results in a list using Model Advisor Result Template API
% Create a list template object
ft = ModelAdvisor.FormatTemplate('ListTemplate');
% Description of check in results
if isSubsystem
    checkDescStr = ['Identify unconnected lines, input ports, and ' ...
                                        'output ports in the subsystem.'];
else
    checkDescStr = ['Identify unconnected lines, input ports, and ' ...
                                         'output ports in the model.'];
end
setCheckText(ft,checkDescStr);
% Add See Also section with references to applicable standards
checkStdRef = 'IEC 61508-3, Table A.3 (3) ''Language subset'' ';
docLinkSfunction{1}
                      = {checkStdRef};
setRefLink(ft,docLinkSfunction);
% Basic checks do not have subresults, suppress line
setSubBar(ft.false):
% Check for unconnected lines, inputs, and outputs
sysHandle = get param(system, 'Handle');
uLines = find_system(sysHandle, ...
    'Findall', 'on', ...
    'LookUnderMasks', 'on', ...
    'Type', 'line', ...
    'Connected', 'off');
uPorts = find system(sysHandle, ...
```

```
'Findall', 'on', ...
    'LookUnderMasks', 'on', ...
    'Type', 'port', ...
    'Line', -1);
% Use parents of port objects for the correct highlight behavior
if ~isempty(uPorts)
    for i=1:length(uPorts)
        uPorts(i) = get param(get param(uPorts(i), 'Parent'), 'Handle');
    end
end
% Create cell array of unconnected object handles
modelObj = \{\};
searchResult = union(uLines, uPorts);
for i = 1:length(searchResult)
    modelObj{i} = searchResult(i);
end
% No unconnected objects in model
% Set result status to 'Pass' and display text describing the status
if isemptv(modelObi)
    setSubResultStatus(ft, 'Pass');
    if isSubsystem
        setSubResultStatusText(ft,['There are no unconnected lines, ' ...
            'input ports, and output ports in this subsystem.']);
    else
        setSubResultStatusText(ft.['There are no unconnected lines.' ...
            'input ports, and output ports in this model.']);
    end
    ResultStatus
                            = true;
% Unconnected objects in model
% Set result status to 'Warning' and display text describing the status
else
    setSubResultStatus(ft, 'Warn');
    if ~isSubsystem
        setSubResultStatusText(ft,['The following lines, input ports, ' ...
         or output ports are not properly connected in the system: ' system]);
    else
        setSubResultStatusText(ft,['The following lines, input ports, or ' ...
         'output ports are not properly connected in the subsystem: ' system]);
    % Specify recommended action to fix the warning
    setRecAction(ft, 'Connect the specified blocks.');
    % Create a list of handles to problem objects
    setListObj(ft,modelObj);
    ResultStatus = false:
% Pass the list template object to the Model Advisor
ResultDescription{end+1} = ft;
% Set overall check status
mdladv0bj.setCheckResultStatus(ResultStatus);
```

# See Also

 ${\tt ModelAdvisor.Check \mid ModelAdvisor.FormatTemplate \mid ModelAdvisor.Task}$ 

# **More About**

- Defining Custom Groups on page 8-14
- "Define Custom Checks" on page 7-47
- "Format Check Results" on page 7-86
- "Register Checks" on page 7-42

# **Define the Compile Option for Custom Checks**

Depending on the implementation of your model and what you want your custom check to achieve, it is important that you specify the appropriate compile option so the intended information is evaluated by your custom check.

You use the ModelAdvisor.Check.CallbackContext property to define the compile option:

- None specifies that the Model Advisor does not have to compile your model before analysis by your custom check.
- PostCompile specifies that the Model Advisor must compile the model to update the model diagram and then simulate the model to execute your custom check.
- PostCompileForCodegen specifies that the Model Advisor must compile and update
  the model diagram specifically for code generation, but does not simulate the model.
  Use this option for Model Advisor checks that analyze code generation readiness of
  the model.

# Checks for Models That Are Not Compiled by the Model Advisor

For custom checks that do not require the Model Advisor to compile the model before execution of the check, in the check definition you specify the ModelAdvisor.Check.CallbackContext property as:

```
rec.CallbackContext = 'None':
```

In this situation, the Model Advisor simulates the model. The Model Advisor does not compile the model.

**Note** By default, the Model Advisor does not compile the model for custom checks. You do not have to include the ModelAdvisor.Check.CallbackContext property in the check definition.

This example shows a check definition that does not require the model to be compiled.

```
function defineModelAdvisorChecks
mdladvRoot = ModelAdvisor.Root;
% ------
% Sample Check: Check whose model does not need to be compiled
```

```
% ------
rec = ModelAdvisor.Check('exampleCheck2');
rec.Title = 'Non-compile check example';
rec.TitleID = 'custom.dtcCheck.NonCompile1';
rec.TitleTips = 'A custom check for a model that does not need to be compiled ';
rec.setCallbackFcn(@CheckNoCompile,'None','StyleOne');
rec.CallbackContext = 'None'; % Not compiled
mdladvRoot.publish(rec, 'Demo');
```

# Checks That Require the Model to be Compiled and Simulated by the Model Advisor

For custom checks that require model compilation and simulation to properly check the implementation of the model, in the check definition you specify the ModelAdvisor.Check.CallbackContext property as:

```
rec.CallbackContext = 'PostCompile';
```

In this situation, the Model Advisor updates the model diagram and simulates the model. The Model Advisor does not flag modeling issues that fail during code generation because these issues do not affect the simulated model.

This example shows a check definition that requires a model to be compiled and simulated.

# **Checks That Evaluate Code Generation Readiness of the Model**

For custom checks that evaluate code generation readiness, you must develop the model to generate code. In the check definition you specify the ModelAdvisor.Check.CallbackContext property as:

```
rec.CallbackContext = 'PostCompileForCodegen';
```

In this situation, the Model Advisor compiles the model and updates the model diagram specifically for code generation. The Model Advisor does not assume that the model is being simulated.

You can create custom Model Advisor checks that identify code generation setup issues in a model at an earlier stage, avoiding unexpected errors during code generation. For example, in this model, the Red enumeration in BasicColors and OtherColors are OK for use in a simulated model. In the generated code, however, these Red enumerations result in an enumeration clash. By using the 'PostCompileForCodegen' option, your custom Model Advisor check can identify this type of code generation setup issue.

```
classdef BasicColors < Simulink.IntEnumType
  enumeration
        Red (0)
        Blue (I)
        Green (2)
  end
  methods (Static = true)
    function retVal = addClassNameToEnumNames()
        retVal = false;
    end
 end
end
                                                                  BasicColors
                                                                            In1
classdef OtherColors < Simulink.IntEnumType
  enumeration
                                                                  OtherColors
                                                                            In1
                                                                                     Out1
        Red (0)
        Yellow (1)
        Magenta (2)
  end
  methods (Static = true)
    function retVal = addClassNameToEnumNames()
        retVal = false;
    end
  end
end
```

The 'PostCompileForCodegen' option compiles the model for all variant choices. This compilation enables you to analyze possible issues present in the generated code for active and inactive variant paths in the model. An example is provided in "Create Custom Check to Evaluate Active and Inactive Variant Paths from a Model" on page 7-76.

This example shows a check definition that requires a model to be compiled for code generation

```
rec = ModelAdvisor.Check('exampleCheck1');
rec.Title = 'PostCompileForCodegen check example';
rec.TitleID = 'custom.dtcCheck.CompileForCodegen1';
rec.TitleTips = 'A custom check for evaluating the generated code';
rec.setCallbackFcn(@CheckSingleToBoolConversion,'None','StyleOne');
rec.CallbackContext = 'PostCompileForCodegen'; % Compile for generated code
mdladvRoot.publish(rec, 'Demo');
```

# Create Custom Check to Evaluate Active and Inactive Variant Paths from a Model

This example shows the creation of a custom Model Advisor check that evaluates active and inactive variant paths from a variant system model. The example provides Model Advisor results that demonstrate why you use PostCompileForCodegen versus PostCompile as the value for the ModelAdvisor.Check.CallbackContext property when generating code from the model is your final objective. See "Define the Compile Option for Custom Checks" on page 7-72.

### **Update Model to Analyze All Variant Choices**

For the Model Advisor to evaluate active and inactive paths in a variant system, you must enable the **Analyze all choices during update diagram and generate preprocessor conditionals** option for the variant blocks (Variant Sink, Variant Source, and Variant Subsystem, Variant Model).

**Note**: Selecting this option can affect the execution time, thereby increasing the time it takes for the Model Advisor to evaluate the model.

- 1 Open the example model ex\_check\_compile\_code\_gen.
- 2 For each Variant Source block, open the block parameters and select the Analyze all choices during update diagram and generate preprocessor conditionals option.
- **3** Save the model to your local working folder.

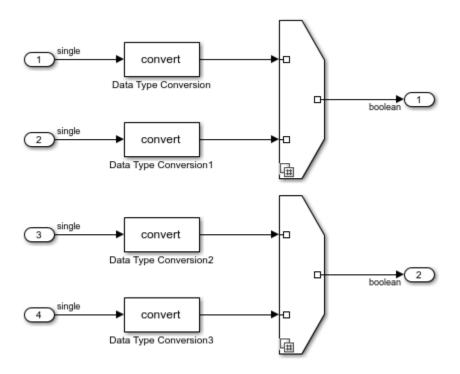

### Update sl customization.m File

In your working folder, update the sl\_customization.m file. Save your changes. If you are asked if it is ok to overwrite the file, click **OK**.

```
function sl_customization(cm)
% --- register custom checks
cm.addModelAdvisorCheckFcn(@defineModelAdvisorChecks);
end
% --- defineModelAdvisorChecks function
function defineModelAdvisorChecks
mdladvRoot = ModelAdvisor.Root;
rec = ModelAdvisor.Check('exampleCheck1');
rec.Title = 'Check to identify SINGLE to BOOL conversions';
rec.TitleID = 'custom.dtcCheck.CompileForCodegen1';
```

```
rec.TitleTips = 'Custom check to identify SINGLE to BOOL conversions';
rec.setCallbackFcn(@CheckSingleToBoolConversion,'None','StyleOne');
rec.CallbackContext = 'PostCompileForCodegen'; % Compile for Code Generation
mdladvRoot.publish(rec, 'Demo');
end
% --- creates SimpleCallback function
function result = CheckSingleToBoolConversion(system)
mdladv0bj = Simulink.ModelAdvisor.getModelAdvisor(system);
result={};
dtcBlks = find system(system, 'BlockType', 'DataTypeConversion');
for ii = numel(dtcBlks):-1:1
    dtcBlk = dtcBlks{ii};
    compDataTypes = get param(dtcBlk, 'CompiledPortDataTypes');
    if isempty(compDataTypes)
        dtcBlks(ii) = [];
        continue:
    end
    if ~(strcmp(compDataTypes.Inport, 'single') && strcmp(compDataTypes.Outport, 'bool
        dtcBlks(ii) = [];
        continue;
    end
end
ft = ModelAdvisor.FormatTemplate('ListTemplate');
ft.setInformation(['This check looks for data type conversion blocks that'...
    ' convert single data to boolean data']);
if ~isempty(dtcBlks)
    ft.setSubResultStatusText(['Check has failed. The following '...
        'data type conversion blocks convert single data to boolean:']);
    ft.setListObj(dtcBlks);
    ft.setSubResultStatus('warn');
    ft.setRecAction('Modify the model to avoid converting data type from single to boo
    mdladv0bj.setCheckResultStatus(false);
else
    ft.setSubResultStatusText(['Check has passed. No data type conversion blocks '...
        'that convert single data to boolean were found.']);
    ft.setSubResultStatus('pass');
    mdladv0bj.setCheckResultStatus(true);
end
ft.setSubBar(0);
```

```
result{end+1} = ft;
end
function result = dummy(~)
result={};
end
```

### **Open Model Advisor and Execute Custom Check**

Prior to opening the Model Advisor and running the custom check, you must refresh the Model Advisor check information cache. In the MATLAB Command Window, enter:

Advisor.Manager.refresh\_customizations

To open the Model Advisor and execute the custom check:

- 1 Open your saved model.
- 2 In the **Modeling** tab, select **Model Advisor**. A **System Selector Model Advisor** dialog box opens. Click **OK**. The Model Advisor opens.
- In the left pane, select By Product > Demo > Check to identify SINGLE to BOOL conversion. If the By Product folder is not displayed in the Model Advisor window, select Settings > Preferences > Show By Product Folder.
- Right-click the check and select **Run This Check**. The Model Advisor compiles the model and executes the check. The Model Advisor updates the model diagram, with the inactive variant paths appearing as dimmed.

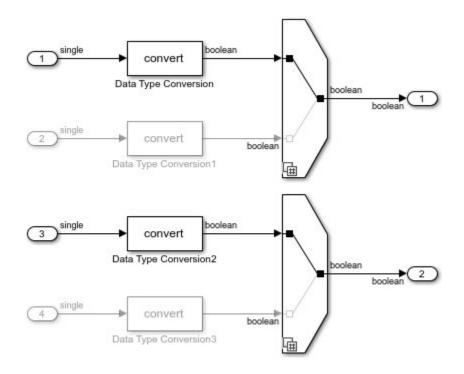

#### **Review the Model Advisor Results**

Review the check analysis results in the Model Advisor. Click the hyperlink path to open the violating block in the model editor.

In this example, because you defined the compile option in the sl\_customization.m file as

```
rec.CallbackContext = 'PostCompileForCodegen';
```

the Model Advisor generates warnings for the Data Type Conversion blocks in the active paths and the inactive paths of the Variant system.

#### Check to identify SINGLE to BOOL conversions

Analysis (^Triggers Update Diagram)

Custom check to identify SINGLE to BOOL conversions

Run This Check

Result:

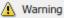

This check looks for data type conversion blocks that convert single data to boolean data

#### Warning

Check has failed. The following data type conversion blocks convert single data to boolean:

- · ex check compile code gen/Data Type Conversion
- ex check compile code gen/Data Type Conversion1
- ex check compile code gen/Data Type Conversion2
- ex check compile code gen/Data Type Conversion3

#### Recommended Action

Modify the model to avoid converting data type from single to boolean

If you defined the compile option in the  $sl\_customization.m$  file as

```
rec.CallbackContext = 'PostCompile';
```

the results include only the Data Type Conversion blocks in the active path.

#### Check to identify SINGLE to BOOL conversions

Analysis (^Triggers Update Diagram)

Custom check to identify SINGLE to BOOL conversions

Run This Check

Result: A Warning

This check looks for data type conversion blocks that convert single data to boolean data

#### Warning

Check has failed. The following data type conversion blocks convert single data to boolean:

- · ex check compile code gen/Data Type Conversion
- ex check compile code gen/Data Type Conversion2

#### Recommended Action

Modify the model to avoid converting data type from single to boolean

# See Also

ModelAdvisor.Check | ModelAdvisor.Check.CallbackContext

## **More About**

- "Define Custom Checks" on page 7-47
- "Variant Systems" (Simulink)

# **Exclude Blocks From Custom Checks**

This example shows how to exclude blocks from custom checks. To save time during model development and verification, you can exclude individual blocks from custom checks in a Model Advisor analysis. To exclude custom checks from Simulink blocks and Stateflow charts, use the ModelAdvisor.Check.supportExclusion and Simulink.ModelAdvisor.filterResultWithExclusion functions in the sl\_customization.m file.

### Update the sl customization.m File

- 1 To open the example model, at the command prompt, type slvnvdemo mdladv.
- 2 In the model window, double-click **View demo sl\_customization.m**.
- 3 To exclude the custom check **Check Simulink block font** from blocks during Model Advisor analysis, make three modifications to the sl\_customization.m file.
  - Enable the Check Simulink block font check to support check exclusions by using the ModelAdvisor.Check.supportExclusion property. You can now exclude the check from model blocks. After rec.setInputParametersLayoutGrid([3 2]);, add rec.supportExclusion = true;. The check 1 section of the function defineModelAdvisorChecks now looks like:

```
% --- sample check 1
rec = ModelAdvisor.Check('com.mathworks.sample.Check1');
rec.Title = 'Check Simulink block font';
rec.TitleTips = 'Example style three callback';
rec.setCallbackFcn(@SampleStyleThreeCallback,'None','StyleThree');
rec.setInputParametersLayoutGrid([3 2]);
rec.supportExclusion = true;
```

- b Use the Simulink.ModelAdvisor.filterResultWithExclusion function to filter model objects causing a check warning or failure with checks that have exclusions enabled. To do this, there are two locations in the sl\_customization.m file to modify, both in the [ResultDescription, ResultDetails] = SampleStyleThreeCallback(system) function:
  - · After both instances of

```
searchResult = setdiff(allBlks, regularBlks);
add
```

```
searchResult = mdladv0bj.filterResultWithExclusion(searchResult);
```

• In the first location, the function now looks like:

```
% find regular font name blocks
regularBlks = find_system(allBlks,'FontName',regularFontName);
% look for different font blocks in the system
searchResult = setdiff(allBlks, regularBlks);
searchResult = mdladvObj.filterResultWithExclusion(searchResult);
if ~isempty(searchResult)
```

• In the second location, the function now looks like:

```
% find regular font size blocks
regularBlks = find_system(allBlks, 'FontSize', regularFontSize);
% look for different font size blocks in the system
searchResult = setdiff(allBlks, regularBlks);
searchResult = mdladvObj.filterResultWithExclusion(searchResult);
if ~isempty(searchResult)
```

4 Save the sl\_customization.m file. If you are asked if it is OK to overwrite the file, click **OK**.

#### Create and Save Exclusions

1 In the **Modeling** tab, select **Model Advisor** to open the Model Advisor.

**Note** If the **By Product** folder is not displayed in the Model Advisor window, select **Show By Product Folder** from the **Settings** > **Preferences** dialog box.

- In the left pane of the Model Advisor window, select the By Product > Demo > Check Simulink block font check. In the right pane, select Run This Check. The check fails.
- In the Model Advisor window, click the **Enable highlighting** button (----). The blocks causing the **Check Simulink block font** check failure are highlighted in yellow.
- 4 In the model window, right-click the X block and select **Model Advisor > Exclude** block only > Check Simulink block font.
- 5 In the Model Advisor Exclusion Editor, click **OK** to create the exclusion file.
- In the model window, right-click the Input block and select **Model Advisor** > **Exclude block only** > **Check Simulink block font**.

#### **Review Exclusions**

- 1 In the Model Advisor Exclusion Editor, click **OK** to update the exclusion file.
- 2 In the left pane of the Model Advisor window, select the **By Product > Demo > Check Simulink block font** check. In the right pane, select **Run This Check**. The check now passes. In the right-pane of the Model Advisor window, you can see the **Check Exclusion Rules** that the Model Advisor during the analysis.
- 3 Close slvnvdemo mdladv.

# See Also

Simulink.ModelAdvisor | supportExclusion

# **Related Examples**

- Example of Excluding Gain and Outport Blocks From Checks on page 3-21
- Excluding Blocks From Model Advisor Checks on page 3-14

## **More About**

- "Run Model Advisor Checks and Review Results" on page 3-5
- "Address Model Check Results with Highlighting" (Simulink)

# **Format Check Results**

#### Format Results

You can make the analysis results of your custom checks appear similar to each other with minimal scripting using the ModelAdvisor.FormatTemplate class.

If this format template does not meet your needs, or if you want to format action results, use the Model Advisor Formatting API to produce formatted outputs in the Model Advisor. The following constructors of the ModelAdvisor class allow you to format the output.

| Constructor            | Description                            |
|------------------------|----------------------------------------|
| ModelAdvisor.Text      | Create Model Advisor text output.      |
| ModelAdvisor.List      | Create list.                           |
| ModelAdvisor.Table     | Create table.                          |
| ModelAdvisor.Paragraph | Create and format paragraph.           |
| ModelAdvisor.LineBreak | Insert line break.                     |
| ModelAdvisor.Image     | Include image in Model Advisor output. |

## **Format Text**

Text is the simplest form of output. You can format text in many different ways. The default text formatting is:

- Empty
- Default color (black)
- Unformatted (not bold, italicized, underlined, linked, subscripted, or superscripted)

To change text formatting, use the ModelAdvisor. Text constructor. When you want one type of formatting for all text, use this syntax:

```
ModelAdvisor.Text(content, {attributes})
```

When you want multiple types of formatting, you must build the text.

```
t1 = ModelAdvisor.Text('It is ');
t2 = ModelAdvisor.Text('recommended', {'italic'});
t3 = ModelAdvisor.Text(' to use same font for ');
```

```
t4 = ModelAdvisor.Text('blocks', {'bold'});
t5 = ModelAdvisor.Text(' for a uniform appearance in the model.');
result = [t1, t2, t3, t4, t5];
```

Add ASCII and Extended ASCII characters using the MATLAB char command. For more information, see the ModelAdvisor.Text class page.

#### **Format Lists**

You can create two types of lists: numbered and bulleted. The default list formatting is bulleted. Use the ModelAdvisor.List constructor to create and format lists. You can create lists with indented subsections, formatted as either numbered or bulleted.

```
subList = ModelAdvisor.List();
subList.setType('numbered')
subList.addItem(ModelAdvisor.Text('Sub entry 1', {'pass','bold'}));
subList.addItem(ModelAdvisor.Text('Sub entry 2', {'pass','bold'}));

topList = ModelAdvisor.List();
topList.addItem([ModelAdvisor.Text('Entry level 1',{'keyword','bold'}), subList]);
topList.addItem([ModelAdvisor.Text('Entry level 2',{'keyword','bold'}), subList]);
```

#### **Format Tables**

The default table formatting is:

- Default color (black)
- · Left justified
- Bold title, row, and column headings

Change table formatting using the ModelAdvisor. Table constructor.

This example creates a subtable within a table.

```
table1 = ModelAdvisor.Table(1,1);
table2 = ModelAdvisor.Table(2,3);
table2.setHeading('Table 2');
table2.setHeadingAlign('center');
table2.setColHeading(1, 'Header 1');
table2.setColHeading(2, 'Header 2');
table2.setColHeading(3, 'Header 3');
table1.setHeading('Table 1');
table1.setEntry(1,1,table2);
```

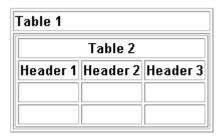

This example creates a table with five rows and five columns containing randomly generated numbers. Use the MATLAB code in a callback function to create the table. The Model Advisor displays table1 in the results.

```
% ModelAdvisor. Table example
matrixData = rand(5,5) * 10^5;
% initialize a table with 5 rows and 5 columns (heading rows not counting)
table1 = ModelAdvisor.Table(5,5);
% set column headings
for n=1:5
    table1.setColHeading(n, ['Column ', num2str(n)]);
% set alignment of second column heading
table1.setColHeadingAlign(2, 'center');
% set column width of second column
table1.setColWidth(2, 3);
% set row headings
for n=1:5
    table1.setRowHeading(n, ['Row', num2str(n)]);
end
% set Table content
for rowIndex=1:5
    for colIndex=1:5
        table1.setEntry(rowIndex, colIndex, ...
            num2str(matrixData(rowIndex, colIndex)));
        % set alignment of entries in second row
        if colIndex == 2
            table1.setEntryAlign(rowIndex, colIndex, 'center');
        end
   end
end
% overwrite content of cell 3,3 with a ModelAdvisor.Text
```

```
text = ModelAdvisor.Text('Example Text');
table1.setEntry(3,3, text)
```

|       | Column 1   | Column 2   | Column 3     | Column 4   | Column 5   |
|-------|------------|------------|--------------|------------|------------|
| Row 1 | 81472.3686 | 9754.0405  | 15761.3082   | 14188.6339 | 65574.0699 |
| Row 2 | 90579.1937 | 27849.8219 | 97059.2782   | 42176.1283 | 3571.1679  |
| Row 3 | 12698.6816 | 54688.1519 | Example Text | 91573.5525 | 84912.9306 |
| Row 4 | 91337.5856 | 95750.6835 | 48537.5649   | 79220.733  | 93399.3248 |
| Row 5 | 63235.9246 | 96488.8535 | 80028.0469   | 95949.2426 | 67873.5155 |

# **Format Paragraphs**

You must handle paragraphs explicitly because most markup languages do not support line breaks. The default paragraph formatting is:

- Empty
- Default color (black)
- Unformatted, (not bold, italicized, underlined, linked, subscripted, or superscripted)
- Aligned left

If you want to change paragraph formatting, use the ModelAdvisor.Paragraph class.

# **Formatted Output**

The following is the example from "Simple Check Callback Function" on page 7-58, reformatted using the Model Advisor Formatting API.

```
function result = SampleStyleOneCallback(system)
mdladvObj = Simulink.ModelAdvisor.getModelAdvisor(system);
if strcmp(get_param(bdroot(system), 'ScreenColor'),'white')
    result = ModelAdvisor.Text('Passed',{'pass'});
    mdladvObj.setCheckResultStatus(true);
else
    msgl = ModelAdvisor.Text(...
        ['It is recommended to select a Simulink window screen color'...
        ' of white to ensure a readable and printable model. Click ']);
    msg2 = ModelAdvisor.Text('here');
    msg2.setHyperlink('matlab: set_param(bdroot,''ScreenColor'',''white'')');
    msg3 = ModelAdvisor.Text(' to change screen color to white.');
    result = [msg1, msg2, msg3];
```

```
{\tt mdladv0bj.setCheckResultStatus(false);} \\ {\tt end} \\
```

#### **Format Linebreaks**

You can add a line break between two lines of text with the ModelAdvisor.LineBreak constructor.

```
result = ModelAdvisor.Paragraph;
addItem(result, [resultText1 ModelAdvisor.LineBreak resultText2]);
```

## **Format Images**

To include an image in Model Advisor output, use the ModelAdvisor. Image constructor. To create an Image object, use this syntax.

```
image_obj = ModelAdvisor.Image;
```

# See Also

ModelAdvisor.Check | ModelAdvisor.FormatTemplate | ModelAdvisor.Task

# **Related Examples**

"Simple Check Callback Function" on page 7-58

#### **More About**

- Defining Custom Groups on page 8-14
- "Define Custom Checks" on page 7-47

# **Create Custom Configurations by Organizing Checks and Folders**

# **Create Custom Configurations**

You can use the Model Advisor APIs and Model Advisor Configuration Editor available with Simulink Check to do the tasks listed in the following table.

| То                                                                           | See                                                                                          |
|------------------------------------------------------------------------------|----------------------------------------------------------------------------------------------|
| Create custom configurations by organizing Model Advisor checks and folders. | "Organize Checks and Folders Using the<br>Model Advisor Configuration Editor" on<br>page 8-5 |
| Specify the order in which you make changes to your model.                   | "Create Procedural-Based Configurations" on page 9-5                                         |
| Deploy custom configuration to your users.                                   | "How to Deploy Custom Configurations" on page 10-3                                           |

# Create Configurations by Organizing Checks and Folders

To customize the Model Advisor with MathWorks and custom checks, perform the following tasks:

- **1** Review the information in "Requirements for Customizing the Model Advisor" on page 6-2.
- 2 Optionally, author custom checks in a customization file. See "Create Model Advisor Checks".
- 3 Organize the checks into new and existing folders to create custom configurations. See "Organize and Deploy Model Advisor Checks".
  - a Identify which checks you want to include in your custom Model Advisor configuration. You can use MathWorks checks and/or custom checks.
  - **b** Create the custom configurations using either of the following:
    - Model Advisor Configuration Editor "Organize Checks and Folders Using the Model Advisor Configuration Editor" on page 8-5.
    - A customization file "Organize Customization File Checks and Folders" on page 8-12.
  - **c** Verify the custom configuration. See "Verify and Use Custom Configurations" on page 8-18.
- **4** Optionally, deploy the custom configurations to your users. See "Organize and Deploy Model Advisor Checks".
- **5** Verify that models comply with modeling guidelines. See "Run Model Advisor Checks and Review Results" on page 3-5.

# **Create Procedural-Based Configurations**

You can create a procedural-based configuration that allows you to specify the order in which you make changes to your model. You organize checks into procedures using the procedures API. A check in a procedure does not run until the previous check passes. A procedural-based configuration runs until a check fails, requiring you to modify the model to pass the check and proceed to the next check. Changes you make to your model to pass the checks therefore follow a specific order.

To create a procedural-based configuration, perform the following tasks:

- **1** Review the information in "Requirements for Customizing the Model Advisor" on page 6-2.
- **2** Decide on order of changes to your model.
- 3 Identify checks that provide information about the modifications you want to make to your model. For example, if you want to modify your model optimization settings, the Check optimization settings check provides information about the settings. You can use custom checks and checks provided by MathWorks.
- 4 Optionally, author custom checks in a customization file. See "Create Model Advisor Checks".
- Organize the checks into procedures for a procedural-based configuration. See "Create Procedural-Based Configurations" on page 9-5.
  - **a** Create procedures using the procedure API. For detailed information, see "Create Procedures Using the Procedures API" on page 9-2.
  - b Create the custom configuration by using a customization file. See "Organize Customization File Checks and Folders" on page 8-12.
  - **c** Verify the custom configuration as described in "Verify and Use Custom Configurations" on page 8-18.
- 6 Optionally, deploy the custom configurations to your users. For detailed information, see "Organize and Deploy Model Advisor Checks".
- **7** Verify that models comply with modeling guidelines. For detailed information, see "Run Model Advisor Checks and Review Results" on page 3-5.

# Organize Checks and Folders Using the Model Advisor Configuration Editor

# **Overview of the Model Advisor Configuration Editor**

The Model Advisor Configuration Editor allows you to specify the checks that you want to use for edit-time checking, as well as the checks included in the Model Advisor. The Model Advisor Configuration Editor interface consists of two windows, the Model Advisor Configuration Editor and Model Advisor Check Browser

The Model Advisor Configuration Editor window contains two panes:

- Hierarchy Lists the checks and folders in the current configuration
- Workflow Defines the common workflow you use to create a custom configuration

You can use the **Show** field to specify the Model Advisor checks that are included in the hierarchy:

- Edit-Time Supported Checks hierarchy only includes the Model Advisor checks that are supported as edit-time checks
- All checks hierarchy includes all of the Model Advisor checks

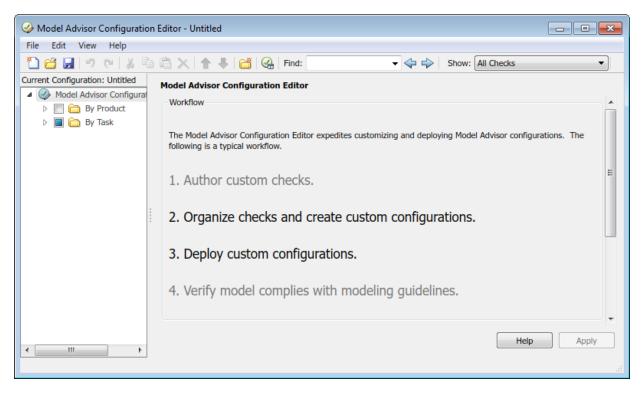

#### **Model Advisor Configuration Editor**

When you select a folder or check in the hierarchy, the Workflow pane changes to display information about the check or folder. You can change the display name of the check or folder in this pane.

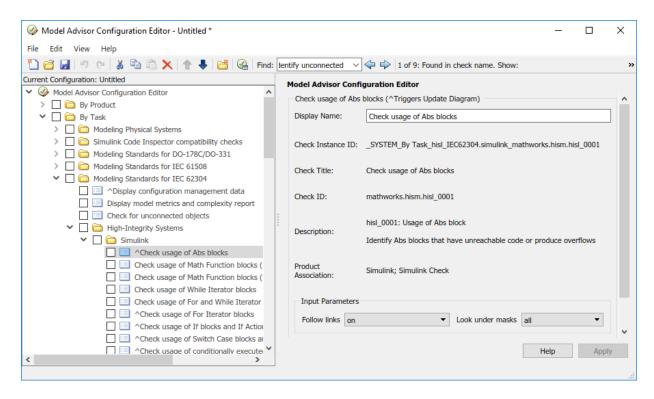

The Model Advisor Check Browser window includes a read-only list of available checks. If you delete a check in the Model Advisor Configuration Editor, you can retrieve a copy of it from the Model Advisor Check Browser.

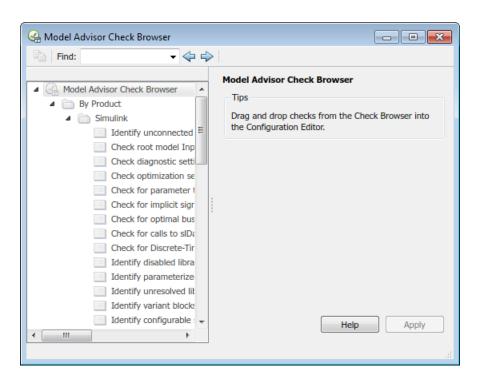

#### **Model Advisor Check Browser**

This table specifies additional actions you can perform by using the Model Advisor Configuration Editor.

| То                                                            | Select                                                                           |  |
|---------------------------------------------------------------|----------------------------------------------------------------------------------|--|
| Create new configurations                                     | File > New                                                                       |  |
| Find checks and folders in the Model Advisor<br>Check Browser | View > Check Browser                                                             |  |
| Add checks and folders to the configuration                   | Edit > Copy Edit > Paste Edit > New folder The check or folder and drag and drop |  |
| Remove checks and folders from the configuration              | Edit > Delete<br>Edit > Cut                                                      |  |

| То                                                                                                    | Select                                                                |
|----------------------------------------------------------------------------------------------------|-----------------------------------------------------------------------|
| Reorder checks and folders                                                                                                    | Edit > Move up Edit > Move down The check or folder and drag and drop |
| Rename checks and folders                                                                                                    | The check or folder and edit <b>Display Name</b> in right pane.       |
| <b>Note</b> MathWorks folder display names are restricted. When you rename a folder, you cannot use the restricted display names. |                                                                       |
| Allow or gray out the check box control for checks and folders                                                                    | Edit > Enable<br>Edit > Disable                                       |
| <b>Tip</b> This capability is equivalent to enabling checks, described in "Display and Enable Checks" on page 7-48.               |                                                                       |
| Save the configuration as a MAT file for use and distribution                                                                     | File > Save<br>File > Save As                                         |
| Set the configuration so it opens by default in the Model Advisor                                                                 | File > Set Current Configuration as Default                           |
| Restore the MathWorks default configuration                                                                                       | File > Restore Default Configuration                                  |
| Load and edit saved configurations                                                                                                | File > Open                                                           |

# **Open the Model Advisor Configuration Editor**

Prior to opening the Model Advisor Configuration Editor, verify that the current folder is writable. If the folder is not writable, you see an error message when you start the Model Advisor Configuration Editor.

#### Note

• The Model Advisor Configuration Editor uses the slprj folder in the code generation folder (Simulink). If the slprj folder does not exist in the code generation folder, the Model Advisor Configuration Editor creates it.

- 1 To include custom checks in the new Model Advisor configuration, update the Simulink environment to include your sl customization.m file.
- **2** Start the Model Advisor Configuration Editor using one of these methods:
  - Programmatically At the MATLAB command line, enter Simulink.ModelAdvisor.openConfigUI.
  - From the Simulink editor In the Modeling tab, select Model Advisor >
     Customize Edit-time Checks
  - From the Model Advisor Select **Settings** > **Open Configuration Editor**

The Model Advisor Configuration Editor and Model Advisor Check Browser windows open.

- 3 To specify the Model Advisor checks that you want to include in the Configuration Editor hierarchy, in the **Show** field, select:
  - Edit-Time Supported Checks hierarchy only includes the Model Advisor checks that are supported as edit-time checks
  - All checks hierarchy includes all of the Model Advisor checks

# Organize Checks and Folders Using the Model Advisor Configuration Editor

The following tutorial steps you through creating a custom configuration.

- 1 Open the Model Advisor Configuration Editor on page 8-9.
- In the Model Advisor Configuration Editor, in the left pane, delete the **By Product** and **By Task** folders, to start with a blank configuration.
- **3** Select the root node, which is labeled Model Advisor Configuration Editor.
- 4 In the toolbar, click the **New Folder** button to create a folder.
- 5 In the left pane, select the new folder.
- In the right pane, edit **Display Name** to rename the folder. For the purposes of this tutorial, rename the folder to **Review Optimizations**.
- 7 In the Model Advisor Check Browser window, in the **Find** field, enter optimization to find **Simulink > Check optimization settings**.
- 8 Drag and drop Check optimization settings into Review Optimizations.

- 9 In the Model Advisor Check Browser window, find Simulink Check > Modeling Standards > DO-178C/DO-331Checks > Check safety-related optimization settings.
- 10 Drag and drop Check safety-related optimization settings into Review Optimizations.
- 11 In the Model Advisor Configuration Editor window, expand **Review Optimizations**.
- 12 Rename Check optimization settings to Check Simulink optimization settings.
- **13** Select **File > Save As** to save the configuration.
- 14 Name the configuration optimization\_configuration.mat.
- 15 Close the Model Advisor Configuration Editor window.

**Tip** To move a check to the first position in a folder:

- **1** Drag the check to the second position.
- 2 Right-click the check and select **Move up**.

# See Also

Simulink.ModelAdvisor|ModelAdvisor.Check

# **Related Examples**

• "Update the Environment to Include Your sl customization File" on page 8-18

# **Organize Customization File Checks and Folders**

#### **Customization File Overview**

The sl\_customization.m file contains a set of functions for registering and defining custom checks, tasks, and groups. To set up the sl\_customization.m file, follow the guidelines in this table.

**Note** If the **By Product** folder is not displayed in the Model Advisor window, select **Show By Product Folder** from the **Settings** > **Preferences** dialog box.

| Function                      | Description                                                                                                    | Required or Optional                                                                                                    |
|-------------------------------|----------------------------------------------------------------------------------------------------|----------------------------------------------------------------------------------------------------|
| <pre>sl_customization()</pre> | Registers custom checks and tasks, folders with the Simulink customization manager at startup. See "Register Checks" on page 7-42. | Required for customizations to the Model Advisor.                                                                                                    |
| One or more check definitions | Defines custom checks. See "Define Custom Checks" on page 7-47.                                                                    | Required for custom checks and to add custom checks to the <b>By Product</b> folder.                                                                                                  |
| One or more task definitions  | Defines custom tasks. See<br>"Define Custom Tasks" on page<br>8-14.                                                                | Required to add custom checks to the Model Advisor, except when adding the checks to the <b>By Product</b> folder. Write one task for each check that you add to the Model Advisor.   |
| One or more groups            | Defines custom groups. See<br>"Define Custom Tasks" on page<br>8-14.                                                               | Required to add custom tasks to new folders in the Model Advisor, except when adding a new subfolder to the <b>By Product</b> folder. Write one group definition for each new folder. |

# **Register Tasks and Folders**

#### Create sl\_customization Function

To add tasks and folders to the Model Advisor, create the sl\_customization.m file on your MATLAB path. Then create the sl\_customization() function in the sl\_customization.m file on your MATLAB path.

#### Tip

- You can have more than one sl customization.m file on your MATLAB path.
- Do not place an sl\_customization.m file that customizes the Model Advisor in your root MATLAB folder or its subfolders, except for the matlabroot/work folder. Otherwise, the Model Advisor ignores the customizations that the file specifies.

The sl\_customization function accepts one argument, a customization manager object, as in this example:

function sl\_customization(cm)

The customization manager object includes methods for registering custom checks, tasks, and folders. Use these methods to register customizations specific to your application, as described in the sections that follow.

#### **Register Tasks and Folders**

The customization manager provides the following methods for registering custom tasks and folders:

• addModelAdvisorTaskFcn (@factorygroupDefinitionFcn)

Registers the tasks that you define in *factorygroupDefinitionFcn* to the **By Task** folder of the Model Advisor.

The factorygroupDefinitionFcn argument is a handle to the function that defines the checks to add to the Model Advisor as instances of the ModelAdvisor.FactoryGroup class.

addModelAdvisorTaskAdvisorFcn (@taskDefinitionFcn)

Registers the tasks and folders that you define in taskDefinitionFcn to the folder in the Model Advisor that you specify using the ModelAdvisor.Root.publish method or the ModelAdvisor.Group class.

The *taskDefinitionFcn* argument is a handle to the function that defines custom tasks and folders. Simulink adds the checks and folders to the Model Advisor as instances of the ModelAdvisor. Task or ModelAdvisor. Group classes.

The following example shows how to register custom tasks and folders:

**Note** If you add custom checks within the sl\_customization.m file, include methods for registering the checks in the sl customization function.

#### **Define Custom Tasks**

#### Add Check to Custom or Multiple Folders Using Tasks

You can use custom tasks for adding checks to the Model Advisor, either in multiple folders or in a single, custom folder. You define custom tasks in one or more functions that specify the properties of each instance of the ModelAdvisor. Task class. Define one instance of this class for each custom task that you want to add to the Model Advisor. Then register the custom task. The following sections describe how to define custom tasks.

To add a check to multiple folders or a single, custom folder:

- 1 Create a check using the ModelAdvisor.Check class.
- 2 Register a task wrapper for the check.
- 3 If you want to add the check to folders that are not already present, register and create the folders using the ModelAdvisor.Group class.
- 4 Add a check to the task using the ModelAdvisor.Task.setCheck method.
- 5 Add the task to each folder using the ModelAdvisor. Task.addTask method and the task ID.

#### **Create Custom Tasks Using MathWorks Checks**

You can add MathWorks checks to your custom folders by defining the checks as custom tasks. When you add the checks as custom tasks, you identify checks by the check ID.

To find MathWorks check IDs:

- 1 In the hierarcy, navigate to the folder that contains the MathWorks check.
- In the right pane of the Model Advisor, select the **Source** tab. The Model Advisor displays the **Title, TitleID**, and **Source** information for each check in the folder.

**Note** If the **Source** tab is not available, open **Settings** > **Preferences** and select **Show Source Tab** 

3 Select and copy the **TitleID** of the check that you want to add as a task.

#### **Display and Enable Tasks**

The Visible, Enable, and Value properties interact the same way for tasks as they do for checks.

#### **Define Where Tasks Appear**

You can specify where the Model Advisor places tasks within the Model Advisor using the following guidelines:

- To place a task in a new folder in the Model Advisor Task Manager, use the Model Advisor. Group class.
- To place a task in a new folder in the By Task folder, use the ModelAdvisor.FactoryGroup class.

#### **Task Definition Function**

The following example shows a task definition function. This function defines three tasks.

#### **Define Custom Folders**

#### **About Custom Folders**

Use folders to group checks in the Model Advisor by functionality or usage. You define custom folders in:

 A factory group definition function that specifies the properties of each instance of the ModelAdvisor.FactoryGroup class.  A task definition function that specifies the properties of each instance of the ModelAdvisor.Group class.

Define one instance of the group classes for each folder that you want to add to the Model Advisor.

#### **Add Custom Folders**

To add a custom folder:

- 1 Create the folder using the ModelAdvisor. Group or ModelAdvisor. FactoryGroup classes.
- **2** Register the folder.

#### **Define Where Custom Folders Appear**

You can specify the location of custom folders within the Model Advisor using the following guidelines:

- To define a new folder in the **Model Advisor Task Manager**, use the ModelAdvisor.Group class.
- To define a new folder in the By Task folder, use the ModelAdvisor.FactoryGroup class.

Note To define a new folder in the **By Product** folder, use the ModelAdvisor.Root.publish method within a custom check. If the **By Product** folder is not displayed in the Model Advisor window, select **Show By Product Folder** from the **Settings > Preferences** dialog box.

#### **Group Definition**

The following examples shows a group definition. The definition places the tasks inside a folder called **My Group** under the **Model Advisor** root. The task definition function includes this group definition.

The following example shows a factory group definition function. The definition places the checks into a folder called **Demo Factory Group** inside of the **By Task** folder.

# **Customization Example**

The Simulink Check software provides an example that shows how to customize the Model Advisor by adding:

- Custom checks
- Check input parameters
- Check actions
- Check list views to call the Model Advisor Result Explorer
- Custom tasks to include the custom checks in the Model Advisor
- Custom folders for grouping the checks
- Custom procedures

The example also provides the source code of the sl\_customization.m file that executes the customizations.

To run the example:

- 1 At the MATLAB command line, typeslvnvdemo mdladv.
- **2** Follow the instructions in the model.

# **See Also**

ModelAdvisor.Check | ModelAdvisor.FactoryGroup | ModelAdvisor.Group |
ModelAdvisor.Task | publish

# **Related Examples**

• "Update the Environment to Include Your sl\_customization File" on page 8-18

# **More About**

- "Define Custom Checks" on page 7-47
- "Display and Enable Checks" on page 7-48
- "Register Checks" on page 7-42

# **Verify and Use Custom Configurations**

# Update the Environment to Include Your sl customization File

When you start Simulink, it reads customization (sl\_customization.m) files. If you change the contents of your customization file, update your environment by performing these tasks:

- **1** If you previously started the Model Advisor:
  - a Close the model from which you started the Model Advisor
  - **b** Clear the data associated with the previous Model Advisor session by removing the slprj folder from your code generation folder (Simulink).
- 2 If you have created custom checks, at the MATLAB command line, enter:

Advisor.Manager.refresh customizations

- **3** Open your model.
- **4** Start the Model Advisor.

# **Verify Custom Configurations**

To verify a custom configuration:

- 1 If you created custom checks, or created the custom configuration using the sl\_customization method, update the Simulink environment.
- 2 Open a model.
- **3** From the model window, start the Model Advisor.
- 4 Select **Settings** > **Load Configuration**. If you see a warning that the Model Advisor report corresponds to a different configuration, click **Load** to continue.
- 5 In the Open dialog box, navigate to and select your custom configuration.
- When the Model Advisor reopens, verify that the configuration contains the new folders and checks. For example, the **Review Optimizations** folder and the **Check Simulink optimization settings** and **Check safety-related optimization settings** checks.
- **7** Optionally, run the checks.

# See Also

# **More About**

 "Organize Checks and Folders Using the Model Advisor Configuration Editor" on page 8-5

# Customize Model Advisor Check for Nondefault Block **Attributes**

You can customize the list of nondefault block parameters that are flagged by the Model Advisor MAAB check Check for nondefault block attributes (mathworks.maab.db 0140).

- 1 In the Model Advisor, select **Settings > Open Configuration Editor**.
- Use the **Find** field to search for check ID db 0140. The Model Advisor Configuration Editor window displays the check **Check for nondefault block attributes**.
- To enable editing of the parameter list, on the right pane, select **Input Parameters** > Standard > Custom.
- In the table, use the **Parameter** cell to edit the default parameter value for the block type. The parameters are separated with spaces.
- Delete or add a parameter name that corresponds to the **BlockType**. For example, to remove the rounding method parameter from the check for each gain block, find Gain under **BlockType**. Under **Parameter**, delete the parameter name RndMeth. Check ID: mathworks.maab.db 0140 no longer checks for the display of nondefault rounding methods from gain blocks' annotations.

# See Also

#### More About

- "Check for nondefault block attributes"
- "Customize Model Advisor Check for Nondefault Block Attributes" on page 8-20
- db 0140: Display of basic block parameters

# Automatically Fix Display of Nondefault Block Parameters

To conform with Model Advisor MAAB check **Check for nondefault block attributes** (mathworks.maab.db\_0140), you can use the **Add nondefault values into block annotation** button to automatically add descriptive text to the model editor window.

- 1 At the command prompt, type vdp and press **Enter** to open the van der Pol Equation model.
- The model has two blocks which do not display nondefault values as annotations. From the **Modeling** tab, select **Model Advisor** to open the Model Advisor.
- 3 Select By Product > Simulink Check > Modeling Standards > MAAB Checks.
  On the right pane, run the check by selecting Run Selected Checks.
- 4 The Model Advisor runs the check and displays a warning for the integrator block that has a nonzero initial condition not currently displayed. On the Model Advisor toolbar, select **Highlighting > Enable Highlighting** to highlight the blocks causing the warning.
- In the right pane of the Model Advisor window, select **Add nondefault values into block annotation** to automatically add the nondefault attribute and value to the integrator block's annotation. Model Advisor displays InitialCondition = 2.

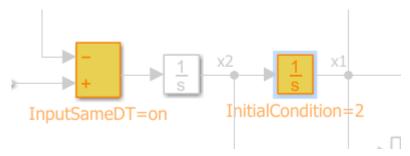

**6** Run the check again to clear the warning.

# See Also

#### **More About**

- "Check for nondefault block attributes"
- "Automatically Fix Display of Nondefault Block Parameters" on page 8-21
- db\_0140: Display of basic block parameters
- "Run Model Advisor Checks and Review Results" on page 3-5

# **Create Procedural-Based Model Advisor Configurations**

# **Create Procedures**

#### What Is a Procedure?

A procedure is a series of checks. The checks in a procedure depend on passing the previous checks. If Check A is the first check in a procedure and Check B follows, the Model Advisor does not run Check B until Check A passes. Checks A and B can be either custom or provided by MathWorks.

You create procedures with the ModelAdvisor. Procedure class API. You first add the checks to tasks, which are wrappers for the checks. The tasks are added to procedures.

When creating procedural checks, be aware of potential conflicts with the checks. Verify that it is possible to pass both checks.

# **Create Procedures Using the Procedures API**

You use the ModelAdvisor.Procedure class to create procedural checks.

- Add each check to a task using the ModelAdvisor.Task.setCheck method. The task is a wrapper for the check. You cannot add checks directly to procedures.
- 2 Add each task to a procedure using the ModelAdvisor.Procedure.addTask method.

#### **Define Procedures**

You define procedures in a procedure definition function that specifies the properties of each instance of the ModelAdvisor.Procedure class. Define one instance of the procedure class for each procedure that you want to add to the Model Advisor. Then register the procedure using the ModelAdvisor.Root.register method.

#### **Add Subprocedures and Tasks to Procedures**

You can add subprocedures or tasks to a procedure. The tasks are wrappers for checks.

- Use the ModelAdvisor.Procedure.addProcedure method to add a subprocedure to a procedure.
- Use the ModelAdvisor.Procedure.addTask method to add a task to a procedure.

#### **Define Where Procedures Appear**

You can specify where the Model Advisor places a procedure using the ModelAdvisor.Group.addProcedure method.

#### **Procedure Definition**

The following code example adds procedures to a group:

```
%Create three procedures
MAP1=ModelAdvisor.Procedure('com.mathworks.sample.myProcedure1');
MAP2=ModelAdvisor.Procedure('com.mathworks.sample.myProcedure2');
MAP3=ModelAdvisor.Procedure('com.mathworks.sample.myProcedure3');
%Create a group
MAG = ModelAdvisor.Group('com.mathworks.sample.myGroup');
%Add the three procedures to the group
addProcedure(MAG, MAP1):
addProcedure(MAG, MAP2);
addProcedure(MAG, MAP3);
%register the group and procedures
mdladvRoot = ModelAdvisor.Root:
mdladvRoot.register(MAG);
mdladvRoot.register(MAP1):
mdladvRoot.register(MAP2);
mdladvRoot.register(MAP3);
The following code example adds subprocedures to a procedure:
%Create a procedure
MAP = ModelAdvisor.Procedure('com.mathworks.example.Procedure');
%Create 3 sub procedures
MAP1=ModelAdvisor.Procedure('com.mathworks.example.procedure sub1');
MAP2=ModelAdvisor.Procedure('com.mathworks.example.procedure sub2');
MAP3=ModelAdvisor.Procedure('com.mathworks.example.procedure sub3');
%Add sub procedures to procedure
addProcedure(MAP, MAP1);
addProcedure(MAP, MAP2);
addProcedure(MAP, MAP3);
%register the procedures
```

```
mdladvRoot = ModelAdvisor.Root;
mdladvRoot.register(MAP);
mdladvRoot.register(MAP1);
mdladvRoot.register(MAP2);
mdladvRoot.register(MAP3);
The following code example adds tasks to a procedure:
%Create three tasks
MAT1=ModelAdvisor.Task('com.mathworks.tasksample.myTask1');
MAT2=ModelAdvisor.Task('com.mathworks.tasksample.myTask2');
MAT3=ModelAdvisor.Task('com.mathworks.tasksample.myTask3');
%Create a procedure
MAP = ModelAdvisor.Procedure('com.mathworks.tasksample.myProcedure');
%Add the three tasks to the procedure
addTask(MAP, MAT1);
addTask(MAP, MAT2);
addTask(MAP, MAT3);
%register the procedure and tasks
mdladvRoot = ModelAdvisor.Root;
mdladvRoot.register(MAP);
mdladvRoot.register(MAT1);
mdladvRoot.register(MAT2);
mdladvRoot.register(MAT3);
```

#### See Also

ModelAdvisor.Procedure | addProcedure | addTask | register | setCheck

# **Related Examples**

• "Create Procedural-Based Configurations" on page 9-5

#### **More About**

"Define Custom Tasks" on page 8-14

# **Create Procedural-Based Configurations**

#### **Overview of Procedural-Based Configurations**

You can create a procedural-based configuration that allows you to specify the order in which you make changes to your model. You organize checks into procedures using the procedures API. A check in a procedure does not run until the previous check passes. A procedural-based configuration runs until a check fails, requiring you to modify the model to pass the check and proceed to the next check. Changes you make to your model to pass the checks therefore follow a specific order.

To create a procedural-based configuration, perform the following tasks:

- **1** Review the information in "Requirements for Customizing the Model Advisor" on page 6-2.
- **2** Decide on order of changes to your model.
- 3 Identify checks that provide information about the modifications you want to make to your model. For example, if you want to modify your model optimization settings, the Check optimization settings check provides information about the settings. You can use custom checks and checks provided by MathWorks.
- **4** Optionally, author custom checks in a customization file. See "Create Model Advisor Checks".
- Organize the checks into procedures for a procedural-based configuration. See "Create Procedural-Based Configurations" on page 9-5.
  - a Create procedures using the procedure API. For detailed information, see "Create Procedures Using the Procedures API" on page 9-2.
  - **b** Create the custom configuration by using a customization file. See "Organize Customization File Checks and Folders" on page 8-12.
  - **c** Verify the custom configuration as described in "Verify and Use Custom Configurations" on page 8-18.
- Optionally, deploy the custom configurations to your users. For detailed information, see "Organize and Deploy Model Advisor Checks".
- Verify that models comply with modeling guidelines. For detailed information, see "Run Model Advisor Checks" (Simulink).

#### **Create a Procedural-Based Configuration**

In this example, you examine a procedural-based configuration.

- **1** At the MATLAB command line, typeslvnvdemo mdladv.
- 2 In the model window, select **View demo sl\_customization.m**. The sl customization.m file opens in the MATLAB Editor window.

The file contains four checks created in the function defineModelAdvisorChecks:

- ModelAdvisor.Check('com.mathworks.sample.Check1') Checks Simulink block fonts.
- ModelAdvisor.Check('com.mathworks.sample.Check2') Checks Simulink window screen color.
- ModelAdvisor.Check('com.mathworks.sample.Check3') Checks model optimization settings.
- ModelAdvisor.Check('com.mathworks.sample.Check4') Checks Gain block usage.

Each check has a set of fix actions.

- 3 In the sl customization.m file, examine the function defineTaskAdvisor.
  - The ModelAdvisor.Procedure class API creates procedures My Procedure and My sub Procedure:

```
% Define procedures
MAP = ModelAdvisor.Procedure('com.mathworks.sample.ProcedureSample');
MAP.DisplayName='My Procedure';

MAP_sub = ModelAdvisor.Procedure('com.mathworks.sample.sub_ProcedureSample');
MAP_sub.DisplayName='My sub_Procedure';
```

• The ModelAdvisor.Task class API creates tasks MAT4, MAT5, MAT6, and MAT7. The ModelAdvisor.Task.setCheck method adds the checks to the tasks:

```
% Define tasks
MAT4 = ModelAdvisor.Task('com.mathworks.sample.TaskSample4');
MAT4.DisplayName='Check Simulink block font';
MAT4.setCheck('com.mathworks.sample.Check1');
mdladvRoot.register(MAT4);

MAT5 = ModelAdvisor.Task('com.mathworks.sample.TaskSample5');
MAT5.DisplayName='Check Simulink window screen color';
MAT5.setCheck('com.mathworks.sample.Check2');
mdladvRoot.register(MAT5);
```

```
MAT6 = ModelAdvisor.Task('com.mathworks.sample.TaskSample6');
MAT6.DisplayName='Check model optimization settings';
MAT6.setCheck('com.mathworks.sample.Check3');
mdladvRoot.register(MAT6);

MAT7 = ModelAdvisor.Task('com.mathworks.sample.TaskSample7');
MAT7.DisplayName='Check gain block usage';
MAT7.setCheck('com.mathworks.sample.Check4');
mdladvRoot.register(MAT7);
```

 The ModelAdvisor.Procedure.addTask method adds task MAT4 to My Procedure and tasks MAT5, MAT6, and MAT7 to My sub\_Procedure. The ModelAdvisor.Procedure.addProcedure method adds My sub\_Procedure to My Procedure:

```
% Add tasks to procedures:
% Add Task4 to MAP
MAP.addTask(MAT4);
% Now Add Task5 and Task6 to MAP_sub
MAP_sub.addTask(MAT5);
MAP_sub.addTask(MAT6);
MAP_sub.addTask(MAT7);
% Include the Sub-Procedure in the Procedure
MAP.addProcedure(MAP sub);
```

- 4 In the **Modeling** tab, select **Model Advisor**. A **System Selector Model Advisor** dialog box opens. Click **OK**. The Model Advisor opens.
- 5 In the left pane, expand My Procedure > My sub\_Procedure.

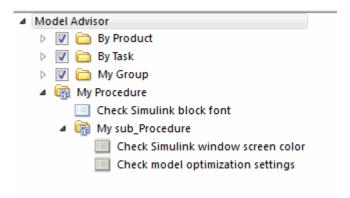

In the left pane of the Model Advisor, select **My Procedure**. In the right pane of the Model Advisor, click **Run Selected Checks**. The Model Advisor Check Simulink block font check fails. The Model Advisor does not check the remaining two checks in the My sub\_Procedure folder. Running the checks in the My sub\_Procedure folder depends on passing the Check Simulink block font check.

- 7 In the **Action** section of the Model Advisor dialog box, click **Fix block fonts**.
- 8 In the left pane of the Model Advisor, select My Procedure. In the right pane of the Model Advisor, click **Run Selected Checks**. The Check Simulink block font check passes. The Model Advisor runs the Check Simulink window screen color check. This check fails and the Model Advisor stops checking.
- 9 In the **Action** section of the Model Advisor dialog box, click **Fix window screen color**.
- 10 In the left pane of the Model Advisor, select My sub\_Procedure. In the right pane of the Model Advisor, click Run Selected Checks. The Check Simulink window screen color check passes. The Model Advisor runs the Check model optimization settings check. This check warns.
- 11 In the **Action** section of the Model Advisor dialog box, click **Fix model optimization** settings.
- 12 In the left pane of the Model Advisor, select Check model optimization settings. In the right pane of the Model Advisor, click **Run This Task**. The Check model optimization settings check passes.

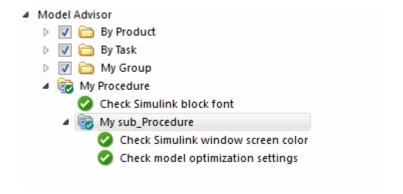

# **See Also**

 ${\tt ModelAdvisor.Procedure} \mid {\tt addProcedure} \mid {\tt addTask} \mid {\tt register} \mid {\tt setCheck}$ 

#### **More About**

- "Create Procedures" on page 9-2
- "Define Custom Checks" on page 7-47

# Add Checks and Tasks to the Model Advisor

This example shows how to customize the Model Advisor using a MATLAB-based API.

#### **Open the Example Model**

Open the example model slvnvdemo mdladv.

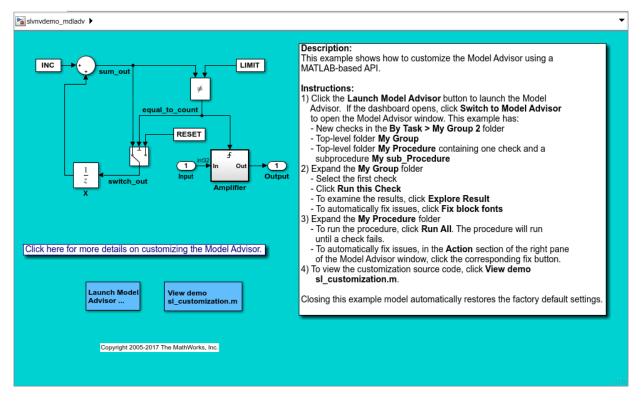

#### **Open the Model Advisor**

In the **Modeling** tab, select **Model Advisor** to open the Model Advisor.

In the System Selector dialog, click OK. For this example, the Model Advisor contains:

- Hidden shipping checks
- New checks in the By Task > My Group 2 folder

- Top-level folder My Group
- Top-level folder My Procedure that contains once check and a subprocedure My sub Procedure

#### **Explore the Custom Folder**

Explore the custom My Group folder:

- In the left pane, click the **My Group** folder.
- Select the first check, Example task with input parameter and auto-fix ability.
- In the right pane, click **Run This Check**.
- To examine the results in the Model Advisor Results Explorer dialog, click Explore Result.
- To automatically fix the issues, return to the Model Advisor and, in the right pane, click Fix block fonts.

#### **Explore the Custom Procedure Folder**

Explore the custom **My Procedure** folder:

- In the left pane, click the My Procedure folder.
- To run the procedure, in the right pane, click **Run Selected Checks**. The procedure runs until a check fails.
- To automatically fix issues, in the **Action** section of the right pane, click the corresponding fix button.

#### **View the Customization Code**

To implement these customizations, on the MATLAB path, create an sl customization.m file with the following:

```
function sl_customization(cm)
% SL_CUSTOMIZATION - Model Advisor customization demonstration.
% Copyright 2005-2017 The MathWorks, Inc.
% register custom checks
cm.addModelAdvisorCheckFcn(@defineModelAdvisorChecks);
% register custom factory group
cm.addModelAdvisorTaskFcn(@defineModelAdvisorTasks);
```

```
% register custom tasks.
cm.addModelAdvisorTaskAdvisorFcn(@defineTaskAdvisor);
% defines Model Advisor Tasks
function defineModelAdvisorTasks
mdladvRoot = ModelAdvisor.Root:
% --- sample factory group
rec = ModelAdvisor.FactoryGroup('com.mathworks.sample.factorygroup');
rec.DisplayName='My Group 2';
rec.Description='Demo Factory Group';
rec.addCheck('com.mathworks.sample.Check1');
rec.addCheck('com.mathworks.sample.Check2');
rec.addCheck('com.mathworks.sample.Check3');
mdladvRoot.publish(rec); % publish inside By Group list
% defines Model Advisor Checks
function defineModelAdvisorChecks
mdladvRoot = ModelAdvisor.Root;
% --- sample check 1
rec = ModelAdvisor.Check('com.mathworks.sample.Check1');
rec.Title = 'Check Simulink block font';
rec.TitleTips = 'Example style three callback';
rec.setCallbackFcn(@SampleStyleThreeCallback, 'None', 'StyleThree');
rec.setInputParametersLayoutGrid([3 2]);
% set input parameters
inputParam1 = ModelAdvisor.InputParameter;
inputParam1.Name = 'Skip font checks.';
inputParam1.Type = 'Bool';
inputParam1.Value = false;
inputParam1.Description = 'sample tooltip';
inputParam1.setRowSpan([1 1]);
inputParam1.setColSpan([1 1]);
inputParam2 = ModelAdvisor.InputParameter;
inputParam2.Name = 'Standard font size';
inputParam2.Value='12';
inputParam2.Type='String';
inputParam2.Description='sample tooltip';
```

```
inputParam2.setRowSpan([2 2]);
inputParam2.setColSpan([1 1]);
inputParam3 = ModelAdvisor.InputParameter;
inputParam3.Name='Valid font';
inputParam3.Type='Combobox';
inputParam3.Description='sample tooltip';
inputParam3.Entries={'Arial', 'Arial Black'};
inputParam3.setRowSpan([2 2]);
inputParam3.setColSpan([2 2]);
rec.setInputParameters({inputParam1,inputParam2,inputParam3});
% set fix operation
myAction = ModelAdvisor.Action;
myAction.setCallbackFcn(@sampleActionCB);
myAction.Name='Fix block fonts';
myAction.Description='Click the button to update all blocks with specified font';
rec.setAction(myAction);
rec.ListViewVisible = true;
mdladvRoot.publish(rec, 'Demo'); % publish check into Demo group.
% --- sample check 2
rec = ModelAdvisor.Check('com.mathworks.sample.Check2');
rec.Title = 'Check Simulink window screen color';
rec.TitleTips = 'Example style one callback';
rec.setCallbackFcn(@SampleStyleOneCallback, 'None', 'StyleOne');
% set fix operation
myAction2 = ModelAdvisor.Action;
myAction2.setCallbackFcn(@sampleActionCB2);
myAction2.Name='Fix window screen color';
myAction2.Description='Click the button to change Simulink window screen color to white
rec.setAction(mvAction2);
mdladvRoot.publish(rec, 'Demo'); % publish check into Demo group.
% --- sample check 3
rec = ModelAdvisor.Check('com.mathworks.sample.Check3');
rec.Title = 'Check model optimization settings';
rec.TitleTips = 'Example style two callback';
rec.setCallbackFcn(@SampleStyleTwoCallback, 'None', 'StyleTwo');
% set fix operation
myAction3 = ModelAdvisor.Action;
myAction3.setCallbackFcn(@sampleActionCB3);
myAction3.Name='Fix model optimization settings';
myAction3.Description='Click the button to turn on model optimization settings';
rec.setAction(myAction3);
mdladvRoot.publish(rec, 'Demo'); % publish check into Demo group.
```

```
% defines Model Advisor tasks
% please refer to Model Advisor API document for more details.
function defineTaskAdvisor
mdladvRoot = ModelAdvisor.Root;
MAT1 = ModelAdvisor.Task('com.mathworks.sample.TaskSample1');
MAT1.DisplayName='Example task with input parameter and auto-fix ability';
MAT1.setCheck('com.mathworks.sample.Check1');
mdladvRoot.register(MAT1);
MAT2 = ModelAdvisor.Task('com.mathworks.sample.TaskSample2');
MAT2.DisplayName='Example task 2';
MAT2.setCheck('com.mathworks.sample.Check2');
mdladvRoot.register(MAT2):
MAT3 = ModelAdvisor.Task('com.mathworks.sample.TaskSample3');
MAT3.DisplayName='Example task 3';
MAT3.setCheck('com.mathworks.sample.Check3');
mdladvRoot.register(MAT3):
MAG = ModelAdvisor.Group('com.mathworks.sample.GroupSample');
MAG.DisplayName='My Group';
MAG.addTask(MAT1);
MAG.addTask(MAT2):
MAG.addTask(MAT3);
mdladvRoot.publish(MAG); % publish under Root
% Define procedures
MAP = ModelAdvisor.Procedure('com.mathworks.sample.ProcedureSample');
MAP.DisplayName='My Procedure';
MAP_sub = ModelAdvisor.Procedure('com.mathworks.sample.sub ProcedureSample');
MAP sub.DisplayName='My sub Procedure';
% Define tasks
MAT4 = ModelAdvisor.Task('com.mathworks.sample.TaskSample4');
MAT4.DisplayName='Check Simulink block font';
MAT4.setCheck('com.mathworks.sample.Check1');
mdladvRoot.register(MAT4);
```

```
MAT5 = ModelAdvisor.Task('com.mathworks.sample.TaskSample5');
MAT5.DisplayName='Check Simulink window screen color';
MAT5.setCheck('com.mathworks.sample.Check2');
mdladvRoot.register(MAT5);
MAT6 = ModelAdvisor.Task('com.mathworks.sample.TaskSample6');
MAT6.DisplayName='Check model optimization settings';
MAT6.setCheck('com.mathworks.sample.Check3');
mdladvRoot.register(MAT6);
% Add tasks to procedures:
% Add Task4 to MAP
MAP.addTask(MAT4);
% Now Add Task5 and Task6 to MAP sub
MAP sub.addTask(MAT5);
MAP sub.addTask(MAT6);
% Include the Sub-Procedure in the Procedure
MAP.addProcedure(MAP sub);
mdladvRoot.register(MAP sub); % publish under Root
mdladvRoot.publish(MAP); % publish under Root
% Sample StyleThree callback function,
% please refer to Model Advisor API document for more details.
function [ResultDescription, ResultDetails] = SampleStyleThreeCallback(system)
ResultDescription ={};
ResultDetails ={};
mdladv0bj = Simulink.ModelAdvisor.getModelAdvisor(system);
mdladv0bi.setCheckResultStatus(true);
needEnableAction = false;
% get input parameters
inputParams = mdladvObj.getInputParameters;
skipFontCheck = inputParams{1}.Value;
regularFontSize = inputParams{2}.Value;
regularFontName = inputParams{3}.Value;
if skipFontCheck
    ResultDescription{end+1} = ModelAdvisor.Paragraph('Skipped.');
    ResultDetails{end+1} = {};
    return
end
```

```
regularFontSize = str2double(regularFontSize);
if regularFontSize<1 || regularFontSize>=99
    mdladv0bj.setCheckResultStatus(false);
    ResultDescription{end+1} = ModelAdvisor.Paragraph('Invalid font size. Please enter
    ResultDetails{end+1}
                             = {}:
end
% find all blocks inside current system
allBlks = find system(system);
% block diagram doesn't have font property
% get blocks inside current system that have font property
allBlks = setdiff(allBlks, {system});
% find regular font name blocks
regularBlks = find system(allBlks,'FontName',regularFontName);
% look for different font blocks in the system
searchResult = setdiff(allBlks, regularBlks);
if ~isempty(searchResult)
    ResultDescription{end+1} = ModelAdvisor.Paragraph(['It is recommended to use same
        'The following blocks use a font other than ' regularFontName ': ']);
    ResultDetails{end+1}
                           = searchResult:
    mdladv0bj.setCheckResultStatus(false);
    myLVParam = ModelAdvisor.ListViewParameter;
   myLVParam.Name = 'Invalid font blocks'; % the name appeared at pull down filter
    myLVParam.Data = get param(searchResult, 'object')';
    myLVParam.Attributes = {'FontName'}; % name is default property
    mdladv0bj.setListViewParameters({myLVParam});
    needEnableAction = true:
else
    ResultDescription{end+1} = ModelAdvisor.Paragraph('All block font names are identi-
    ResultDetails{end+1}
                             = {}:
end
% find regular font size blocks
regularBlks = find system(allBlks, 'FontSize', regularFontSize);
% look for different font size blocks in the system
searchResult = setdiff(allBlks, regularBlks);
if ~isempty(searchResult)
    ResultDescription{end+1} = ModelAdvisor.Paragraph(['It is recommended to use same
        'The following blocks use a font size other than ' num2str(regularFontSize) ':
    ResultDetails{end+1} = searchResult;
    mdladv0bj.setCheckResultStatus(false);
```

```
myLVParam = ModelAdvisor.ListViewParameter;
    myLVParam.Name = 'Invalid font size blocks'; % the name appeared at pull down filton
   myLVParam.Data = get_param(searchResult, 'object')';
   myLVParam.Attributes = {'FontSize'}; % name is default property
    mdladv0bj.setListViewParameters({mdladv0bj.getListViewParameters{:}, myLVParam});
    needEnableAction = true;
else
    ResultDescription{end+1} = ModelAdvisor.Paragraph('All block font sizes are identic
    ResultDetails{end+1} = {};
end
mdladv0bj.setActionEnable(needEnableAction);
mdladv0bj.setCheckErrorSeverity(1);
% -----
% Sample StyleOne callback function,
% please refer to Model Advisor API document for more details.
function result = SampleStyleOneCallback(system)
mdladv0bj = Simulink.ModelAdvisor.getModelAdvisor(system); % get object
if strcmp(get param(bdroot(system), 'ScreenColor'), 'white')
    result = ModelAdvisor.Text('Passed',{'pass'});
    mdladv0bj.setCheckResultStatus(true); % set to pass
    mdladv0bj.setActionEnable(false);
else
    result = ModelAdvisor.Text('It is recommended to select a Simulink window screen co
    mdladvObj.setCheckResultStatus(false); % set to fail
    mdladv0bj.setActionEnable(true);
    mdladv0bj.setCheckErrorSeverity(1);
end
% Sample StyleTwo callback function,
% please refer to Model Advisor API document for more details.
function [ResultDescription, ResultDetails] = SampleStyleTwoCallback(system)
ResultDescription ={};
ResultDetails ={};
model = bdroot(system);
mdladv0bj = Simulink.ModelAdvisor.getModelAdvisor(system); % get object
mdladv0bj.setCheckResultStatus(true); % init result status to pass
```

```
% Check Simulation optimization setting
ResultDescription{end+1} = ModelAdvisor.Paragraph('Check Simulation optimization setting
if strcmp(get param(model, 'BlockReduction'), 'off')
                                                                  = {ModelAdvisor.Text('It is recommended to turn on Block
         ResultDetails{end+1}
         mdladv0bj.setCheckResultStatus(false); % set to fail
         mdladv0bj.setActionEnable(true);
         ResultDetails{end+1}
                                                                   = {ModelAdvisor.Text('Passed',{'pass'})};
end
% Check code generation optimization setting
ResultDescription{end+1} = ModelAdvisor.Paragraph('Check code generation optimization :
ResultDetails{end+1} = {};
if strcmp(get param(model, 'LocalBlockOutputs'), 'off')
         ResultDetails{end}{end+1} = ModelAdvisor.Text('It is recommended to turn on End
ResultDetails{end}{end+1} = ModelAdvisor.LineBreak;
         mdladvObj.setCheckResultStatus(false); % set to fail
         mdladv0bj.setActionEnable(true);
end
if strcmp(get_param(model, 'BufferReuse'), 'off')
         ResultDetails{end}{end+1} = ModelAdvisor.Text('It is recommended to turn on Recommended to turn on Recommended to 
         mdladvObj.setCheckResultStatus(false); % set to fail
         mdladv0bj.setActionEnable(true);
end
if isempty(ResultDetails{end})
         ResultDetails{end}{end+1}
                                                                               = ModelAdvisor.Text('Passed',{'pass'});
end
% Sample action callback function,
% please refer to Model Advisor API document for more details.
function result = sampleActionCB(taskobj)
mdladv0bj = taskobj.MA0bj;
system = getfullname(mdladv0bj.System);
% get input parameters
inputParams = mdladvObj.getInputParameters;
regularFontSize = inputParams{2}.Value;
regularFontName = inputParams{3}.Value;
% find all blocks inside current system
allBlks = find system(system);
```

```
% block diagram itself doesn't have font property
% get blocks inside current system that have font property
allBlks = setdiff(allBlks, {system});
% find regular font name blocks
regularBlks = find_system(allBlks,'FontName', regularFontName);
% look for different font blocks in the system
fixBlks = setdiff(allBlks, regularBlks);
% fix them one by one
for i=1:length(fixBlks)
    set param(fixBlks{i}, 'FontName', regularFontName);
end
% save result
resultText1 = ModelAdvisor.Text([num2str(length(fixBlks)), ' blocks has been updated w
% find regular font size blocks
regularBlks = find system(allBlks,'FontSize',str2double(regularFontSize));
% look for different font size blocks in the system
fixBlks = setdiff(allBlks, regularBlks);
% fix them one by one
for i=1:length(fixBlks)
    set param(fixBlks{i}, 'FontSize', regularFontSize);
end
% save result
resultText2 = ModelAdvisor.Text([num2str(length(fixBlks)), ' blocks has been updated w
result = ModelAdvisor.Paragraph;
result.addItem([resultText1 ModelAdvisor.LineBreak resultText2]);
mdladv0bj.setActionEnable(false);
% Sample action callback function for Check Simulink window screen color
% please refer to Model Advisor API document for more details.
function result = sampleActionCB2(taskobj)
mdladv0bj = taskobj.MA0bj;
system = mdladv0bj.System;
set param(bdroot(system), 'ScreenColor', 'white');
result = ModelAdvisor.Text('Simulink window screen color has been updated to white color
mdladvObj.setActionEnable(false);
% Sample action callback function for model optimization settings
% please refer to Model Advisor API document for more details.
```

```
function result = sampleActionCB3(taskobj)
mdladv0bj = taskobj.MA0bj;
model = bdroot(mdladv0bj.System);
set_param(model,'BlockReduction','on');
set_param(model,'LocalBlockOutputs','on');
set_param(model,'BufferReuse','on');
result = ModelAdvisor.Text('Model optimization options "Block reduction", "Enable loca'
mdladv0bj.setActionEnable(false);
```

# **Deploy Custom Configurations**

# **Overview of Deploying Custom Configurations**

### **About Deploying Custom Configurations**

When you create a custom configuration, often you deploy the custom configuration to your development group. Deploying the custom configuration allows your development group to review models using the same checks.

After you create a custom configuration, you can use it in the Model Advisor, or deploy the configuration to your users. You can deploy custom configurations whether you created the configuration using the Model Advisor Configuration Editor or within the customization file.

### **Deploying Custom Configurations Workflow**

When you deploy custom configurations, you:

- 1 Optionally author custom checks, as described in "Create Model Advisor Checks".
- Organize checks and folders to create custom configurations, as described in "Create Custom Configurations" on page 8-2.
- Deploy the custom configuration to your users, as described in "How to Deploy Custom Configurations" on page 10-3.

# **How to Deploy Custom Configurations**

To deploy a custom configuration:

**1** Determine which files to distribute. You might need to distribute more than one file.

| If You                       | Using the                             | Distribute                                                               |
|------------------------------|---------------------------------------|--------------------------------------------------------------------------|
| Created custom checks        | Customization file                    | • sl_customization. m                                                    |
|                              |                                       | Files containing check<br>and action callback<br>functions (if separate) |
| Organized checks and folders | Model Advisor<br>Configuration Editor | Configuration MAT file                                                   |
|                              | Customization file                    | sl_customization.m                                                       |

- **2** Distribute the files and tell the user to include these files on the MATLAB path.
- **3** Instruct the user to load the custom configuration.

### See Also

#### **Related Examples**

• "Manually Load and Set the Default Configuration" on page 10-4

# Manually Load and Set the Default Configuration

When you use the Model Advisor, you can load any configuration. Once you load a configuration, you can set it so that the Model Advisor use that configuration every time you open the Model Advisor.

- 1 In the **Modeling** tab, select **Model Advisor** to open the Model Advisor.
- 2 **Select Settings > Load Configuration**.
- 3 In the Open dialog box, navigate to and select the configuration file that you want to edit.
- 4 Click **Open**.
  - Simulink reloads the Model Advisor using the new configuration.
- Optionally, when the Model Advisor opens, set the current configuration as the default by selecting **Settings** > **Set Current Configuration as Default**.

### See Also

### **Related Examples**

"Update the Environment to Include Your sl customization File" on page 8-18

#### More About

"Organize Checks and Folders Using the Model Advisor Configuration Editor" on page 8-5

# **Model Slicer**

- "Highlight Functional Dependencies" on page 11-2
- "Highlight Dependencies for Multiple Instance Reference Models" on page 11-9
- "Refine Highlighted Model" on page 11-13
- "Refine Dead Logic for Dependency Analysis" on page 11-26
- "Create a Simplified Standalone Model" on page 11-33
- "Highlight Active Time Intervals by Using Activity-Based Time Slicing" on page 11-34
- "Simplify a Standalone Model by Inlining Content" on page 11-43
- "Workflow for Dependency Analysis" on page 11-47
- "Configure Model Highlight and Sliced Models" on page 11-50
- "Model Slicer Considerations and Limitations" on page 11-54
- "Using Model Slicer with Stateflow" on page 11-63
- "Isolating Dependencies of an Actuator Subsystem" on page 11-65
- "Isolate Model Components for Functional Testing" on page 11-70
- "Refine Highlighted Model by Using Existing .slslicex or Dead Logic Results" on page 11-80
- "Simplification of Variant Systems" on page 11-83
- "Programmatically Resolve Unexpected Behavior in a Model with Model Slicer" on page 11-85
- "Refine Highlighted Model Slice by Using Model Slicer Data Inspector" on page 11-99
- "Debug Slice Simulation by Using Fast Restart Mode" on page 11-106
- "Isolate Referenced Model for Functional Testing" on page 11-115
- "Analyze the Dead Logic" on page 11-121
- "Investigate Highlighted Model Slice by Using Model Slicer Data Inspector" on page 11-127

### **Highlight Functional Dependencies**

Large models often contain many levels of hierarchy, complicated signals, and complex mode logic. You can use Model Slicer to understand which parts of your model are significant for a particular behavior. This example shows how to use Model Slicer to explore the behavior of the sldvSliceClimateControlExample model. You first select an area of interest, and then highlight the related blocks in the model. In this example, you trace the dependency paths upstream of Out1 to highlight which portions of the model affect its behavior.

Open the model and highlight the functional dependencies of a signal in the system:

**1** Add the example folder to the search path.

```
addpath(fullfile(docroot, 'toolbox', 'simulink', 'examples'))
```

2 Open the sldvSliceClimateControlExample model.

sldvSliceClimateControlExample

3 Select **Analysis** > **Model Slicer** to open the Model Slice Manager.

When you open the Model Slice Manager, Model Slicer compiles the model. You then configure the model slice properties.

- 4 In the Model Slice Manager, click the arrow to expand the **Slice configuration list**.
- **5** Set the slice properties:

Name: Out1Slice

• Color: (magenta)

• Signal Propagation: upstream

Model Slicer can also highlight the constructs downstream of or bidirectionally from a block in your model, depending on which direction you want to trace the signal propagation.

Add Out1 as a starting point. In the model, right-click Out1 and select Model Slicer > Add as Starting Point.

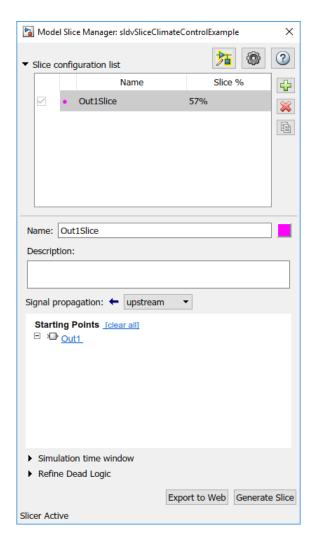

The Model Slicer now highlights the upstream constructs that affect Out1.

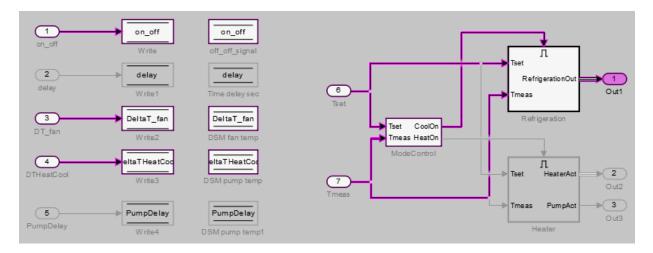

If you create two slice configurations, you can highlight the intersecting portions of their highlights. Create a new slice configuration and view the intersecting portions of the slice configuration you created above and the new slice configuration:

**1** Create a new slice configuration with the following properties

Name: Out3Slice

• Color: (red)

• Signal Propagation: upstream

Starting point: 0ut3

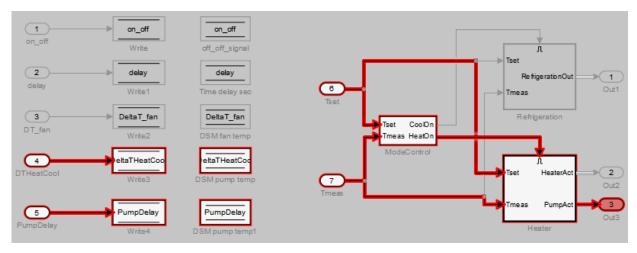

2 In the Model Slice Manager, select both the Out1Slice slice configuration and the Out3Slice slice configuration.

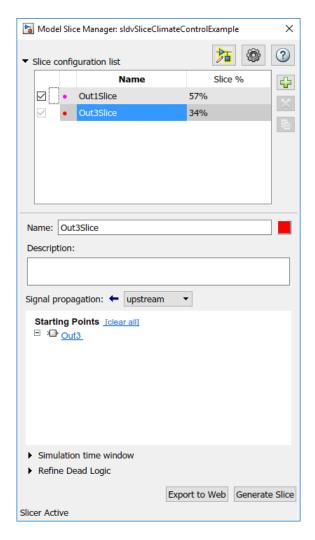

Model Slicer highlights portions of the model as follows:

- The portions of the model that are exclusively upstream of Out1 are highlighted in cyan.
- The portions of the model that are exclusively upstream of Out3 are highlighted in red.

• The portions of the model that are upstream of both Out1 and Out3 are highlighted in black.

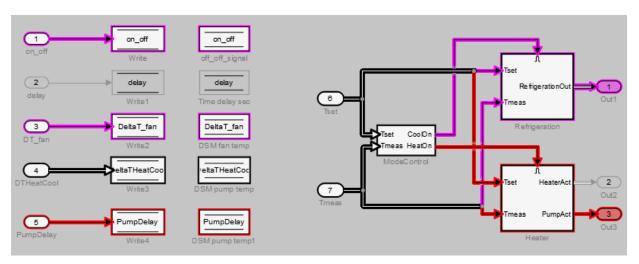

After you highlight a portion of your model, you can then refine the highlighted model to an area of interest. Or, you can create a simplified standalone model containing only the highlighted portion of your model.

To view the details of the highlighted model in web view, click **Export to Web**. The web view HTML file is stored in <current folder>\<model name>\webview.html.

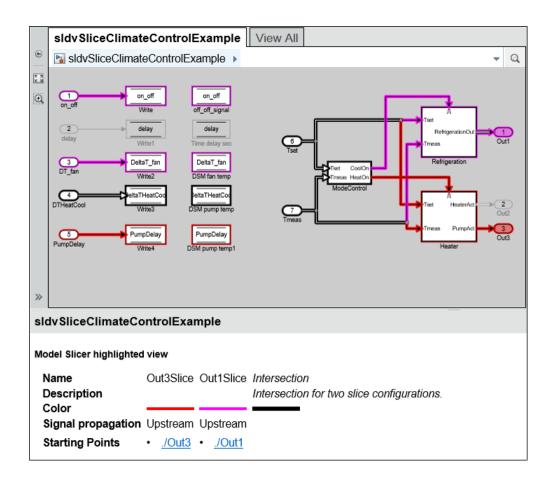

### See Also

#### **More About**

- "Refine Highlighted Model" on page 11-13
- "Create a Simplified Standalone Model" on page 11-33
- "Model Slicer Considerations and Limitations" on page 11-54

## Highlight Dependencies for Multiple Instance Reference Models

To highlight the functional dependencies in a Simulink model with multiple instances of a referenced model, use Model Slicer. You can use Model Slicer on a Simulink model that contains single or multiple references to a same model in normal simulation mode.

This example shows the behaviour of Model Slicer when there are multiple instances of the referenced model. The slslicerdemo\_multi\_instance model consists of sldemo\_mdlref\_counter referenced two times with different inputs during the course of the signal flow transition.

1. Open the model **slslicerdemo\_multi\_instance.slx**.

open\_system('slslicerdemo\_multi\_instance');

#### Highlight Dependencies for Multiple Reference Models

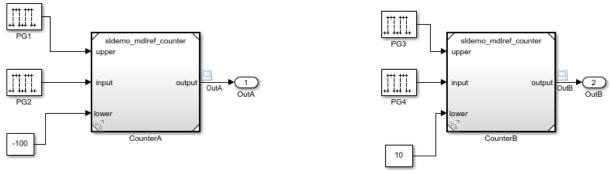

Copyright 2019 The MathWorks, Inc.

- 2. On the **Apps** tab, under **Model Verification, Validation, and Test** gallery, click **Model Slicer**.
- 3. In the Model Slicer window, click **Add all outports**. This sets **OutA** and **OutB** as starting points.
- 4. Ensure that the **Signal Propagation** is set to **upstream**.
- 5. In the **Simulation time window** section, click **Run simulation**.

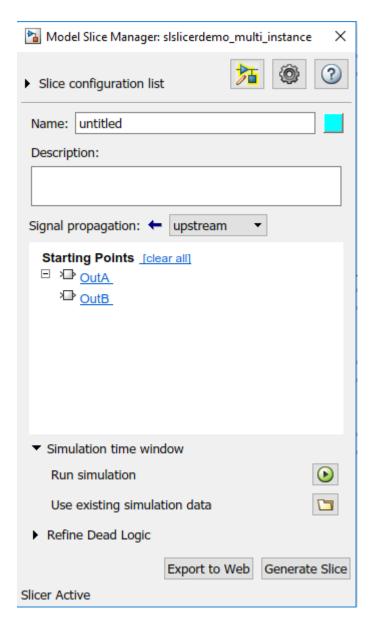

6. In the simulation time window, click **OK**. The model simulation starts.

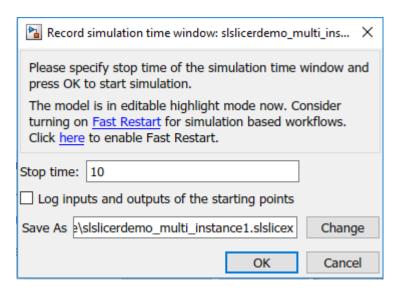

7. The simulated model highlights the upstream dependency of the outports  ${\bf OutA}$  and  ${\bf OutB}$ .

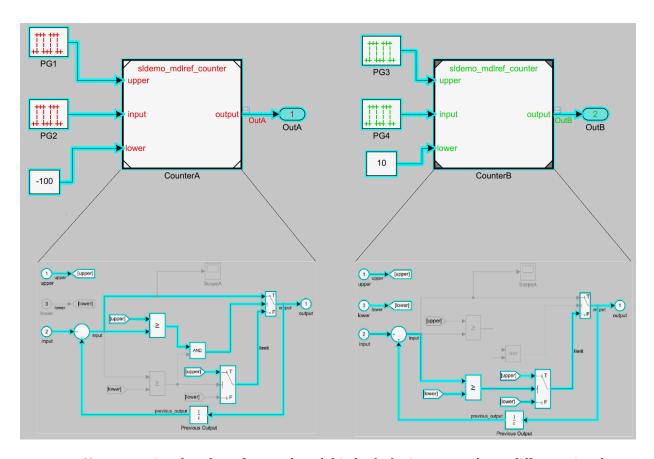

You can notice that the referenced model in both the instances shows different signal propagations highlighted by Simulink Slicer for which the signal travels.

8. To generate the slice, click  $\boldsymbol{Generate\ Slice}.$ 

#### **More About**

- $\bullet \quad \hbox{``Highlight Functional Dependencies'' on page $11$-2}$
- "Model Slicer Considerations and Limitations" on page 11-54

### **Refine Highlighted Model**

After you highlight a model using Model Slicer, you can refine the dependency paths in the highlighted portion of the model. Using Model Slicer, you can refine a highlighted model by including only those blocks used in a portion of a simulation time window, or by excluding blocks or certain inputs of switch blocks. By refining the highlighted portion of your model, you can include only the relevant parts of your model.

#### In this section...

"Define a Simulation Time Window" on page 11-13

"Exclude Blocks" on page 11-19

"Exclude Inputs of a Switch Block" on page 11-22

#### **Define a Simulation Time Window**

You can refine a highlighted model to include only those blocks used in a portion of a simulation time window. Defining the simulation time window holds some switch blocks constant, and as a result removes inactive inputs.

**1** Add the example folder to the search path.

```
addpath(fullfile(docroot, 'toolbox', 'simulink', 'examples'))
```

**2** Open the sldvSliceClimateControlExample model.

sldvSliceClimateControlExample

3 On the Apps tab, under Model Verification, Validation, and Test gallery, click Model Slicer.

When you open the Model Slice Manager, Model Slicer compiles the model. You then configure the model slice properties.

- 4 In the Model Slice Manager, click the arrow to expand the **Slice configuration list**.
- **5** Set the slice properties:
  - Name: Out1Simulation
  - Color: (cyan)
  - Signal propagation: upstream

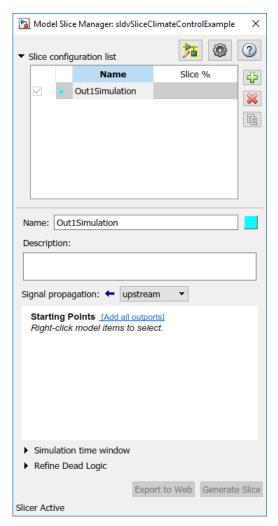

In the top level of the model, select the Out1 block as the slice starting point. Rightclick the Out1 block and select Model Slicer > Add as Starting Point.

The model is highlighted.

- 7 In the Model Slice Manager, select **Simulation time window**.
- To specify the stop time of the simulation time window, click the run simulation button in the Model Slice Manager.

- 9 Set the **Stop time** to 10.
- 10 Click OK to start the simulation.

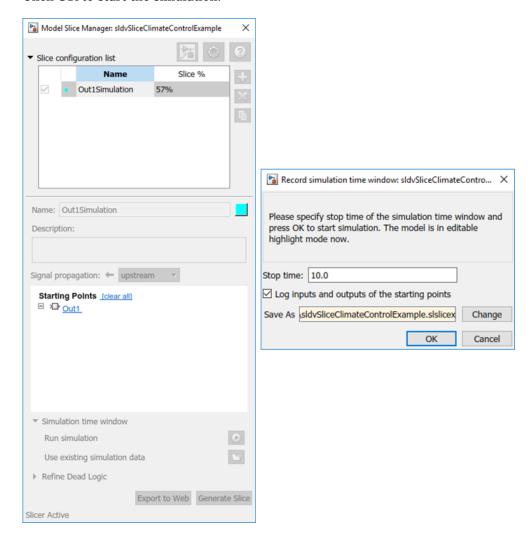

The path is restricted to only those blocks that are active until the stop time that you entered.

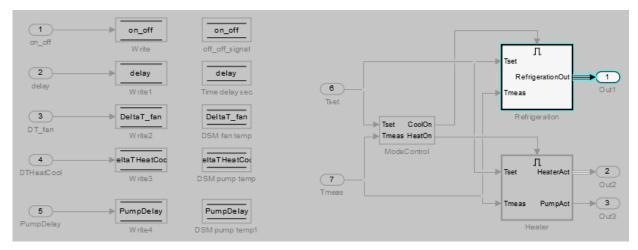

11 To highlight the model for a defined simulation time window, set the **Stop** time to 5. Click **Highlight**.

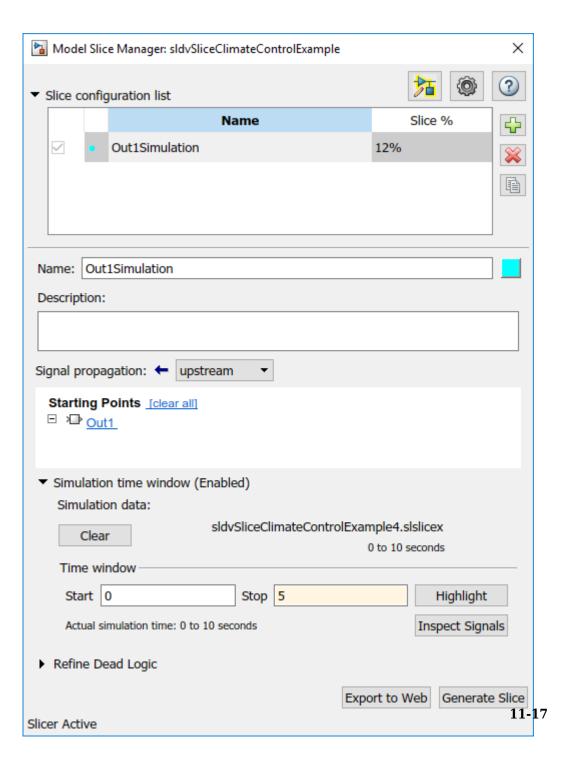

12 To see how this constraint affects the highlighted portion of the model, open the Refrigeration subsystem.

The highlighted portion of the model includes only the input ports of switches that are active in the simulation time window that you specified.

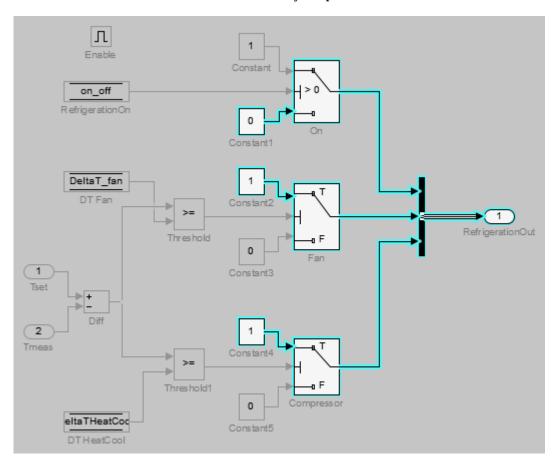

After you refine your highlighted model to include only those blocks used in a portion of a simulation time window, you can then "Create a Simplified Standalone Model" on page 11-33 incorporating the highlighted portion of your model.

#### **Exclude Blocks**

You can refine a highlighted model to exclude blocks from the analysis. Excluding a block halts the propagation of dependencies, so that signals and model items beyond the excluded block in the analysis direction are ignored.

Exclusion points are useful for viewing a simplified set of model dependencies. For example, control feedback paths create wide dependencies and extensive model highlighting. You can use an exclusion point to restrict the analysis, particularly if your model has feedback paths.

**Note** Simplified standalone model creation is not supported for highlighted models with exclusion points.

1 In the Model Slice Manager, click the arrow to expand the **Slice configuration list**.

2 To add a new slice configuration, click the add new button

- 3 Set the slice properties:
  - Name: Out1Excluded
  - Color:
  - Signal Propagation: upstream
- In the top level of the model, select the Out1 block as the slice starting point. Rightclick the Out1 block and select Model Slicer > Add as Starting Point.

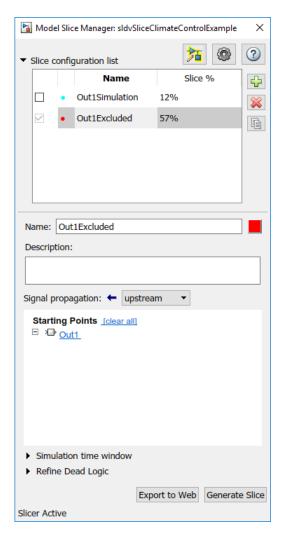

The model is highlighted.

- 5 To open the subsystem, double-click Refrigeration.
- 6 Right-click the Fan switch block, and then select Model Slicer > Add as Exclusion Point.

The blocks that are exclusively upstream of the Fan switch block are no longer highlighted. The DT  $\,$  Fan Data Store Read block is no longer highlighted.

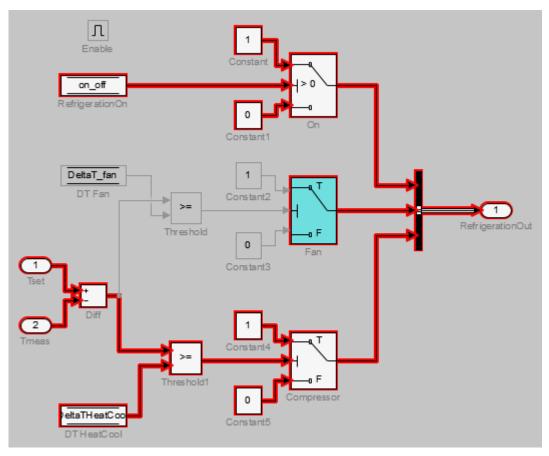

7 To see how this constraint affects the highlighted portion of the model, view the parent system.

The DSM fan temp Data Store Memory block and the Write2 Data Store Write block are no longer highlighted, because the DT Fan Data Store Read in the Refrigeration subsystem no longer accesses them.

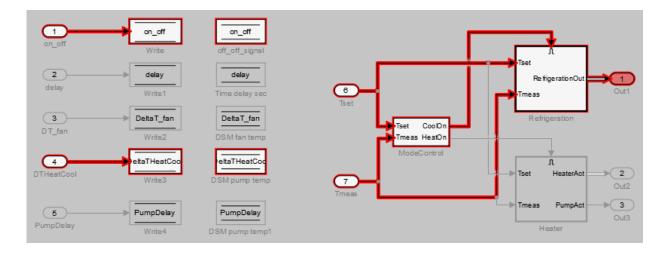

### **Exclude Inputs of a Switch Block**

For complex signal routing, you can constrain the dependency analysis paths to a subset of the available paths through switch blocks. Constraints appear in the Model Slice Manager.

**Note** Simplified standalone model creation is not supported for highlighted models with constrained switch blocks.

- 1 Double-click Refrigeration to open the subsystem.
- **2** Constrain the **0**n switch block:
  - Right-click the switch block and select **Model Slicer > Add Constraint**.
  - In the Constraints dialog box, select **Port 3**.
  - Click OK.

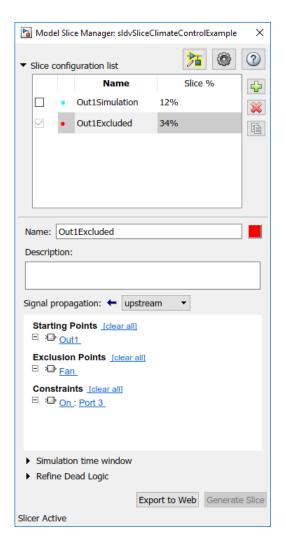

The path is restricted to the Constant1 port on the switch. The blocks that are upstream of **Port 1** and **Port 2** of the constrained switch are no longer highlighted. Only the blocks upstream of **Port 3** are highlighted.

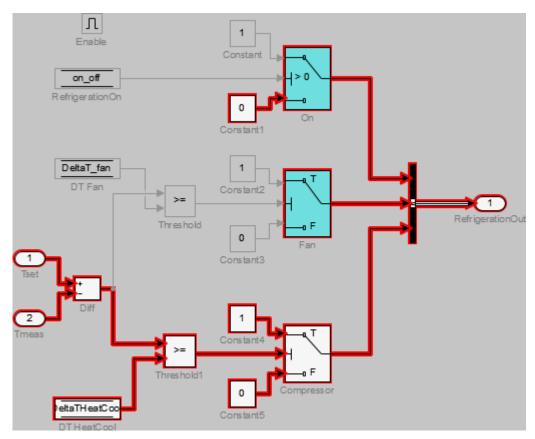

3 To see how this constraint affects the highlighted portion of the model, view the parent system.

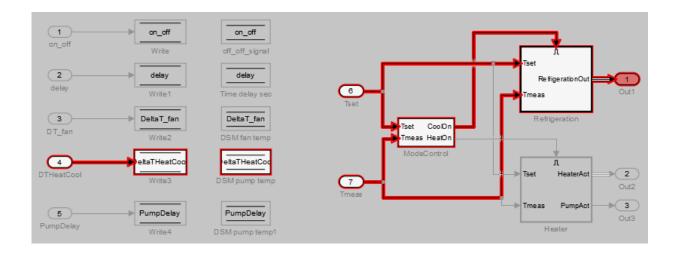

# See Also

# **More About**

- "Create a Simplified Standalone Model" on page 11-33
- "Model Slicer Considerations and Limitations" on page 11-54

# Refine Dead Logic for Dependency Analysis

To refine the dead logic in your model for dependency analysis, use the Model Slicer. To provide an accurate slice, Model Slicer leverages Simulink Design Verifier dead logic analysis to remove the unreachable paths in the model. Model Slicer identifies the dead logic and refines the model slice for dependency analysis. For more information on Dead logic, see "Dead Logic Detection" (Simulink Design Verifier).

# **Analyze the Dead Logic**

This example shows how to refine the model for dead logic. The sldvSlicerdemo\_dead\_logic model consists of dead logic paths that you refine for dependency analysis.

1. Open the sldvSlicerdemo\_dead\_logic model, and then select **Analysis > Model Slicer**.

```
open_system('sldvSlicerdemo_dead_logic');
```

### Simulink Design Verifier Cruise Control Test Generation

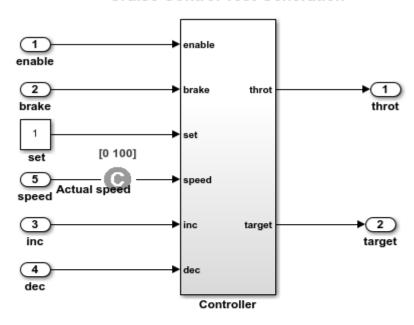

This example shows how to refine the model for dead logic. The model consists of a Controller subsystem that has a set value equal to 1. Dead logic refinement analysis identifies the dead logic in the model. The inactive elements are removed from the slice.

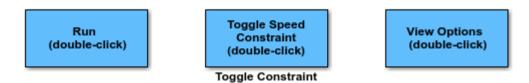

Copyright 2006-2018 The MathWorks, Inc.

Open the Controller subsystem and add the outport throt as the starting point.

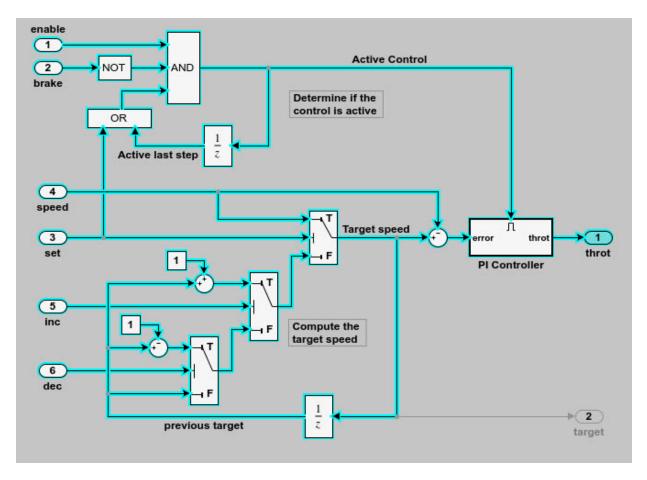

The Model Slicer highlights the upstream dependency of the throt outport.

- 2. In the Model Slice Manager, select **Refine Dead Logic**.
- 3. Click **Get Dead Logic Data**.

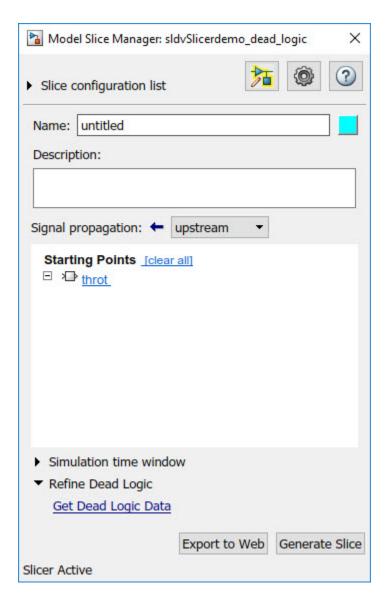

4. Specify the **Analysis time** and run the analysis. You can import existing dead logic results from the sldvData file or load existing .slslicex data for analysis. For more information, see "Refine Highlighted Model by Using Existing .slslicex or Dead Logic Results" on page 11-80.

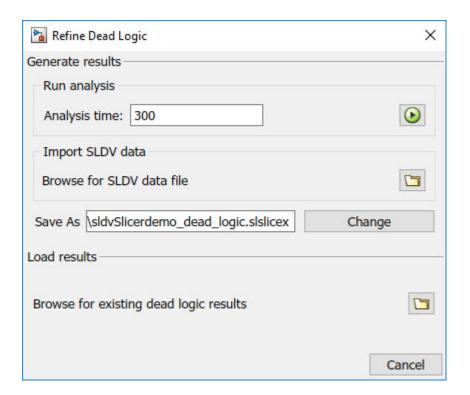

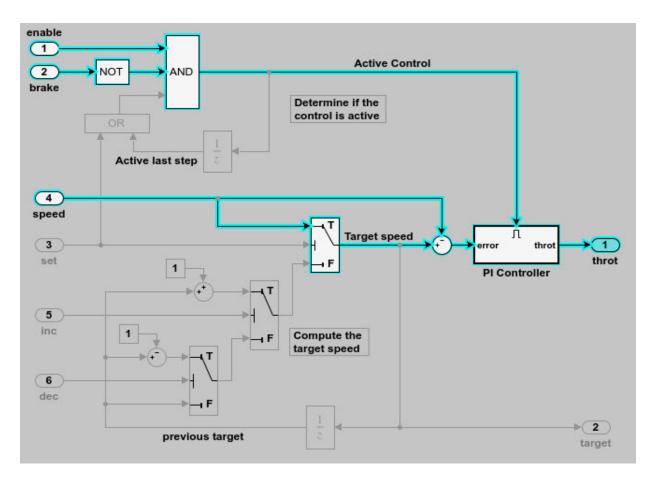

As the set input is equal to true, the False input to switch is removed for dependency analysis. Similarly, the output of block OR is always true and removed from the model slice.

# See Also

# **More About**

• "Refine Highlighted Model" on page 11-13

"Refine Highlighted Model by Using Existing .slslicex or Dead Logic Results" on page 11-80

# **Create a Simplified Standalone Model**

You can simplify simulation, debugging, and formal analysis of large and complex models by focusing on areas of interest in your model. After highlighting a portion of your model using Model Slicer, you can generate a simplified standalone model incorporating the highlighted portion of your original model. Apply changes to the simplified standalone model based on simulation, debugging, and formal analysis, and then apply these changes back to the original model.

**Note** Simplified standalone model creation is not supported for highlighted models with exclusion points or constrained switch blocks. If you want to view the effects of exclusion points or constrained switch blocks on a simplified standalone model, first create the simplified standalone model, and then add exclusion points or constrained switch blocks.

- 1 Highlight a portion of your model using Model Slicer.
  - See "Highlight Functional Dependencies" on page 11-2 and "Refine Highlighted Model" on page 11-13.
- 2 In the Model Slice Manager, click **Generate slice**.
- 3 In the **Select File to Write** dialog box, select the save location and enter a model name.
  - The simplified standalone model contains the highlighted model items.
- **4** To remove highlighting from the model, close the Model Slice Manager.

When generating a simplified standalone model from a model highlight, you might need to refine the highlighted model before the simplified standalone model can compile. See the "Model Slicer Considerations and Limitations" on page 11-54 for compilation considerations.

# **See Also**

### **More About**

"Configure Model Highlight and Sliced Models" on page 11-50

# Highlight Active Time Intervals by Using Activity-Based Time Slicing

Stateflow states and transitions can be active, inactive, or sleeping during model simulation. You can use Model Slicer to constrain model highlighting to only highlight the time intervals in which certain Stateflow "States" (Stateflow) and "Transitions" (Stateflow) are active. Therefore, you are able to refine your area of interest to only those portions of your model that affect model simulation during the operation of the selected states and transitions. You can also constrain model highlighting to the intersection of the time intervals of two or more states or transitions.

#### In this section...

"Highlighting the Active Time Intervals of a Stateflow State or Transition" on page 11-

"Activity-Based Time Slicing Limitations and Considerations" on page 11-42

"Stateflow State and Transition Activity" on page 11-42

# Highlighting the Active Time Intervals of a Stateflow State or **Transition**

The slslicer fuelsys activity slicing model contains a fault-tolerant fuel control system. In this tutorial, you use activity-based time slicing to refine a model highlight to only those time intervals in which certain states and transitions are active. You must be familiar with how to "Highlight Functional Dependencies" on page 11-2 by using Model Slicer.

#### Create a Dynamic Slice Highlight for an Area of Interest

- Add the example folder to the search path.
  - addpath(fullfile(docroot, 'toolbox', 'simulink', 'examples'))
- 2 Open the slslicer fuelsys activity slicing model.
  - open\_system('slslicer\_fuelsys\_activity\_slicing')
- 3 Open Model Slicer and add the control logic Stateflow chart in the fuel rate controller subsystem as a Model Slicer starting point.
- Highlight the portions of the model that are upstream of the control logic Stateflow chart.

5 Simulate the model within a restricted simulation time window (maximum 20 seconds) to highlight only the areas of the model upstream of the starting point and active during the time window of interest.

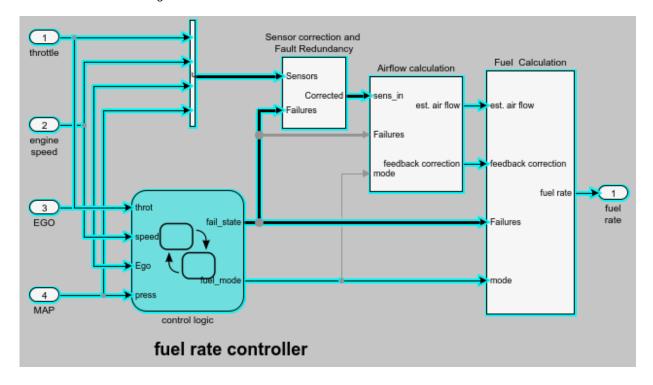

### Constrain the Model Highlight to the Active Time Interval of a Stateflow State

- 1 On the **Apps** tab, under **Model Verification, Validation, and Test** gallery, click **Model Slicer**.
- 2 Navigate to the control logic Stateflow chart in the fuel rate controller subsystem.
  - open\_system('slslicer\_fuelsys\_activity\_slicing/fuel rate controller/control logic')
- 3 To constrain the model highlight to only those time intervals in which the Fueling\_Mode > Running > Low\_Emissions > Warmup state is active, right-click the Warmup state and select Model Slicer > Constrain to active time intervals for "Warmup".

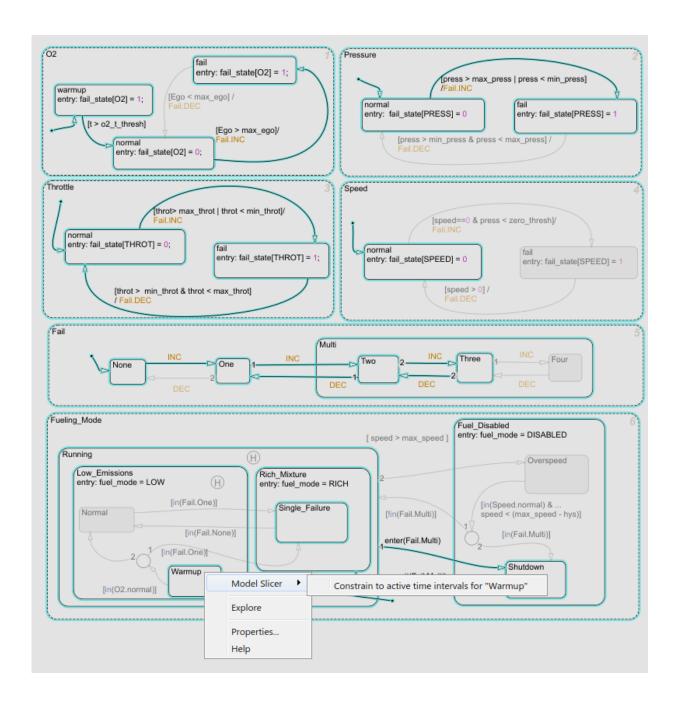

Model Slicer is updated to highlight only those portions of the model that are active during the time intervals in which the warmup state is active.

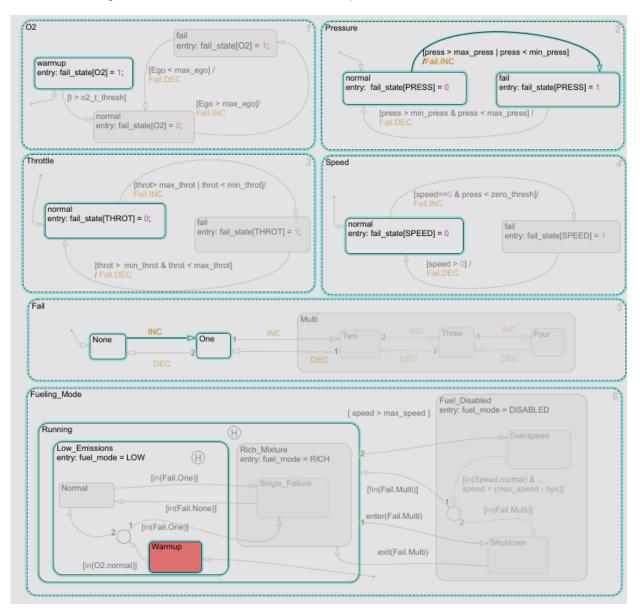

The Model Slice Manager is also updated to show the time interval in which the warmup state is active:

Actual simulation time: 0.01 to 3.86 seconds: 1 active interval

The highlight shows a normal to fail transition in the Pressure state, showing that a pressure failure occurred during the time interval in which the Warmup state was active.

# Constrain the Model Highlight to the Intersection of the Active Time Intervals of a Stateflow State and Transition

- 1 Clear any time interval constraints from the Model Slice Manager.
- 2 Constrain the model highlight to only those time intervals in which the **O2** > **fail** state is active.

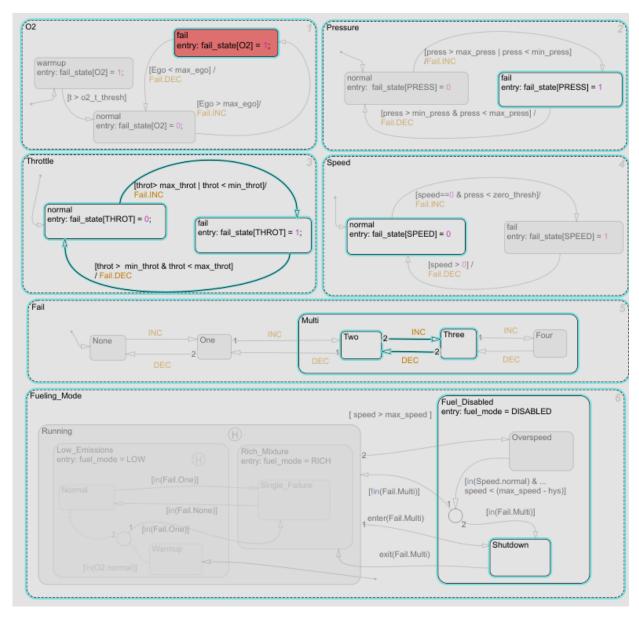

Model Slicer is updated to highlight only those portions of the model that are active during the time intervals in which the  $\mathbf{O2} > \mathbf{fail}$  state is active. The Model Slice

Manager is also updated to show the time interval in which the  $\mathbf{O2} > \mathbf{fail}$  state is active:

Actual simulation time: 4.83 to 20 seconds: 1 active interval

3 To constrain the highlighting to the time interval in which the O2 > fail state is active and the normal to fail transition occurs for the Throttle chart, right-click the normal to fail transition and add it as a constraint. Model Slicer is updated to highlight only those portions of the model that are active during the intersection of the time intervals in which the O2 > fail state is active and the normal to fail transition occurs for the Throttle chart.

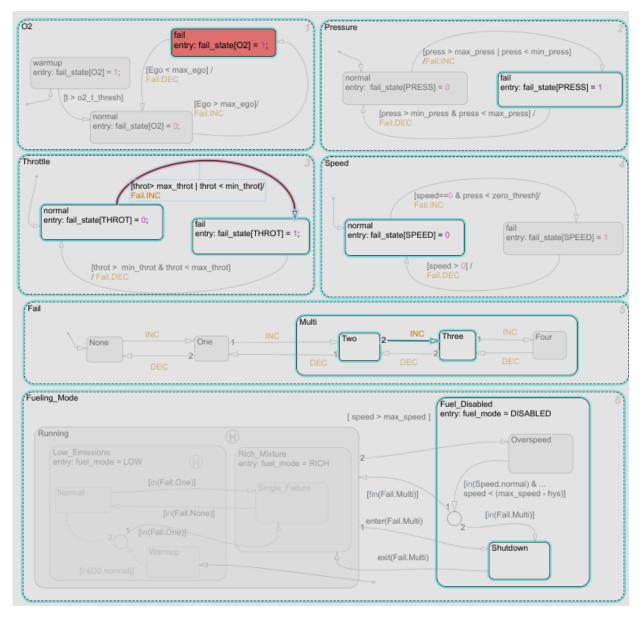

The Model Slice Manager is also updated to show the time interval in which the **O2** > **fail** state is active and the **normal** to **fail** transition occurs for the Throttle chart:

Actual simulation time: 13.87 to 13.87 seconds: 1 active interval

# **Activity-Based Time Slicing Limitations and Considerations**

For limitations and considerations of activity-based time slicing, see "Model Slicer Considerations and Limitations" on page 11-54.

# **Stateflow State and Transition Activity**

For more information on Stateflow state and transition activity, see "Chart Simulation Semantics" (Stateflow), "Types of Chart Execution" (Stateflow), and "Syntax for States and Transitions" (Stateflow).

# See Also

#### More About

- "Using Model Slicer with Stateflow" on page 11-63
- "States" (Stateflow)
- "Transitions" (Stateflow)

# Simplify a Standalone Model by Inlining Content

You can reduce file dependencies by inlining model content when you generate the sliced model. Inlining brings functional content into the sliced model and can eliminate model references, library links, and variant structures that are often not needed for model refinement or debugging.

If you want to disable inlining for certain block types, open the Model Slice Manager and

click the options button . Select only the block types for which you want to inline content. For information on block-specific inlining behavior, see "Inline Content Options" on page 11-52.

This example demonstrates inlining content of a model referenced by a Model block.

- 1 Add the path to the example and open the model
  - addpath(fullfile(docroot, 'toolbox', 'simulink', 'examples'))
    open\_system('sldvSliceEngineDynamicsExample')
- 2 On the Apps tab, under Model Verification, Validation, and Test gallery, click Model Slicer.
- In the model, right-click the MAP outport and select **Model Slicer > Add as**Starting Point. The path is highlighted through the Model block.

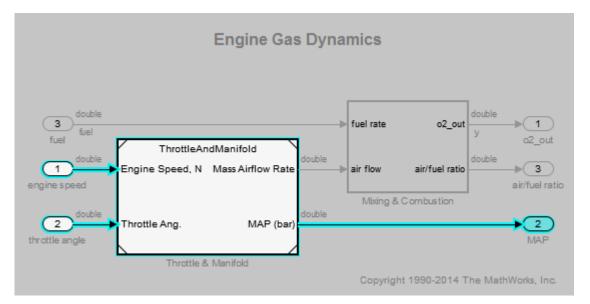

- 4 Create a sliced model from the highlight. In the Model Slice Manager, click the **Generate slice** button.
- **5** Enter a file name for the sliced model.
- **6** The sliced model contains the highlighted model content. The model reference is removed.

# **Engine Gas Dynamics**

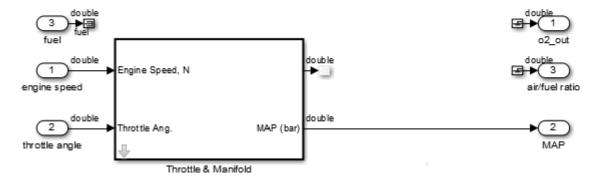

7 Click the arrow to look under the mask of the ThrottleAndManifold subsystem. The content from the referenced model is inlined into the model in the masked subsystem.

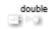

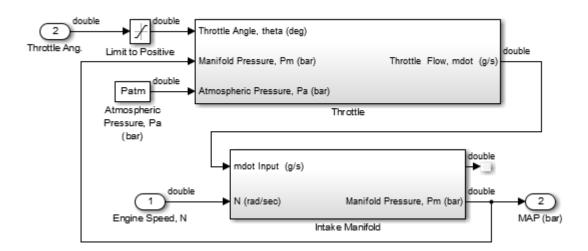

# **Workflow for Dependency Analysis**

#### In this section...

"Dependency Analysis Workflow" on page 11-47

"Dependency Analysis Objectives" on page 11-48

Model analysis includes determining dependencies of blocks, signals, and model components. For example, to view blocks affecting a subsystem output, or trace a signal path through multiple switches and logic. Determining dependencies can be a lengthy process, particularly for large or complex models. Use Model Slicer as a simple way to understand functional dependencies in large or complex models. You can also use Model Slicer to create simplified standalone models that are easier to understand and analyze, yet retain their original context.

# **Dependency Analysis Workflow**

The dependency analysis workflow identifies the area of interest in your model, generates a sliced model, revises the sliced model, and incorporates those revisions in the main model.

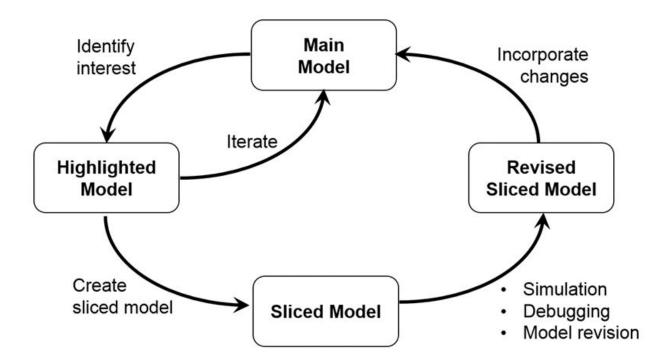

# **Dependency Analysis Objectives**

To identify the area of interest in your model, determine objectives such as:

- · What item or items are you analyzing? Analysis begins with at least one starting point.
- In what direction does the analysis propagate? The dependency analysis propagates upstream, downstream, or bidirectionally from the starting points.
- What model items or paths do you want to exclude from analysis?
- What paths do you want to constrain? If your model has switches, you can constrain the switch positions for analysis.
- Is your model a closed-loop system? If so, the highlighted portion of the model can include model dependencies from the feedback loop. Consider excluding blocks from the feedback loop to refine the highlighted portion of the model.
- Do you want to analyze static dependencies, or include simulation effects? Static
  analysis considers model dependencies for possible simulation paths. Simulation-based
  analysis highlights only paths active during simulation.

# See Also

# **Related Examples**

- "Highlight Functional Dependencies" on page 11-2
- "Refine Highlighted Model" on page 11-13
- "Create a Simplified Standalone Model" on page 11-33

# Configure Model Highlight and Sliced Models

#### In this section...

"Model Slice Manager" on page 11-50

"Model Slicer Options" on page 11-50

"Storage Options" on page 11-50

"Refresh Highlighting Automatically" on page 11-51

"Sliced Model Options" on page 11-51

"Trivial Subsystems" on page 11-52

"Inline Content Options" on page 11-52

# **Model Slice Manager**

Set the properties of your model highlight and standalone sliced model using the Model Slice Manager.

Click the toggle mode button to switch between model edit mode and model highlight mode.

If automatic highlighting is disabled in the slice settings, refresh the model highlight using the refresh button . Refresh the highlight after changing the slice configuration.

### **Model Slicer Options**

You can customize the slice behavior using the options dialog box, which is accessed with the options button .

# **Storage Options**

Changes you make to a model slice configuration are saved automatically. You can store the slice configuration in the model SLX file, or in an external SLMS file. Saving the configuration externally can be useful if your SLX file is restricted by a change control system.

To set the storage location, click the options button in the Model Slice Manager and set the location in the **Storage options** pane.

#### **Settings**

#### Store in <model\_name>.slx

Saves the model slice configuration in your model's SLX file

#### Store in external file

Saves the model slice configuration in a separate SLMS file you specify by clicking the **Save As** button. The model slice configuration filename is shown in **File**.

# **Refresh Highlighting Automatically**

Enables automatic refresh of a model highlight after changing the slice configuration.

#### **Settings**

on (default)

Model highlighting refreshes automatically.

off

Model highlighting must be refreshed manually. Click the refresh button in the Model Slice Manager to refresh the highlight.

### **Sliced Model Options**

You can control what items are retained when you create a sliced model from a model highlight using the options in the **Sliced model options** pane.

| Option                                 | On (selected)                                                                                            | Off (cleared)                                                                                                    |
|----------------------------------------|----------------------------------------------------------------------------------------------------|----------------------------------------------------------------------------------------------------|
| Retain signal observers                | Signal observers, such as scopes, displays, and test condition blocks, are retained in the sliced model. | Signal observers are not retained in the sliced model (default).                                                                        |
| Retain root-level inports and outports | Root-level ports are retained in the sliced model (default).                                             | Root-level ports are not retained in the sliced model.                                                                                  |
| Expand trivial subsystems              | Trivial subsystems are expanded in the sliced model and the subsystem boundary is removed (default).     | Trivial subsystems are not expanded in the sliced model and the subsystem boundary is retained. See "Trivial Subsystems" on page 11-52. |

# **Trivial Subsystems**

If a subsystem has all of these characteristics, Model Slicer considers the subsystem trivial:

- If the subsystem is virtual, it contains three or fewer nonvirtual blocks.
- If the subsystem is atomic, it contains one or fewer nonvirtual blocks.
- The subsystem has two or fewer inports.
- The subsystem has two or fewer outports.
- The active inport or outport blocks of the subsystem have default block parameters.
- The system does not contain Goto Tag Visibility blocks.
- In the Block Properties dialog box, the subsystem **Priority** is empty.
- The data type override parameter (if applicable) is set to use local settings.

**Note** If you generate a sliced model which does not remove contents of a particular subsystem, the subsystem remains intact in the sliced model.

# **Inline Content Options**

When you create a sliced model from a highlight, model items can be inlined into the sliced model. The **Inline content options** pane controls which model components are inlined in generating a sliced model.

| Model<br>Component   | Inlining on (selected)                                                                                                    | Inlining off (cleared)                                                                                                    |
|----------------------|----------------------------------------------------------------------------------------------------|----------------------------------------------------------------------------------------------------|
| Libraries            | Model items inside sliced libraries are inlined in the sliced model and the library link is removed. (default)                                                                                             | Model items inside sliced libraries are not inlined in the sliced model and library link remains in place.                 |
| Masked<br>subsystems | Model items inside sliced masked subsystems are inlined in the sliced model. (default)  The mask is retained in the sliced model.                                                                          | Model items inside sliced masked subsystems are not inlined in the sliced model and the mask is retained.                  |
| Model blocks         | Model items are inlined to the sliced model from the model referenced by the Model block. The Model block is removed. (default)  Note Model Slicer cannot inline model blocks that are not in Normal mode. | Model items are not inlined to the sliced model from the model referenced by the Model block. The Model block is retained. |
| Variants             | Model items are inlined to<br>the sliced model from the<br>active variant. Variants are<br>removed. (default)                                                                                              | Model items are not inlined to the sliced model from the variant. The variant is retained.                                 |

# **See Also**

# **Related Examples**

- "Highlight Functional Dependencies" on page 11-2
- "Refine Highlighted Model" on page 11-13
- "Simplify a Standalone Model by Inlining Content" on page 11-43

# **Model Slicer Considerations and Limitations**

When you work with the Model Slicer, consider these behaviors and limitations:

#### In this section...

- "Model Compilation" on page 11-54
- "Model Highlighting and Model Editing" on page 11-54
- "Standalone Sliced Model Generation" on page 11-54
- "Sliced Model Considerations" on page 11-55
- "Port Attribute Considerations" on page 11-55
- "Simulation Time Window Considerations" on page 11-56
- "Simulation-based Sliced Model Simplifications" on page 11-57
- "Starting Points Not Supported" on page 11-58
- "Model Slicer Support Limitations for Simulink Software Features" on page 11-58
- "Model Slicer Support Limitations for Simulation Stepper" on page 11-59
- "Model Slicer Support Limitations for Simulink Blocks" on page 11-59
- "Model Slicer Support Limitations for Stateflow" on page 11-60

# **Model Compilation**

When you open Model Slice Manager, the model is compiled. To avoid a compilation error, before you open Model Slice Manager, make sure that the model is compilable.

# **Model Highlighting and Model Editing**

When a slice highlight is active, you cannot edit the model. You can switch to model edit mode and preserve the highlights. When you switch back to slice mode, the slice configuration is recomputed and the highlight is updated.

### **Standalone Sliced Model Generation**

Sliced model generation requires one or more starting points for highlighting your model. Sliced model generation is not supported for:

- Forward-propagating (including bidirectional) dependencies
- Constraints
- Exclusion points

Sliced model generation requires a writable working folder in MATLAB.

### **Sliced Model Considerations**

When you generate a sliced model from a model highlight, simplifying your model can change simulation behavior or prevent the sliced model from compiling. For example:

- Model simplification can change the sorted execution order in a sliced model compared to the original model, which can affect the sliced model simulation behavior.
- If you generate a sliced model containing a bus, but not the source signal of that bus, the sliced model can contain unresolved bus elements.
- If you generate a sliced model that inlines a subset of the contents of a masked block, make sure that the subsystem contents resolve to the mask parameters. If the contents and mask do not resolve, it is possible that the sliced model does not compile.
- If the source model uses a bus signal, ensure that the sliced model signals are initialized correctly. Before you create the sliced model, consider including an explicit copy of the bus signal in the source model. For example, you can include a Signal Conversion block with the **Output** option set to Signal Copy.
- For solver step sizes set to auto, Simulink calculates the maximum time step in part
  based on the blocks in the model. If the sliced model removes blocks that affect the
  time step determination, the time step of the sliced model can differ from the source
  model. The time step difference can cause simulation differences. Consider setting
  step sizes explicitly to the same values calculated in the source model.

### **Port Attribute Considerations**

You can use blocks that the Model Slicer removes during model simplification to determine compiled attributes, such as inherited sample times, signal dimensions, and data types. The Model Slicer can change sliced model port attributes during model simplification to resolve underspecified model port attributes. If the Model Slicer cannot resolve these inconsistencies, you can resolve some model port attribute inconsistencies by:

 Explicitly specifying attributes in the source model instead of relying on propagation rules.

- Including in the sliced model the blocks that are responsible for the attribute propagation in your source model. Before you slice the model, add these blocks as additional starting points in the source model highlighting.
- Not inlining the model blocks that are responsible for model port attributes into the sliced model. For more information on model items that you can inline into the sliced model, see "Inline Content Options" on page 11-52.

Because of the way Simulink handles model references, you cannot simultaneously compile two models that both contain a model reference to the same model. When you generate a sliced model, the Model Slicer enters the **Slicer Locked (for attribute checking)** mode if these conditions are true:

- The parent model contains a referenced model.
- The highlighted portion of the parent model contains the referenced model.
- The referenced model is not inlined in the sliced model due to one of the following
  - You choose not to inline model blocks in the Inline content options pane of the Model Slicer options.
  - The Model Slicer cannot inline the referenced model. For more information on model items that Model Slicer cannot inline, see "Inline Content Options" on page 11-52.

To continue refining the highlighted portion of the parent model, you must first activate

the slice highlight mode

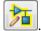

### **Simulation Time Window Considerations**

Depending on the step size of your model and the values that you enter for the start time and stop time of the simulation time window, Model Slicer might alter the actual simulation start time and stop time.

- If you enter a stop or start time that falls between time steps for your model solver, the
  Model Slicer instead uses a stop or start time that matches the time step previous to
  the value that you entered. For more information on step sizes in Simulink, see
  "Compare Solvers" (Simulink).
- The stop time for the simulation time window cannot be greater than the total simulation time.

# **Simulation-based Sliced Model Simplifications**

When you slice a model by using a simulation time window, some blocks in the source model, such as switch blocks, logical operator blocks, and others, can be replaced when creating the simplified standalone model. For example, a switch block that always passes one input is removed, and the active input is directly connected to the output destination. The unused input signal is also removed from the standalone model.

This table describes the blocks that the Model Slicer can replace during model simplification.

| Block in Source Model                    | Simplification                                                                                                    |
|------------------------------------------|----------------------------------------------------------------------------------------------------|
| Switch  Multiport Switch                 | If only one input port is active, the switch is replaced by a signal connecting the active input to the block output.                                                                                                    |
| Enabled Subsystem or Model               | If the subsystem or model is always enabled, remove the control input and convert to a standard subsystem or model.  If the subsystem is never enabled, replace the subsystem with a constant value defined by the initial condition.     |
| Triggered Subsystem or Model             | If the subsystem or model is always triggered, remove the trigger input and convert to a standard subsystem or model.  If the subsystem is never triggered, replace the subsystem with a constant value defined by the initial condition. |
| Enabled and Triggered Subsystem or Model | If the subsystem is always executed, convert to a standard subsystem or model  If the subsystem is never executed, replace the subsystem with a constant value defined by the initial condition.                                          |
| Merge                                    | If only one input port is active, the merge is replaced by a signal connecting the active input to the block output.                                                                                                    |

| Block in Source Model          | Simplification                                                                                                    |
|--------------------------------|----------------------------------------------------------------------------------------------------|
| If If Action                   | If only one action subsystem is active, convert to a standard subsystem or model and remove the If block.                                                                       |
| Switch Case Switch Case Action | If only one action subsystem is active, convert to a standard subsystem or model and remove the Switch Case block.                                                              |
| Logical operator               | Replace with constant when the block always outputs true or always outputs false.  Replace the input signal with a constant if the input signal is always true or always false. |

### **Starting Points Not Supported**

The Model Slicer does not support these model items as starting points:

- Virtual blocks, other than subsystem Inport and Outport blocks
- Output signals from virtual blocks that are not subsystems

# Model Slicer Support Limitations for Simulink Software Features

The Model Slicer does not support these features:

- Arrays of buses
- Analysis of Simulink Test test harnesses
- Models that contain Simscape physical modeling blocks
- Models that contain algebraic loops
- Loading initial states from the source model for sliced model generation, such as data import/export entries. Define initial states explicitly for the sliced model in the sliced model configuration parameters.
- Component slicing of the subsystems and referenced models that have multiple rates.
- Component slicing of the "Conditional Models" (Simulink) and Conditionally Executed Subsystems (Simulink).

## **Model Slicer Support Limitations for Simulation Stepper**

When using Model Slicer with Simulation Stepper, the slice highlight after a Step Back may not be limited to a single step. The highlight can be influenced by the **Simulation Stepping Options > Interval between stored back steps**. For more information, see "Interval between stored back steps" (Simulink).

## **Model Slicer Support Limitations for Simulink Blocks**

The table lists the Model Slicer support limitations for Simulink Blocks.

| Block                    | Limitation                                                                                                    |
|--------------------------|----------------------------------------------------------------------------------------------------|
| For Each Subsystem block | The simulation impact is ignored for blocks in a For Each subsystem. Therefore, applying a simulation time window returns the same dependency analysis result as a dependency analysis that does not use a simulation time window. |
| Function Caller block    | Model Slicer does not support Function Caller blocks.                                                                                                    |
| MATLAB Function block    | Model Slicer assumes that any output depends on all inputs in the upstream direction and any input affects all outputs in the downstream direction.                                                                                |
| Merge block              | If you generate a slice by using a simulation time window, Merge blocks are removed in the standalone model if only a single path is exercised.                                                                                    |

| Block                      | Limitation                                                                                                    |
|----------------------------|----------------------------------------------------------------------------------------------------|
| Model block                | Model Slicer does not support multiple instances of the same Model block with its <b>Simulation mode</b> set to Normal.                                                                                                    |
|                            | Model Slicer does not resolve data dependencies generated by global data store memory in Model blocks with <b>Simulation mode</b> set to Accelerator.                                                                                                    |
|                            | Model Slicer does not support function-call root-level Inport blocks. For more information, see Export-Function Models (Simulink).                                                                                                    |
|                            | Model Slicer does not analyze the contents within a reference to a "Reference Protected Models from Third Parties" (Simulink). When you slice a model that contains a protected model reference, the Model Slicer includes the entire model reference in the sliced model. |
| Resettable Subsystem block | Model Slicer does not support Resettable Subsystem blocks.                                                                                                    |
| S-function block           | Model Slicer assumes that any output depends on all inputs in the upstream direction and any input affects all outputs in the downstream direction.                                                                                                    |
|                            | Model Slicer does not determine dependencies that result from an S-function block accessing model information dependent on a simulation time window.                                                                                                    |
| State Read block           | Model Slicer does not support State Read blocks.                                                                                                    |
| State Write block          | Model Slicer does not support State Write blocks.                                                                                                    |

## **Model Slicer Support Limitations for Stateflow**

- When you highlight models containing a Stateflow chart or state transition table, Model Slicer assumes that any output from the Chart block or State Transition Table block depends on all inputs to the Chart block or State Transition Table block.
- When you slice a model with a Stateflow chart or a state transition table, Model Slicer
  does not simplify the chart or table. The chart or table is included in its entirety in the
  sliced model.

- If you do not "Define a Simulation Time Window" on page 11-13 when you highlight functional dependencies in a Stateflow chart or state transition table, Model Slicer assumes that all elements of the chart or table are active. Model Slicer highlights the entire contents of such charts and tables.
- When you highlight functional dependencies in a Stateflow chart or state transition table for a defined simulation time window, Model Slicer does not highlight only the states and transitions that affect the selected starting point. Instead, the Model Slicer highlights elements that are active in the time window that you specify.
- The Model Slicer does not determine dependencies between Stateflow graphical functions and function calls in other Stateflow charts.
- Graphical functions and their contents that were not active during the selected time window can potentially remain highlighted in some cases.
- Entry into states that are preempted due to events can potentially remain highlighted in some cases. For example, after a parent state is entered, an event action can exit the state and preempt entry into the child state. In such a case, the Model Slicer highlights the entry into the child state.
- The Model Slicer does not support:
  - Embedded MATLAB Function blocks
  - Simulink functions
  - Truth Table blocks
  - · Machine-parented data or events in Stateflow.

.

#### **Activity-Based Time Slicing Considerations for Stateflow**

As measured by the 'Executed Substate' decision coverage, state activity refers to these during/exit actions:

- Entry into a state does not constitute activity.
- The active time interval for a state or transition includes the moment in which the selected state exits and the subsequent state is entered.
- Indirect exits from a state or transition do not constitute activity. For example, if a state C exits because its parent state P exits, state C is not considered active.

For more information on decision coverage for Stateflow charts, see "Decision Coverage for Stateflow Charts" (Simulink Coverage).

When you "Highlight Active Time Intervals by Using Activity-Based Time Slicing" on page 11-34, you can select states and transitions only as activity constraints. You cannot select these Stateflow objects as constraints:

- Parallel states
- · Transitions without conditions, such as unlabeled transitions which do not receive decision coverage
- States or transitions within library-linked charts
- XOR states without siblings. For example, if a state P has only one child state C, you cannot select state C as an activity constraints because state P does not receive decision coverage for the executed substate

#### See Also

"Algebraic Loop Concepts" (Simulink) | "Solver Pane" (Simulink)

# **Using Model Slicer with Stateflow**

#### In this section...

"Model Slicer Highlighting Behavior for Stateflow Elements" on page 11-63

"Using Model Slicer with Stateflow State Transition Tables" on page 11-64

"Support Limitations for Using Model Slicer with Stateflow" on page 11-64

You can use Model Slicer highlighting to visually verify the logic in your Stateflow charts or tables. After you "Define a Simulation Time Window" on page 11-13, you use Model Slicer to highlight and slice Stateflow elements that are active within the selected time window.

**Note** If you do not "Define a Simulation Time Window" on page 11-13 when you highlight functional dependencies in a Stateflow chart or table, Model Slicer assumes that all elements of the chart or table are active. Model Slicer highlights the entire contents of such charts and tables.

#### In this section...

"Model Slicer Highlighting Behavior for Stateflow Elements" on page 11-63

"Using Model Slicer with Stateflow State Transition Tables" on page 11-64

"Support Limitations for Using Model Slicer with Stateflow" on page 11-64

### **Model Slicer Highlighting Behavior for Stateflow Elements**

Model Slicer highlights a Stateflow element if it was executed in the specified time window. Some examples include:

- A chart, if it is activated in the specified a time window.
- A state, if its entry, exit, or during actions are executed in the specified a time window.
- A parent state, if its child state is highlighted in the specified a time window.
- A transition, if it is taken in the specified time window, such as inner, outer, and default. If the conditions of a transition are evaluated, but the transition is not taken, Model Slicer does not highlight the transition.

#### Using Model Slicer with Stateflow State Transition Tables

Model Slicer does not directly highlight the contents of Stateflow state transition tables. To view highlighted functional dependencies in a state transition table, you must view the auto-generated diagram for the state transition table. For instructions on how to view the auto-generated diagram for the state transition table, see "Generate Diagrams from State Transition Tables" (Stateflow).

#### **Support Limitations for Using Model Slicer with Stateflow**

For support limitations when you use Model Slicer with Stateflow, see "Model Slicer Support Limitations for Stateflow" on page 11-60.

#### See Also

#### **More About**

- "Highlight Functional Dependencies" on page 11-2
- "Refine Highlighted Model" on page 11-13
- "Chart Simulation Semantics" (Stateflow)

# **Isolating Dependencies of an Actuator Subsystem**

This example demonstrates highlighting model items that a subsystem depends on. It also demonstrates generating a standalone model slice from the model highlight.

#### In this section...

"Choose Starting Points and Direction" on page 11-65

"View Precedents and Generate Model Slice" on page 11-67

## **Choose Starting Points and Direction**

1 Open the f14 example model.

f14

On the Apps tab, under Model Verification, Validation, and Test gallery, click Model Slicer.

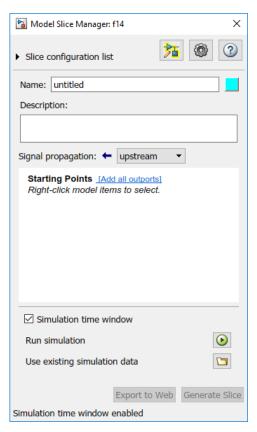

- In the Model Slice Manager, click the arrow to expand the **Slice configuration list** list. Set the slice properties:
  - Name: Actuator slice
  - To the right of **Name**, click the colored square to set the highlight color. Choose magenta from the palette.
  - Signal Propagation: upstream.
- 4 Add the Actuator Model subsystem as a starting point. In the model, right-click the Actuator Model subsystem and select **Model Slicer > Add as Starting Point**.

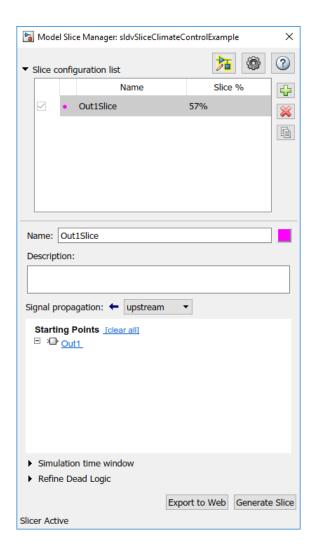

# **View Precedents and Generate Model Slice**

The model highlights the upstream dependencies of the Actuator Model subsystem.

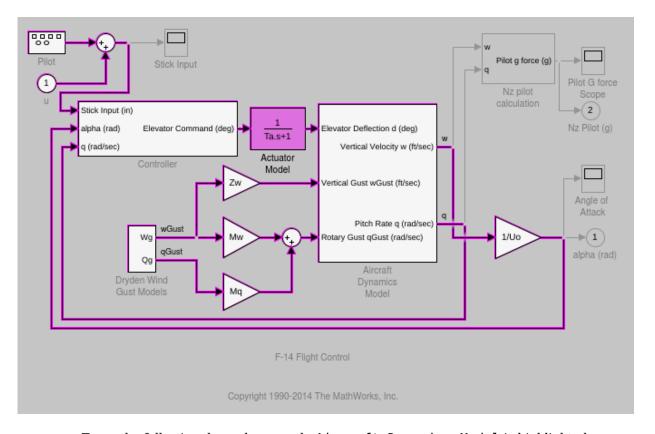

Trace the following dependency path. Aircraft Dynamics Model is highlighted via the Pitch Rate q signal, which is an input to Controller, the output of which feeds Actuator Model.

- **2** Generate a standalone model containing the highlighted model items:
  - a In the Model Slice Manager, click **Generate slice**.
  - b In the Select File to Write dialog box, select the save location and enter actuator slice model.
  - c Click Save.
- **3** The sliced model contains the highlighted model items.

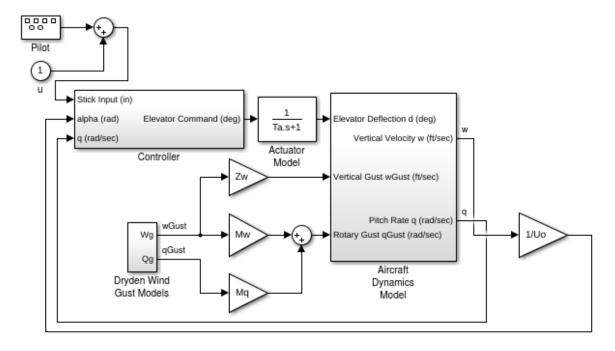

F-14 Flight Control

Copyright 1990-2014 The MathWorks, Inc.

4 To remove highlighting from the model, close the Model Slice Manager.

# Isolate Model Components for Functional Testing

You can create a standalone model for the model designed using "Design Model Architecture" (Simulink). The model slice isolates the model components and relevant signals for debugging and refinement.

#### **Isolate Subsystems for Functional Testing**

To debug and refine a subsystem of your model, create a standalone model. The standalone model isolates the subsystem and relevant signals. You can observe the subsystem behavior without simulating the entire source model.

**Note** You cannot slice virtual subsystems. To isolate a virtual subsystem, first convert it to an atomic subsystem.

#### Isolate a Subsystem with Simulation-Based Inputs

To observe the simulation behavior of a subsystem, include logged signal inputs in the standalone model. When you configure the model slice, specify a simulation time window. For large models, observing subsystem behavior in a separate model can save time compared to compiling and running the entire source model.

This example shows how to include simulation effects for the Controller subsystem of a cruise control system.

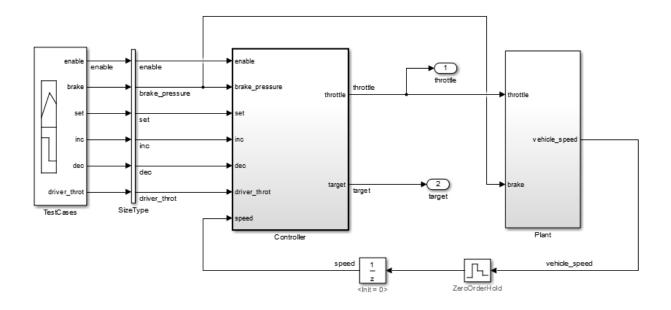

- 1 To open the Model Slice Manager, select **Analysis > Model Slicer**.
- 2 To select the starting point for dependency analysis, right-click a block, signal, or a port, and select **Model Slicer** > **Add as Starting point**.
- 3 To isolate the subsystem in the sliced model, right-click the subsystem, and select **Model Slicer > Slice component**.

In the example model, selecting **Slice component** for the Controller subsystem limits the dependency analysis to the path between the starting point (the throttle outport) and the Controller subsystem.

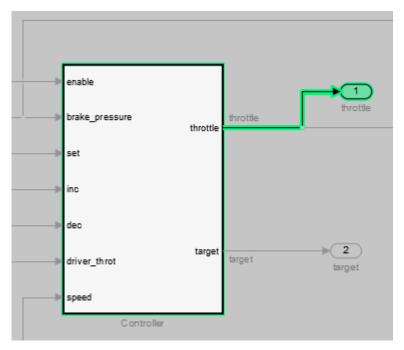

- 4 To specify the simulation time window:
  - a In the Model Slice Manager, select **Simulation time window**.
  - b Click the run simulation button .
  - c Enter the simulation stop time, and click **OK**.

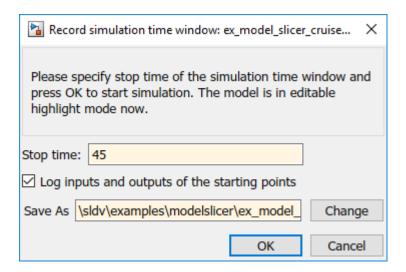

The Model slicer analyzes the model dependencies for the simulation interval.

**5** To extract the subsystem and logged signals, click **Generate slice**. Enter a file name for the sliced model.

Based on the dependency analysis, a Signal Builder block supplies the signal inputs to the subsystem.

In the sliced model shown, the sliced model Signal Builder block contains one test case representing the signal inputs to the Controller subsystem for simulation time 0-45 seconds.

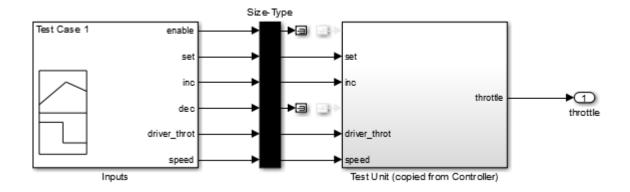

## **Isolate Referenced Model for Functional Testing**

To functionally test a referenced model, you can create a slice of a referenced model treating it as an open-loop model. You can isolate the simplified open-loop referenced model with the inputs generated by simulating the close-loop system.

This example shows how to slice the referenced model controller of a fault-tolerant fuel control system for functional testing. To create a simplified open-loop referenced model for debugging and refinement, you generate a slice of the referenced controller.

#### Step 1: Open the Model

The fault-tolerant fuel control system model contains a referenced model controller fuel rate control.

open\_system('sldvSlicerdemo\_fuelsys');

#### **Fault-Tolerant Fuel Control System**

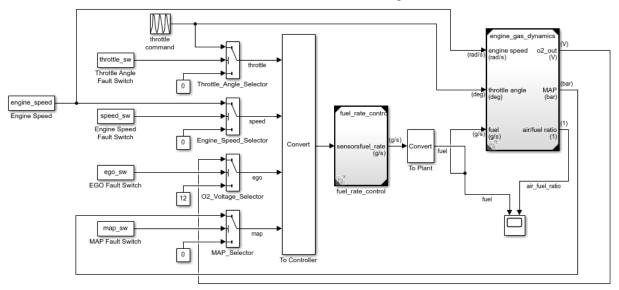

Copyright 1990-2017 The MathWorks, Inc.

#### **Step 2: Slice the Referenced Model**

To analyze the fuel\_rate\_control referenced model, you slice it to create a standalone open-loop model. To open the Model Slice Manager, select Apps > Model Verification, Validation, and Test > Model Slicer, or right-click the fuel\_rate\_control model and select Model Slicer > Slice component. When you open the Model Slice Manager, the Model Slicer compiles the model. You then configure the model slice properties.

**Note:** The simulation mode of the sldvSlicerdemo\_fuelsys model is Accelerator mode. When you slice the referenced model, the software configures the simulation mode to Normal mode and sets it back to its original simulation mode while exiting the Model Slicer.

#### **Step 3: Select Starting Point**

Open the fuel\_rate\_control model, right-click the fuel-rate port, and select **Model Slicer > Add as starting point**. The Model Slicer highlights the upstream constructs that affect the fuel rate.

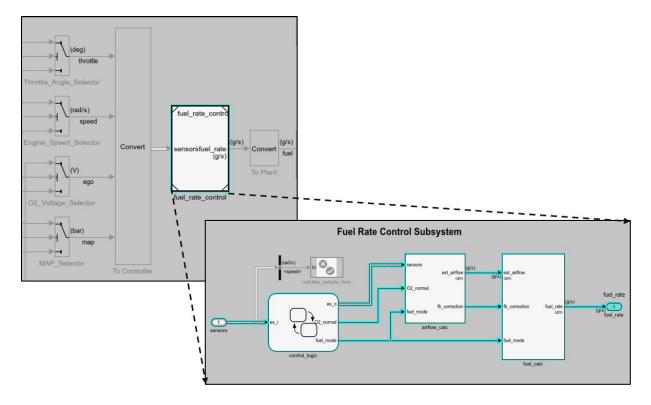

#### **Step 4: Generate Slice**

- a. In the Model Slice Manager dialog box, select the **Simulation time window**.
- b. Click **Run simulation**.
- c. For the **Stop time**, enter 20. Click **OK**.
- d. Click  ${\bf Generate\ Slice}$ . The software simulates the sliced referenced model by using the inputs of the close-loop  ${\tt sldvSlicerdemo\_fuelsys\ model}$ .

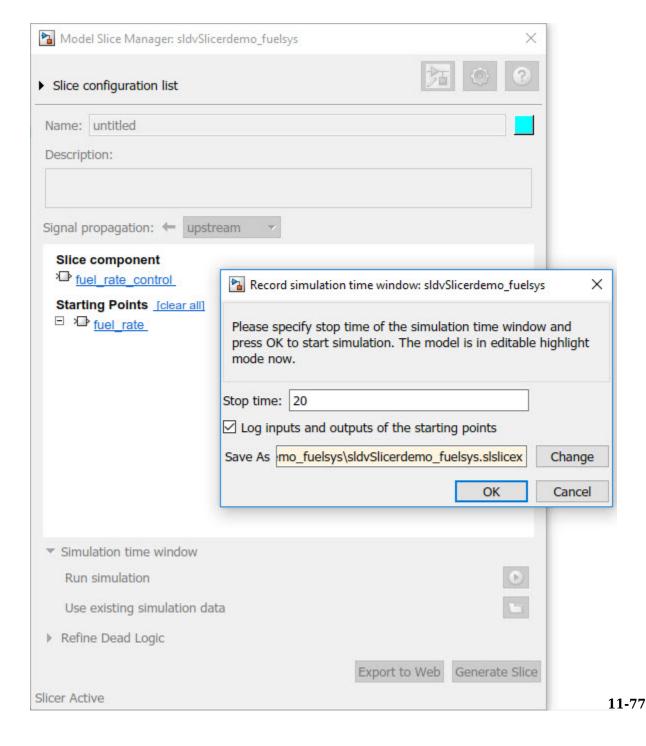

For the sliced model, in the Signal Builder window, one test case is displayed that represents the signals input to the referenced model for simulation time 0-20 seconds.

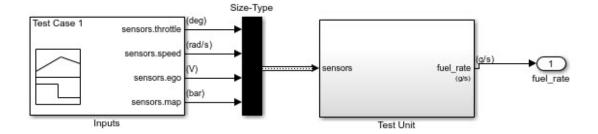

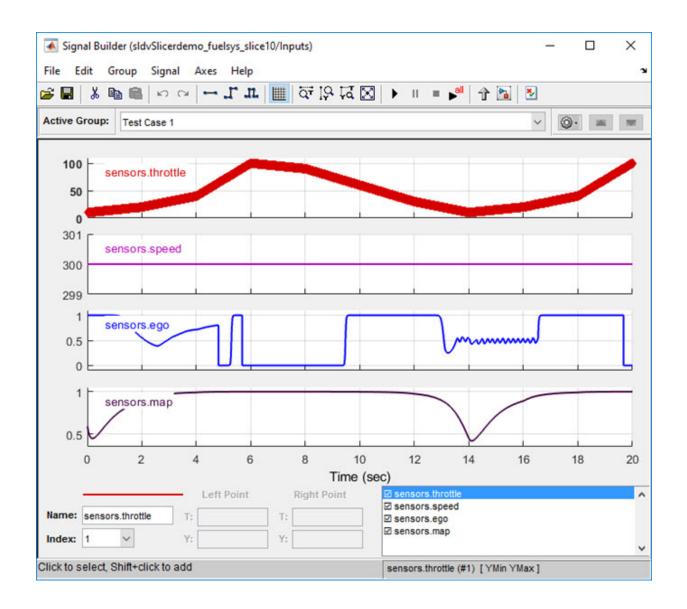

## **See Also**

"Model Slicer Considerations and Limitations" on page 11-54  $\mid$  "Highlight Functional Dependencies" on page 11-2

# Refine Highlighted Model by Using Existing .slslicex or **Dead Logic Results**

When you run simulation or refine dead logic, Model Slicer saves your simulation results at the default location <current folder>\modelslicer\<model name> \<model name>.slslicex. For large or complex models, the simulation time can be lengthy. To refine the highlighted slice, you can use the existing Model Slicer simulation data or dead logic results.

If you want to highlight functional dependencies in the model again at another time, you can use the existing.slslicex simulation time window data without needing to resimulate the model. Model Slicer then uses the existing simulation data to highlight the model.

- 1 Open the Simulink model.
- 2 To open the Model Slice Manager, select **Analysis > Model Slicer**.
- 3 Select **Simulation time window**.
- 4 Click Use existing simulation data
- 5 Navigate to the existing .slslicex data and click **Open**.

To refine the dead logic for dependency analysis, you can import the existing Simulink Design Verifier data file or use the existing .slslicex dead logic results. For more information see, "Dead Logic Detection" (Simulink Design Verifier) and "Simulink Design Verifier Data Files" (Simulink Design Verifier).

- In Model Slice Manager, select **Refine Dead Logic** and click **Get Dead Logic Data**.
- 2 To import the Simulink Design Verifier data file, click Browse for SLDV data file

To load the existing dead logic results, click Browse for existing dead logic results

Navigate to the existing data and click **Open**.

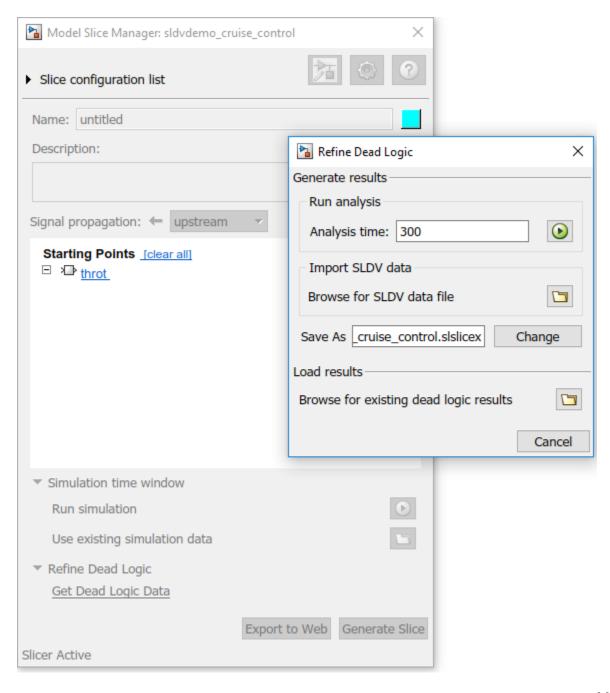

# See Also

#### **More About**

- "Highlight Functional Dependencies" on page 11-2
- "Configure Model Highlight and Sliced Models" on page 11-50
- "Refine Dead Logic for Dependency Analysis" on page 11-26

# **Simplification of Variant Systems**

#### In this section...

"Use the Variant Reducer to Simplify Variant Systems" on page 11-83

"Use Model Slicer to Simplify Variant Systems" on page 11-83

If your model contains "Variant Systems" (Simulink), you can reduce the model to a simplified, standalone model containing only selected variant configurations.

#### **Use the Variant Reducer to Simplify Variant Systems**

After you Add and Validate Variant Configurations (Simulink), you can reduce the model from the Variant Manager:

- **1** Open a model containing at least one valid variant configuration.
- Select View >> Variant Manager, or right-click a variant system and select Variant
   >> Open in Variant Manager.
- 3 Click Reduce model....
- **4** Select one or more variant configurations.
- 5 Set the **Output directory**.
- 6 Click **Reduce** to create a simplified, standalone model containing only the selected variant configurations.

The Variant Reducer creates a simplified, standalone model in the output directory you specified containing only the variant configurations you selected. For more information, see "Reduce Models Containing Variant Blocks" (Simulink).

## **Use Model Slicer to Simplify Variant Systems**

After you Add and Validate Variant Configurations (Simulink), you can use Model Slicer to create a simplified, standalone model containing only the active variant configuration. When you "Highlight Functional Dependencies" on page 11-2 in a model containing variant systems, only active variant choices are highlighted. When you "Create a Simplified Standalone Model" on page 11-33 from a model highlight that includes variant systems, Model Slicer removes the variant systems and replaces them with the active variant configurations.

For instructions on how to change the active variant configuration and how to set default variant choices, see "Working with Variant Choices" (Simulink).

## See Also

#### **More About**

- "Create a Simple Variant Model" (Simulink)
- "Define, Configure, and Activate Variants" (Simulink)
- "Introduction to Variant Controls" (Simulink)
- "Reduce Models Containing Variant Blocks" (Simulink)

# Programmatically Resolve Unexpected Behavior in a Model with Model Slicer

In this example, you evaluate a Simulink model, detect unexpected behavior, and use Model Slicer to programmatically isolate and resolve the unexpected behavior. When you plan to reuse your API commands and extend their use to other models, a programmatic approach is useful.

### **Prerequisites**

Be familiar with the behavior and purpose of Model Slicer and the functionality of the Model Slicer API. "Highlight Functional Dependencies" on page 11-2 outlines how to use Model Slicer user interface to explore models. The slslicer, slsliceroptions, and slslicertrace function reference pages contain the Model Slicer API command help.

# Find the Area of the Model Responsible for Unexpected Behavior

The sldvSliceCruiseControlHarness test harness model contains a cruise controller subsystem sldvSliceCruiseControl and a block, TestCases, containing a test case for this subsystem. You first simulate the model to execute the test case. You then evaluate the behavior of the model to find and isolate areas of the model responsible for unexpected behavior:

Open the sldvSliceCruiseControlHarness test harness for the cruise control model.

```
open system('sldvSliceCruiseControlHarness')
```

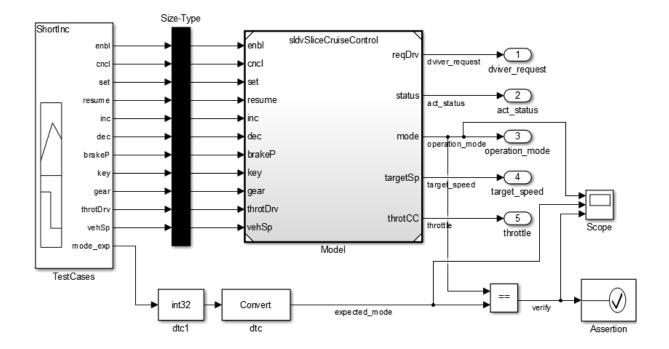

**Note** The Assertion block is set to **Stop simulation when assertion fails** when the actual operation mode is not the same as the expected operation mode.

 $The\ Test Cases\ block\ contains\ several\ test\ inputs\ for\ sldv Slice Cruise Control.$ 

In the TestCases Signal Builder click the **Run all** button to run all of the included test cases. You receive an error during the ResumeWO test case.

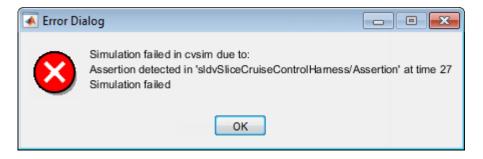

The Assertion block halted simulation at 27 seconds, because the actual operation mode was not the same as the expected operation mode. Click  $\mathbf{OK}$  to close this error message.

In the sldvSliceCruiseControlHarness model, double-click the Assertion block, clear **Enable assertion**, and click **OK**.

```
set param('sldvSliceCruiseControlHarness/Assertion','Enabled','off')
```

4 Set the **Active Group** of the **TestCases** Signal Builder block to the test case containing the error and run the simulation again.

```
signalbuilder('sldvSliceCruiseControlHarness/TestCases', 'ACTIVEGROUP', 12)
sim('sldvSliceCruiseControlHarness')
```

The Scope block in the model contains three signals:

- operation\_mode displays the actual operation mode of the subsystem.
- expected\_mode displays the expected operation mode of the subsystem that the test case provides.
- verify displays a Boolean value comparing the operation mode and the expected mode.

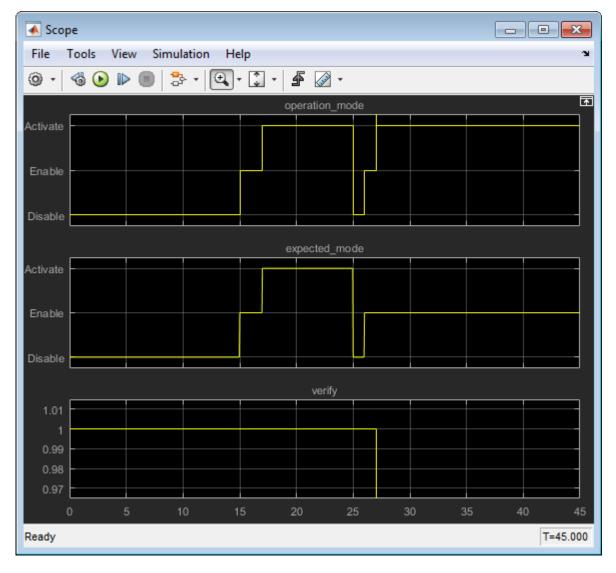

The scope shows a disparity between the expected operation mode and the actual operation mode beginning at time 27. Now that you know the outport displaying the unexpected behavior and the time window containing the unexpected behavior, use Model Slicer to isolate and analyze the unexpected behavior.

# Isolate the Area of the Model Responsible for Unexpected Behavior

1 Create a Model Slicer configuration object for the model using slslicer. The Command Window displays the slice properties for this Model Slicer configuration.

```
obj = slslicer('sldvSliceCruiseControlHarness')
obj =
 SLSlicer with properties:
        Configuration: [1x1 SLSlicerAPI.SLSlicerConfig]
         ActiveConfig: 1
      DisplayedConfig: []
       StorageOptions: [1x1 struct]
      AnalysisOptions: [1x1 struct]
         SliceOptions: [1x1 struct]
        InlineOptions: [1x1 struct]
   Contents of active configuration:
                 Name: 'untitled'
          Description: ''
                Color: [0 1 1]
    SignalPropagation: 'upstream'
        StartingPoint: [1x0 struct]
       ExclusionPoint: [1x0 struct]
           Constraint: [1x0 struct]
       SliceComponent: [1x0 struct]
        UseTimeWindow: 0
         CoverageFile: ''
         UseDeadLogic: 0
        DeadLogicFile: ''
```

**2** Activate the slice highlighting mode of Model Slicer to compile the model and prepare it for dependency analysis.

```
activate(obj)
```

**3** Add the operation\_mode outport block as a starting point and highlight it.

```
addStartingPoint(obj,'sldvSliceCruiseControlHarness/operation_mode')
highlight(obj)
```

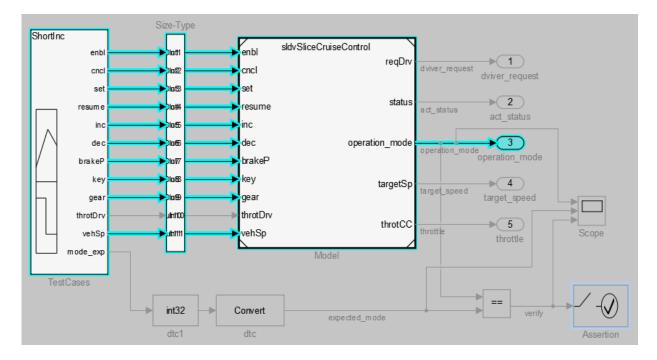

The area of the model upstream of the starting point and active during simulation is highlighted.

4 Simulate the model within a restricted simulation time window (maximum 30 seconds) to highlight only the area of the model upstream of the starting point and active during the time window of interest.

simulate(obj,0,30)

Only the portion of the model upstream of the starting point and active during the simulation time window is highlighted.

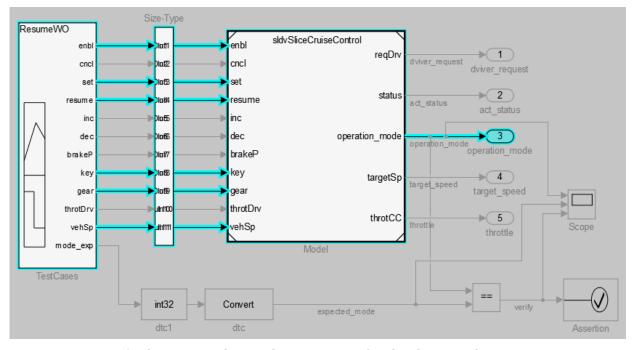

**5** You can further narrow the simulation time window by changing the start time to 20 seconds.

setTimeWindow(obj,20,30)

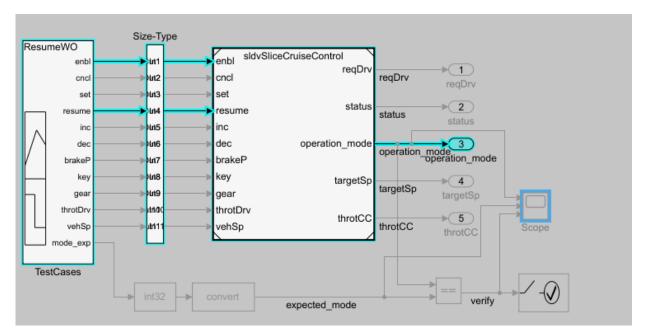

6 Create a sliced model sldvSliceCruiseControlHarness\_sliced containing only the area of interest.

```
slicedModel = slice(obj,'sldvSliceCruiseControlHarness_sliced')
open_system('sldvSliceCruiseControlHarness_sliced')
```

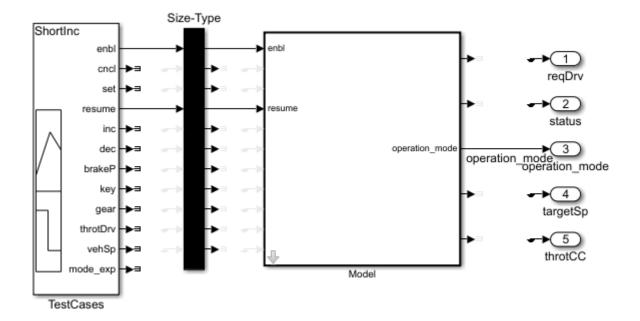

The sliced model sldvSliceCruiseControlHarness\_sliced now contains a simplified version of the source model sldvSliceCruiseControlHarness. The simplified standalone model contains only those parts of the model that are upstream of the specified starting point and active during the time window of interest.

#### Investigate the Sliced Model and Debug the Source Model

You can now debug the unexpected behavior in the simplified standalone model and then apply changes to the source model.

- To enable editing the model again, terminate the Model Slicer mode. terminate(obj)
- Navigate to the area of the sliced model that contains the unexpected behavior.
  open system('sldvSliceCruiseControlHarness sliced/Model/CruiseControlMode/opMode/resumeCondition/hasCanders

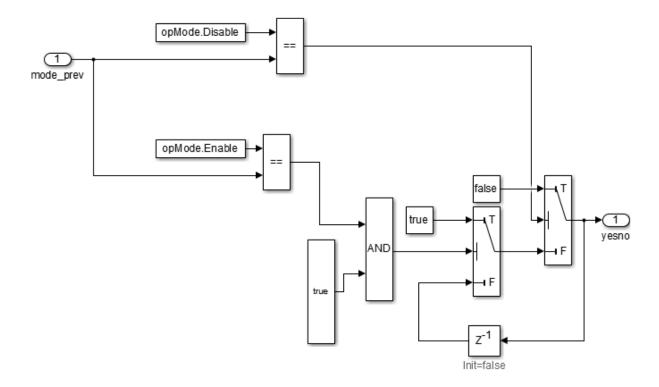

The AND Logical Operator block in this subsystem has a truncated true constant attached to its second input port. This true constant indicates that the second input port is always true during the restricted time window for this sliced model, causing the cruise control system not to enter the "has canceled" state.

Navigate to the equivalent AND Logical Operator block in the source system by using slslicertrace to view the blocks connected to the second input port.

```
h = slslicertrace('SOURCE',...
  'sldvSliceCruiseControlHarness_sliced/Model/CruiseControlMode/opMode/resumeCondition/hasCanceled/Logiculations/
hilite_system(h)
```

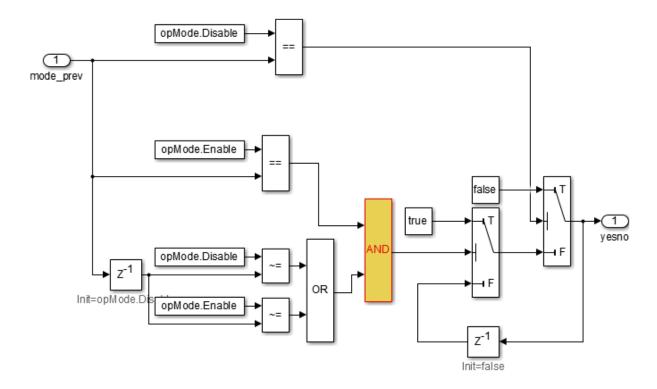

The OR Logical Operator block in this subsystem is always true in the current configuration. Changing the OR Logical Operator block to an AND Logical Operator block rectifies this error.

**4** Before making edits, create new copies of the cruise control model and the test harness model.

```
save_system('sldvSliceCruiseControl','sldvSliceCruiseControl_fixed')
save system('sldvSliceCruiseControlHarness','sldvSliceCruiseControlHarness fixed')
```

5 Update the model reference in the test harness to refer to the newly saved model.

```
set_param('sldvSliceCruiseControlHarness_fixed/Model',...
'ModelNameDialog','sldvSliceCruiseControl fixed.slx')
```

**6** Use the block path of the erroneous Logical Operator block to fix the error.

```
set_param('sldvSliceCruiseControl_fixed/CruiseControlMode/opMode/resumeCondition/hasCanceled/LogicOp2',
'LogicOp','AND')
```

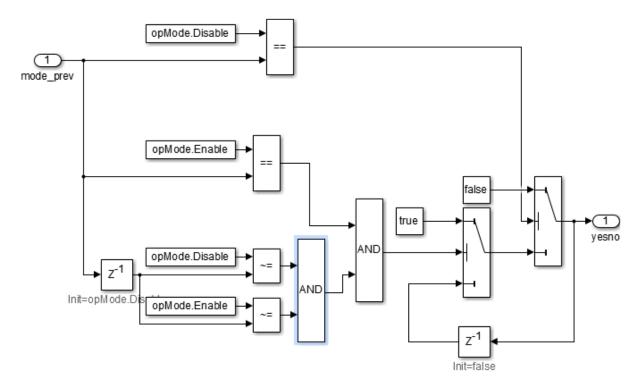

7 Simulate the test harness for 45 seconds with the fixed model to confirm the corrected behavior.

```
sim('sldvSliceCruiseControlHarness_fixed')
ans =
  Simulink.SimulationOutput:
                   tout: [4501x1 double]
     SimulationMetadata: [1x1 Simulink.SimulationMetadata]
           ErrorMessage: [0x0 char]
```

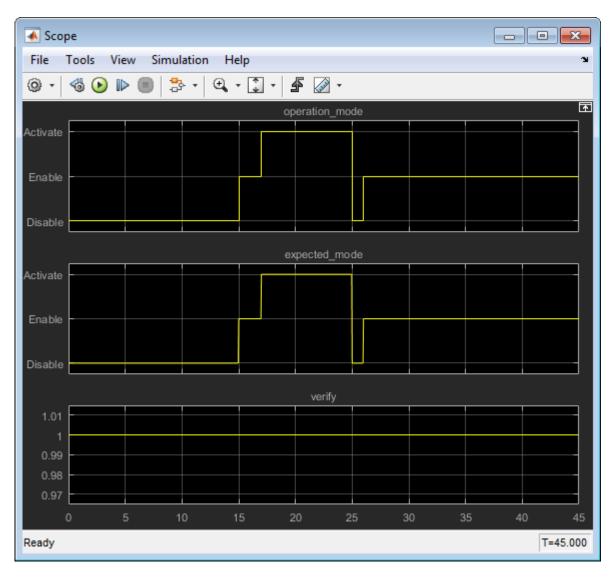

## **Clean Up**

To complete the demo, save and close all models and remove the Model Slicer configuration object.

```
save system('sldvSliceCruiseControl fixed')
save system('sldvSliceCruiseControlHarness fixed')
close_system('sldvSliceCruiseControl_fixed')
close system('sldvSliceCruiseControlHarness fixed')
close system('sldvSliceCruiseControlHarness sliced')
clear obj
```

## See Also

slslicer|slsliceroptions|slslicertrace

### **More About**

"Highlight Functional Dependencies" on page 11-2

## Refine Highlighted Model Slice by Using Model Slicer Data Inspector

Using the Model Slicer Data Inspector, you can inspect logged signals and refine the highlighted model slice. To refine the highlighted model slice, select the time window in the graphical plot by using data cursors.

In the Model Slicer Data Inspector, you can:

- View signals Inspect logged signal data after model simulation. See "Inspect Simulation Data" (Simulink).
- Select simulation time window Define simulation time window by using data cursors in the graphical plot or by defining the **Start** and **Stop** time in the Inspector.
- Highlight Compute a slice for the defined simulation time window. See "Highlight Functional Dependencies" on page 11-2.

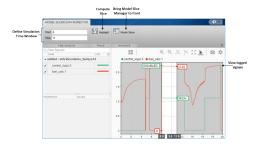

# Investigate Highlighted Model Slice by Using Model Slicer Data Inspector

This example shows how to investigate and refine the highlighted model slice by using the Model Slicer Data Inspector.

In the fault-tolerant fuel control system, the control\_logic controls the fueling mode of the engine. In this example, you slice the fuel\_rate\_control referenced model. Then, investigate the effect of fuel\_rate\_ratio on the Fueling\_mode of the engine. For more information, see "Modeling a Fault-Tolerant Fuel Control System" (Simulink).

#### **Step 1: Start the Model Slice Manager**

To start the Model Slice Manager, open the fuel\_rate\_control model, and select **Apps** > **Model Verification**, **Validation**, **and Test** > **Model Slicer**.

open system('sldvSlicerdemo fuelsys');

#### **Fault-Tolerant Fuel Control System**

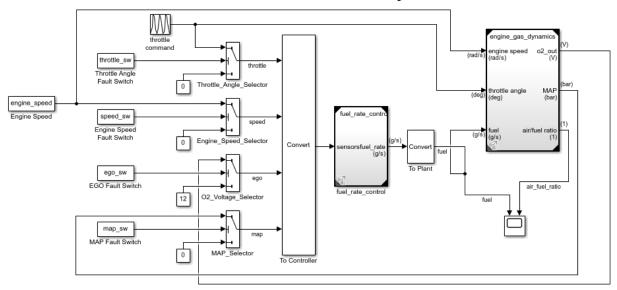

Copyright 1990-2017 The MathWorks, Inc.

To select the starting point, open the fuel\_rate\_control model, and add the fuel-rate port and the fuel\_mode output signal as the starting point. To add a port or a signal as a starting point, right-click the port or signal, and select **Model Slicer > Add as Starting Point**.

## Step 2: Log input and output signals

- a. In the Model Slice Manager dialog box, select the **Simulation time window** and **Run simulation**.
- b. In the Record simulation time window, for the **Stop time**, type 20.
- $c. \ Select \ the \ \textbf{Log inputs}$  and outputs of the starting points.

#### d. Click OK.

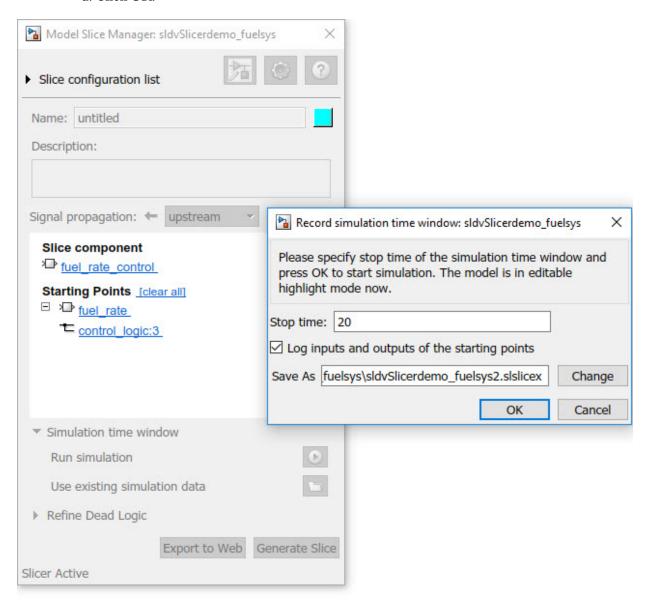

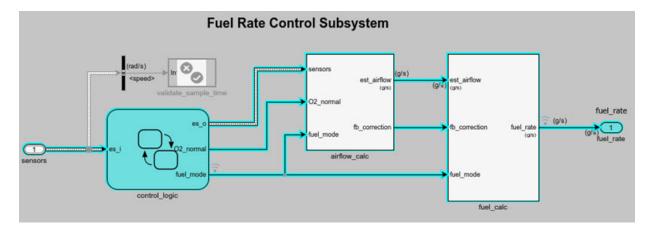

**Step 3: Inspect signals** 

To open the Model Slicer Data Inspector, click **Inspect Signals**.

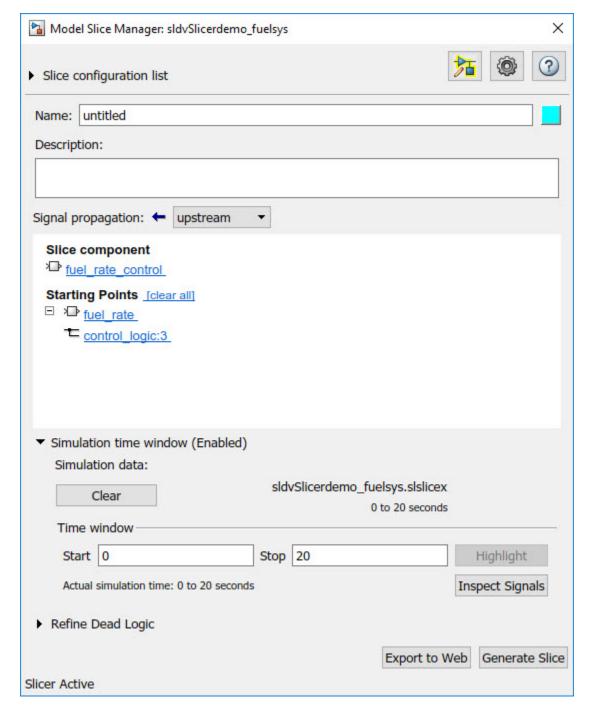

The logged input and output signals appear in the Model Slicer Data Inspector. When you open the Model Slicer Data Inspector, Model Slicer saves the existing Simulation Data Inspector session as MLDATX-file in the current working directory.

You can select the time window by dragging the data cursors to a specific location or by specifying the **Start** and **Stop** time in the navigation pane. To highlight the model for the defined simulation time window, Click **Highlight**.

To investigate the Fueling\_mode, open the control\_logic Stateflow™ chart, available in the fuel\_rate\_control referenced model. Select the time window for 13-15 seconds and click **Highlight**. For the defined simulation time window, the Low\_Emissions fueling mode is active and highlighted.

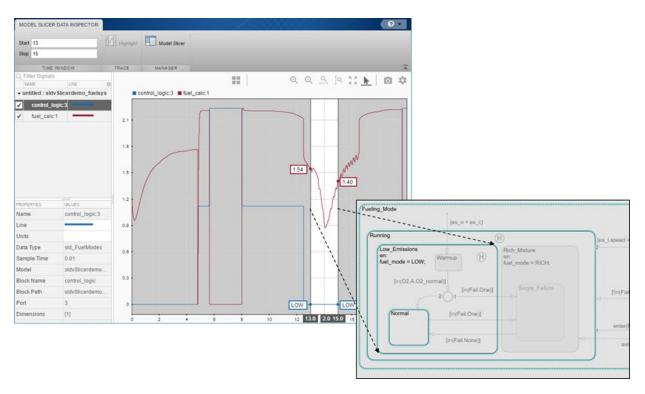

Select the data cursor for the time window 6-7.5 seconds, with 0 fuel\_cal:1. Click **Highlight**. In the control\_logic model, the Fuel\_Disabled state is highlighted. The engine is in Shutdown mode.

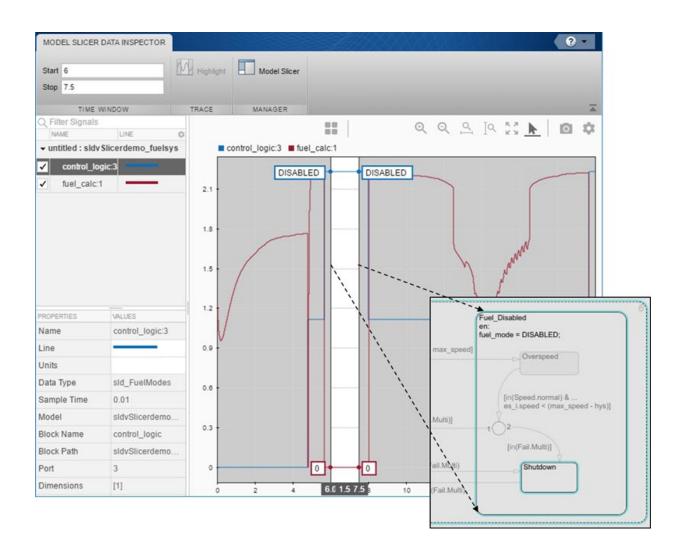

## **See Also**

"Highlight Functional Dependencies" on page 11-2 | "Refine Highlighted Model" on page 11-13

## **Debug Slice Simulation by Using Fast Restart Mode**

Perform multiple slicer simulations and streamline model debugging workflows by using Model Slicer in fast restart mode. For more information, see "Get Started with Fast Restart" (Simulink).

If you enable fast restart mode, you can:

- Perform multiple slicer simulations efficiently with different inputs, without recompiling the model.
- Debug a simulation by stepping through the major time steps of a simulation and inspecting how a slice changes. For more information, see "Use Simulation Stepper" (Simulink).

## Simulate and Debug a Test Case in a Model Slice

This example shows how the fast restart mode performs slicer simulations with different test case inputs, without recompiling the model. You can simulate a sliced harness model with a test case input and highlight the dependency analysis in the model.

Analyze the highlighted slice by stepping through the time steps. You use the simulation stepper to analyze how the slice changes at each time step.

Open the sldvdemo cruise control model.

```
open system('sldvdemo cruise control');
```

2 Set sldvoptions parameters and analyze the model by using the specified options.

```
opts = sldvoptions;
opts.Mode = 'TestGeneration';
                                        % Perform test-generation analysis
opts.ModelCoverageObjectives = 'MCDC';
                                      % Specify type of model coverage
opts.SaveHarnessModel = 'on';
                                        % Save harness as model file
[ status, files ] = sldvrun('sldvdemo_cruise_control', opts);
```

After the analysis, the software opens a harness model sldvdemo cruise control harness and saves it in the default location <current folder>\sldv output\sldvdemo cruise control \sldvdemo cruise control harness.slx. For more information, see "Simulink Design Verifier Harness Models" (Simulink Design Verifier).

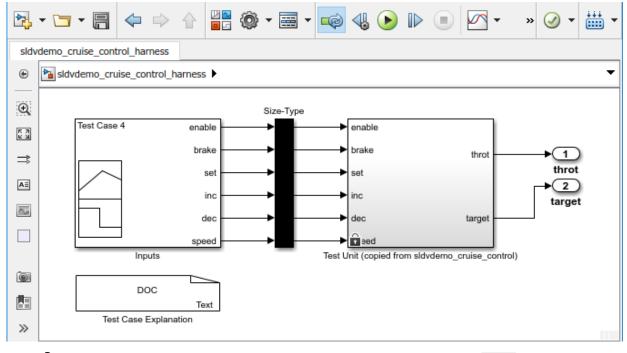

3

To enable the fast restart mode, click **Enable Fast Restart** button

On the **Apps** tab, under **Model Verification, Validation, and Test** gallery, click **Model Slicer**. Model Slicer compiles the model.

Optionally, you can enable fast restart after opening the Model Slice Manager. Select **Simulation time window** and click the run simulation button . To enable fast restart, in the Record simulation time window, click the **here** link.

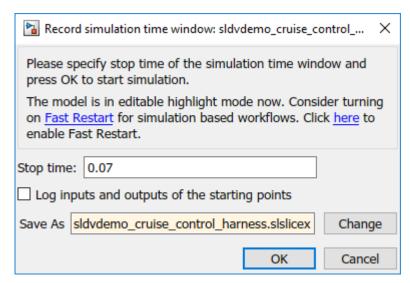

5 To add **Starting Points**, in the Model Slice Manager, click **Add all outports**..

The throt and target outports are added as the **Starting Points**.

- **6** You can simulate a test case and analyze the highlighted dependencies in the slice.
  - **a** In the Signal Builder block, select Test Case 4.
  - b
    To simulate the test case, click **Start simulation** button,

Optionally, you can simulate the model by using the **Run** button in the Simulink editor. You can also simulate by using the **Simulation time window** in the Model Slice Manager.

The slice shows the highlighted dependencies for the Test Case 4 inputs.

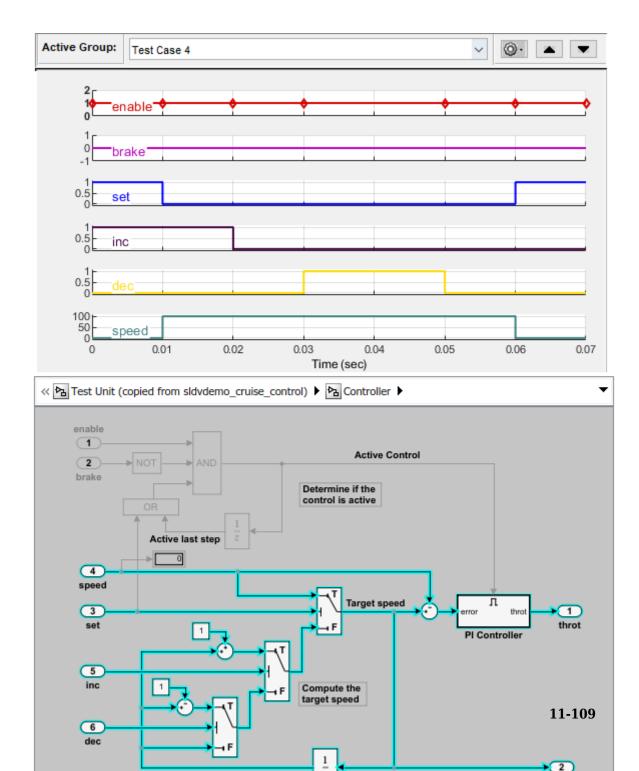

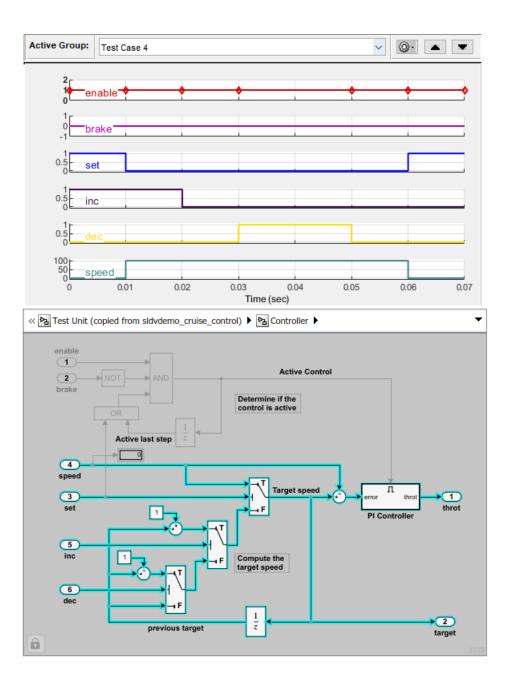

You can simulate a slice for different test case inputs and analyze the dependency analysis.

7 Debug a slicer simulation by using a simulation stepper. For more information see, "Simulation Stepper Access" (Simulink).

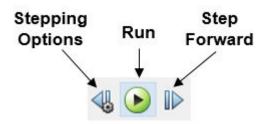

a To debug the simulation for the test case, in the Simulink Editor for the sldvdemo\_cruise\_control\_harness model, click **Step Forward** button. You can view the signal values and the highlighted slice at each time step. For more information, see "Simulation Stepping Options" (Simulink). The signal values and the dependencies at T=0.010 appears.

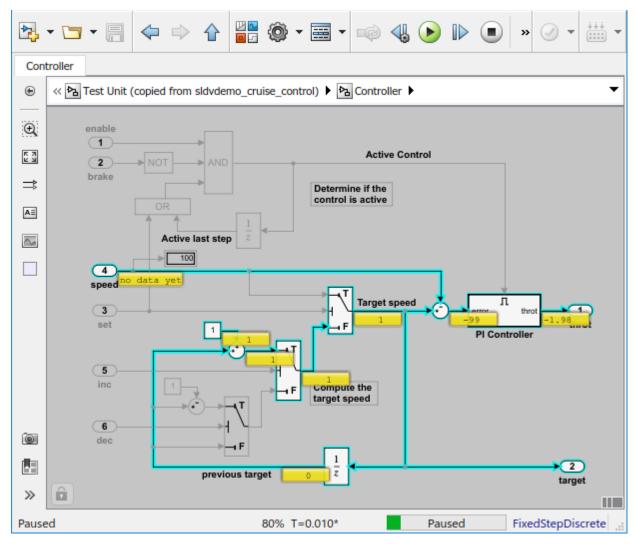

**b** To debug the slice at T=0.030, step forward and view the signal values and the highlighted slice.

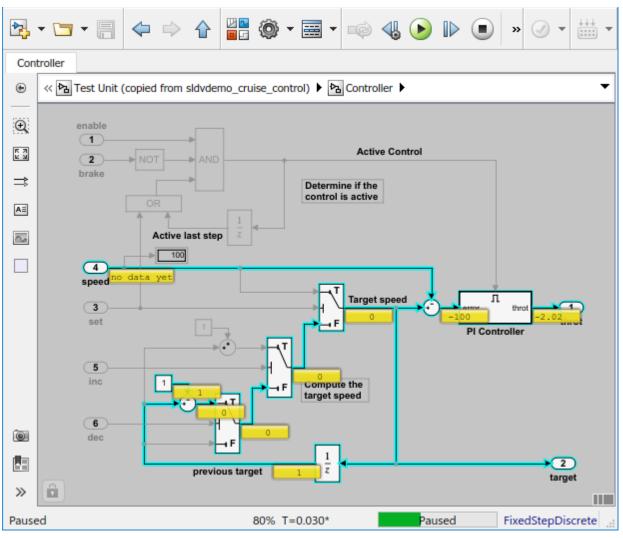

8 To complete the simulation stepping, click the **Run** button.

## See Also

## **More About**

- "Highlight Functional Dependencies" on page 11-2
- "Simulation Stepper" (Simulink)
- "Get Started with Fast Restart" (Simulink)

## **Isolate Referenced Model for Functional Testing**

To functionally test a referenced model, you can create a slice of a referenced model treating it as an open-loop model. You can isolate the simplified open-loop referenced model with the inputs generated by simulating the close-loop system.

This example shows how to slice the referenced model controller of a fault-tolerant fuel control system for functional testing. To create a simplified open-loop referenced model for debugging and refinement, you generate a slice of the referenced controller.

#### Step 1: Open the Model

The fault-tolerant fuel control system model contains a referenced model controller fuel rate control.

open system('sldvSlicerdemo fuelsys');

### **Fault-Tolerant Fuel Control System**

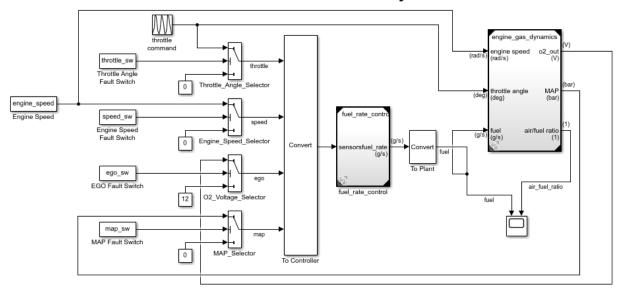

Copyright 1990-2017 The MathWorks, Inc.

#### Step 2: Slice the Referenced Model

To analyze the fuel\_rate\_control referenced model, you slice it to create a standalone open-loop model. To open the Model Slice Manager, select Apps > Model Verification, Validation, and Test > Model Slicer, or right-click the fuel\_rate\_control model and select Model Slicer > Slice component. When you open the Model Slice Manager, the Model Slicer compiles the model. You then configure the model slice properties.

**Note:** The simulation mode of the sldvSlicerdemo\_fuelsys model is Accelerator mode. When you slice the referenced model, the software configures the simulation mode to Normal mode and sets it back to its original simulation mode while exiting the Model Slicer.

#### **Step 3: Select Starting Point**

Open the fuel\_rate\_control model, right-click the fuel-rate port, and select **Model Slicer > Add as starting point**. The Model Slicer highlights the upstream constructs that affect the fuel\_rate.

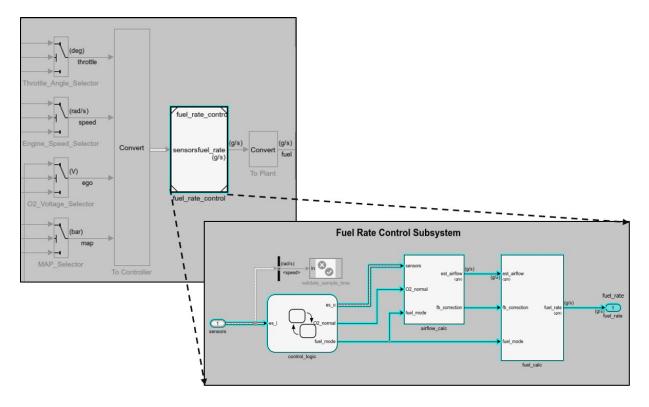

## **Step 4: Generate Slice**

- a. In the Model Slice Manager dialog box, select the **Simulation time window**.
- b. Click Run simulation.
- c. For the  $\boldsymbol{Stop\ time},$  enter 20. Click  $\boldsymbol{OK}.$
- d. Click  ${\bf Generate\ Slice}$ . The software simulates the sliced referenced model by using the inputs of the close-loop  ${\tt sldvSlicerdemo\_fuelsys\ model}$ .

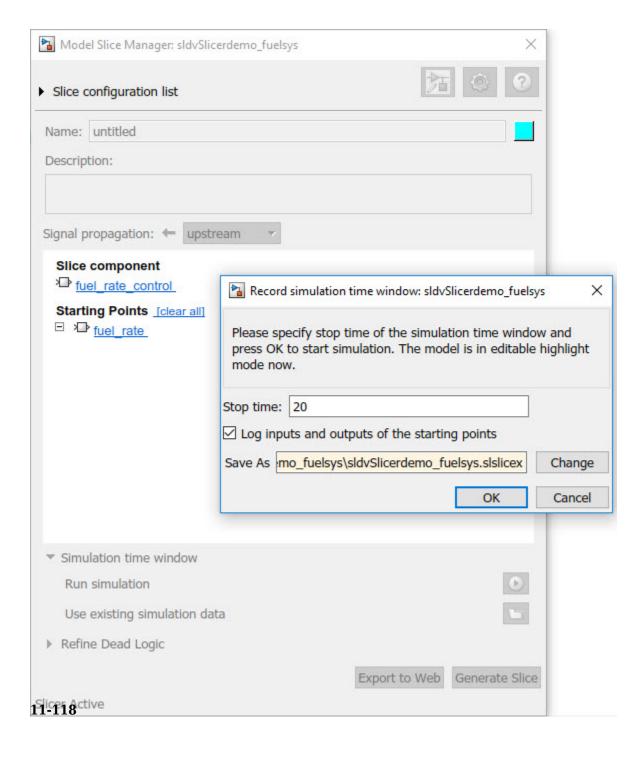

For the sliced model, in the Signal Builder window, one test case is displayed that represents the signals input to the referenced model for simulation time 0-20 seconds.

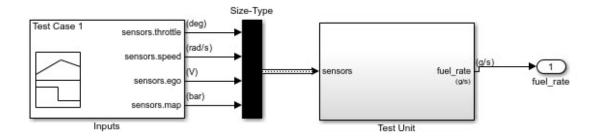

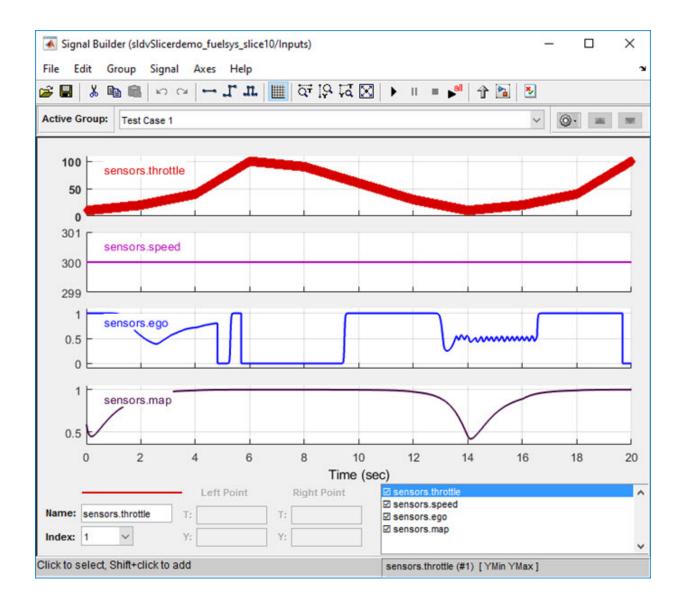

## **Analyze the Dead Logic**

This example shows how to refine the model for dead logic. The sldvSlicerdemo\_dead\_logic model consists of dead logic paths that you refine for dependency analysis.

1. Open the  $sldvSlicerdemo\_dead\_logic model$ , and then  $select \ Analysis > Model \ Slicer$ .

```
open_system('sldvSlicerdemo_dead_logic');
```

## Simulink Design Verifier Cruise Control Test Generation

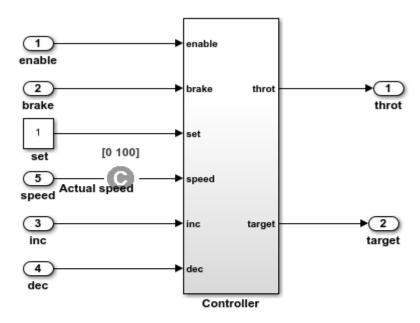

This example shows how to refine the model for dead logic. The model consists of a Controller subsystem that has a set value equal to 1. Dead logic refinement analysis identifies the dead logic in the model. The inactive elements are removed from the slice.

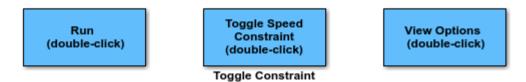

Copyright 2006-2018 The MathWorks, Inc.

Open the Controller subsystem and add the outport throt as the starting point.

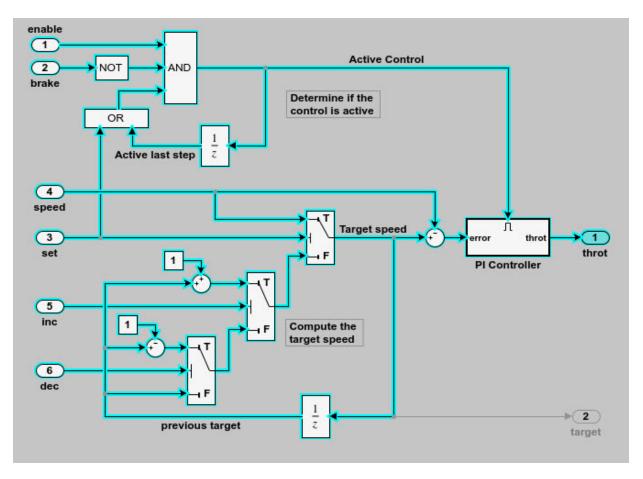

The Model Slicer highlights the upstream dependency of the throt outport.

- 2. In the Model Slice Manager, select **Refine Dead Logic**.
- 3. Click **Get Dead Logic Data**.

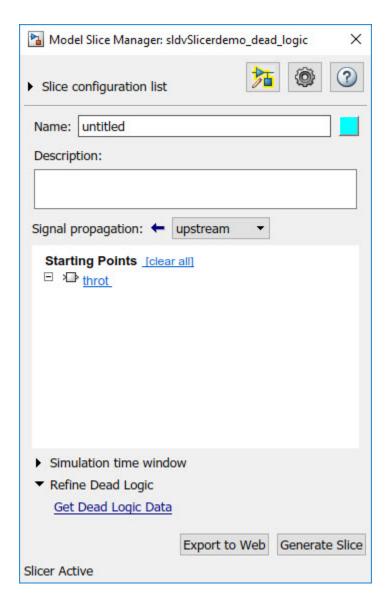

4. Specify the **Analysis time** and run the analysis. You can import existing dead logic results from the sldvData file or load existing .slslicex data for analysis. For more information, see "Refine Highlighted Model by Using Existing .slslicex or Dead Logic Results" on page 11-80.

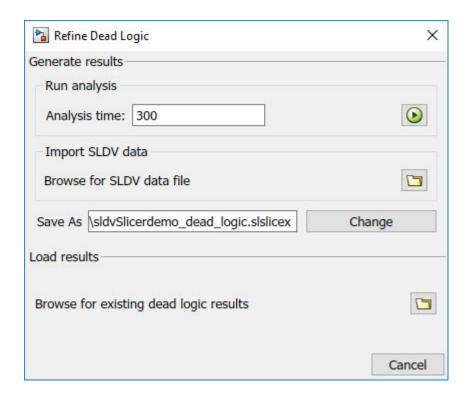

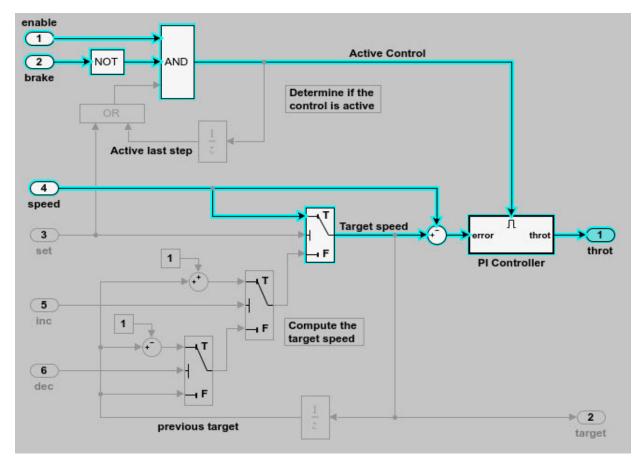

As the set input is equal to true, the False input to switch is removed for dependency analysis. Similarly, the output of block OR is always true and removed from the model slice.

# Investigate Highlighted Model Slice by Using Model Slicer Data Inspector

This example shows how to investigate and refine the highlighted model slice by using the Model Slicer Data Inspector.

In the fault-tolerant fuel control system, the control\_logic controls the fueling mode of the engine. In this example, you slice the fuel\_rate\_control referenced model. Then, investigate the effect of fuel\_rate\_ratio on the Fueling\_mode of the engine. For more information, see "Modeling a Fault-Tolerant Fuel Control System" (Simulink).

#### Step 1: Start the Model Slice Manager

To start the Model Slice Manager, open the fuel\_rate\_control model, and select **Apps** > **Model Verification**, **Validation**, **and Test** > **Model Slicer**.

open system('sldvSlicerdemo fuelsys');

#### Fault-Tolerant Fuel Control System

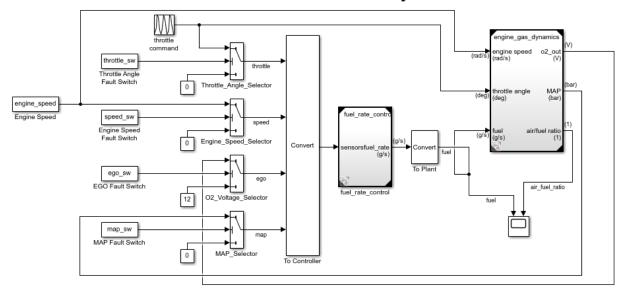

Copyright 1990-2017 The MathWorks, Inc.

To select the starting point, open the fuel\_rate\_control model, and add the fuel-rate port and the fuel\_mode output signal as the starting point. To add a port or a signal as a starting point, right-click the port or signal, and select **Model Slicer > Add as Starting Point**.

## Step 2: Log input and output signals

- a. In the Model Slice Manager dialog box, select the **Simulation time window** and **Run simulation**.
- b. In the Record simulation time window, for the **Stop time**, type 20.
- c. Select the **Log inputs and outputs of the starting points**.
- d. Click **OK**.

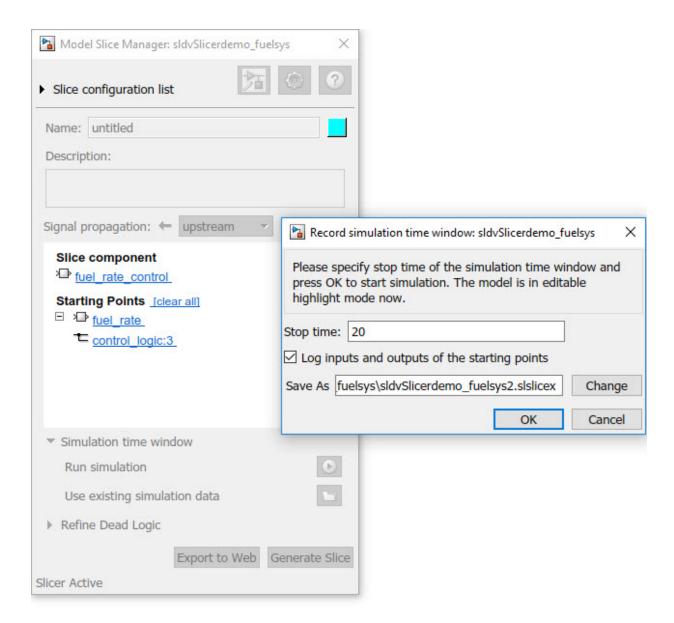

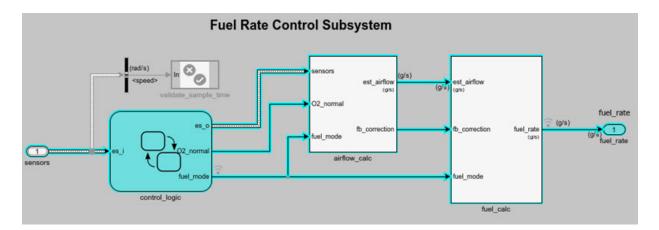

**Step 3: Inspect signals** 

To open the Model Slicer Data Inspector, click **Inspect Signals**.

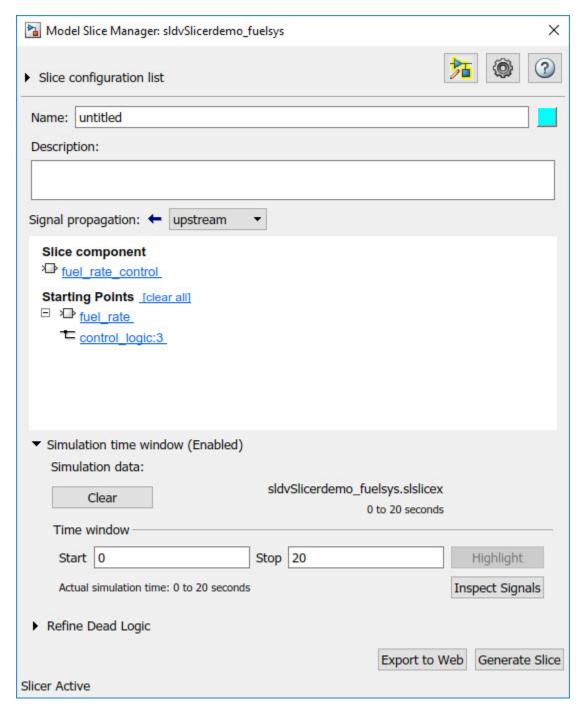

The logged input and output signals appear in the Model Slicer Data Inspector. When you open the Model Slicer Data Inspector, Model Slicer saves the existing Simulation Data Inspector session as MLDATX-file in the current working directory.

You can select the time window by dragging the data cursors to a specific location or by specifying the **Start** and **Stop** time in the navigation pane. To highlight the model for the defined simulation time window, Click **Highlight**.

To investigate the Fueling\_mode, open the control\_logic Stateflow™ chart, available in the fuel\_rate\_control referenced model. Select the time window for 13-15 seconds and click **Highlight**. For the defined simulation time window, the Low\_Emissions fueling mode is active and highlighted.

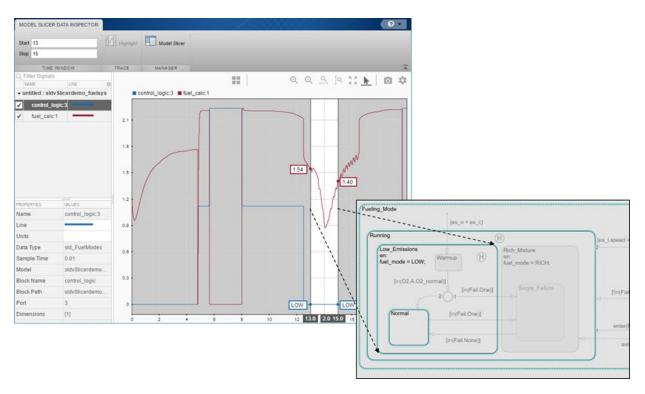

Select the data cursor for the time window 6-7.5 seconds, with 0 fuel\_cal:1. Click **Highlight**. In the control\_logic model, the Fuel\_Disabled state is highlighted. The engine is in Shutdown mode.

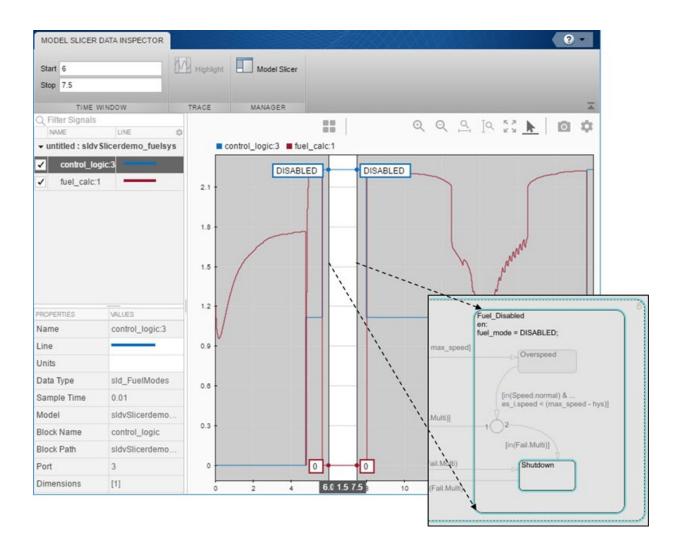